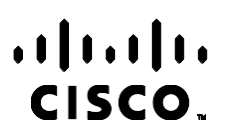

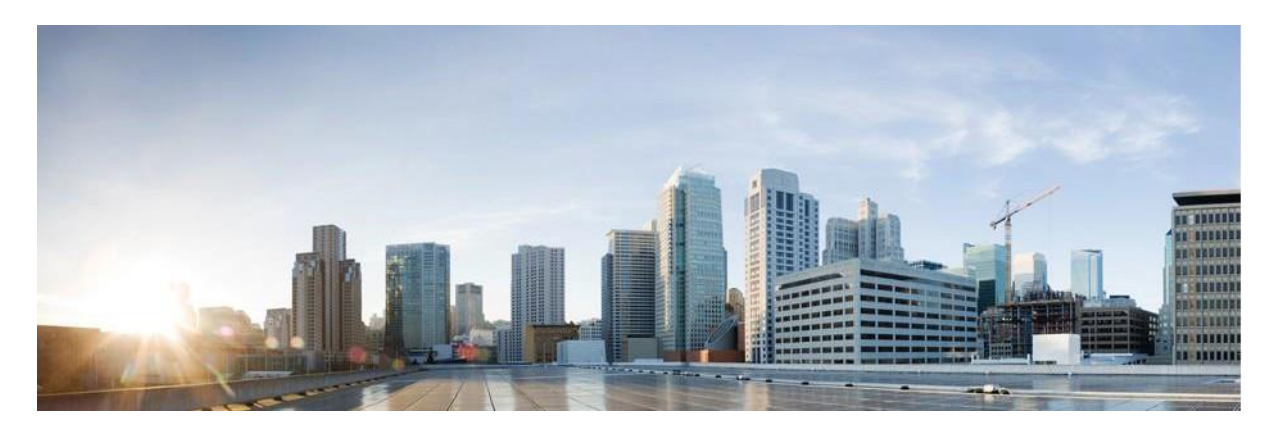

# Korisnički vodič za voditelja kampanje centra za Webex kontakt

Verzija 4.2.1.2401

**Sjedište za Amerike** Cisco Systems, Inc. 170 West Tasman Drive San Jose, CA 95134-1706 USA [http://www.cisco.com](http://www.cisco.com/) Tel: 408 526-4000 800 553-NETS (6387) Faks: 408 527-0883 SPECIFIKACIJE I INFORMACIJE KOJE SE ODNOSE NA PROIZVODE U OVOM PRIRUČNIKU PODLIJEŽU PROMJENI BEZ PRETHODNE NAJAVE. SVE IZJAVE, INFORMACIJE I PREPORUKE U OVOM PRIRUČNIKU SMATRAJU SE TOČNIMA, ALI SU PREDSTAVLJENE BEZ JAMSTVA BILO KOJE VRSTE, IZRIČITIH ILI IMPLICIRANIH. KORISNICI MORAJU PREUZETI PUNU ODGOVORNOST ZA SVOJU PRIMJENU BILO KOJIH PROIZVODA.

SOFTVERSKA LICENCA I OGRANIČENO JAMSTVO ZA POPRATNI PROIZVOD NAVEDENI SU U INFORMACIJSKOM PAKETU KOJI JE ISPORUČEN S PROIZVODOM I OVDJE SU UKLJUČENI OVIM REFERENCAMA. AKO NE MOŽETE LOCIRATI SOFTVERSKU LICENCU ILI OGRANIČENO JAMSTVO, KONTAKTIRAJTE PREDSTAVNIKA TVRTKE CISCO ZA DOBIVANJE KOPIJE.

Cisco implementacija kompresije TCP zaglavlja adaptacija je programa koji je razvio University of California, Berkeley (UCB) kao dio verzije javne domene UCB-a za UNIX operacijski sustav. Sva prava pridržana. Autorsko pravo © 1981., Regents of the University of California.

BEZ OBZIRA NA BILO KOJE DRUGO JAMSTVO, SVI DOKUMENTI I SOFTVER TIH DOBAVLJAČA ISPORUČENI SU "KAKVI JESU", SA SVIM GREŠKAMA. CISCO I PRETHODNO NAVEDENI DOBAVLJAČI ODRIČU SE SVIH JAMSTAVA, IZRAŽENIH ILI IMPLICIRANIH, UKLJUČUJUĆI, BEZ OGRANIČENJA, ONIH ZA UTRŽIVOST, PRIMJERENOST ZA ODREĐENU NAMJENU I NEKRŠENJE ILI ONIH KOJA PROIZLAZE IZ NAČINA POSTUPANJA, UPOTREBE ILI TRGOVINSKE PRAKSE.

NI U KOJEM SLUČAJU TVRTKA CISCO ILI NJENI DOBAVLJAČI NEĆE BITI ODGOVORNI ZA BILO KAKVE NEIZRAVNE, POSEBNE, POSLJEDIČNE ILI SLUČAJNE ŠTETE, UKLJUČUJUĆI, BEZ OGRANIČENJA, IZGUBLJENU DOBIT ILI GUBITAK ILI ŠTETU NA PODACIMA KOJI PROIZLAZE IZ UPORABE ILI NEMOGUĆNOSTI UPORABE OVOG PRIRUČNIKA, ČAK I AKO SU TVRTKA CISCO ILI NJENI DOBAVLJAČI UPOZORENI NA MOGUĆNOST TAKVE ŠTETE.

Sve adrese internetskog protokola (IP) i brojevi telefona korišteni u ovom dokumentu nisu namijenjeni da služe kao stvarne adrese i brojevi telefona. Svi primjeri, izlazni prikaz naredbi, dijagrami mrežne topologije i druge slike uključene u dokument prikazuju se samo u ilustrativne svrhe. Bilo kakva uporaba stvarnih IP adresa ili brojeva telefona u ilustrativnom sadržaju nenamjerna je i slučajna.

Sve tiskane kopije i duplicirane meke kopije smatraju se nekontrolisanim kopijama, a izvornu internetsku verziju treba uputiti na najnoviju verziju.

Cisco ima više od 200 ureda širom svijeta. Adrese, brojevi telefona i brojevi faksa navedeni su na Ciscovoj web stranici na [www.cisco.com/go/offices.](http://www.cisco.com/go/offices)

Cisco i Cisco logo žigovi su ili registrirani žigovi tvrtke Cisco i/ili njenih podružnica u SAD-u i drugim državama. Popis Ciscovih zaštitnih znakova potražite na sljedećoj adresi: [www.cisco.com/go/trademarks.](http://www.cisco.com/go/trademarks) Ovdje spomenuti zaštitni znaci trećih strana vlasništvo su odgovarajućih vlasnika. Upotreba riječi partner ne implicira partnerstvo između tvrtke Cisco i bilo koje druge tvrtke. (1110R)

© 2024 Cisco Systems, Inc. Sva prava pridržana.

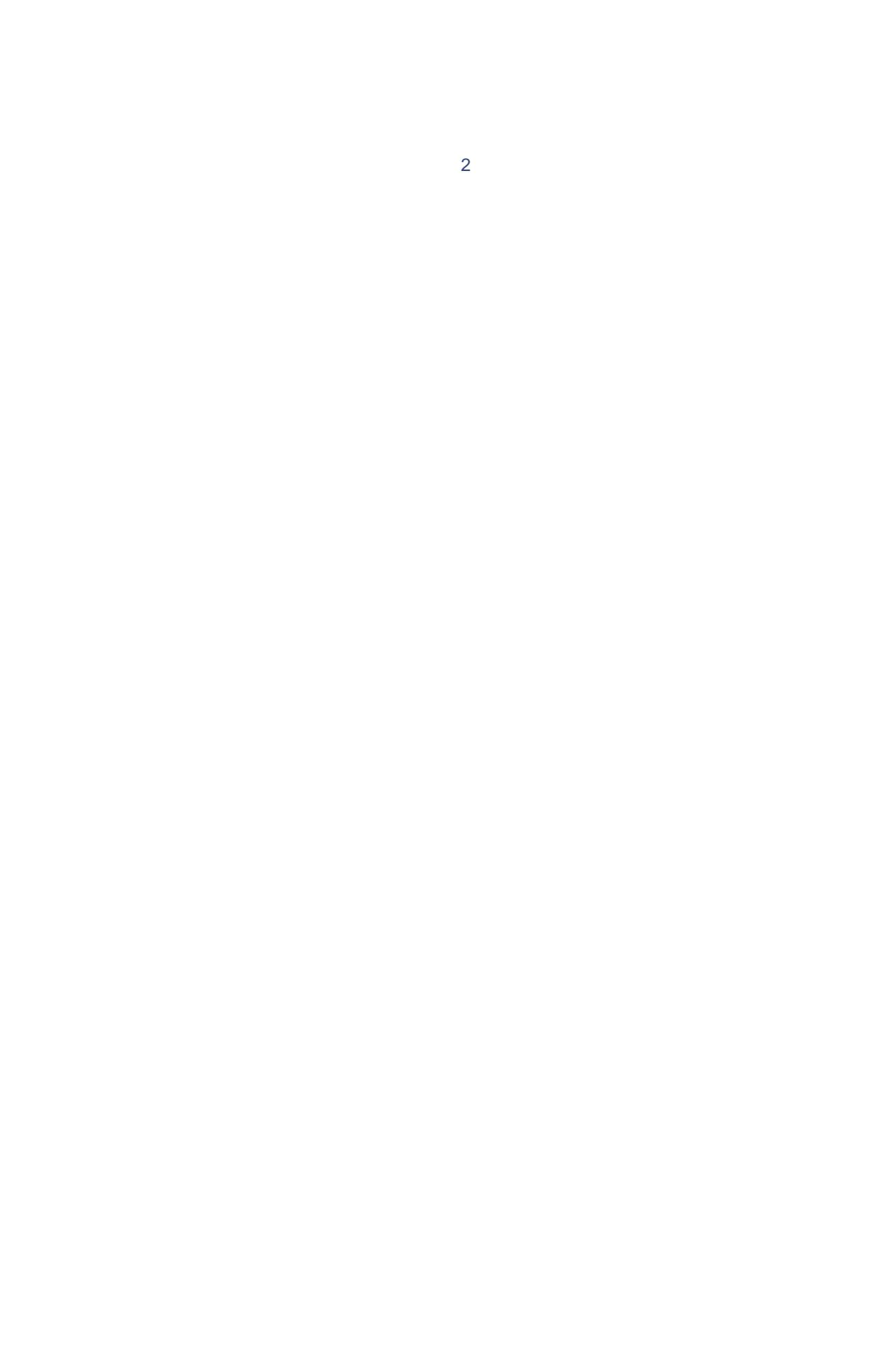

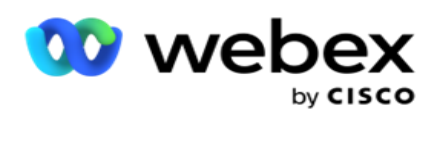

# **TOC**

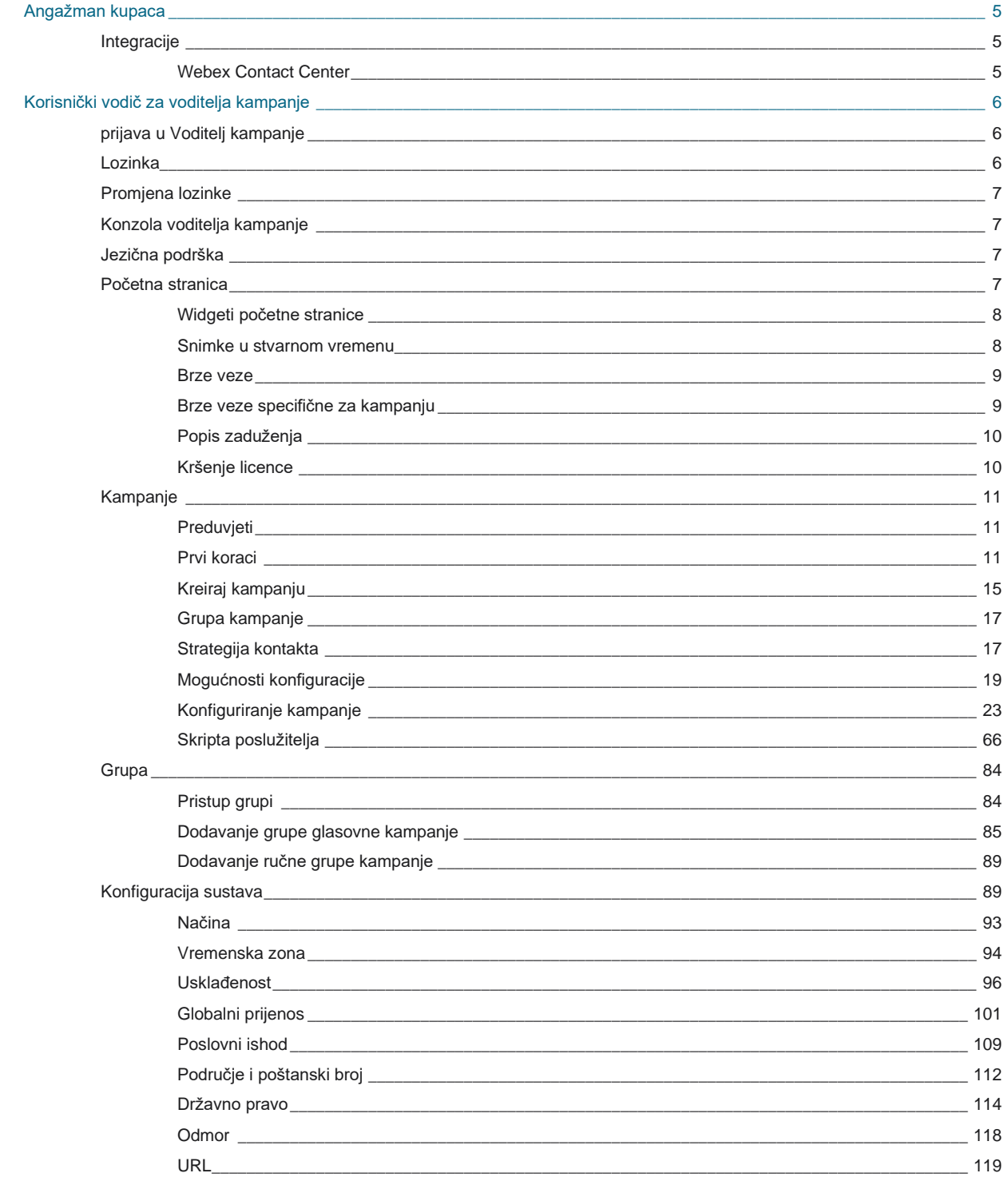

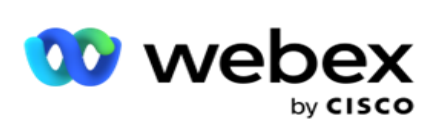

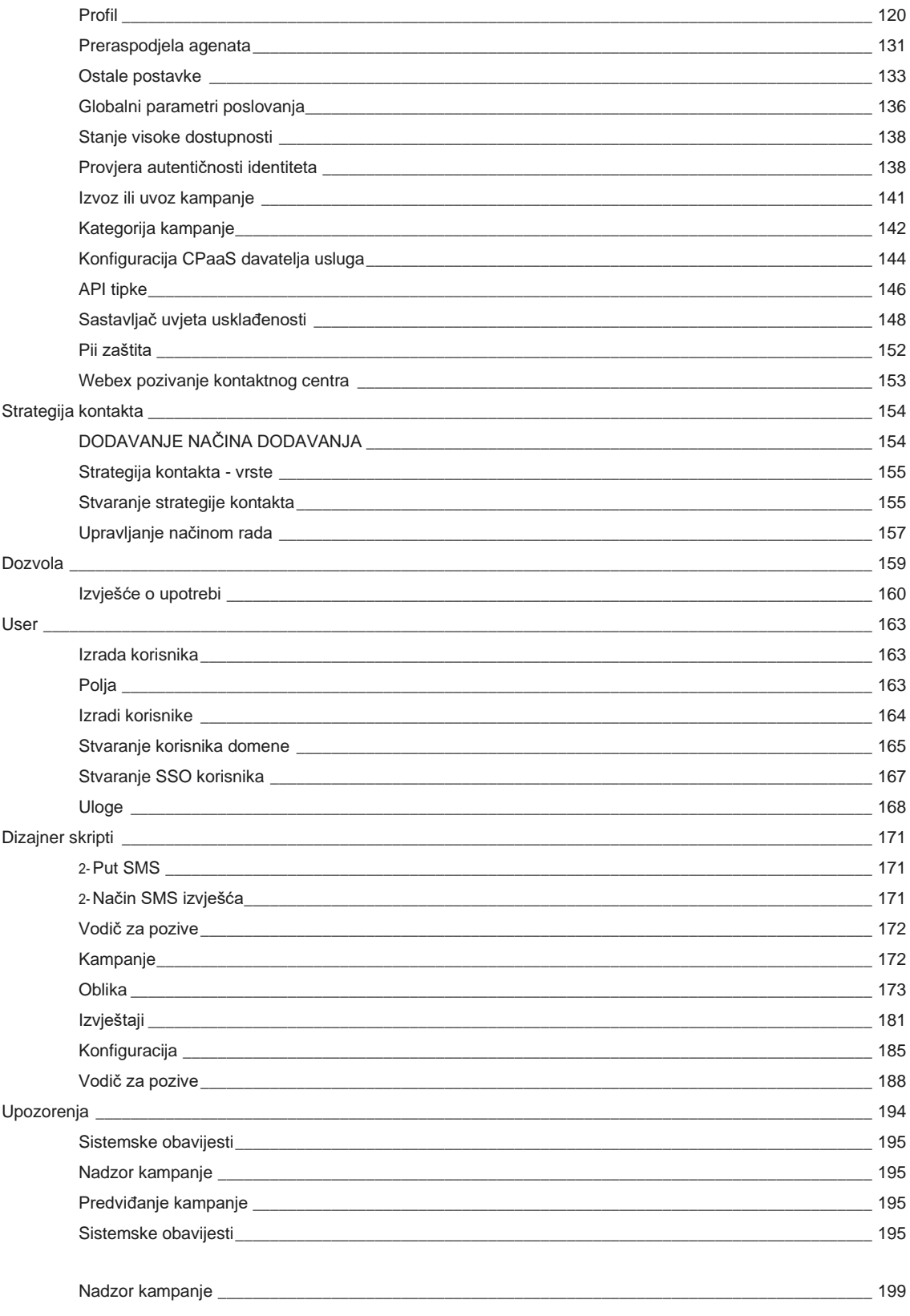

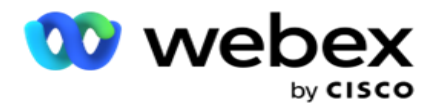

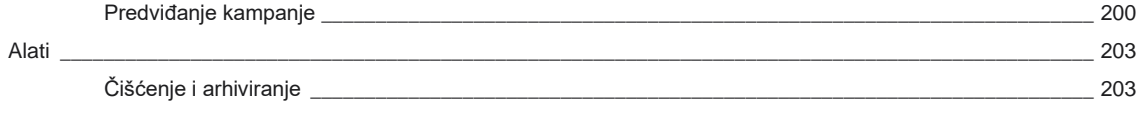

voditelja kampanje

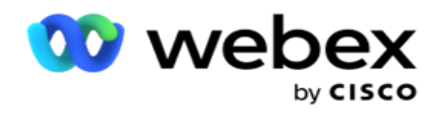

# <span id="page-6-0"></span>**Angažman kupaca**

Campaign Manager moćan je alat za upravljanje kampanjama i upravljanje popisima. Dizajniran je s functionality i značajke usmjerene na povećanje međustranačkih veza i postizanje poslovnih ciljeva kampanje kroz višekanalne odlazne interakcije. Voditelj kampanje omogućuje zakazivanje različitih strategija odabira prema dobu dana i danu u tjednu. Omogućuje kontrolu slijeda komunikacijskih chan-nels ili inteligentno upravljanje najboljim kanalom ili brojem za kontakt u optimalno vrijeme. Voditelj kampanje osigurava usklađenost sa saveznim, državnim, TCPA i FDCPA (Uredba F) zakonima, istovremeno maksimizirajući etiranje olovke popisa s visokim stopama uspjeha.

## <span id="page-6-1"></span>Integracije

### <span id="page-6-2"></span>**Webex Contact Center**

Voditelj kampanje osigurava voditelja kampanje i usklađenost za Webex kontakt centar. Webex Contact Center koristi ugrađeno biranje za različite načine tempa. Voditelj kampanje pruža inteligenciju za upravljanje kontaktom i također se pridržava svih zahtjeva usklađenosti. Voditelj kampanje kontrolira kampanje Webex kontakt centra iz aplikacije.

voditelja kampanje

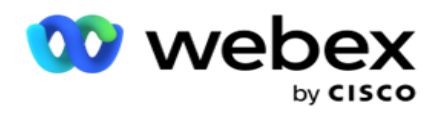

# <span id="page-7-0"></span>**Korisnički vodič za voditelja kampanje**

## <span id="page-7-1"></span>prijava u Voditelj kampanje

Da biste se prijavili u voditelja kampanje:

#### **Prijava pomoću vjerodajnica korisnika voditelja kampanje**

- 1. Otvorite stranicu za prijavu u Voditelja kampanje. URL se isporučuje s paketom Campaign Manager.
- 2. Unesite korisnički ID i početnu lozinku isporučenu uz paket. Da biste dodali korisnike ili administratora, pogledajte [Korisnici](#page-205-0) upravitelja kampanje.

#### **Prijava pomoću provjere autentičnosti u sustavu Windows**

Ako je administrator konfigurirao provjeru autentičnosti korisnika sustava Windows, prijavite se u Upravitelj kampanje pomoću vjerodajnica domene.

Upute za dodavanje korisnika prozora potražite u odjeljku [Korisnici prozora.](#page-206-0)

#### **Prijavite se pomoću davatelja identiteta jedinstvene prijave (SSO)**

Ako je administrator aktivirao SSO provjeru autentičnosti, prijavite se putem davatelja identiteta za jedinstvenu prijavu (SSO). Upute za dodavanje SSO korisnika potražite u članku [SSO Korisnici.](#page-208-0)

## <span id="page-7-2"></span>Lozinka

Na lozinke se primjenjuju sljedeća pravila:

- Iako lozinke mogu biti dugačke 8-10 znakova, duljinu lozinke postavlja administrator tvrtkeistrator, tako da minimalni broj znakova može biti veći od 8.
- Lozinke ne mogu započeti ili završiti razmakom.
- · Ne možete koristiti donju crticu () kao posljednji znak u lozinki.
- Valjani znakovi za lozinke su A-Z, a-z, 0-9, posebni znakovi \$-\_.+!\*'() i razmaci.
- Iako se mogu koristiti i drugi posebni znakovi, oni mogu stvoriti probleme pri unosu lozinki iz naredbenog retka ili u web-adresu, pa ih treba izbjegavati.
- Jake lozinke sadrže kombinaciju slova, brojeva i posebnih znakova. Lozinke povezane sa sigurnim poduzećima moraju sadržavati barem jednu od njih.

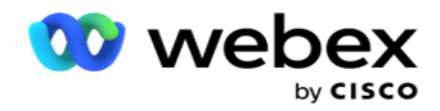

## <span id="page-8-0"></span>Promjena lozinke

Da biste promijenili lozinku računa:

- 1. Na bilo kojoj stranici kliknite ikonu Korisnik **,** a zatim **Promjena lozinke**.
- 2. Unesite trenutnu lozinku.
- 3. Unesite novu lozinku i potvrdite ponovnim unosom.
- 4. Kliknite **Pošalji**.

## <span id="page-8-1"></span>Konzola voditelja kampanje

Konzola Campaign Manager je administracijski modul koji vam omogućuje obavljanje mnogih administrativnih zadataka:

- Konfiguriranje parametara aplikacije
- Upravljanje kampanjama
- Upravljanje popisima
- Upravljanje administrativnim i nadzornim korisnicima
- Održavajte strategije poziva i poslovne rezultate
- · Konfiguriranje kanala za e-poštu i SMS
- · Izradite vodiče za pozive koje će agenti koristiti.

**Napomena**: sljedeće nije podržano u aplikaciji Webex Contact Center, ali u dokumentu mogu biti reference:

- Kampanje e-pošte, SMS i IVR
- Povratni poziv
- AEM (Agent-Executive Mapped) pozivi.

## <span id="page-8-2"></span>Jezična podrška

Voditelj kampanje pruža podršku za više jezika kao što su engleski, kineski (tradicionalni), tajlandski, ger-man, japanski, talijanski, francuski i španjolski. Korisnici mogu odabrati jezik u trenutku instalacije.

## <span id="page-8-3"></span>Početna stranica

Sljedeća tablica opisuje različite elemente početne stranice aplikacije:

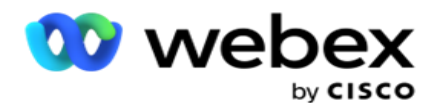

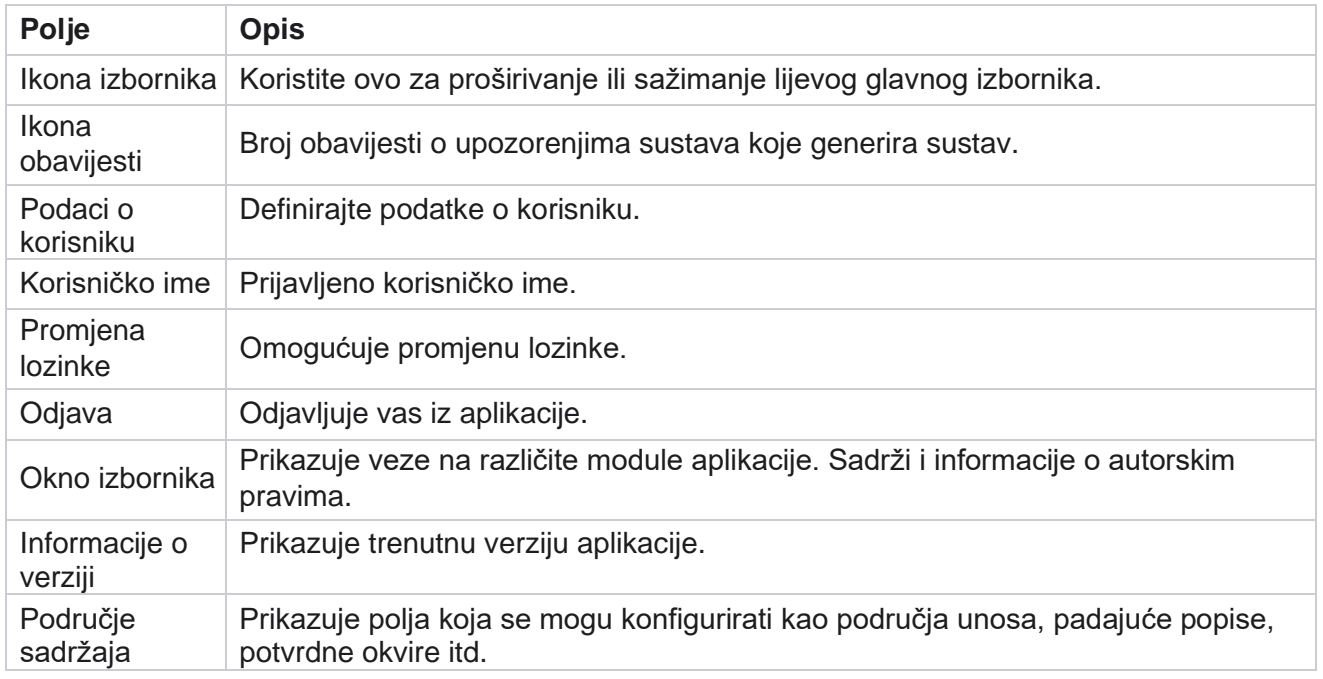

## <span id="page-9-0"></span>**Widgeti početne stranice**

Početna stranica sadrži sljedeće widgete:

- Snimke u stvarnom vremenu
- Brze veze specifične za kampanju
- Popis obaveza
- Brze veze za cijelu aplikaciju

### <span id="page-9-1"></span>**Snimke u stvarnom vremenu**

Ovaj widget sadrži snimke koje pružaju prikaz aplikacije uživo, na visokoj razini od 360 stupnjeva. Informacije o spuštanju fol-lowinga kumulativne su za aplikaciju od njezine instalacije i prve uporabe:

- Aktivne kampanje u ovom se odjeljku prikazuje broj aktivnih kampanja na razini cijele aplikacije. Ovo također prikazuje broj kampanja u kategorijama Ukupno, Neaktivno i Proteklo.
	- <sup>o</sup> Ukupno ukupan broj kampanja kreiranih u aplikaciji.
	- <sup>o</sup> Neaktivno Ukupan broj kampanja koje se trenutno ne izvršavaju u vremenski obustavljenom ili zaustavljenom stanju.
	- ∘ Proteklo ukupan broj kampanja kojima je istekao datum i vrijeme završetka kampanje.

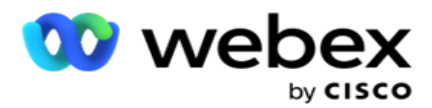

- Ukupan broj kontakata ukupan broj kontakata prenesenih u aplikaciju u svim kampanjama. Ovo također prikazuje prekid otvorenih, svježih (tek treba birati), rasporeda, zatvorenih i drugih kontakata.
	- ∘ Otvoreno broj kontakata otvorenih u trenutnom trenutku. Ti brojevi uključuju kontakte koji se isporučuju biraču, ali još nisu birani.
	- Svježe Broj kontakata koji do ovog trenutka nisu birani ni jednom. Ti brojevi uključuju kontakte koji se isporučuju biraču, ali još nisu birani.
	- $\degree$  Zakazano broj kontakata koji su zakazani za biranje. Ovo je zbroj kontakta koji imaju status 0 (otvoreno) ili 4 (isporučeno), a IsFresh=0
	- $\degree$  Zatvoreno broj zatvorenih kontakata.
	- ∘ Ostali Kontakti koji se ne mogu isporučiti zbroj kontakata koji su očišćeni (kontaktični status = 9), isprani / zatvoreni kroz funkcionalnost Upravljanje kontaktima (status kontakta = 7) i istekli (status kontakta = 34).

Sljedeće informacije sadrže podatke samo za tekući dan:

- Pozivani kontakti prikazuje ukupan broj kontakata biranih u svim kampanjama.
- Povezani kontakti prikazuje ukupan broj uspješno povezanih kontakata
- Pozivi birani prikazuje ukupan broj poziva biranih u svim kampanjama. To uključuje višestruke pozive za iste kontakte. Taj se broj povećava čak i ako je poziv povezan s govornom poštom korisnika.
- Povezani pozivi prikazuje ukupan broj poziva povezanih između agenta i klijenta u svim kampanjama. To uključuje više veza za iste kontakte.

### <span id="page-10-0"></span>**Brze veze**

Ovaj widget povezuje vas na različite stranice u aplikaciji, u svim kampanjama. To olakšava i ubrzava navigaciju do željene stranice jednim klikom s početne stranice. Da biste dodali stranice u brze veze, provedite sljedeće korake:

- 1. **Kliknite Postavke** u retku zaglavlja widgeta Brze veze da biste dodali novu stranicu brze veze. Navedene su sve stranice koje se mogu dodati kao brze veze na ovaj widget.
- 2. U widgetu Brze veze potvrdite okvire koji odgovaraju stranicama za popis.
- 3. Kliknite **Spremi**.

### <span id="page-10-1"></span>**Brze veze specifične za kampanju**

Ovaj widget povezuje vas na različite stranice koje se odnose na kampanje u aplikaciji.

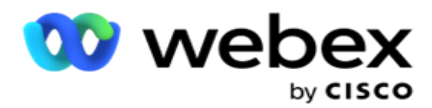

- 1. Kliknite **Kampanja** da biste vidjeli stranicu s popisom kampanje.
- 2. Kliknite **Uredi na akcijskoj** traci **kampanje** za koju želite brzu vezu.
- 3. Kliknite **Poveži** na željenoj konfiguracijskoj stavci da biste brzu vezu postavili na widget. Kliknite **Izbriši** da biste izbrisali brzu vezu.

### <span id="page-11-0"></span>**Popis zaduženja**

Aplikacija nudi ugrađeni popis obveza, koristan za praćenje ili upravljanje aktivnostima kojima će upravljati administrator biranja. Ovaj widget djeluje kao svestrani dnevnik ugrađen u aplikaciju. Zadatke koje treba riješiti možete dodati na popis obveza.

Widget **Popis** obaveza prikazuje preostalo vrijeme dovršetka zadatka u različitim kodovima boja:

- **Zeleno** kada je preostalo vrijeme za izvršenje zadatka u danima.
- **Narančasta** kada zadatak treba biti sutra.
- **Plava** kada je preostalo vrijeme za izvršavanje zadatka u satima.
- **Crveno** kada je preostalo vrijeme za izvršavanje zadatka u minutama.

**Napomena**: Zakašnjeli zadaci prikazuju se bez koda boje. Možete ih izbrisati.

Da biste dodali zadatak, provedite sljedeće korake:

- 1. Kliknite **Dodaj novo** u zaglavlju **popisa** obveza da biste dodali novi zadatak.
- 2. Unesite **naslov** zadatka. Na primjer, pokrenite kampanju u SMS načinu rada.
- 3. Unesite aktivnost **koja** će se izvršiti kao dio zadatka. Aktivnost povezana s gore navedenom stavkom je **Kreiraj SMS kampanju**.
- 4. Unesite **DateTime** za dovršetak zadatka.
- 5. Kliknite **Spremi**.

## <span id="page-11-1"></span>**Kršenje licence**

Početna stranica prikazuje statičko upozorenje u sljedećim scenarijima:

- Konfigurirani dani prije isteka licence, odbrojavanje do datuma i vremena isteka licence.
- Odbrojavanje do datuma prekida, kada ovo počne.
- Dodatne informacije potražite u [odjeljku Kršenje](#page-199-0) licence. Korisnici bi trebali poduzeti odgovarajuće mjere za vraćanje licenci.

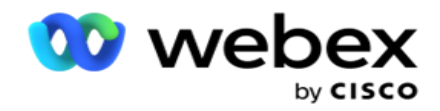

## <span id="page-12-0"></span>Kampanje

Kampanja je zbirka zapisa/kontakata. U kampanji možete prenositi kontakte, definirati prioritet biranja, zakazivati strategije i obavljati razne druge zadatke. Kampanje možete koristiti i za rukovanje povratnim pozivima koji se pokreću na temelju zahtjeva klijenta da ga sustav pozove natrag ili automatski pokrene zbog neuspješnog kontaktiranja ciljane osobe. Kampanja funkcionira kao zbirka popisa, gdje svaki popis prikazuje prenesene kontakte.

Ovaj odjeljak omogućuje integraciju s kampanjom partnerskog proizvoda (specifično za biranje) ili s redom čekanja (specifično za osobe koje nije za biranje) kako biste dohvatili detalje. Uz to, ovaj odjeljak omogućuje dodjeljivanje kampanje grupi.

## <span id="page-12-1"></span>**Preduvjeti**

Preduvjeti za izradu kampanje navedeni su u nastavku:

**Način rada** - Različite metode pomoću kojih možete doći do kupca. Primjeri načina rada su način rada kućni telefon, službeni telefon, mobitel (glas), SMS, e-pošta i SIP, načini društvenih medija (WhatsApp, Twitter, Facebook Messenger itd.).

**Napomena**: načini SIP, SMS, e-pošte i društvenih medija (WhatsApp, Twitter i Facebook Messenger bit će dostupni u budućem izdanju.

**Strategija** kontakta - Strategija kontakta odnosi se na konfiguriranje skupa pravila za različite načine rada. Ovaj skup pravila odlučuje, način na koji se dostiže kontakt (obično na temelju težine dodijeljene načinu rada), vrijeme u kojem se kontakt postiže na određenom načinu rada, vrijeme kada se ponovni pokušaji biraju na konfiguriranim načinima itd. Dodatne informacije potražite u strategiji kontakta.

**Vremenska zona** - popis vremenskih zona konfiguriranih za izlaznu kampanju. To je relevantno za exe-cution kampanje kao i za biranje kontakata u njihovoj vremenskoj zoni. Dodatne informacije potražite u odjeljku Vremenske zone.

**Napomena**: Prilikom dodavanja naziva kampanje ne smijete spominjati više od 60 znakova ili posebnih [znakova](Specijalna%20Character.htm%20AE) .

Oni su detaljnije obrađeni u odgovarajućim odjeljcima.

### <span id="page-12-2"></span>**Prvi koraci**

U lijevom oknu izbornika kliknite **Kampanja** i pojavit će **se početni zaslon** 

**kampanje** . Sljedeći detalji za svaku kampanju navedeni su kako su

navedeni u nastavku:

**Napomena**: Kliknite bilo koje zaglavlje rešetke da biste sortirali podatke uzlazno/silazno po rešetki. Stupac **Status dovršenog (%)** sortira se najprije po statusu, a zatim po postotku.

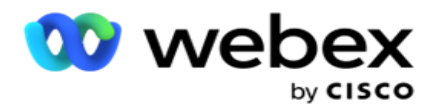

**Postotak** kampanje izračunava se pomoću formule u nastavku:

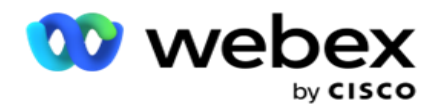

*TotalPercentage = DovršeniPozivi \* 100 / TotalCalls*

U gornjoj formuli dovršeni pozivi izračunavaju se kao dolje:

*DovršeniPozivi = Broj (Zatvoreno) + Broj (ostalo)*

- 1. **Kanal** poput glasa, e-pošte, SMS ili kombinacije glasa i neglasa.
- 2. **Kliknite naziv** kampanje da biste učitali detalje kampanje za uređivanje.
- 3. **Naziv** grupe kojoj kampanja pripada. Za kampanje s dijeljenim popisom nije navedena nijedna posebna grupa kampanja; prikazuje se samo kao Zajednički popis.
- 4. **Datum početka, Dnevno vrijeme** početka- Datum početka kampanje i dnevno vrijeme početka za cam-paign.
- 5. **Datum završetka, Dnevno vrijeme** završetka- datum završetka kampanje i dnevno vrijeme završetka za cam- paign.
- 6. **Stanje** i **Dovršeno**:
	- a. **Stvorena**  stvara se kampanja koja tek treba početi birati kontakte. Traka stanja svijetloplava je.
	- b. **Izvršavanje**  Kampanja u stanju trčanja, tj. Traka stanja je zelena.
	- c. **Početak**  kada pokrenete jednu ili više kampanja pomoću gumba [Akcije](#page-16-0) stranice, status se prikazuje kao **Početak**. **Kliknite gumb Osvježi** da biste potvrdili da je kampanja započela i da se status promijenio u Izvršavanje.
	- d. **Zaustavljanje**  kada zaustavite jednu ili više kampanja pomoću gumba [Akcije](#page-16-0) stranice, status se prikazuje kao **Zaustavljanje**. **Kliknite gumb Osvježi** da biste potvrdili da je kampanja zaustavljena i da je status promijenjen u Zaustavljen.
	- e. **Zaustavljena**  kampanja se ne izvodi. Traka stanja je crvena.

**Napomena**: Kampanja u zaustavljenom stanju ne mijenja se automatski u Izvršavanje u konfigurirano vrijeme operacije kampanje. Administrator bi takve kampanje trebao pokrenuti ručno.

- f. **Grupa je zaustavljena**  administrator je onemogućio mapiranu nadređenu grupu kampanja. Sve kampanje u skupini osoba s invaliditetom nalaze se u stanju Zaustavljena grupa. Traka stanja je crvena.
- g. **Vrijeme obustavljeno**  kampanja je obustavljena (u privremeno zaustavljenom stanju). Kampanja se automatski obustavlja izvan konfiguriranog vremena za izvršavanje, praznike, cam-paign vikende, neradni dan u tjednu itd. U vrijeme konfigurirane operacije kampanje, država se automatski mijenja u Izvršavanje. Statusna traka je bež.
- h. **Proteklo**  kampanje koje su prošle konfigurirani datum i vrijeme završetka označene su statusom Proteklo, a traka stanja je smeđa.
- i. **Dovršeno**  postotak prikazan na kraju trake stanja označava postotak kontakata koji su pozvani (od ukupnog broja kontakata prenesenih za kampanju).
- j. **Itd** . **- Predviđeno vrijeme** dovršetka za sve kontakte koji se mogu birati biranjem u kampanji. To se izračunava na temelju povijesti i podataka o tekućem danu ukupnih obrađenih zapisa i ukupnog trajanja.

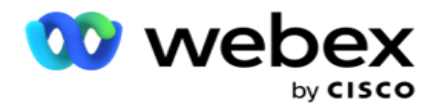

#### **Statistika kampanje**

- 1. **Ukupno**  ukupan broj kontakata prenesenih za kampanju.
- 2. **Otvoreno**  broj kontakata u otvorenom stanju. Kontakti sa statusom 0.
- 3. **Svježe**  Broj svježih kontakata koji se tek trebaju nazvati prvi put. Kontakti sa statusom 0 i IsFresh jednaki su 1 u bazi podataka.
- 4. **Zakazano**  broj kontakata koji su zakazani za biranje. Kontakti sa statusom 0 i IsFresh jednaki su 0 u bazi podataka.
- 5. **Zatvoreno**  broj zatvorenih kontakata. Ovdje ne možete vršiti pokušaje biranja zatvorenih kontakata ako nije ponovno otvoreno. Kontakti sa statusom 1.
- 6. **Ostalo**  broj kontakata u državama koje nisu otvorene, svježe, zakazane ili zatvorene.

**Ukupni broj kontakata** izračunava se pomoću donje formule:

<span id="page-15-0"></span>*Ukupni kontakti = broj(otvoreno) + broj(zatvoreno) + count(ostalo)*

Dodatne informacije potražite u odjeljku Statusi kontakata.

Svaki kontakt koji se prenese u aplikaciju označen je statusom. Dodatne [informacije potražite u](#page-15-0) odjeljku Detalji o statusu kontakta.

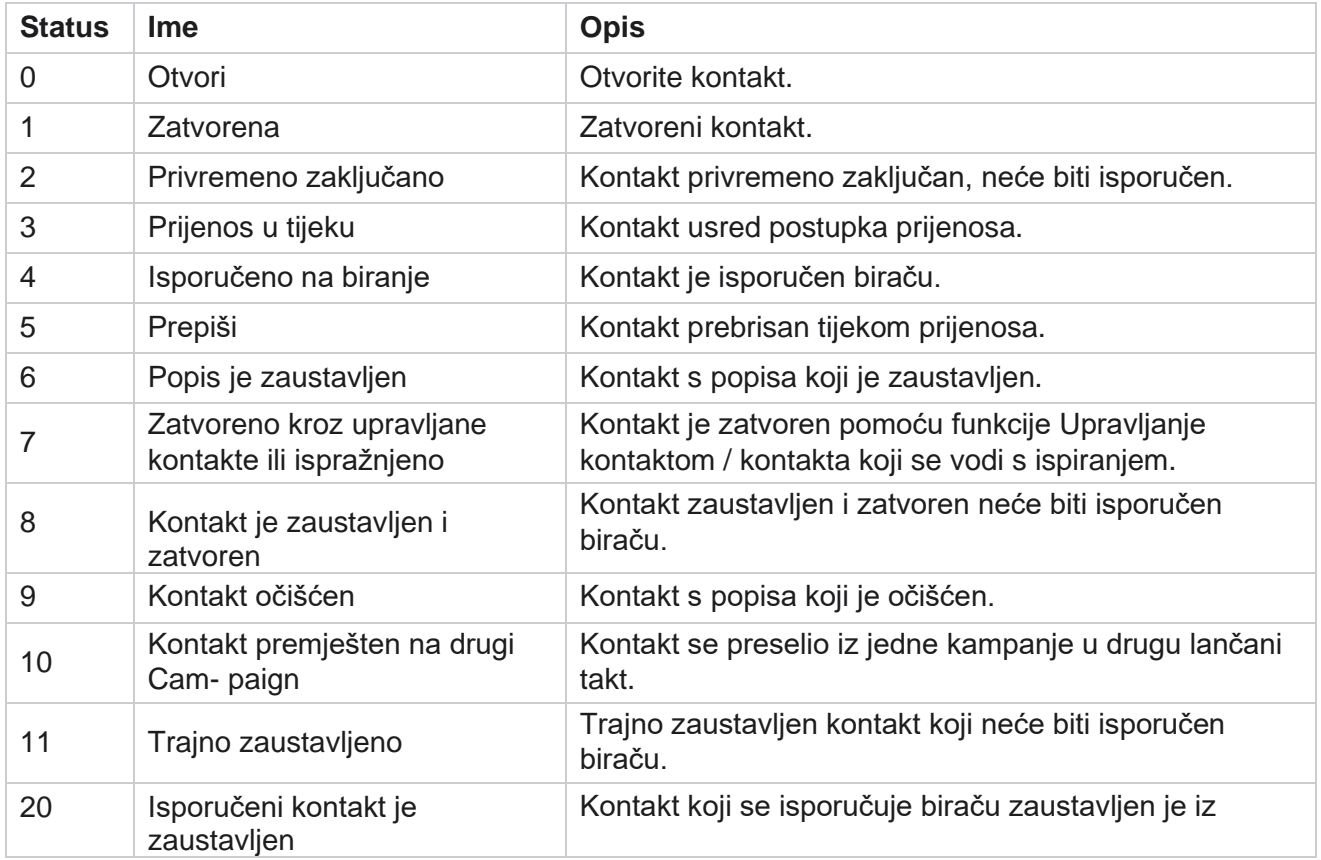

#### **Detalji o statusu kontakta**

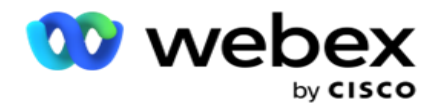

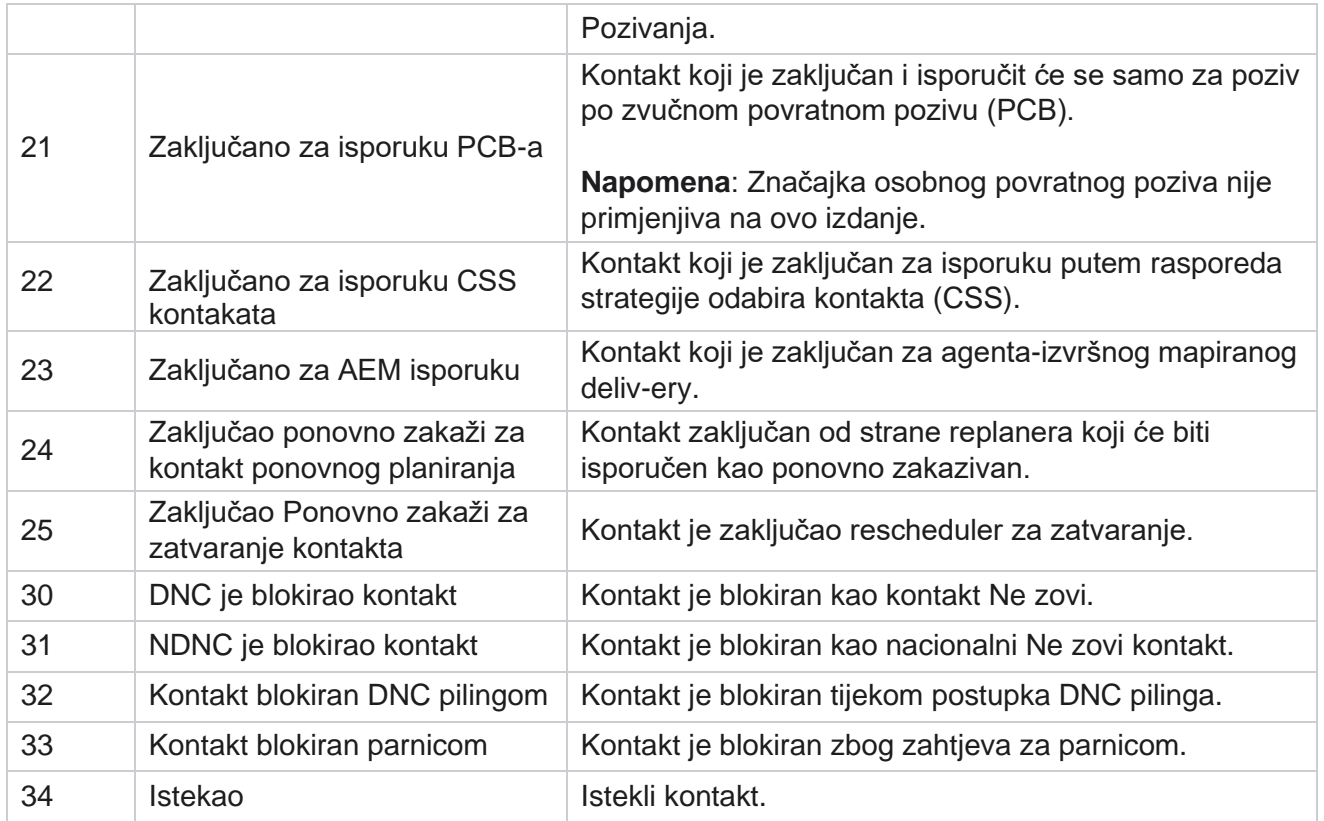

#### **Radnje**

Radnje kampanje koje treba poduzeti, ako ih ima, od sljedećeg:

- **Uredite** bilo koji entitet u kampanji.
- **Copy** stvara novu kampanju sa svim svojstvima odabrane kampanje (osim naziva kampanje) zadržanima kakva jesu.

**Napomena**: Kad god duplicirate kampanju, aplikacija ne replicira [postavke](#page-74-0) pozivanja. Korisnici moraju ručno stvoriti postavke biranja u kampanji za kopiranu kampanju.

**Napomena**: za kopiranu kampanju dopušteno je korištenje istog naziva kao i izbrisana kampanja, podložno korisniku. Povijesni podaci koji se odnose na staru kampanju brišu se iz baze podataka prilikom stvaranja nove kampanje pod istim nazivom kao i izbrisana kampanja.

- **Zaustavite** (ili **započnite**) kampanju. Svi kontakti, osim aktivnih isporučenih kontakata, zatvoreni su u biraču. Status takvih kontakata mijenja se u Otvori u aplikaciji.
- **Poravnaj zatvara** sve kontakte na čekanju koji su dostupni na popisu za biranje.

**Napomena**: Kontakti koji su aktivni u biranju ne ispuštaju se.

**Izbrišite** kampanju.

#### <span id="page-16-0"></span>**Akcije stranice**

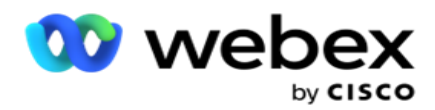

Ploča gumba **Akcije** u gornjem lijevom kutu stranice iznad zaglavlja predviđena je za izvođenje različitih radnji. Ovaj se gumb prikazuje samo ako je administrator konfigurirao ovo za prikaz.

**Napomena**: višestruki odabir kampanje funkcionira samo za aktivnu stranicu, a ne za kampanje na svim stranicama.

**Napomena**: ako odaberete više kampanja, prema potrebi možete koristiti samo gumbe Start i Stop. Cijela paleta gumba dostupna je ako odaberete jednu kampanju.

- **Uredite** bilo koji entitet u kampanji.
- **Copy** stvara novu kampanju sa svim svojstvima odabrane kampanje (osim naziva kampanje) zadržanima kakva jesu.

**Napomena**: za kopiranu kampanju dopušteno je korištenje istog naziva kao i izbrisana kampanja, podložno korisniku. Povijesni podaci koji se odnose na staru kampanju brišu se iz baze podataka (tijekom operacije na kraju dana LCMReportingService) kada se kreira nova kampanja pod istim nazivom kao i izbrisana kampanja. Savjetujemo vam da to koristite nakon postupanja s dužnom pažnjom, jer to rezultira gubitkom povijesnih podataka.

- **Započnite** kampanju.
- **Zaustavite** kampanju.
- **Ispiranje** zatvara sve dostupne kontakte na čekanju na popisu za biranje.

**Napomena**: kontakti koji su aktivni u predmemoriji birača nisu ispražnjeni.

**Izbrišite** kampanju.

#### **Sortiranje i pretraživanje**

Podaci s popisom kampanje mogu se sortirati po bilo kojem stupcu. Kliknite zaglavlje stupca da biste podatke sortirali prema uzlaznom redoslijedu stupca. Okvir **za pretraživanje u gornjem desnom kutu stranice s popisom kampanja možete koristiti** za pretraživanje i dohvaćanje potrebnih podataka.

### <span id="page-17-0"></span>**Kreiraj kampanju**

#### **Detalji o kampanji**

Da biste stvorili novu kampanju, kliknite **Dodaj kampanju** u donjem desnom kutu zaslona. U ovom odjeljku možete navesti osnovne detalje o kampanji.

Pojavit **će se zaslon Detalji** kampanje sa sljedećim detaljima:

- 1. Unesite **naziv kampanje**.
- 2. Unesite **opis** kampanje.
- 3. **Na padajućem popisu odaberite kategoriju** . Ovo je polje neobvezno.

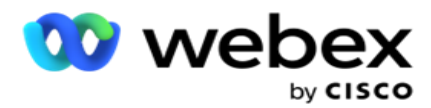

**Napomena**: Ako nemate kategoriju kampanje koja se odnosi na ovu kampanju, možete kliknuti **gumb Cam- paign Category** da biste stvorili novu kategoriju. Dodatne informacije potražite u **odjeljku Stvori kategoriju** kampanje.

4. Na padajućem popisu odaberite grupu **poslovnih ishoda** .

**Napomena** : Ako nemate nijednu poslovnu grupu koja se odnosi na ovu kampanju, kliknite **gumb Stvori ishod** poslovnog prometa i dodajte novu grupu poslovnih ishoda. Dodatne informacije potražite **u članku Poslovni ishod** .

- 5. Odaberite datumski **raspon** za ovu kampanju. Kampanja radi između datuma početka i datuma završetka odabranog u ovom rasponu; Oba dana su uključiva.
- 6. **Odaberite vremenski raspon** za ovu kampanju. Kampanja radi sve dane (u odabranom datumskom rasponu) između odabranih vremena.
- 7. Odaberite vremensku zonu za ovu kampanju. Aplikacija je dizajnirana za rad u više vremenskih zona.

**Napomena**: ako nemate vremensku zonu koja se odnosi na ovu kampanju, kliknite na Stvori vremensku zonu

i stvorite novu vremensku zonu. Dodatne informacije potražite **u vremenskoj zoni** .

Aplikacija se može koristiti na različitim lokacijama za pokretanje kampanja. Ta se mjesta mogu raspršiti na različitim kontinentima ili čak na različitim lokacijama na istom kontinentu. Budući da su udaljene, kampanje će se možda morati izvoditi u radnom vremenu svake određene lokacije. Aplikacija je dizajnirana za rad u više vremenskih zona.

Različite lokacije širom svijeta podijeljene su u vremenske zone na temelju dužina u kojima se nalaze. Aplikacija ima odredbu u kojoj se vremenske zone na razini sustava mogu konfigurirati.

Ova vremenska zona koristi se kao jedna od mogućnosti povezivanja vremenske zone kontakta. Neke druge ele-ments koje aplikacija koristi za određivanje vremenskih zona kontakata su Poštanski broj, Pozivni broj, Država itd.

8. **Odaberite vrstu** korištenja vremenske zone za kampanju. Možete birati između tri mogućnosti:

**Nema:** ova opcija uzima vremensku zonu za ovu kampanju kako je odabrana u vremenskim zonama.

**Naslijeđeno**: ova mogućnost uzima vremensku zonu kako je odabrano u **grupi** kampanje.

**Nadjačavanje**: ova mogućnost nadjačava, samo za ovu kampanju, vrijeme početka i završetka konfigurirano za vremenske zone u ovoj grupi kampanja. Vrijeme početka i završetka grupe prikazuju se kada kliknete **gumb Učitaj zadano** .

**Napomena**: Vrsta korištenja vremenske zone nije dostupna prilikom izrade nove kampanje. Dostupan je samo prilikom uređivanja postojeće kampanje.

9. Odaberite broj dana iz **brojača Vrijeme za život(dane). Vrijeme za uživo** je broj dana tijekom kojih su kontakti preneseni putem značajke automatskog prijenosa.

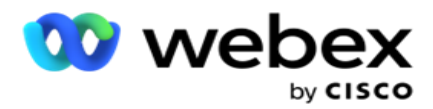

- 10. Uključite **uključivanje radnih dana** da bi aplikacija izračunala vrijeme za život koristeći samo radne dane.
- 11. Kliknite **Dalje** da biste dovršili zaslon i prešli na **čarobnjak grupe kampanja** .

### <span id="page-19-0"></span>**Grupa kampanje**

Ovaj odjeljak omogućuje integraciju s kampanjom partnerskog proizvoda (specifično za biranje) ili s redom čekanja (specifično za ne-biranje) kako biste dohvatili detalje.

#### **Odabir grupe**

Odaberite vrstu grupe kampanje iz namjenske grupe kampanje, zajedničkog popisa i ubrzanog biranja.

- 1. Ako **je odabrana namjenska grupa** kampanje, odaberite grupu **s padajućeg izbornika** .
- 2. Ako **je odabrana kampanja Dijeljeni** popis **, ona skriva mogućnost Grupa** . Grupa kampanje odlučuje se kada stvorimo CSS uvjet za određenu kampanju dijeljenog popisa.

**Napomena**: Obratite se Cisco CSM-u kako biste omogućili ovu konfiguraciju.

- 3. Ako **je odabrano Ubrzano biranje** , izvršite korake navedene u ubrzanom biranju. **Napomena**: Obratite se Cisco CSM-u kako biste omogućili ovu konfiguraciju.
- 4. Pomaknite se do odjeljka Strategija **kontakta** .

## <span id="page-19-1"></span>**Strategija kontakta**

Strategija kontakta je izračunati pristup u izgradnji odnosa s klijentima kako bi imali učinkovito upravljanje kampanjom.

Odaberite strategiju **kontakta** za

kampanju. Dostupne su sljedeće opcije:

**Jednostavno**: Jednostavna strategija lako se može konfigurirati i samo prelazi na pozivanje iz jednog konfiguriranog načina rada u drugi u ciklusu. Ciklus se ponavlja dok se ne dovrši konfigurirani broj ciklusa. Služi svojoj svrsi u određenim vrstama kampanja koje ne zahtijevaju nikakvu naprednu metodologiju rukovanja kontaktima.

**Napredno**: napredna strategija može se konfigurirati i koristiti za složenije strategije pozivanja kao što su ponovni pokušaji na razini načina rada, prijelazni prozori i različiti prozori poziva za načine rada. Ova vrsta strategije maksimalno iskorištava aplikaciju za biranje svakog prenesenog kontakta.

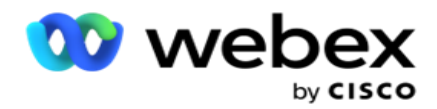

#### **Jednostavan**

Prema zadanim postavkama, **mogućnost Jednostavna** strategija kontakta odabrana je za kampanju.

1. Na padajućem popisu odaberite odgovarajuću strategiju kontakta za ovu kampanju.

**Napomena**: Ako nemate strategiju kontakta koja se odnosi na taj kontakt, kliknite **Stvori strategiju** kontakta da biste stvorili novu strategiju. Dodatne informacije potražite u **članku Stvaranje strategije** kontakta.

- 2. **Globalni ponovni pokušaj**  koristite klizač ili unesite potrebnu vrijednost u ploču s brojevima. Ova mogućnost omogućuje vam da navedete maksimalan broj ponovnih pokušaja biranja svakog kontakta u kampanji.
- 3. **Dnevni ponovni pokušaj**  Koristite klizač ili unesite potrebnu vrijednost u ploču s brojevima. Ova mogućnost omogućuje vam da navedete maksimalan broj ponovnih pokušaja biranja svakog kontakta u kampanji.
- 4. **Ponovni pokušaj** ciklusa Upotrijebite klizač ili unesite potrebnu vrijednost u ploču s brojevima. To je broj ciklusa koje strategija kontakta radi prije zatvaranja kontakta.
- 5. Odaberite interval **ponovnog pokušaja ciklusa**. To je interval između jednog ciklusa ponovnih pokušaja i sljedećeg. Unesite potrebne vrijednosti u odgovarajuće okvire u odjeljku **Dan**, **Hrs** i **Min**.

#### **Strategija povratnog poziva**

**Napomena**: značajka povratnog poziva nije podržana u trenutnom izdanju. Ova je značajka planirana za buduće izdanje.

Strategija povratnog poziva koristi se za ponovno zakazivanje kontakata povratnog poziva. Na primjer, kada birač pokuša doći do klijenta u traženo vrijeme, a pokušaj ne uspije, sustav primjenjuje pravilo strategije povratnog poziva.

Postoje dvije vrste povratnih poziva. **Osobni povratni** poziv je kada se povratni poziv preusmjeri istom agentu koji je rukovao izvornim pozivom; **Normalan povratni** poziv je kada se povratni poziv preusmjeri na bilo kojeg dostupnog agenta.

6. Na padajućem popisu odaberite odgovarajuću strategiju povratnog poziva za ovu kampanju.

**Napomena**: ako nemate strategiju povratnog poziva koja se odnosi na taj kontakt, kliknite **Stvori strategiju** povratnog poziva da biste stvorili novu strategiju. Dodatne informacije potražite u **odjeljku Izrada strategije** povratnog poziva.

- 7. **Ponovno postavljanje dnevnih i globalnih ponovnih pokušaja**  Uključite prekidač ako se pri premještanju kontakta u povratni poziv broj globalnih i dnevnih ponovnih pokušaja vrati na nulu.
- 8. **Ponovni pokušaj** povratnog poziva koristite klizač ili unesite vrijednost na ploči s brojevima. Ova mogućnost omogućuje vam da navedete maksimalan broj ponovnih pokušaja povratnog poziva svakog kontakta u kampanji.

Korisnički vodič za Cisco Webex Contact Center voditelja kampanje 9. Ako je potrebno, odaberite gumb za resetiranje **PCB-a** u NCB.

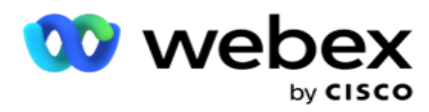

**Napomena**: Kontakt označen kao osobni kontakt povratnog poziva može se u određenim okolnostima pretvoriti u uobičajenu kontakt povratnog poziva, kao što je opetovano neuspješno dosezanje navedenog agenta. Kako se uopće ne bi došlo do kontakta, ovo se pretvara u redoviti povratni poziv kako bi se došlo do bilo kojeg drugog dostupnog agenta.

Dostupne mogućnosti za **vrstu** ponovnih pokušaja navedene su u nastavku:

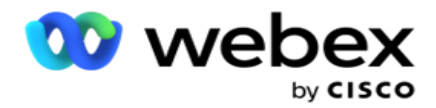

- a. **Ponovna vraćanja**: da biste konfigurirali broj pokušaja nakon kojih osobni povratni poziv postaje normalan povratni poziv.
- b. **Trajanje**: trajanje u danima, satima i minutama nakon čega osobni povratni poziv postaje normalan povratni poziv ako birani poziv iz nekog razloga ne dođe do dodijeljenog agenta.
- 10. Pomoću numeričke ploče postavite broj **Pokušaji kontaktiranja agenta**  aplikacija čini broj pokušaja kontaktiranja agenta prije pretvaranja osobnog povratnog poziva u normalan povratni poziv.
- 11. Kliknite **Dalje** da biste dovršili zaslon i prešli na čarobnjak za druge mogućnosti.

#### **Unaprijed**

Odaberite **mogućnost napredne** strategije kontakta za kampanju.

1. Na padajućem popisu odaberite odgovarajuću strategiju kontakta za ovu kampanju.

**Napomena**: Ako nemate strategiju kontakta koja se odnosi na taj kontakt, kliknite Stvori strategiju kontakta da biste stvorili novu strategiju. Dodatne informacije potražite u **članku Stvaranje strategije** kontakta.

- 2. **Globalni ponovni pokušaj**  koristite klizač ili unesite potrebnu vrijednost u ploču s brojevima. Ova mogućnost omogućuje vam da navedete maksimalan broj ponovnih pokušaja biranja svakog kontakta u kampanji.
- 3. **Dnevni ponovni pokušaj**  Koristite klizač ili unesite potrebnu vrijednost u ploču s brojevima. Ova mogućnost omogućuje vam da navedete maksimalan broj ponovnih pokušaja biranja svakog kontakta u kampanji.
- 4. **Zatvaranje dnevnih ponovnih pokušaja**  Uključite prekidač **da** biste zatvorili kontakt nakon što se dostigne dnevno ograničenje ponovnog pokušaja.
- 5. **Prijelazni prozor**  Uključite prekidač kako biste ovu značajku primijenili na kampanju. Prijelazni prozor nudi mogućnost ograničavanja broja pokušaja za svaki način rada preko definiranog praga trajanja.
- 6. **Dani** trajanja prijelaza Koristite klizač ili unesite potrebnu vrijednost u ploču s brojevima kako biste zadržali brojanje pokušaja.
- 7. **Pokušaji prijelaza**  Pomoću klizača ili unesite potrebnu vrijednost u ploču s brojevima za odabir pokušaja prijelaza.

## <span id="page-22-0"></span>**Mogućnosti konfiguracije**

Ovaj odjeljak omogućuje izvođenje konfiguracija u odnosu na kampanju.

1. Ako se radi o kampanji putem e-pošte, odaberite **poslužitelj** e-pošte za kampanju.

**Napomena**: trenutno ova značajka nije podržana u Webex Kontakt centru.

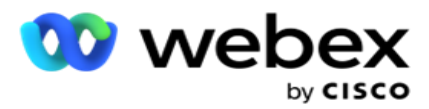

2. Ako je ovo SMS kampanja, odaberite **SMS poslužitelj** za kampanju. Ako **niste dodali SMS poslužitelj, kliknite Stvori konfiguriranje** SMS poslužitelja. Za više informacija SMS **upućivanje** .

**Napomena**: trenutno ova značajka nije podržana u Webex Kontakt centru.

3. Da biste uključili chat bot za dvosmjernu komunikaciju SMS, odaberite ga s padajućeg popisa ChatBot računa. Kliknite **Dodaj ChatBot vjerodajnice** ako niste dodali vjerodajnice chatbota. Pogledajte **ChatBot vjerodajnice** za više informacija.

**Napomena**: trenutno ova značajka nije podržana u Webex Kontakt centru.

4. Postavite prag za e-poštu u **polju Prag e-pošte** .

**Napomena**: trenutno ova značajka nije podržana u Webex Kontakt centru.

- 5. Unesite **prefiks**. Prefiks je niz koji je prefiks prenesenih kontakata u trenutku isporuke biraču.
- 6. Unesite **sufiks**. Sufiks je niz koji se prenosi na prenesene kontakte u trenutku isporuke biraču.
- 7. Uključite prekidač za provjeru autentičnosti **identiteta** da biste provjerili podatke o provjeri autentičnosti kontakata.

**Napomena**: Obratite se Cisco CSM-u kako biste omogućili ovu konfiguraciju.

Značajka provjere autentičnosti identiteta filtrira kontakte kako bi identificirala valjane koji se mogu birati. Također omogućuje odabir biranja kontakata koji nisu uspjeli provjeriti dostupnost.

Kada je uključena skretnica za provjeru autentičnosti identiteta, događa se sljedeće:

- a. Pojavljuje **se prekidač Dopusti ID** uređaja koji nije valjan. Uključite ovaj prekidač da biste onemogućili postupak provjere valjanosti kontakata bez ID-a uređaja i nastavili s prijenosom istih u kampanju.
- b. Omogućen **je padajući izbornik Provjera autentičnosti** identiteta. Kliknite **Provjera autentičnosti** identiteta koja se nalazi na padajućem izborniku da biste je stvorili. Pogledajte **Provjeru autentičnosti identiteta** za više informacija.
- 8. Uključite lančani prekidač ako želite da kontakti ove kampanje budu povezani s drugim kamerama. Dodatne informacije potražite **[u odjeljku Chaining](..%20/Configure%20Campaign/Chaining/Chaining.htm)** .
- 9. Uključite **PEWC** uključivanje ako želite da PEWC provjeri kontakte omogućene za ovu kampanju.

PEWC je **prethodna izričita pisana suglasnost**. Ova usklađenost nalaže da telemarketeri dobiju prethodnu izričitu pisanu suglasnost pozvane strane za automatski birane ili unaprijed snimljene pozive telemarketinga na bežične brojeve i unaprijed snimljene pozive na stambene fiksne telefone.

- 10. Uključite **prekidač područja bloka/poštanskog broja** kako biste izbjegli biranje kontakata koji pripadaju tom **području/poštanskom broju** koji su blokirani tijekom njihova trajanja. Dodatne informacije potražite u odjeljku **Područje/poštanski broj.**
- 11. Uključite **DNC** prekidač ako želite da DNC pregled kontakata bude omogućen za ovu kampanju.

DNC je **Ne zovi.** Određeni korisnici telefona označavaju se kao DNC korisnici kako bi izbjegli tele-marketinške pozive. Nijedna osoba ili organizacija ne smije uputiti neželjeni poziv ili poslati neželjeni SMS na telefon koji je naveden kao DNC. DNC popis održava se

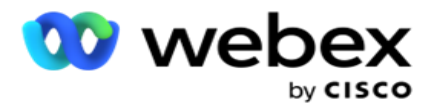

unutar organizacije.

voditelja kampanje

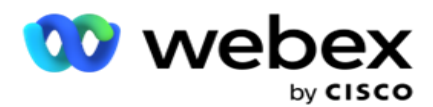

12. Uključite **NDNC** ako želite da NDNC provjerava kontakte omogućene za ovu kampanju.

NDNC je **Ne zovi** (registar) na nacionalnoj razini. Ako je broj registriran pod NDNC-om (telekomunikacijsko regulatorno označeno kao DNC), tada nijedna osoba ili bilo koja organizacija u registriranoj zemlji (u kojoj je broj registriran) ne smije uputiti neželjeni poziv ili poslati neželjenu SMS.

- 13. Da biste aktivirali funkciju Parničara, uključite **uključivanje parnice**. Značajka **Parničnog postupka** administratoru omogućuje provođenje provjera usklađenosti tijekom prijenosa podataka. Osigurava ispunjavanje zakonskih zahtjeva prilikom prijenosa i isporuke kontakata.
- 14. Da biste aktivirali CPT funkcionalnost1, uključite **CPT prekidač**. **Na padajućem popisu odaberite Vrijednost** načina ili **Jedinstveni Iden- tifier** . Jedinstveni identifikator stvoren je u [globalnim parametrima](#page-173-0) poslovanja.

**Napomena**: Obratite se Cisco CSM-u kako biste omogućili ovu konfiguraciju.

15. Ako imate skriptu prije svakog poziva za pokretanje skripte **prije poziva, uključite prekidač Precall Script**.

Skripta **za poziv** može se koristiti za integraciju s vanjskom aplikacijom ili bazom podataka za donošenje konačne odluke o biranju kontakta. To se idealno događa prije isporuke kontakata biraču. Izaberite u sljedećim opcijama:

- a. **Biblioteka**: Odaberite skriptu iz biblioteke skripti.
- b. **VBScript**: izvršite prilagođenu skriptu.
- 16. Ako imate skriptu nakon poziva koja će se pokrenuti nakon svakog poziva, uključite **opciju Postcall Script**.

Skripte **nakon poziva** mogu se koristiti za izvođenje bilo koje operacije nakon biranja, poput provjere ishoda primljenog od birača i prilagodbe ponašanja ponovnog zakazivanja ili bilo koje integracije treće strane poput ažuriranja CRM statusa o rezultatu poziva itd.

Skripta nakon poziva omogućuje vam prilagodbu proizvoda kako je detaljno opisano u nastavku:

- a. **Prije ponovnog zakazivanja**: Izvršava se prije ponovnog planiranja kontakta (može promijeniti različite parametre koji utječu na logiku ponovnog rasporeda kroz prilagođenu logiku).
- b. **Nakon ponovnog zakazivanja: Nakon ponovnog zakazivanja** kontakta (može koristiti informacije o ponovnom rasporedu za daljnje obogaćivanje ili promjenu strategije i koristiti informacije za ažuriranje vanjskih platformi).
- c. **Oba**: skripta se izvršava i prije ponovnog zakazivanja i nakon ponovnog zakazivanja. Za više informacija, pogledajte ["Server Script" na stranici 66](#page-79-0) za potpune detalje.
- 17. Ako su vam potrebni kontakti za isporuku putem poboljšane **funkcije Greenzone** , okrenite prekidač **UKLJUČENO.**

**Poboljšana Greenzone** je značajka koja osigurava da se kontakti isporučuju SAMO na temelju mogućih vremenskih zona i državnih pravila dohvaćenih iz pozivnih brojeva područja i poštanskih brojeva svih načina za kontakt. Imajte na umu da ako vaš kontakt ima tri načina rada, aplikacija provjerava mogu li se sva tri načina kontakta birati prije isporuke biraču.

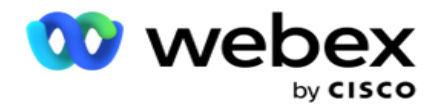

1 Omogućuje korisniku da provjeri željeno vrijeme korisnika tijekom prijenosa podataka na temelju odabranih parametara. Da biste aktivirali tu značajku, morate aktivirati CPT i na stranicama kampanje i na stranicama državnog prava.

voditelja kampanje

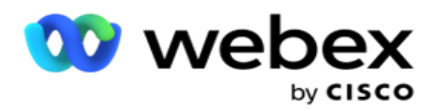

Kada je prekidač omogućen, poboljšana Greenzone faktori sve brojeve i poštanske brojeve učitan za izračun Greenzone. Ako se prenese 10 brojeva, tada će se odrediti 20 vremenskih zona za pozivni broj i poštanski broj svakog telefonskog broja. Ako su omogućena poštanska broja 2 razine kontakta (primarni i sekundarni poštanski broj), to dodaje još 2 vremenske zone, što ukupno čini 22 vremenske zone za provjeru. Aplikacija provjerava sve te vremenske zone i isporučuje kontakt samo kada sve 22 vremenske zone imaju dopušteni prozor za poziv.

Isto tako, ako se omogući državno pravo, identificirale bi se 22 države povezane s tim vremenskim zonama. Poboljšana značajka Greenzone potvrđuje vrijeme početka i završetka svih 22 stanja, spaja kompatibilnost i isporučuje kontakt u prozoru dopuštenog poziva.

**Napomena**: Obratite se Cisco CSM-u kako biste omogućili ovu konfiguraciju.

**Napomena**: Kada kontakti ne uspiju u poboljšanoj zelenoj zoni, neuspjeli se kontakti ponovno zakazuju.

18. Ako se vaši kontakti moraju birati u skladu s **državnim zakonom,** uključite prekidač .

Različite geografske regije poput država, zemalja itd. imaju zakone koji reguliraju rad kontaktnih centara. Ti se zakoni mogu konfigurirati na razini aplikacije i odabrati kao primjenjivo na campaigns. Pogledajte **državni zakon**.

Država se može identificirati državnim kodom, poštanskim brojem ili pozivnim brojem. Možete odabrati bilo koji od ovih na temelju dostupnosti podataka:

- a. **Stanje**: Usklađenost državnog prava za ovu kampanju je prema državi konfiguriranoj u konfiguraciji sustava i aplikacije.
- b. **Poštanski broj**: Usklađenost državnog zakona za ovu kampanju je prema poštanskom broju koji je konfiguriran u sustavu. Primjenjuje se državni zakon države koja pripada ovom poštanskom broju i/ili dodatnom poštanskom broju.
- c. **Šifra** područja: usklađenost državnog zakona za ovu kampanju je prema pozivnom broju koji je konfiguriran u sustavu. Primjenjuje se državni zakon države koja pripada ovom pozivnom broju i/ili poštanskom broju na razini načina rada.
- d. **Poštanski broj** područja: usklađenost državnog zakona za ovu kampanju je prema pozivnom broju koji je konfiguriran u sustavu. Država koja pripada bilo kojem od pozivnih brojeva i/ili poštanskih brojeva i/ili dodatnog poštanskog broja i/ili poštanskog broja na razini načina rada.

#### 19. **Državni zakon s poboljšanom zelenom zonom**: Možete omogućiti i državni zakon i poboljšanu zelenu zonu.

Kontakt se može identificirati kao da pripada više vremenskih zona na temelju pozivnog broja, poštanskog broja, dopunskog poštanskog broja i poštanskog broja na razini načina rada, ovisno o konfiguriranim državama. Moguće je da će jedan kontakt biti potrebno provjeriti za sigurno vrijeme biranja za više gore navedenih parametara, uključujući dopušteno vrijeme biranja na državnoj razini. Omogućavanje gumba Greenzone na razini cam-paign osigurava da aplikacija provjeri sve ove parametre prije isporuke kontakta za biranje.

**Napomena**: Vrsta praćenja državnog prava nije primjenjiva za poboljšanu zelenu zonu.

20. Odaberite odgovarajuću **grupu** državnog prava primjenjivu za ovu kampanju.

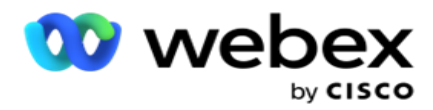

Državnopravna skupina omogućuje administratoru da definira pojedinačnu državu i njezinu povezanost s poštanskim brojem i / ili pozivnim brojem i konačno grupira te države kao **državnu pravnu skupinu** s definicijom poziva i vremena i praznika. Kada aplikacija određuje više država na temelju poštanskih brojeva i pozivnih brojeva, primjenjuje se prioritet postavljen u **Grupi prava sustava > države** . Vidi **Skupinu** za državno pravo.

21. Kliknite gumb Spremi **da** biste spremili kampanju. Nastavite konfigurirati različite zahtjeve za novostvorenu kampanju.

## <span id="page-28-0"></span>**Konfiguriranje kampanje**

Nakon stvaranja kampanje, postoje razni drugi aspekti koje morate konfigurirati kako bi kampanja funkcionirala kako želite. Ovaj se odjeljak bavi konfiguriranjem sljedećih elemenata:

- 1. Poslovni parametri
- 2. Konfiguracija umjetne inteligencije

**Napomena**: Obratite se Cisco CSM-u kako biste omogućili ovu konfiguraciju.

- 3. CSS
- 4. Ulančavanje
- 5. Popisi kontakata
- 6. Upravljanje kontaktima
- 7. Zakaži
- 8. IVR uređivač predložaka

**Napomena**: trenutno ova značajka nije podržana u Webex Kontakt centru.

9. Uređivač predložaka e-pošte

**Napomena**: trenutno ova značajka nije podržana u Webex Kontakt centru.

10. SMS uređivač predložaka

**Napomena**: trenutno ova značajka nije podržana u Webex Kontakt centru.

11. Druga konfiguracija

Svaka od gore navedenih opcija izbornika može se postaviti kao brza **veza** na početnoj **stranici aplikacije** . Kliknite potrebnu **vezu** i stranica je sada dostupna za prikaz/uređivanje jednim klikom izravno s početne stranice aplikacije.

#### **Poslovni parametri**

Poslovni parametar je podatak specifičan za poslovanje koji se može koristiti u različite svrhe. Neke od upotreba su:

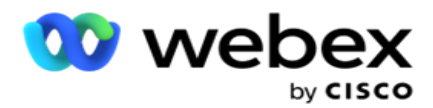

- 1. Pridružite podatke kontaktima u trenutku prijenosa.
- 2. Definirajte prilagođene uvjete za CSS da biste definirali strategiju pozivanja za određivanje prioriteta kontakta.
- 3. Postavite upit kontaktima na temelju tih parametara i upravljajte njima u **[funkciji](#page-57-0)  [Upravljanje kontaktima](#page-57-0)** .
- 4. Popuni ove parametre na radnoj površini agenta dok se zaslon pojavljuje tijekom poziva.

Možete stvoriti ukupno 25 poslovnih parametara. Ovih 25 uključuje sve parametre koje koristite od bilo kojeg birača. Na primjer, ako koristite 4 prilagođena polja u pravilu uvoza birača, možete stvoriti dodatnih 21 poslovni parametar.

**Napomena**: Prema zadanim postavkama sva polja definirana u tablici pravila uvoza stvaraju se pod poslovnim parametrima.

#### **Stvaranje poslovnog parametra**

- 1. Kliknite **Dodaj** da biste dodali poslovni parametar.
- 2. Na padajućem izborniku odaberite naziv **poslovnog parametra** . U njemu su navedeni parametri konfigurirani u globalnim parametrima poslovanja. Da biste dodali novi parametar, pogledajte [Globalni parametri poslovanja.](#page-173-0)
- 3. S **padajućeg popisa Vrsta** podataka odaberite **vrstu** podataka za ovaj poslovni parametar. Dostupne mogućnosti su:
	- a. **Broj**, za numeričke podatke.
	- b. **Float**, za brojeve s decimalnim vrijednostima.
	- c. **DateTime**, za vrijednosti koje predstavljaju datum i vrijeme. Ako odaberete ovu vrstu podataka, odaberite željeni oblik datuma u **polju Format** .
	- d. **Niz** za alfanumeričke podatke koji uključuju bilo koji znak.
- 4. Uključite **prekidač velikih podataka** da biste definirali ovaj poslovni parametar kao skupno polje. Poslovni parametri definirani kao skupna polja nemaju ograničenja na duljinu polja za podatke koji ulaze kao poslovni parametar.
- 5. Unesite broj znakova dopušten za podatke u stupcu Duljina **znaka** .
- 6. Uključite prekidač prikaza **agenta** kako biste prikazali ove poslovne parametre agentima na njihovoj radnoj površini.

**Napomena**: trenutno ova značajka nije podržana u Webex Kontakt centru.

7. Uključite prekidač Prikaz/uređivanje **agenta** da biste agentima omogućili uređivanje.

**Napomena**: trenutno ova značajka nije podržana u Webex Kontakt centru*.*

- 8. Ako je **potrebno, uključite DNC** prekidač . To aplikaciji omogućuje da utvrdi da je poziv na kontakt koji se temelji na ovom poslovnom polju podvrgnut pravilima Ne kontaktiraj (DNC).
- 9. S padajućeg izbornika **odaberite polje Glavno** za kupce koje odgovara nazivu parametra tvrtke.

voditelja kampanje

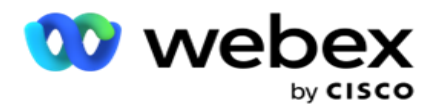

**Napomena**: **polje Customer Master** omogućeno je samo ako je uključena barem jedna od P2P i BTTC skretnica u odjeljku Mogućnosti konfiguracije na stranici Konfiguriranje kampanje. Dodatne informacije potražite [u odjeljku Konfiguriranje kampanje](#page-28-0) .

10. Kliknite **Spremi** da biste dovršili stvaranje poslovnog polja ili Kliknite **Odustani** da biste se vratili bez spremljenih podataka.

**Napomena**: Aplikacija ne indeksira podatke poslovnih polja jer je upotreba 26 poslovnih polja (uključujući jedinstveni identifikator) ovisna o klijentu i nije ujednačena za kupce. Korisnicima preporučujemo da uzmu pomoć od podrške za stvaranje dodatnih indeksa na temelju poslovnih zahtjeva.

- 11. Broj stvorenih poslovnih polja i broj dostupnih prikazani su u gornjem desnom kutu rešetke.
- 12. Možete stvoriti i jedinstveni identifikator. U idealnom slučaju, mogu postojati identična poslovna polja preko cam-paigns koji se mogu morati grupirati u različite svrhe.
- 13. Na primjer, ID klijenta može biti poslovno polje u svim kampanjama za koje je u izvješćima potrebno grupiranje. Međutim, ID klijenta može biti prvo poslovno polje u kampanji A; šesti u kampanji B; i deseti u kampanji C - to čini grupiranje izazovnim zadatkom. Umjesto toga, ovo poslovno polje možete stvoriti kao polje jedinstvenog identifikatora i grupirati podatke iz polja Jedinstveni identifikator. Slijedite dolje navedene korake da biste stvorili jedinstveni identifikator.
- 14. **Kliknite gumb Dodaj jedinstveni identifikator** da biste dodali jedinstveni identifikator.
- 15. Unesite potrebne detalje i kliknite **Spremi**.

**Napomena**: Aplikacija ne indeksira podatke poslovnih polja jer je upotreba 26 poslovnih polja (uključujući jedinstveni identifikator) ovisna o klijentu i nije ujednačena među cutomerima. Korisnicima preporučujemo da uzmu pomoć od podrške za stvaranje dodatnih indeksa na temelju poslovnih zahtjeva.

#### **Polje kampanje**

Polja kampanje su statička polja koja se mogu koristiti za značajku BTTC (Pogledajte [konfiguraciju](#page-31-0) umjetne inteligencije). Aplikacija omogućuje postavljanje pet polja kampanje. Pomaknite se do **odjeljka Polja** kampanje.

Da biste postavili polja kampanje, provedite sljedeće korake.

- 1. Pristupite **kartici Polje** kampanje u modulu **Poslovni parametar** .
- 2. Unesite naziv parametra Polje kampanje u **polje Ključ** .
- 3. Unesite odgovarajuću vrijednost u **polje Vrijednost** .
- 4. **Kliknite gumb Spremi** da biste spremili detalje.
- 5. **Kliknite gumb Odustani** da biste otkazali detalje.
- 6. **Kliknite gumb Izbriši** da biste izbrisali detalje.

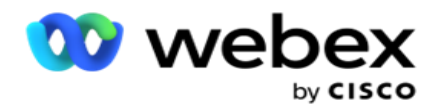

#### <span id="page-31-0"></span>**Konfiguracija umjetne inteligencije**

**Napomena**: Obratite se Cisco CSM-u kako biste omogućili ovu konfiguraciju.

Značajka konfiguracije umjetne inteligencije administratorima omogućuje upotrebu ugrađene umjetne inteligencije za predviđanje na temelju povijesnih podataka. Dostupnost povijesnih podataka dovodi do točnijih predviđanja.

**Napomena**: Da biste provjerili imate li licencu, kliknite **modul Licenca** i provjerite prikazuje li **se RPCO(Right Party Connect Optimizer)** omogućenim, inače je kartica AI Configuration onemogućena.

Modul **konfiguracije** umjetne inteligencije omogućuje pristup sljedećim

prediktivnim značajkama umjetne inteligencije. U konfiguraciji umjetne

inteligencije postoje dvije mogućnosti:

- 1. [Najbolje vrijeme za poziv \(BTTC\)](#page-31-1)
- 2. [Pravo vrijeme za kontakt \(RTC\)](#page-32-0)

#### <span id="page-31-1"></span>**Najbolje vrijeme za kontakt**

BTTC je model umjetne inteligencije koji pomaže smanjiti ponovne pokušaje poziva i maksimizirati uspješne veze poziva:

- 1. Predviđanje najboljeg vremenskog razdoblja tijekom kojeg se kupcu može pristupiti za taj dan.
- 2. Preporučuje se odgovarajući telefonski broj koji će se koristiti tijekom

najboljeg vremenskog razdoblja. Provedite sljedeće korake:

Uključite BTTC prekidač kako biste omogućili najbolji način rada za pozive za kontakte.

Koristite klizač ili navedite vrijednost za **prag** kontakta. Kliknite **Spremi**. Pojavit će se potvrdna poruka.

Umjetna inteligencija u aplikaciji određuje vjerojatnost uspješnog postizanja pravog takta. Ta je vjerojatnost izražena u postocima. Veći postotak, veće su šanse za uspješnu prevaru.

Kontakti s popisa potencijalnih klijenata raspoređeni su silaznim redoslijedom postotka uspjeha. Aplikacija odabire kontakte kojima je dodijeljena vjerojatnost uspjeha kako je odabrana ili veća.

Na primjer, ako administrator odabere 60% kao graničnu vrijednost praga, najprije se biraju kontakti koji imaju postotak sposobnosti probiranja od 60% ili više. Biranje se događa silaznim redoslijedom postotka vjerojatnosti u zakazano vrijeme.

#### **Kalkulator praga**

Aplikacija administratorima pruža alat pod nazivom **Kalkulator** praga. Upotrijebite klizač ili unesite **prag sposobnosti prob-a i kliknite gumb IZRAČUNAJ .** Ovaj alat izračunava broj kontakata za dani postotak. Zapisi koji odgovaraju stopi predviđanja na razini kampanje popunjavaju se na temelju izračuna koji je izvršila aplikacija.

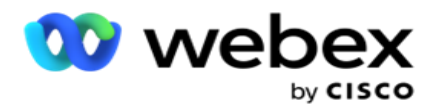

Aplikacija automatski popunjava sljedeća polja na temelju zadane vrijednosti praga vjerojatnosti.

- 1. **Ukupan broj dostupnih zapisa**  ukupan broj zapisa dostupnih u kampanji.
- 2. **Predviđeni zapisi** koji se mogu birati broj zapisa koji se mogu birati dostupni u kampanji, predviđen na temelju vrijednosti praga vjerojatnosti.
- 3. **Predviđene pozitivne veze**  broj zapisa predviđenih kao pozitivne veze, iz predviđenih zapisa koji se mogu birati.
- 4. **Predviđena brzina** penetracije Stupac pokazuje koliko dobro filtar bilježi kontakte koji će se povezati.
- 5. **Predviđena točnost** povezivanja Stupac pokazuje koliko točno filtar uključuje kontakte koji će se povezati i uklanjaju kontakte koji se neće povezati.
- 6. **Predviđena preciznost**  stupac pokazuje koliko precizno filtar bilježi stopu uspješnosti/povezivanja odabranih kontakata.

#### <span id="page-32-0"></span>**Prava osoba za kontakt**

Administratori također mogu odabrati **opciju Prava osoba za kontakt** uključivanjem ikone prekidača. Ova mogućnost automatski onemogućuje BTTC i sva povezana polja.

Ako je odabran RPC, aplikacija bira sve kontakte s popisa potencijalnih klijenata silaznim redoslijedom bez graničnih ograničenja praga.

#### **Ulančavanje**

Velanje kampanja značajka je pomoću koje se kontakti mogu povezati iz jedne kampanje u drugu u vrijeme izvođenja. U vremenu izvođenja, na temelju dispozicija skupa agenata, događa se proces vezanja lanca. Korisnici mogu konfigurirati ciljne kampanje za različite ishode izvorne kampanje.

Lančanje se može postići na jedan od sljedećih načina:

**Premještanje** - kontakt je povezan s ciljnom kampanjom kada se zatvara u izvorišnoj kampanji. Kada se konakt zatvori nakon što se postignu konfigurirani globalni pokušaji i ako se konfiguracija lanca za ovaj ishod podudara, kontakt se povezuje preko vrste premještanja u ciljnu kampanju. Ovo je sada novi kontakt u ciljnoj kampanji.

**Kopiraj** – kontakt je povezan s ciljnom kampanjom svaki put kada se primi ishod koji je konfiguriran lančano konfiguriranim za poziv. Kada agent postavi ishod i taj ishod odgovara konfiguraciji lanca, kontakt je u prvom pokušaju povezan s ciljnom kampanjom. Ako ima više ponovnih pokušaja, izvorna kampanja ponovno bira kontakt. To može dovesti do toga da agent drugi put postavi isti ishod - kontakt se ponovno povezuje s ciljnom kampanjom. To se događa sve dok izvornoj kampanji ne ponestane ponovnih pokušaja.

**Napomena**: U odredišnoj kampanji ne postoji provjera valjanosti dupliciranih kontakata. U slučaju da kontakt primi konfigurirani ishod više puta, on je više puta u ciljnoj kampanji lančan.

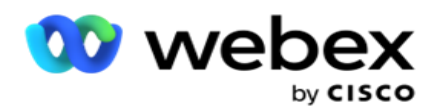

Konfigurirajte pravila lanca u aplikaciji za kontakte koji će se povezivati iz jedne kampanje u drugu.

#### **Mapiranje**

1. U **polje Naziv** unesite naziv **mapiranja** za ovu konfiguraciju lanca.

2. Na padajućem popisu Ciljna **kampanja** odaberite bilo koju vezu kontakata iz ove kampanje.

3. Načini **mapirani u ciljnu kampanju prikazani** su u polju Ciljni **načini** rada. Za svaki od tih načina načini izvorišne kampanje prikazani su na padajućem popisu. Odaberite način iz izvorne kampanje za mapiranje u način u ciljnoj kampanji.

4. **Ciljna poslovna polja** prikazuju sva **poslovna polja** mapirana u **ciljnoj kampanji**; izvorna **polja**  poslovnog prostora prikazana su na padajućem popisu. Mapirajte svako **ciljno poslovno polje** u jedno **izvorišno poslovno polje**.

**Napomena**: ako su načini rada i poslovna polja uobičajeni u izvorišnoj i ciljnoj kampanji, polja se automatski popunjavaju.

5. Uključite **opciju Svježi kontakti** ako želite da kontakt bude označen kao svjež u ciljnoj kampanji. Ako to odaberete, kontakt se odmah šalje biraču. (ILI)

6. Ako su **svježi kontakti ISKLJUČENI**, tada se tretiraju kao kontakt koji će se ponovno zakazati u ciljnoj kampanji.

7. Ispunite **polje Ponovno zakaži nakon** odabirom **polja Dani**, **Sati** i **Minute** na ploči s brojevima. Ovo je vrijeme u kojem se kontakt bira sljedeći, u ciljnoj kampanji, nakon uspješne lančane kampanje.

8. Uključite **uključivanje značajke Zadrži globalne ponovne pokušaje** da biste zadržali broj globalnih ponovnih pokušaja na razini kontakta u lančanoj kampanji. U položaju **OFF** , broj globalnih ponovnih pokušaja inicijaliziran je na nulu u lančanoj kampanji.

**Napomena**: Prekidač Zadrži dnevne ponovne pokušaje aktivan je samo ako je uključen prekidač Zadrži globalne ponovne pokušaje.

9. Uključite **prekidač Zadrži dnevne ponovne pokušaje** da biste zadržali broj dnevnih ponovnih pokušaja na razini kontakta u lančanoj kampanji. U položaju **OFF** broj dnevnih ponovnih pokušaja inicijalizira se na nulu u lančanoj kampanji.

10. Kliknite gumb Spremi **da** biste dovršili mapiranje.

#### **Ishodi**

Idite na **odjeljak Ishodi** da biste odabrali **ishode** koji bi trebali pokrenuti lančano povezivanje za ovu kampanju. Slijedite dolje navedene korake:

- 1. Na **popisu Spremljena mapiranja** u lijevom oknu odaberite mapiranje.
- 2. Možete odabrati poslovni ishod ili ishod telefonije, ili oboje, koji pokreću konfigurirano povezivanje.

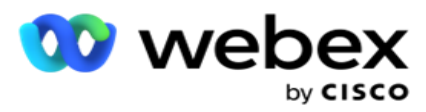

3. Sve grupe **poslovnih ishoda** popunjavaju se padajućim popisom **Naziv** grupe. Odaberite grupu **ishoda**tvrtke Busi-ness.

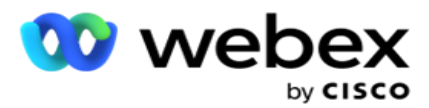

- 4. Svi ishodi u okviru ove **grupe** poslovnih ishoda su popunjeni. Odaberite potrebne **poslovne rezultate** za lanac.
- 5. U **oknu Ishod** telefonije **najprije odaberite Način rada** s padajućeg popisa. Svi načini rada dostupni u izvornoj kampanji prikazuju se za odabir.
- 6. **Sve strategije** poziva koje koriste odabrani **način** rada sada se prikazuju na padajućem **popisu Naziv** strategije.
- 7. **Navedeni su svi ishodi** telefonije za odabrani **par načina** rada i **strategije** kontakta. Izaberite stavku **Telefonija Ishodi** za lanac.

**Napomena**: Kontakti s ishodom telefonije povratnog poziva ne mogu se povezati s drugim kampanjama.

8. Kliknite gumb Spremi **da** biste dovršili povezivanje.

Kartica **Mapirani ishodi** sadrži sve mapirane **ishode poslovanja** i **telefonije** . **Na** kartici Mapirani ishodi **odaberite Poslovni ishod** ili **Ishod** telefonije da biste vidjeli sva lančana mapiranja.

Kliknite gumb Uredi da biste uredili sva lančana mapiranja.

Ciljne kampanje imaju ID popisa označen kao -1. Dolazni lančani kontakti iz drugih kampanja dodaju se na ovaj popis. Svaka ciljna kampanja ima samo jedan popis (ID popisa -1) za dolazne lančane kontakte iz drugih kampanja.

#### **Strategija odabira kontakta**

Strategija odabira kontakata (CSS) definira način na koji postavljate prioritete kontaktima za biranje u kampanji. Na primjer, u kampanji možete imati tri kategorije vlasnika kreditnih kartica, Platinum, Gold i Silver. Konfiguriranjem CSS-a možete osigurati da vaša aplikacija pomiče određeni postotak ili broj Plat-inum kontakata i / ili Zlatnih i Srebrnih kontakata na temelju prioriteta.

Idite do **CSS-a** i pojavit će se zaslon Strategija **odabira** kontakata.

#### **Stvaranje nove CSS grupe**

Slijedite upute za stvaranje nove **grupe strategije** odabira kontakata:

- 1. Unesite novi **naziv** CSS grupe.
- 2. Unesite naziv **uvjeta**. Ovo je obavezno polje. U nazivu ne možete koristiti posebne znakove, osim podvlake, crtice i na (\_, -i @, respektivno) u nazivu uvjeta.
- 3. Idite do odjeljka CSS uvjeti .
- 4. Uvjete možete stvoriti pomoću mogućnosti Uvjeti **sastavljanja ili Uvjeti** pisanja. Omogućite potrebnu skretnicu prema vašim željama.
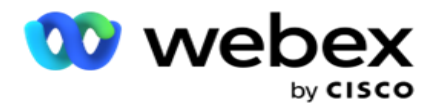

#### **Stvaranje CSS uvjeta - uvjeti sastavljanja**

Kliknite gumb Dodaj **novo** da biste dodali novi CSS uvjet. Ispunite sljedeća polja:

- 1. Unesite novi **naziv** CSS grupe.
- 2. Ako želite stvoriti napredni CSS uvjet, uključite prekidač naprednog **sastavljača** .

**Napomena**: Napredni graditelj zahtijeva pažljivo stanje za izgradnju ugniježđenih uvjeta ručno. Svako nepravilno postavljanje zagrada može dovesti do toga da CSS uvjet odabere pogrešne i nenamjerne kontakte za isporuku biraču. S druge strane, ako je prekidač naprednog sastavljača ISKLJUČEN, možete dodavati uvjete u grupama, s unaprijed odabranim i/ili uvjetima.

- 3. Zaslon **Napredni sastavljač** prikazan je u nastavku.
- 4. Unesite otvorenu zagradu ( u prvu ćeliju.
- 5. Na padajućem **popisu Polja sustava / Poslovna polja** odaberite odgovarajuću stavku. Da biste saznali više, kliknite [ovdje.](#page-204-0)
- 6. Odaberite operator usporedbe među dolje navedenim mogućnostima to je uvjet koji polje treba zadovoljiti za odabir kontakta. Dostupni parametri su:
	- a. je točno jednako
	- b. je manje od
	- c. je manje od ili jednako
	- d. je veće od
	- e. je veće ili jednako
	- f. nije jednako
	- g. Kao
	- h. In
	- i. Nije u
	- j. Ne kao
- 7. Unesite vrijednost koju ovaj uvjet treba ispuniti da bi kontakt bio odabran za isporuku.
- 8. Zatvorite zagradu.
- 9. Kliknite gumb Dodaj da biste dodali drugi uvjet.
- 10. Dovršite **korake od 4** do **9**. Dodajte onoliko uvjeta koji su vam potrebni za CSS.
- 11. Kada završite s uvjetima, kliknite **Spremi** da biste dovršili rad
- 12. Ako ne koristite Napredni sastavljač, koristite jednostavan sastavljač kao što je prikazano na donjem zaslonu:
- 13. Na padajućem **popisu Polja sustava / Poslovna polja** odaberite odgovarajuću stavku. Dodatne informacije potražite u petom koraku.

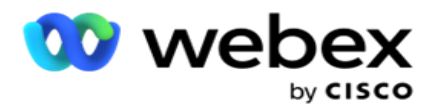

**Napomena**: Ako odaberete ID popisa polja sustava ili ID globalnog popisa, skočni prozor omogućuje odabir popisa appro-priate s dostupnih popisa.

- 14. Odaberite mogućnost usporedbe to je uvjet koji polje treba zadovoljiti da bi kontakt bio selected. Neki parametri usporedbe za vaše stanje mogu biti > (veći od), < (manji od), = (jednako) itd.
- 15. Unesite vrijednost koju ovaj uvjet treba ispuniti da bi kontakt bio odabran za isporuku.
- 16. Zatvorite zagradu.
- 17. Kliknite gumb Dodaj da biste dodali drugi uvjet.
- 18. U novom retku odaberite **AND** ili **OR** s padajućeg popisa odluka.
- 19. Možete nastaviti dodavati više takvih grupa uvjeta. Kada završite, kliknite **Spremi** .
- 20. Ako želite dodati još grupa, odaberite **gumb Dodaj** na gumbima grupne **akcije** .
- 21. Ponovite **korake od 12** do **17**.
- 22. Idite do odjeljka **Poredaj po** .

# **Polja**:

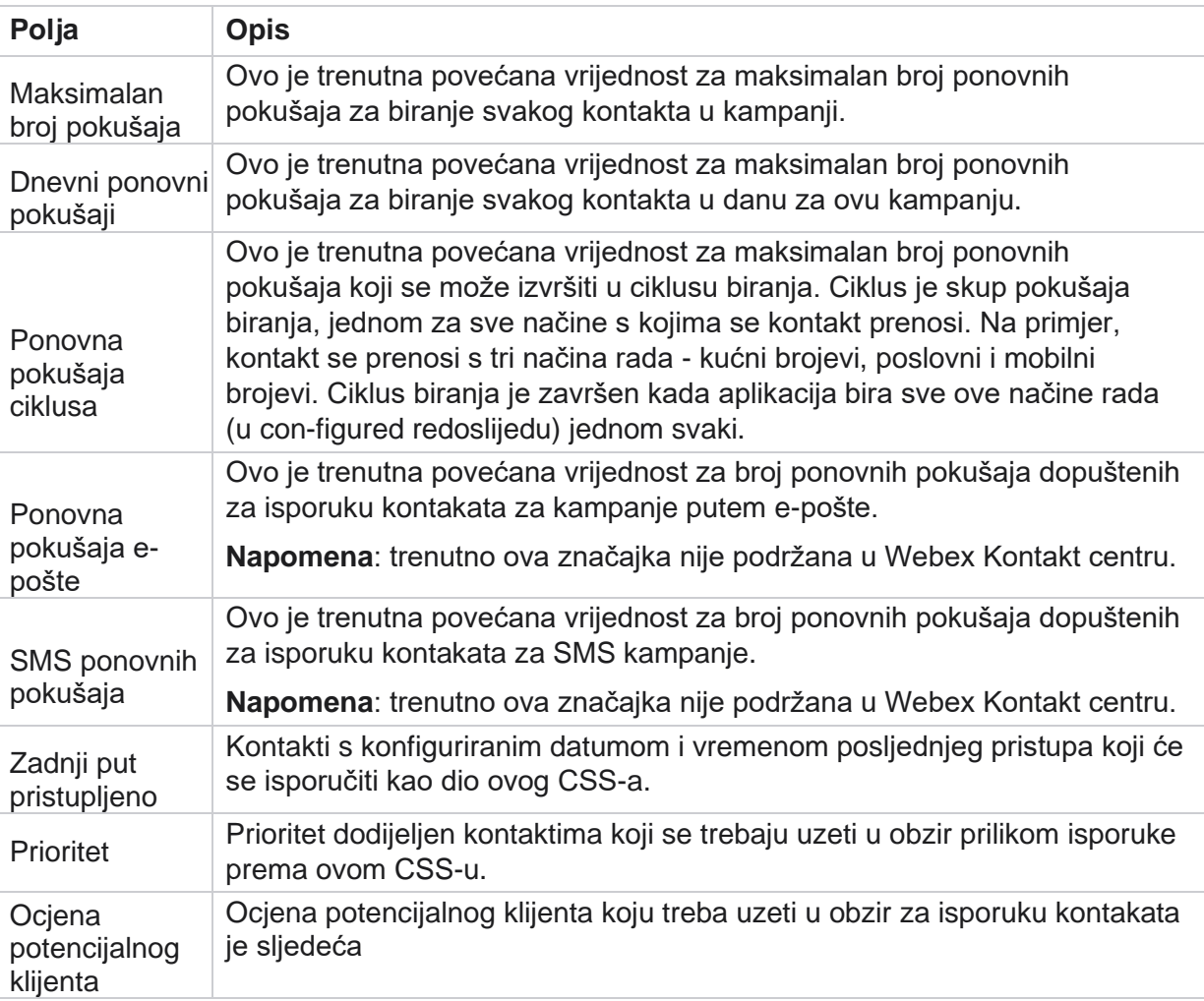

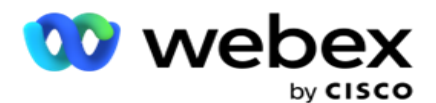

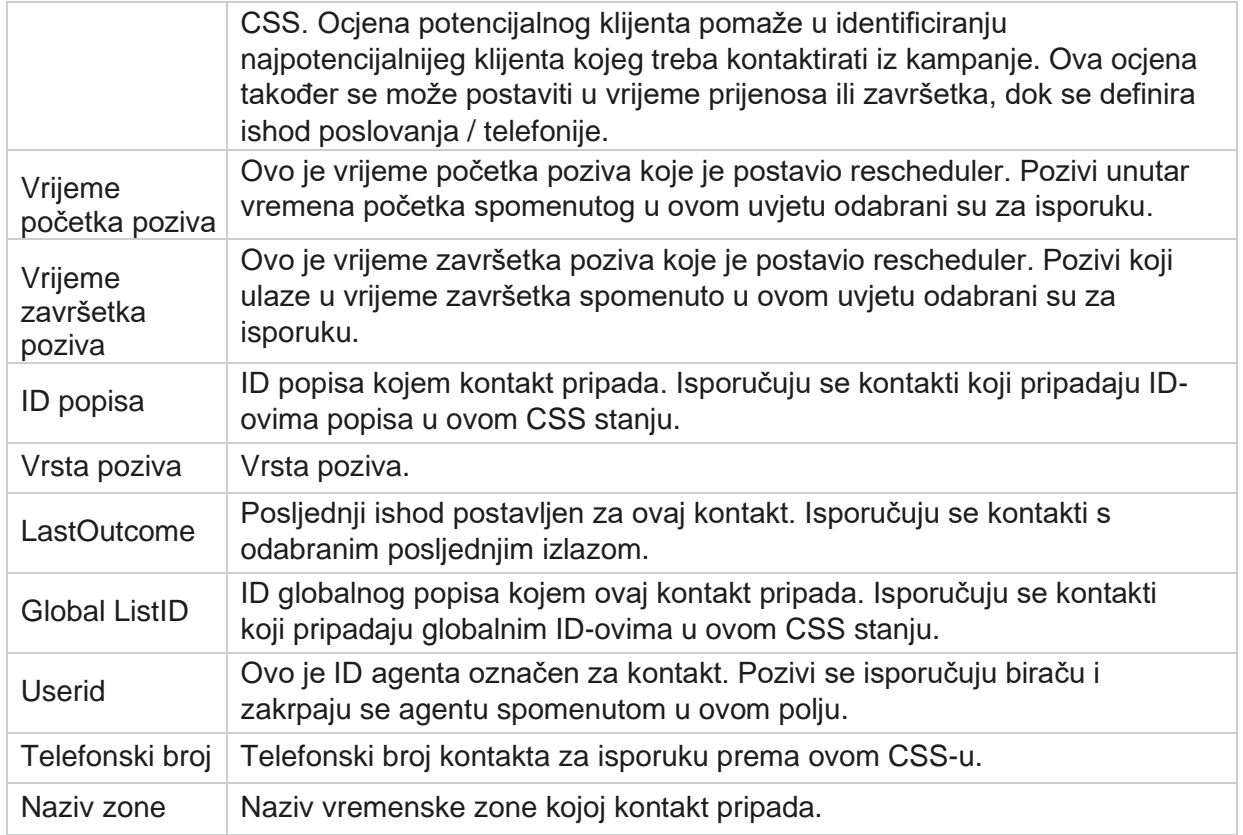

## **Stvaranje CSS uvjeta - uvjeti pisanja**

- 1. Možete koristiti **i mogućnost Uvjeti** pisanja umjesto korištenja Simple ili Advanced sastavljača uvjeta.
- 2. Da biste počeli pisati CSS uvjete, omogućite **prekidač Uvjeti** pisanja. Prije odabira mogućnosti Uvjeti pisanja imajte na umu sljedeće:
	- a. Aplikacija provjerava valjanost samo sintakse ne dopušta spremanje uvjeta s pogrešnom sintaksom.
	- b. Aplikacija ne provjerava valjanost nijednog polja. Ako je sintaksa valjana, a upit ne daje rezultate, potvrdite i suzite/ponovno napišite upit.
- 3. Započnite svoje stanje otvaranjem kovrčave vitičaste zagrade ({). Aplikacija iskače s tri stavke
	- a. Polja sustava
	- b. Poslovni parametri
	- c. Izraz Za više informacija pogledajte Sastavljač izraza.
- 4. Sva polja sustava navedena u točki 5. u odjeljku Stvaranje CSS uvjeta uvjeti sastavljanja dostupna su za odabir. Sljedeća polja dodatno su dostupna za fea-ture uvjeta pisanja:

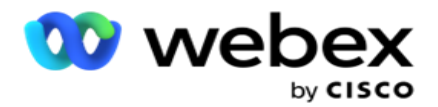

- a. **IDkontakta**  ID kontakta koji generira aplikacija.
- b. **CallStartDate**  ovo je datum početka poziva koji je postavio rescheduler. Pozivi unutar početnog datuma navedenog u ovom uvjetu odabrani su za isporuku.
- c. **CallEndDate**  ovo je datum završetka poziva koji je postavio rescheduler. Pozivi unutar završnog datuma spomenutog u ovom uvjetu odabrani su za isporuku.
- d. **Država**  Zemljopisno stanje kontakta.
- e. **Poštanski broj**  Poštanski broj kojem kontakt pripada.
- f. **AreaCode**  pozivni broj kojem kontakt pripada.
- g. **CreatedTime**  Datum i vrijeme kada je kontakt dodan / ponovno zakazan. Kontakti s ovim stvorenim vremenom odabiru se za isporuku ako je to dio uvjeta.
- h. **SecondaryZipCode**  sekundarni poštanski broj kontakta, ako je mapiran.
- 5. Kliknite **Spremi** da biste spremili upit.

**Napomena**: Pomoću gumba **Upit** na ploči Akcije možete pročitati uvjet koji ste stvorili pomoću značajke Uvjeti pisanja. Međutim, upit ne možete uređivati. Za uređivanje upita koristite gumb Uredi na ploči Akcije.

#### **Naruči po**

- 1. Odjeljak **Poredaj po** određuje redoslijed kojim želite da se podudarni kontakti za definirane uvjete isporučuju biraču - uzlazno ili silazno. Odjeljak **zaslona Poredaj po** prikazan je u nastavku.
- 2. Na padajućem **popisu Polja sustava / Poslovno polje**odaberite odgovarajuću stavku. Da biste saznali više, kliknite [ovdje.](#page-204-0)
- 3. Na padajućem popisu Sortiranje odaberite **Asc** ili **Desc** za uzlazno ili silazno sortiranje.
- 4. Da biste dodali još redoslijeda sortiranja, kliknite **gumb Dodaj** .
- 5. Kada završite s redoslijedom sortiranja, kliknite **Spremi** da biste dovršili CSS uvjete. Spremljeni uvjet naveden je ispod uvjeta sustava.
- 6. **Kliknite gumb Spremi i isprazni** da biste spremili promjene i isprali (zatvorili) sve kontakte na biraču te ih ponovno otvorili u aplikaciji.

**Napomena**:Možete preskočiti stvaranje uvjeta i odabrati bilo koji zadani CSS uvjet.

- 7. Spremljeni uvjet naveden je ispod uvjeta sustava. Pomoću gumba CSS Condition Action (Akcija **CSS uvjeta** ) izvršite sljedeće radnje:
	- a. **Uredite** CSS uvjet. Kada uređujete CSS uvjet, zaslon je sličan stvaranju nove CSS grupe. Unesite potrebne promjene i kliknite **Spremi** da biste dovršili uređivanje.

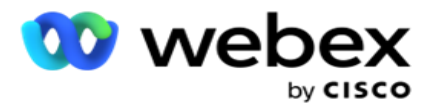

- b. **Izbrišite** CSS uvjet.
- c. **Prikaži kontakte** koji odgovaraju CSS uvjetu.
- 8. Prikazuju se kontakti.
- 9. Nakon što se prikažu kontakti koji odgovaraju CSS uvjetu, odaberite određene kontakte ili koristite jednu od sljedećih mogućnosti:
	- a. Potvrdite okvir **Odaberi sve** da biste odabrali kontakte popunjene na stranici.
	- b. Potvrdite okvir Globalni **odabir** da biste odabrali sve kontakte na svim stranicama.
- 10. **Kliknite gumb Akcije** . Izvršite jednu od sljedećih operacija na odabranim kontaktima:
	- a. Odaberite **Revidiraj ponovno zakaži vrijeme** da biste ponovno zakazali kontakt na kasniji datum i/ili vrijeme. Spe- cificirajte **vrijeme** početka i **vrijeme** završetka da biste ponovno zakazali kontakt u ovom prozoru. Kliknite **Ponovno zakažite kontakte** da biste dovršili akciju.
	- b. Odaberite **Vrati izvorno kao svježi kontakt**  ova akcija vraća kontakt na izvorno kao Svježi kontakt. Da biste dovršili akciju, kliknite **Kontakti u** zajedničkom rasporedu.
	- c. Odaberite **Ponovno otvori kontakte** da biste ponovno otvorili kontakt radi biranja. Kliknite **Ponovno zakaži kontakte** da biste sastavili radnju.

**Napomena**: Ako uključite potvrdni **okvir Poništi vrijednosti poslovnog polja koje ažuriraju agenti** , aplikacija odbacuje ažuriranja vrijednosti poslovnog polja, ako postoje, koja su napravili agenti tijekom međudjelovanja, a aplikacija se vraća na vrijednosti poslovnog polja u trenutku prijenosa kontakta.

Na primjer, kontakt A prenosi se s vrijednostima poslovnog polja za broj mobitela i ID klijenta (123456). Tijekom interakcije agenta, kupac zahtijeva promjenu broja mobitela i ID cus-tomera (na 345678), a agent ažurira vrijednosti. U trenutku ponovnog otvaranja ovog kontakta pomoću CSS uvjeta imate mogućnost vraćanja na izvorni broj mobitela i ID korisnika (123456) odabirom ovog potvrdnog okvira.

**Napomena**: Ova opcija nije primjenjiva na blokirane kontakte i bliske kontakte. 1. Odaberite **Blokiraj kontakte** kako biste spriječili pozivanje odabranih kontakata promjenom statusa kontakta u Blokirano.

2. Odaberite Zatvori kontakte da biste zatvorili odabrane kontakte

## **Uvjeti sustava**

voditelja kampanje

Postoji pet CSS uvjeta sustava koji se mogu primijeniti na kampanju, osim svih uvjeta koje ste stvorili. Pregled uzorka biranja za ovih pet zadanih CSS uvjeta:

1. **Prioritetni pozivi kontakta – novi kontakti**: to su kontakti koje aplikacija nije isporučila Cisco CCE biraču od najnovijeg prijenosa do najstarijeg prijenosa. To su zapravo svježi kontakti bez ijednog pokušaja biranja.

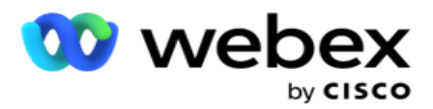

- 2. **Pozivi s prioritetom kontakta – stari kontakti**: to su kontakti koji nisu isporučeni Cisco CCE biranju iz starih prijenosa.
- 3. **Određeni trenutak:** kontakti koje ste ponovno zakazali za biranje u određenom trenutku.
- 4. **Određeni agent**: kontakti koji su označeni za pozivanje kako bi se došlo do određenog agenta. To je poznato i kao Account Executive Mapping (AEM).

**Napomena**: trenutno ova značajka nije podržana u *Webex Kontakt centru*.

5. **Određeni agent s određenim trenutkom**: označeni kontakti koji su ponovno zakazani za biranje kako bi došli do određenog agenta u određenom trenutku.

**Napomena**: trenutno ova značajka nije podržana u *Webex Kontakt centru*.

Svi stvoreni dodatni CSS uvjeti navedeni su ispod Uvjeta sustava. Pojedinosti o stvaranju dodatnih CSS uvjeta potražite u odjeljku Stvaranje CSS uvjeta – Uvjeti sastavljanja i Naručivanje po.

## **Kopiranje CSS uvjeta**

Također možete kopirati postojeće CSS uvjete - i grupe uvjeta i pojedinačne CSS uvjete.

- 1. **Kopiraj CSS grupu**  Kliknite **gumb Kopiraj** u oknu CSS grupe s lijeve strane.
	- a. Unesite naziv klonirane **CSS grupe** i kliknite **Spremi** da biste dovršili postupak.
- 2. **Kopiraj CSS uvjet**  Kliknite gumb Kopiraj u oknu sekcije CSS uvjeta s desne strane. Pojavit će se stranica uvjeta s potrebnim detaljima.
	- a. Unesite naziv kloniranog CSS uvjeta.
	- b. Ako su potrebne bilo kakve promjene, slijedite korake navedene u sljedećim odjeljcima i unesite promjene: Stvaranje CSS uvjeta - uvjeti izrade, Redoslijed po i Uvjeti sustava.
- 3. Kada se dovrši, kliknite **Spremi.**

# **Popis kontakata**

Stranica **Popisi** kontakata prikazuje sve popise kontakata koje ste prenijeli u kampanju. Stranica **Popisi** kontakata također vam pomaže pri prijenosu kontakata u kampanju. Kontakti se mogu prenositi iz plošnih datoteka s unaprijed definiranim razdjelnicima, datoteka s vrijednostima odvojenim zarezom, tablica baze podataka itd.

Rešetka sadrži popis svih popisa kontakata sa sljedećim detaljima:

- 1. **ID popisa**  ID popisa koji je generirala aplikacija za ovaj popis.
- 2. **ID** globalnog popisa- Ako je ovaj popis dio globalnog popisa, ovdje se prikazuje ID globalnog popisa.
- 3. **Vrijeme** početka ovo vrijeme početka za popis.

**Napomena**: Kliknite **gumb Informacije** da biste vidjeli preostalo razdoblje koje će popis izvršavati. Ovaj gumb također pruža informacije o tome kako proširiti valjanost popisa.

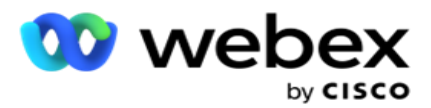

- 4. **Dostupni** zapisi broj kontakata prenesenih u kampanju putem ovog popisa.
- 5. **Zapisi na čekanju**  broj kontakata na čekanju na popisu, koji ispunjavaju uvjete za isporuku biraču.
- 6. **Status**  Status popisa prikazan je u nastavku.
	- a. **Aktivno**  popis je aktivan. Kontakti preneseni s ovog popisa isporučuju se biraču.
	- b. **Zaustavljen**  popis je zaustavljen. Zaustavljeni popis ima kontakte označene drugačijim statusom i osigurava da se ti kontakti ne isporučuju biraču.
	- c. **StoppedAndClosed**  Ovaj status označava da je popis zaustavljen, a kontakti preneseni putem ovog popisa zatvoreni. Kontakti se mogu ponovno otvoriti pomoću [funkcije Upravljanje kontaktima](#page-57-0) .
	- d. **PermanentStop**  Ovaj status pokazuje da su kontakti preneseni s ovog popisa izbrisani. Nakon brisanja, prenesene kontakte nije moguće ponovno otvoriti.
	- e. **Prijenos u tijeku**  kada vaša datoteka kontakta sadrži velik broj kontakata za prijenos, oni se dijele u skupine i prenose. Dok se prijenos ne dovrši, prikazat će se status Prijenos u tijeku, s postotkom dovršenog prijenosa.
	- f. **Prijenos nije uspio**  kada prijenos kontakta iz bilo kojeg razloga ne uspije, prikazuje se status Prijenos nije uspio. Traka stanja prikazuje postotak kontakata prenesenih kao u trenutku kvara.

**Napomena** : Tijekom postupka na kraju dana (EOD) brišu se svi kontakti koji nisu uspjeli pri prijenosu.

## **Postotak statusa kontakta**

<span id="page-42-0"></span>Postotak statusa kontakta izračunava se pomoću različitih formula za statuse kontakata manje od 6 i sve ostale statuse kontakata. Pojedinosti [o statusuk](#page-42-0)ontakta potražite u tablici.

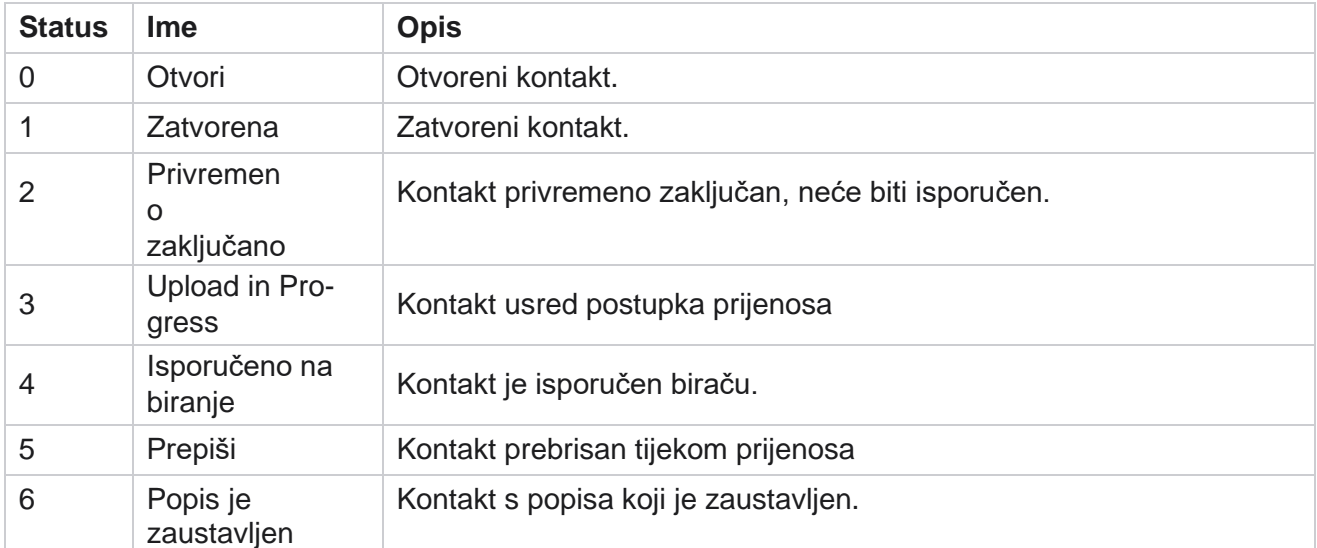

## **Tablica - detalji o statusu kontakta**

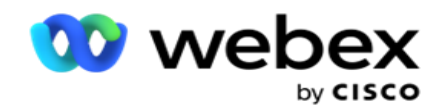

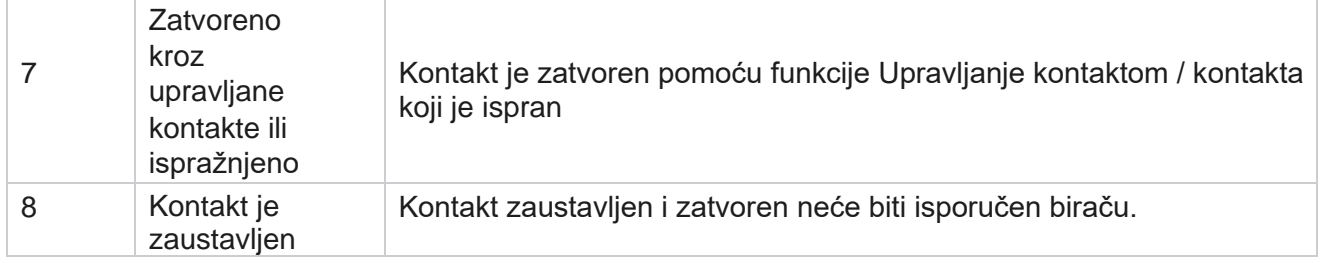

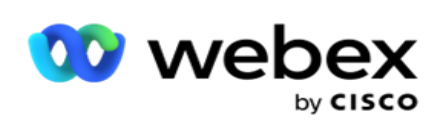

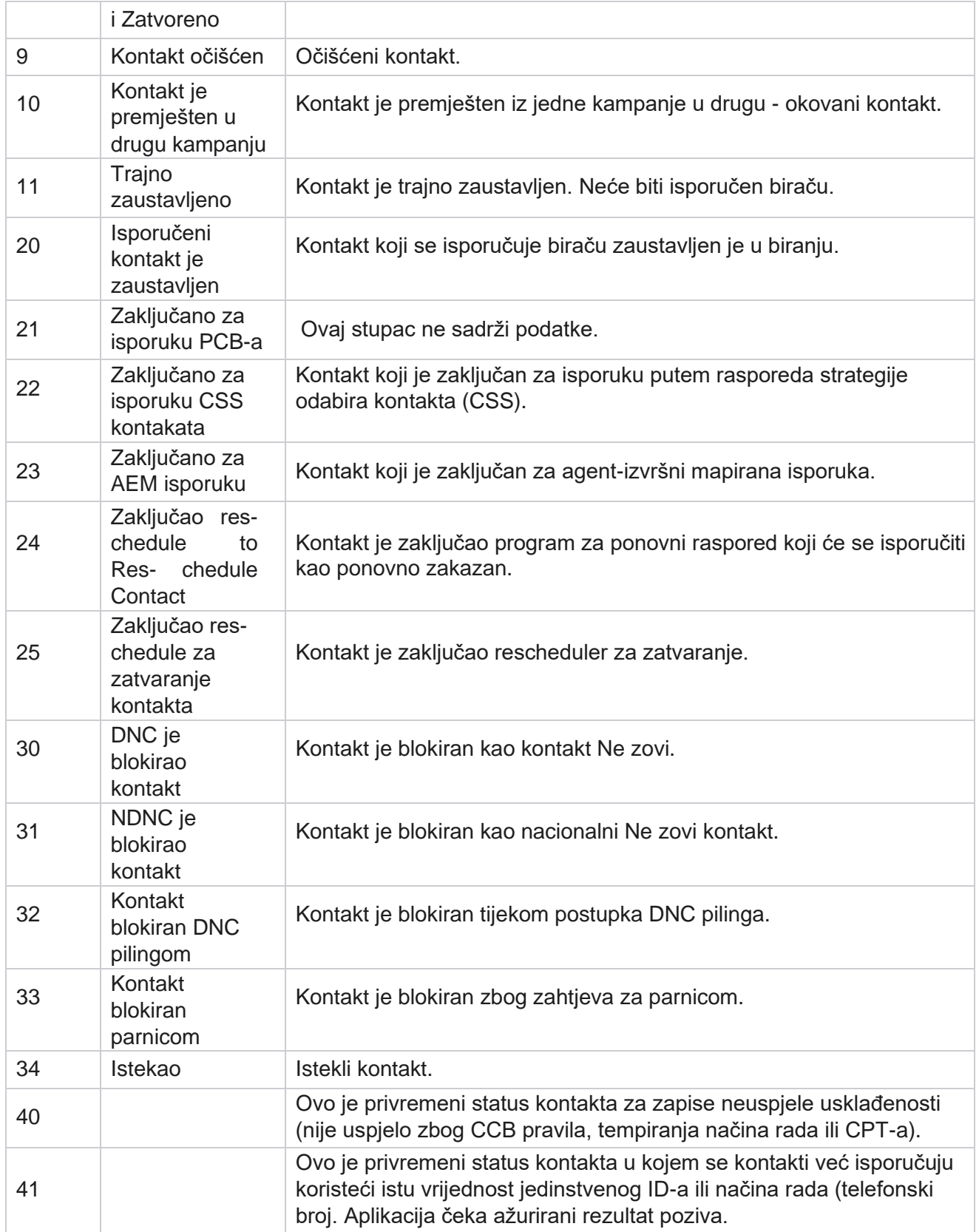

voditelja kampanje

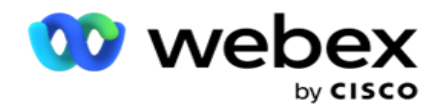

Za status kontakta kraći od 6, formula je

*CompletionPercentage = ((TotalRecordsAvailable - TotalRecordsPending) / TotalRecordsAvailable) \* 100;*

Za ostale statuse kontakata formula je *CompletionPercentage = (TotalRecordsPending / TotalRe- cordsAvailable) \* 100;*

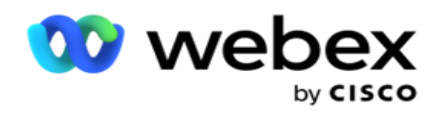

Za oba gore navedena izračuna postotka statusa kontakta komponente formule izračunavaju se kao dolje: *TotalRecordsAvailable izračunava se na temelju ID-a kampanje i ID-a popisa iz tablice kontakta.*

*TotalRecordsPending izračunava se na temelju ID-a kampanje, ID-a popisa i statusa iz tablice kontakta.*

# **Radnje**

**Pomoću gumba Akcije** na ploči u posljednjem stupcu izvršite sljedeće akcije na popisima kontakata:

- 1. **Pokretanje popisa**  pokretanje isporuke kontakta biraču. Kontakti preneseni s ovog popisa isporučuju se biraču.
- 2. **Zaustavi popis**  Zaustavite ovaj popis. Zaustavljanje ovog popisa označava sve prenesene kontakte drugačijim statusom i osigurava da se ti kontakti ne isporučuju biraču.
- 3. **Zatvori popis–** ovim se gumbom zatvaraju kontakti preneseni s ovog popisa. Kontakti se mogu ponovno otvoriti pomoću [funkcije Upravljanje kontaktima](#page-57-0) .
- 4. **Izbriši popis**  ovim gumbom brišu se kontakti preneseni s ovog popisa. Nakon brisanja, prenesene kontakte nije moguće ponovno otvoriti.
- 5. **Vrijeme** završetka Koristite ovaj gumb za promjenu vremena završetka ovog popisa. Vrijeme završetka ne može se promijeniti u datum i vrijeme manje od trenutnog datuma i vremena.

Proširite bilo koji popis da biste vidjeli detaljan prekid kontakata

prenesenih putem ovog popisa. Prošireni dio sadrži sljedeće detalje

koji se odnose na popis:

**Kontakt** – ovaj odjeljak sadrži prekid prenesenih kontakata s brojem za sljedeće:

- 1. **Obrađeno**  broj kontakata obrađenih s ovog popisa.
- 2. **Preneseno**  broj kontakata prenesenih s ovog popisa.
- 3. **Nije uspjelo**  broj kontakata koji se nisu uspjeli prenijeti s ovog popisa.
- 4. **Dupliciraj**  broj dupliciranih kontakata s ovog popisa.
- 5. **Ažurirano**  broj kontakata koji su ažurirali postojeće zapise na popisu.

**NDNC-** Broj nacionalnih kontakata i načina rada Ne zovi (NDNC).

- 1. **Kontakti - broj kontakata označenih s NDNC s ovog popisa** .
- 2. **Načini rada- Broj načina na koji su označeni NDNC s ovog popisa** .

**Napomena** : Moguće je imati različite brojeve za kontakte i načine rada, jer svaki kontakt može sadržavati više načina rada.

**Korporativni DNC** - Broj korporativnih kontakata i načina rada Ne zovi (DNC).

- 1. **Kontakti - broj kontakata označenih kao DNC s ovog popisa** .
- 2. **Načini rada- Broj načina na koji je označen DNC s ovog popisa** .

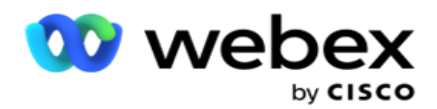

**Napomena** : Moguće je imati različite brojeve za kontakte i načine rada, jer svaki kontakt može sadržavati više načina rada.

**Usklađenost DNC** - Broj usklađenosti Ne zovi (zakonski DNC) kontakti i načini rada.

- 1. **Kontakti – broj kontakata označenih kao DNC usklađenosti s ovog popisa** .
- 2. **Načini rada – broj načina na koji su označeni DNC usklađenosti s ovog popisa** .

**Napomena**: Moguće je imati različite brojeve za kontakte i načine rada, jer svaki kontakt može sadržavati više načina rada.

**Parnica** - broj kontakata i načina parničenja.

- 1. **Kontakti**  broj kontakata s ovog popisa označenih kao parnica.
- 2. **Načini rada– broj načina na koji su označeni sudski sporovi s ovog popisa** .

**Napomena**: Moguće je imati različite brojeve za kontakte i načine rada, jer svaki kontakt može sadržavati više načina rada.

**Pojedinosti** o prijenosu – sljedeći detalji o prijenosu koji se odnose na ovaj popis popunjeni su u ovom odjeljku:

- 1. **Vrijeme**  Datum i vrijeme prijenosa popisa u kampanju.
- 2. **Vrsta**  vrsta prijenosa, ručni ili automatski prijenos.
- 3. **Podvrsta**  podvrsta prijenosa, Novo, Dodaj ili Ažuriraj.
- 4. **Način rada nije uspio**  broj kontakata koji nisu preneseni zbog neuspjelih načina rada.
- 5. **Naziv** datoteke naziv datoteke prijenosa kontakta iz koje su kontakti preneseni.
- 6. **Zapisi** pogrešaka da biste provjerili pojedinosti zapisa o pogreškama, ako postoje, kliknite gumb Preuzmi odmah. Aplikacija pruža detalje koji se odnose na zapise o pogreškama. Razlog pogreške i sva zaglavlja datoteke prijenosa reproduciraju se zajedno sa zapisima o pogreškama kao txt datoteka.

## **Očišćeni popis**

voditelja kampanje

Stranica popisa kontakata ima karticu s nazivom Očišćeni popis. Ova kartica sadrži pojedinosti o kontaktima očišćenima s različitih prenesenih popisa kontakata.

Na primjer, prenijeli ste popis za ribanje kontakata i ti su kontakti raspršeni po raznim prenesenim popisima. Svi ovi kontakti su pročišćeni na temelju uvjeta u datoteci za ribanje, a detalji pilinga listed ovdje. Navedeni detalji su:

- 1. **ID popisa**  ID popisa generiran za očišćeni popis kontakata. Ovo je nastavak prethodnog ID-a popisa za prijenos i ne počinje od 1.
- 2. **Obrađeno vrijeme**  datum i vrijeme brisanja kontakata s ovog popisa.
- 3. **Očišćeni kontakti - broj kontakata očišćenih s prenesenog popisa** .
- 4. Proširite **očišćene kontakte** da biste vidjeli detalje koji se temelje na popisu.

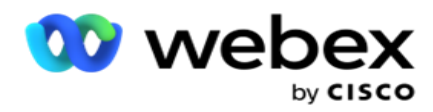

Detaljna **dubinska analiza izbrisanog kontakta** sadrži ID popisa s kojeg su kontakti izvorno preneseni i broj kontakata izbrisanih s tog popisa.

## **Ribanje kontakata**

Piling je značajka koja vam omogućuje brisanje kontakata u bazi podataka prije prijenosa. Te kontakte možete očistiti na temelju nekih uvjeta koje konfigurirate. Da biste očistili kontakte iz kampanje, slijedite korake navedene u nastavku.

- 1. Kliknite gumb Plutajuća **akcija (FAB)**.
- 2. Kliknite **Ribanje kontakata FAB** da biste prenijeli kontakte.
- 3. Postoje tri moguća izvora odakle možete izribati kontakte:
	- a. **Oblikovana datoteka**  Kontakti su dostupni u oblikovanoj datoteci s različitim poljima odvojenim zajedničkim razdjelnikom ili datotekom odvojenom zarezom.

**Napomena**: Ako aplikaciju koristite na lokaliziranom jeziku (osim engleskog), spremite datoteku kontakta smještenu za prijenos u UTF-8 kodiranju.

- b. **Baza podataka**  Kontakti su dostupni u bazi **podataka tablici ili** prikazu i mogu se prenijeti dir- ektly u kampanju iz baze podataka.
- 4. Ako čistite kontakte iz oblikovane datoteke, učinite sljedeće:
	- a. Klikom na **gumb Odaberi datoteku** odaberite datoteku koja sadrži kontakte za prijenos.
	- b. Na padajućem **popisu Graničnik** odaberite graničnik koji razdvaja različita polja u datoteci za prijenos con-takta.
- 5. Ako imate profil za ovaj prijenos, odaberite ga s **padajućeg popisa Profil** . Odabirom profila osigurava se automatsko izvršavanje svih daljnjih mapiranja za ovu datoteku popisa kontakata kako je konfigurirano u profilu.

Profili se mogu koristiti prečaci za rad s prijenosima vezanim uz kontakt. Pomoću tih spremljenih profila možete učitati (uključujući Globalni prijenos), izribati ili prenijeti DNC / NDNC / PEWC (usklađenost) takte bez potrebe za prolaskom cijelog postupka postavljanja parametara i uvjeta. Drugim riječima, svaki profil je automatski prenositelj.

- 6. Idite do odjeljka Sastavljač **uvjeta pilinga** .
- 7. Koristite sastavljač **uvjeta za** piling da biste stvorili uvjete za kriterije filtriranja za pretraživanje kontakata.

**Napomena**: Ako odabirete napredni sastavljač uvjeta, prijeđite na 13. korak.

- 8. Na padajućem **popisu Polja sustava / Poslovna polja** odaberite odgovarajuću stavku.
- 9. Odaberite mogućnost usporedbe to je uvjet koji polje treba zadovoljiti da bi kontakt bio selected. Neki parametri usporedbe za vaše stanje mogu biti > (veći od), < (manji od), = (jednako) itd.
- 10. Unesite vrijednost koju bi ovaj uvjet trebao ispuniti da bi se kontakt pretraživao.

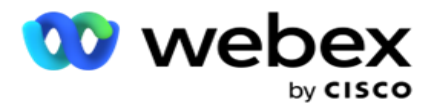

- 11. Kliknite gumb Dodaj da biste dodali drugi uvjet.
- 12. Kada završite s uvjetima, kliknite **Izribaj** da biste izribali kontakte iz kampanje.
- 13. Da biste odabrali napredni sastavljač uvjeta, uključite prekidač Omogući napredni sastavljač uvjeta.
	- a. Napredni **graditelj** zahtijeva preciznu izgradnju stanja gdje se pomoću više otvorenih i zatvorenih zagrada uvjeti postavljaju ručno. Svako nepravilno postavljanje takvih nosača može dovesti do toga da stanje pretraživanja popunjava pogrešne i nenamjerne kontakte.
- 14. Unesite otvorenu zagradu u prvu ćeliju.
- 15. Na padajućem **popisu Polja sustava / Poslovna polja** odaberite odgovarajuću stavku. Pogledajte korak 5 stvaranja CSS uvjeta - Uvjeti izrade.
- 16. Odaberite mogućnost usporedbe to je uvjet koji polje treba zadovoljiti da bi kontakt bio selected. Neki parametri usporedbe za vaše stanje mogu biti > (veći od), < (manji od), = (jednako) itd.
- 17. Unesite vrijednost koju bi ovaj uvjet trebao ispuniti da bi se kontakt pretraživao.
- 18. Zatvorite zagradu.
- 19. Kliknite gumb Dodaj da biste dodali drugi uvjet.
- 20. Kada završite s dodavanjem uvjeta, kliknite **Izribaj** da biste izribali kontakte iz kampanje.

## **Dodavanje novih kontakata**

Da biste dodali novi popis kontakata, slijedite korake navedene u nastavku:

- 1. Kliknite gumb Plutajuća **akcija (FAB)**.
- 2. Kliknite **Prenesi kontakte FAB** da biste prenijeli kontakte.
- 3. Postoje tri moguća izvora odakle možete prenijeti kontakte:
	- a. **Formatirana datoteka** Kontakti su dostupni u formatiranoj datoteci s raznim poljima odvojenim razdjelnikom kao što su cijev (|), tilda (~) itd. ili datoteka odvojena zarezom.
	- b. **Baza podataka**: Kontakti su dostupni u tablici baze podataka ili prikazu i mogu se prenijeti izravno u kampanju iz baze podataka.

**Napomena**: Za prijenos kontakata kroz bazu podataka ne smijete koristiti detalje baze podataka Voditelja kampanje.

Trenutno aplikacija podržava prijenose samo iz baze podataka Microsoft SQL. Prijenos kontakata putem tablice ili prikaza baze podataka može se zakazati samo jednom dnevno u vrijeme konfigurirano u polju **Vrijeme izvršavanja** profila.

4. Ako prenosite iz oblikovane datoteke, dovršite sljedeće:

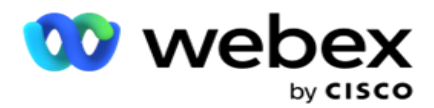

- a. Klikom na **gumb Odaberi datoteku** odaberite datoteku koja sadrži kontakte za prijenos. Polja fol- lowing rezervirana su polja i ne smiju se koristiti kao zaglavlja u datoteci koja sadrži kontakte za prijenos.
	- i. DOSTUPAN NAČIN
	- ii. BUSINESSFLDS
	- iii. FTimezona
	- iv. FPriority
	- v. FValidModes
	- vi. FContactID
	- vii. FCallStartDate
	- viii. FCallStartTime
	- ix. FCallEndDate
	- x. FCallEndTime
	- xi. FZipCode
	- xii. FEmailCC
	- xiii. FEmailBCC
	- xiv. FEmailSubject
	- xv. FEmailMessage
	- xvi. FEmailAttachment
	- xvii. FSMSTekst
	- xviii. FState
	- xix. FAreaCode
	- xx. FLineOrRowNumber
	- xxi. FAgentid
	- xxii. BussFld1 do BussFld26 (26 rezerviranih polja)
	- xxiii. Način rada1...... bilo kojibroj
	- xxiv. Način rada(bilo koji)\_Zipcode
- 5. Na padajućem **popisu Graničnik** odaberite graničnik koji razdvaja različita polja u datoteci prijenosa kontakta.
- 6. Ako imate **profil** za ovaj prijenos, odaberite ga s **padajućeg popisa Profil** . Odabirom profila osigurava se automatsko izvršavanje svih daljnjih mapiranja za ovu datoteku popisa kontakata kako je konfigurirano u profilu.

**Napomena**: preskočite korak 4 ako nemate profil za mapiranje.

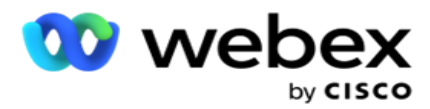

Profili se mogu koristiti kao predlošci za prijenos povezan s kontaktom. Pomoću tih spremljenih profila možete učitati (uključujući Globalni prijenos), izribati ili prenijeti DNC/NDNC/PEWC (usklađenost) kontakte bez potrebe za prolaskom cijelog postupka postavljanja parametara i uvjeta.

- 7. Ako prenosite iz baze podataka, učinite sljedeće:
	- a. Unesite naziv **poslužitelja baze podataka**.
	- b. Unesite **naziv** baze podataka iz koje namjeravate prenijeti kontakte.
	- c. Unesite **korisničko ime** aplikacije za pristup poslužitelju baze podataka.
	- d. Unesite **lozinku** za gore navedenog korisnika kako biste dovršili provjeru autentičnosti.
	- e. **Kliknite gumb Poveži** da biste uspostavili kontakt s poslužiteljem baze podataka.
	- f. Na **padajućem popisu Naziv** tablice odaberite tablicu koja sadrži kontakte za prijenos.
	- g. Kliknite gumb Prenesi da biste prenijeli kontakte iz tablice baze podataka.
- 8. Dovršeno **mapiranje** polja.
	- a. **Prioritet**  prioritet koji želite postaviti za ovaj kontakt. Što je veći prioritet, to se ranije kontakt isporučuje biraču. Možda na popisu potencijalnih klijenata imate prilagođeno polje prioriteta (numeričku vrijednost) da biste odredili prioritet biranja.
	- b. **Naziv** zone- Mapirajte vremensku zonu kontakata; biranje se temelji na vremenskoj zoni klijenta. Odaberite između vremenske zone (korisnički definirane), vremenske zone specifične za kampanju, vremenske zone specifične za poštanski broj i vremenske zone specifične za područje, vremenske zone specifične za državu i specific vremenske zone.
		- i. **Vremenska zona**  Ovo je korisnički definirano polje u datoteci prijenosa popisa kontakata. Naziv polja ovisi o zaglavlju koje je postavio korisnik u datoteci prijenosa kontakta. Taktovi se biraju na temelju ove vremenske zone.
		- ii. **Vremenska zona** specifična za kampanju– kontakti se biraju u vremenskoj zoni u kojoj kampanja djeluje. Poštanski broj.
		- iii. **Specifična vremenska zona**  Kontakti se biraju na temelju vremenske zone u kojoj se nalazi poštanski broj kontakta i dodatnog raskrižja poštanskog broja (ako je navedeno). Za to aplikacija također provjerava ima li navedenog dodatnog poštanskog broja.
		- iv. **Vremenska zona** specifična za područje kontakti se biraju na temelju vremenske zone u kojoj se nalazi raskrižje područja kontakta i poštanskog broja na razini načina rada (ako je navedeno). Za to aplikacija također provjerava poštanski broj konfiguriran u odjeljku Preslikavanje načina rada.
		- v. **Specifična vremenska zona**  Kontakti se biraju na temelju vremenske zone u kojoj je geografsko stanje kontakta.
		- vi. **Područje poštanskog broja Specifična vremenska zona**  Kontakti se biraju na temelju vremenske zone u kojoj je kombinacija kontaktnog područja i lokacije poštanskog broja.

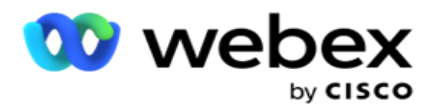

s telefonskog broja.

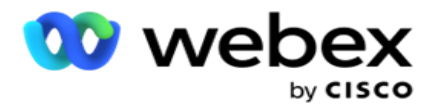

- i. Odaberite Start s ploče s brojevima. Ovo je prvi znak odakle počinje pozivni broj. Na primjer, ako vaš telefonski broj sadrži 12 znamenki, a pozivni broj započinje prvom znamenkom, odaberite 1 s brojčane ploče.
- ii. **Odaberite duljinu** s ploče s brojevima. Ovo je broj znakova u kodu od početka. Na primjer, ako vaš telefonski broj sadrži 12 znamenki, a pozivni broj je tri znamenke dugačak od prve znamenke, odaberite 3 s ploče s brojevima.
- d. **Poštanski broj**  Odaberite ovaj potvrdni okvir ako želite da aplikacija podijeli poštanski broj s popisa takta putem treće strane. Ponekad poštanski brojevi mogu sadržavati dodatne znakove koje aplikacija treće strane može dodati podacima. Ovu značajku podjele možete koristiti za zanemarivanje neželjenih podataka i prijenos točnog poštanskog broja kao dijela popisa kontakata.
	- i. Odaberite Start s ploče s brojevima. Ovo je prvi znak odakle počinje pozivni broj. Na primjer, ako vaš telefonski broj sadrži 12 znamenki, a pozivni broj započinje prvom znamenkom, odaberite 1 s brojčane ploče.
	- ii. Odaberite duljinu s ploče s brojevima. Ovo je broj znakova u kodu od početka. Na primjer, ako vaš telefonski broj sadrži 12 znamenki, a pozivni broj je tri znamenke dugačak od prve znamenke, odaberite 3 s ploče s brojevima.
- e. **Poštanski broj**  Poštanski broj koji se primjenjuje na kontakte.
- f. **Naziv** države- Zemljopisno stanje kojem ti kontakti pripadaju.
- g. **Dodatni poštanski broj**  Dodatni poštanski broj koji se primjenjuje na kontakte. Da biste saznali više, kliknite [ovdje.](#page-55-0)
- 9. Nastavite s **preslikavanjem načina rada**.
	- a. **Načini**  svi načini konfigurirani za kampanju prikazuju se za mapiranje.
	- b. **Polja**  Odaberite odgovarajuće polje za ovaj način rada iz prenesenog. Dovršeno mapiranje za sve prikazane načine rada.
	- c. **Poštanski broj**  Odaberite odgovarajući **poštanski broj** za ovaj način rada iz prenesenog. Kompletna karta- ping za sve prikazane načine rada. Ovo mapiranje se koristi za određivanje vremenske zone kontakta za biranje.
- 10. Sljedeće preslikajte **poslovna polja** . Sva **poslovna polja** definirana za ovu kampanju prikazana su u prvom stupcu. Polja koja čine dio datoteke prijenosa kontakta prikazana su na padajućem popisu Vrijednost. Mapirajte **svako** poslovno polje **na vrijednost** u polju kontakta.
- 11. Stupac **Neobavezno poslovno polje** sadrži sva polja koja čine dio datoteke kontakta. Potvrdite okvire za polja koja želite tretirati kao **neobavezna poslovna polja** za ovu kampanju.

**Napomena**: Ovdje mapirana neobavezna poslovna polja prikazuju se kao podaci o popu zaslona na Agent Desktop.

- 12. Dovršite sekciju Mapiranje poruka mapiranjem **polja primatelja e-pošte** i **polja** SMS. **Napomena**: trenutno ova značajka nije podržana u Webex Kontakt centru
- 13. Sljedeće dovršite **odjeljak Konfiguracija** .

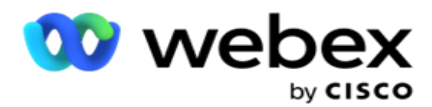

14. **Odaberite razinu** prijenosa među dvije dolje definirane opcije.

Za prijenos na razini kampanje odaberite **gumb Kampanja** . Kontakti s popisa koji se prenose izvršit će akciju prepisivanja ili dodavanja/ažuriranja u cijeloj kampanji - to jest, na svim popisima. Isto vrijedi i za dvostruki filtar.

Za prijenos na razini popisa odaberite **gumb Popis** . Odaberite ovu mogućnost ako želite operacije na ovom popisu po formiranom na određenom popisu, a ne za popis u cijeloj kampanji. Na padajućem popisu odaberite ID **popisa** . Kontakti s popisa koji se prenose izvršit će akciju prebrisati ili dodati/ažurirati na popisu koji ovdje odaberete. Isto vrijedi i za dvostruki filtar.

- 15. Definirajte **vrijeme života** za ovaj popis. Time to Live razdoblje je valjanosti za ovaj popis prenesenih kontakta koji ispunjavaju uvjete za biranje, podložno raznim drugim konfiguracijama u aplikaciji. U kalendaru odaberite Datum početka za **Vrijeme za život**.
- 16. **Odaberite operaciju** iz **opcije Prebriši** ili **Dodaj/Ažuriraj**. Operacija obavlja sljedeći zadatak:
	- a. **Overwrite**: na razini kampanje svi postojeći kontakti na svim popisima su zatvoreni, a prijenosi se tretiraju kao svježi kontakti. Na razini popisa svi postojeći kontakti koji se odnose na ovaj popis su zatvoreni, a prijenosi se tretiraju kao svježi kontakti za ovaj popis.
	- b. **Dodaj**: Ako je razina prijenosa kampanja, stvara se novi popis. Ako je razina prijenosa Popis, kontakti se dodaju postojećim kontaktima na popisu. Za odabir je aktiviran potvrdni okvir Duplikat filtra. Filtar duplikata traži i prenosi jedinstvene kontakte, izostavljajući duplikate, filtrirane na temelju poslovnih polja.

**Napomena**: Aplikacija prvo traži duplikate u lokalnoj datoteci ili tablici baze podataka koja je spremna za prijenos i iz takvih zapisa čuva prvi zapis za prijenos. Kada završite, iz zapisa koji su već preneseni za ovu kampanju, aplikacija skenira sve otvorene kontakte pomoću istih filtara. Ako bilo koji otvoreni kontakt odgovara zapisu u datoteci prijenosa, takav se zapis NE prenosi. Zapisi koji nisu preneseni prikazani su u tablici pogrešaka s napomenom DUPLICIRAJ.

- c. **Ažuriranje**: ako je **razina prijenosa kampanja**, ažurira poslovna polja za filtrirane kontakte.
- 17. **Filtar**: kontakti s popisa mogu se filtrirati na temelju dva poslovna polja.
	- a. **Poslovno polje1**: primarno polje na temelju kojeg želite filtrirati i uskladiti operaciju dupliciranja/ažuriranja. Sva poslovna polja kampanje navedena su za odabir.
	- b. **Poslovno polje2**: Sekundarno polje na temelju kojeg želite filtrirati i uskladiti operaciju dupliciranja/ažuriranja. Sva poslovna polja kampanje navedena su za odabir.

**Napomena**: Možete odabrati jedno ili oba poslovna polja. Ako odaberete oba polja, kontakti se filtriraju pomoću operatora AND, to jest na temelju OBA poslovna polja

- 18. U trenutku prijenosa možete označiti DNC i NDNC kontakte ispunjavanjem **DNC / NDNC**  sek-tion.
	- a. Odabirom potvrdnog **okvira NDNC filtar** osigurava se da se kontakti označeni kao Nacionalni ne zovi ne prenose.

voditelja kampanje

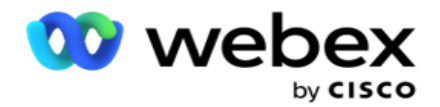

- b. Odabirom potvrdnog **okvira DNC filtar** osigurava se da se kontakti označeni kao Ne zovi ne prenose.
- c. **Vrsta** je polje na koje primjenjujete filtre NDNC/DNC, Ovo polje može biti telefonski broj telefona ili bilo koje poslovno polje (dva u slučaju DNC-a) itd.
- <span id="page-55-0"></span>19. **Kliknite gumb Spremi** da biste dovršili prijenos popisa kontakata.

# **Dodatni poštanski broj**

Aplikacija nudi mogućnost mapiranja kontakta s više poštanskih brojeva i identificiranja prozora s pozivom koji se križa sa svim vremenskim zonama povezanim s tim poštanskim brojevima.

Sustav omogućuje najviše dva poštanska broja povezana na razini zapisa i jedan poštanski broj na svakoj razini telefonskog broja kontakta, prenesen za pozivanje. Sustav bira te brojeve u vremenskom intervalu međusobnog posredovanja u svim mapiranim poštanskim brojevima na razini zapisa i telefonskom broju koji se poziva.

## **Napomene**:

Nije obavezno unijeti dodatni poštanski broj. Ako nije unesen dodatni poštanski broj, primjenjuje se primarni poštanski broj.

Kada je **poštanski broj koji nije valjan Predmet**: predmet poruke e-pošte. unesena za kontakt, aplikacija preuzima zadanu vrijednost poštanskog broja iz web.config datoteke komponente prenositelja kontakta, ako je omogućena. Ako zadani poštanski broj nije omogućen, kontakt se ne bira.

Kada se za način rada unese nevaljani poštanski broj, određeni način rada postaje nevaljan i ne bira se.

U slučajevima kada vam je za provjeru valjanosti države potrebna provjera valjanosti dvaju različitih entiteta **, upotrijebite opciju Area- Zip Code** .

Na primjer, pozivni broj može biti označen pozivnim brojem države, a poštanski broj istog kontakta može biti označen s drugim stanjem. Svaka od ovih država može imati drugačiji prozor koji se može pozvati. U takvim slučajevima birač bira birač kontakata u vrijeme biranja države s većim prioritetom kako je postavljeno na **stranici Grupa** za sustav > državno pravo.

Da biste omogućili tu funkciju, pogledajte [Mogućnosti](..%20/..%20/Kreiraj%20kampanju/konfiguraciju%20Options.htm) konfiguracije. Pogledajte točku 15. u konfiguraciji na razini kampanje. Omogućite državno pravo s pozivnim brojem i odaberite mogućnost Višestruki poštanski broj. Prilikom prijenosa kontakata odaberite vremensku zonu temeljenu na pozivnom broju i odaberite mapiranje poštanskog broja. (Preskoči odabir drugog poštanskog broja i mapiranje poštanskog broja na razini načina rada u takvim slučajevima).

- 1. **ID agenta-** ID agenta za kontakt.
- 2. **Trenutak** kontakta određeni datum i vrijeme za biranje kontakta. Odaberite polje u datoteci kontakta koje sadrži ove detalje.
- 3. **Oblik** datuma i vremena trenutka- oblik datuma vremena za polje Trenutak kontakta. Dostupne opcije za format datuma su dd-MM-yy HH:mm, dd/MM/gg HH:mm, MM-dd-yy HH:mm, MM/dd/gg HH:mm, yy-MM-dd HH:mm, yy/MM/dd HH:mm, dd-MM-gggg HH:mm, dd/MM/gggg HH:mm, MM- dd-gggg HH:mm, MM/dd/gggg HH:mm, gggg-MM-dd HH:mm, i

voditelja kampanje

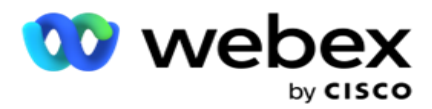

gggg/MM/dd HH: Mm.

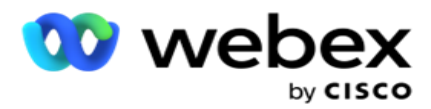

- 4. **Ocjena** potencijalnog klijenta ocjena potencijalnog klijenta pomaže u identificiranju najperspektivnijeg kupca kojeg treba kontaktirati iz kampanje. Ova ocjena dostupna je kao dio strategije odabira kontakata i može se postaviti u vrijeme prijenosa ili završavanja, dok se definira ishod poslovanja / telefonije.
- 5. **ID** uređaja jedinstveni ID uređaja na koji se šalju obavijesti o provjeri autentičnosti identiteta. ID uređaja može biti broj mobitela, ID aplikacije ili identitet mobilne opreme.

# <span id="page-57-0"></span>**Upravljanje kontaktima**

**Upravljanje kontaktima** moćna je funkcija za obavljanje širokog raspona zadataka povezanih s kontaktima. Pomoću **kontakata** muške dobi možete:

- 1. **Kontakti** za pretraživanje: pretražite kontakte za određeni skup uvjeta.
- 2. **Ponovno zakazivanje/ponovno postavljanje kontakata**: Ponovno zakažite ili resetirajte sljedeće kontakte popunjene za određeni skup uvjeta:
	- a. **Povratni poziv je istekao Kontakti** su kontakti u kojima je isteklo valjano vrijeme povratnog poziva.
	- b. **Blokirani kontakti** su oni kojima je onemogućena isporuka biraču.
	- c. **Zatvoreni kontakti** su iz nekog razloga zatvoreni.
	- d. **Ponovno zakazani istekli kontakti** su oni kojima je isteklo ponovno zakazano biranje i potrebno ih je oživjeti za biranje
- 3. **Blokiranje kontakata: blokiranje kontakata koji su popunjeni za određeni skup uvjeta**.
- 4. **Bliski kontakti: Bliski kontakti koji su popunjeni za određeni skup uvjeta**.
- 5. **Premještanje kontakata**: premještanje kontakata iz jedne kampanje u drugu koji su popunjeni za određeni skup uvjeta.
- 6. **Ponovno dodijeli agenta**: Ovo nije primjenjivo za trenutno izdanje.

## **Vremenska zona**

Aplikaciju Upravljanje kontaktima možete koristiti filtriranjem kontakata na temelju vremenskih zona.

Ova značajka prikazuje sve aktivne vremenske zone na padajućem popisu Vremenska zona. Korisnici mogu odabrati potrebnu vremensku zonu.

Odaberite vremensku zonu s padajućeg popisa Vremenska zona prije nego što odaberete druge kriterije filtriranja ili napišete dodatke za popunjavanje kontakata. Ovo je neobavezna konfiguracija.

**Napomena**: Svojstvo **IsTimeZoneRequiredForFilter** trebalo bi biti postavljeno na **true** u datoteci LCMService web.config za primanje kontakata po vremenskoj zoni.

Gdje god postoji faktor vremena uključen u uvjete koje je odabrao korisnik, takva se vremena pretvaraju u vremensku zonu koju je odabrao korisnik.

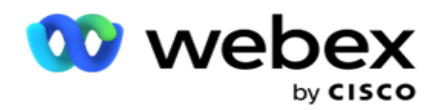

Na primjer, korisnik ima poslužitelj u indijskoj vremenskoj zoni i odabire britansko standardno vrijeme kao vremensku zonu s gornjeg padajućeg popisa. Ako uvjet za popunjavanje kontakata (pogledajte [Sastavljač](#page-58-0) uvjeta) uključuje polje Vrijeme početka poziva - Vrijeme početka poziva u 14:00 BST, aplikacija pretvara BST u IST i popunjava kontakte koji imaju vrijeme početka poziva u 18:30 IST. Međutim, rešetka koja popunjava kontakte prikazuje vremensku zonu koju je odabrao korisnik, odnosno 14:00 BST.

Ista logika pretvorbe vremenske zone primjenjuje se na bilo koje polje povezano s datumom i vremenom koje odabere korisnik u sastavljaču kondi-tiona.

## <span id="page-58-0"></span>**Sastavljač uvjeta**

Za učinkovito upravljanje kontaktima, napišite vlastite uvjete za kriterije pretraživanja ili izgradite uvjete pomoću naprednog ili jednostavnog sastavljača uvjeta. Ti bi vam uvjeti trebali pomoći u pretraživanju i filtriranju pravih kontakata.

Sljedeći koraci pomažu vam u korištenju sastavljača uvjeta za pretraživanje i filtriranje kontakata kako biste njima upravljali. Ti se koraci opetovano spominju u odjeljku Upravljanje kontaktima .

- 1. Uključite **prekidač Uvjeti** pisanja ako pišete vlastite uvjete filtriranja za pretraživanje contactova.
- 2. Upišite uvjete filtra u tekstni **okvir Uvjeti** pisanja i kliknite **gumb Pokaži kontakte** da biste kontakte popunili na temelju uvjeta. Morate napisati uvjete za polja i njihove odgovarajuće vrijednosti za koje želite pretraživati kontakte. Uvjeti koje napišete u tekstni okvir Uvjeti pisanja pretvaraju se (od strane aplikacije) u SQL upit, a rezultati se pojavljuju u rešetki.

**Napomena**: Poznavanje pisanja SQL izraza potrebno je za dobivanje kontakata pomoću programa Write Condi- tions.

Za pisanje uvjeta filtriranja koristite sljedeća polja sustava:

- a. **Maksimalan broj ponovnih pokušaja**  Ovo je trenutna povećana vrijednost za maksimalan broj ponovnih pokušaja za biranje svakog kontakta u kampanji.
- b. **Dnevni ponovni pokušaji**  Ovo je trenutna povećana vrijednost za maksimalan broj ponovnih pokušaja za biranje svakog kontakta u danu za ovu kampanju.
- c. **Prolazak ponovnih pokušaja**  Ovo je trenutna povećana vrijednost za ponovne pokušaje izvršene za svaki kontakt u kampanji.
- d. **Ponovni pokušaji** ciklusa Ovo je trenutna povećana vrijednost za maksimalni broj ponovnih pokušaja koji se može izvršiti u ciklusu biranja. Ciklus je skup pokušaja biranja, jednom za sve načine s kojima se kontakt prenosi. Na primjer, kontakt se prenosi s tri načina rada - kućni brojevi, poslovni i mobilni brojevi. Ciklus biranja dovršava se kada aplikacija bira sve te načine rada (konfiguriranim redoslijedom) jednom svaki.

voditelja kampanje

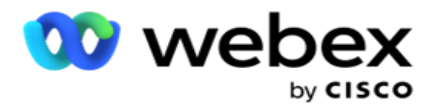

- e. **Ponovni pokušaji** e-pošte ovo je trenutna povećana vrijednost za broj ponovnih pokušaja dopuštenih za isporuku kontakata za kampanje putem e-pošte.
- f. **SMS ponovnim pokušajima**  Ovo je trenutna povećana vrijednost za broj ponovnih pokušaja dopuštenih za isporuku kontakata za SMS kampanje.
- g. **LastAccessed**  Kontakti s konfiguriranim datumom i vremenom posljednjeg pristupa koji će se isporučiti kao dio ovog CSS-a.
- h. **Prioritet**  Prioritet dodijeljen kontaktima koji treba uzeti u obzir prilikom isporuke prema ovom CSS-u.
- i. **Ocjena** potencijalnog klijenta Ocjena potencijalnog klijenta koju treba uzeti u obzir za isporuku kontakata odnosi se na ovaj CSS. Ocjena potencijalnog klijenta pomaže u identificiranju najpotencijalnijeg klijenta kojeg treba kontaktirati iz kampanje. Ova ocjena također se može postaviti u vrijeme prijenosa ili završetka, dok se definira ishod poslovanja / telefonije.
- j. **CallStartTime**  ovo je vrijeme početka poziva koje je postavio rescheduler. Pozivi unutar vremena početka spomenutog u ovom uvjetu odabrani su za isporuku.
- k. **CallEndTime**  ovo je vrijeme završetka poziva koje je postavio rescheduler. Pozivi koji ulaze u vrijeme završetka spomenuto u ovom uvjetu odabrani su za isporuku.
- l. **ListID**  ID popisa kojem kontakt pripada. Isporučuju se kontakti koji pripadaju IDovima popisa u ovom CSS stanju.
- m. **Vrsta** poziva– vrsta poziva.
- n. **LastOutcome**  Posljednji ishod postavljen za ovaj kontakt. Isporučuju se kontakti s odabranim posljednjim ishodom.
- o. **Global ListID**  ID globalnog popisa kojem ovaj kontakt pripada. Isporučuju se kontakti koji pripadaju globalnim ID-ovima u ovom CSS stanju.
- p. **UserID**  Ovo je ID agenta označen za kontakt. Pozivi se isporučuju biraču i zakrpaju se agentu spomenutom u ovom polju.
- q. **Telefonski broj**  telefonski broj kontakta za isporuku prema ovom CSS-u.
- r. **Naziv** zone naziv vremenske zone kojoj kontakt pripada.
- s. **StatusReasonID**  ovo je cjelobrojna vrijednost koja je interni ID za uklanjanje statusa.

Osim gore navedenih polja sustava, možete koristiti bilo koje ili sva poslovna polja u konditionu filtra.

**Napomena**: Morate koristiti BUSSFLD1 putem BUSSFLD26, a ne dodijeljenih mapiranja (iz datoteka za prijenos kontakata) poput imena, korisničkog ID-a itd.

- 3. Uvjet **sastavljanja** možete koristiti i za izradu uvjeta za kriterije filtriranja za pretraživanje kontakata.
- 4. Ako **želite stvoriti napredni uvjet,** uključite prekidač Advanced Builder .

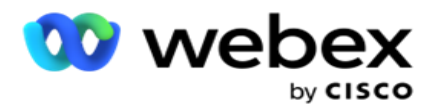

Napredni sastavljač **zahtijeva složenu** izgradnju uvjeta gdje se pomoću više otvorenih i zatvorenih zagrada uvjeti postavljaju ručno. Svako nepravilno postavljanje takvih nosača može dovesti do toga da stanje pretraživanja popunjava pogrešne i nenamjerne kontakte. S druge strane, ako je **prekidač naprednog sastavljača ISKLJUČEN,** možete dodati uvjete u grupama, s unaprijed odabranim i/ili preklapanjima.

5. Zaslon **Napredni sastavljač** prikazan je u nastavku.

**Napomena**: Preskočite na korak 14 ako koristite jednostavan sastavljač uvjeta.

- 6. Unesite otvorenu zagradu u prvu ćeliju.
- 7. Na padajućem **popisu Polja sustava / Poslovna polja** odaberite odgovarajuću stavku. Pogledajte korak 5 stvaranja CSS uvjeta - Uvjeti izrade.
	- a. Ako odaberete ID popisa polja **sustava ili** ID **globalnog popisa, skočni prozor omogućuje odabir popisa appro-priate s**dostupnih popisa
- 8. Odaberite mogućnost usporedbe to je uvjet koji polje treba zadovoljiti da bi kontakt bio selected. Neki parametri usporedbe za vaše stanje mogu biti > (veći od), < (manji od), = (jednako) itd
- 9. Unesite vrijednost koju bi ovaj uvjet trebao ispuniti da bi se kontakt pretraživao.
- 10. Zatvorite zagradu.
- 11. Kliknite gumb Dodaj da biste dodali drugi uvjet.
- 12. Kada završite s uvjetima, kliknite **Spremi** da biste dovršili postupak.
- 13. Ako ne koristite Napredni sastavljač, koristite Simple Builder **kao što je**prikazano na donjem zaslonu:
- 14. Na padajućem **popisu Polja sustava / Poslovna polja** odaberite odgovarajuću stavku. Pogledajte korak 5 stvaranja CSS uvjeta - Uvjeti izrade.
	- a. Ako odaberete ID popisa polja **sustava ili** ID **globalnog popisa, skočni prozor omogućuje odabir popisa appro-priate s dostupnih popisa.**
- 15. Odaberite mogućnost usporedbe to je uvjet koji polje treba zadovoljiti da bi kontakt bio selected. Neki parametri usporedbe za vaše stanje mogu biti > (veći od), < (manji od), = (jednako) itd.
- 16. Unesite vrijednost koju bi ovaj uvjet trebao ispuniti da bi se kontakt pretraživao.
- 17. Kliknite gumb Dodaj da biste dodali drugi uvjet.
- 18. U novom retku odaberite **AND** ili **OR** s padajućeg popisa odluka.
- 19. Možete nastaviti dodavati više takvih grupa uvjeta. Kada završite, kliknite **Spremi** .
- 20. Ako želite dodati još grupa, odaberite **gumb Dodaj** na gumbima grupne **akcije** .
- 21. Ponovite korake **od 14** do **21**.
- 22. Na padajućem **popisu Polja sustava / Poslovna polja** odaberite odgovarajuću stavku. 23.
- 23. Na padajućem popisu Sortiranje odaberite,Asc ili **Desc** za uzlazno ili silazno sortiranje.

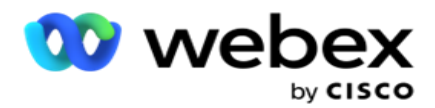

- 24. **Kliknite gumb Dodaj** da biste dodali još redoslijeda sortiranja.
- 25. Kada završite s redoslijedom sortiranja, kliknite **Spremi** da biste dovršili uvjete.

## **Pokaži kontakte**

Kontakti se prikazuju kada kliknete gumb **Pokaži kontakte** nakon što dovršite uvjete i spremite ih. Kontakti su popunjeni. U nastavku pogledajte pojedinosti o stupcima.

**ID** kontakta - jedinstveni ID kontakta za kontakt naveden prema uvjetima.

**Pokušaji** - broj pokušaja kontakta do ovog trenutka.

**Napomena**: ako se u lančanoj ili cam-paign strategiji kontakta poništi mogućnost Zadrži globalne ponovne pokušaje i/ili Zadrži dnevne ponovne pokušaje, pokušaji se ponovno postavljaju u skladu s poslovnim zahtjevima. Pokušaji izvršeni prije takvog resetiranja nisu uključeni u ovdje prikazani broj.

**ID** popisa- ID popisa s kojeg je kontakt prenesen.

**LastOutcome** - posljednji ishod koji je birač primio za ovaj kontakt.

**Status** - trenutno stanje kontakta. • Call\_Start\_Date - datum početka sljedećeg zakazanog poziva navedenog kontakta prema uvjetima. Ovo se pretvara u vremensku zonu koju je odabrao korisnik i prikazuje se u rešetki.

**Call\_Start\_Time** - vrijeme početka sljedećeg zakazanog poziva navedenog kontakta prema uvjetima. Ovo je obrnuto u vremensku zonu koju je odabrao korisnik i prikazano u rešetki.

**Call\_End\_Date** - datum završetka sljedećeg zakazanog poziva navedenog kontakta prema uvjetima. Ovo je obrnuto u vremensku zonu koju je odabrao korisnik i prikazano u rešetki. • Call\_End\_Time - vrijeme završetka sljedećeg zakazanog poziva navedenog con-takta prema uvjetima. Ovo se pretvara u vremensku zonu koju je odabrao korisnik i prikazuje se u rešetki.

**Poslovna polja** - sve vrijednosti konfiguriranih poslovnih polja za ovaj kontakt navedene su u jednom poslovnom polju po stupcu. Ako bilo koje poslovno polje sadrži vrijednost datetime, datum/vrijeme se ne pretvara u vremensku zonu koju je odabrao korisnik.

**Način** rada - svi načini rada ovog kontakta navedeni su u jednom načinu rada po stupcu

## **Pretraživanje kontakata**

**Funkciju Pretraživanje kontakata** koristite za pretraživanje kontakata za određeni skup uvjeta.

- 1. U **odjeljku Filtar** na zaslonu **Upravljanje kontaktima** odaberite **gumb Pretraži kontakte** .
- 2. Dovršite "Sastavljač uvjeta [" na stranici 48](#page-58-0)
- 3. Kliknite gumb **Pokaži kontakte** da biste kontakte popunili na temelju uvjeta.

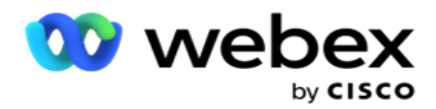

#### **Ponovno zakazivanje ili vraćanje kontakata na izvorno**

**Pomoću opcije Ponovno zakazivanje/ponovno postavljanje kontakata** možete ponovno zakazati ili resetirati kontakte koji su popunjeni na temelju zadanog skupa uvjeta.

- 1. U **odjeljku Filtar** na zaslonu **Upravljanje kontaktima** odaberite Ponovno zakazivanje **/ponovno postavljanje** kontakata, ali – tona.
- 2. Postoje dva načina odabira kontakata za **ponovno zakazivanje/ponovno postavljanje**. Upute za izravan odabir određenih vrsta kontakata potražite u **trećem koraku**. Upute za odabir kontakata putem vlastitih uvjeta filtriranja potražite u **četvrtom koraku**.
- 3. Odaberite vrste kontakata koje želite ponovno zakazati/vratiti na izvorno. Opcije su:
	- a. **Istekli kontakti** povratnog poziva, kontakti u kojima je isteklo valjano vrijeme za povratni poziv.
	- b. **Blokirani kontakti**, oni kojima je blokirana isporuka biraču.
	- c. **Zatvoreni kontakti**, kontakti zatvoreni iz nekog razloga.
	- d. **Ponovno zakazani istekli kontakti**, oni koji su imali odgođeno biranje su istekli i potrebno ih je oživjeti za biranje.
- 4. Dovršite sastavljač [uvjeta.](#page-58-0)
- 5. Kliknite gumb **Pokaži kontakte** da biste kontakte popunili na temelju uvjeta.
- 6. Kontakti se popunjavaju na traženim stavkama po stranici. Odaberite određene kontakte ili upotrijebite jednu od sljedećih mogućnosti:
	- a. Potvrdite okvir **Odaberi sve** da biste odabrali kontakte popunjene na stranici.
	- b. Potvrdite okvir Globalni **odabir** da biste odabrali sve kontakte na svim stranicama.
- 7. **Kliknite gumb Akcije** .
- 8. Izvršite jednu od sljedećih operacija na odabranim kontaktima:
	- a. Odaberite **Revidiraj ponovno zakaži vrijeme** da biste ponovno zakazali kontakt na kasniji datum i/ili vrijeme. Spe- cificirajte **vrijeme** početka i **vrijeme** završetka da biste ponovno zakazali kontakt u ovom prozoru. Kliknite **Ponovno zakažite kontakte** da biste dovršili akciju. Revidirano vrijeme početka i završetka je prema vremenskoj zoni koju je odabrao korisnik putem padajućeg popisa.
	- b. Odaberite **Vrati izvorno kao svježi kontakt**  ova akcija vraća kontakt na izvorno kao Svježi kontakt. Da biste dovršili akciju, kliknite **Kontakti u** zajedničkom rasporedu.
	- c. Odaberite **Ponovno otvori kontakte** da biste ponovno otvorili kontakt radi biranja. Kliknite **Ponovno zakaži kontakte** da biste sastavili radnju.

**Napomena**: Ako uključite potvrdni okvir Poništi vrijednosti poslovnog polja koje ažuriraju agenti, aplikacija odbacuje ažuriranja vrijednosti poslovnog polja, ako postoje, koja su napravili agenti tijekom svojih interakcija, a aplikacija se vraća na vrijednosti poslovnog polja u trenutku prijenosa kontakta.

Korisnički vodič za Cisco Webex Contact Center voditelja kampanje Na primjer, kontakt A prenosi se s vrijednostima poslovnog polja za broj mobitela i ID cus- tomer (123456). Tijekom interakcije s agentom, kupac traži promjenu u

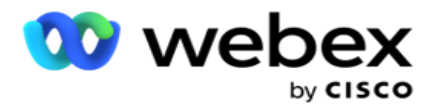

mobilnom uređaju

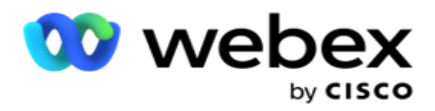

broj i ID klijenta (u 345678), a agent ažurira vrijednosti. U trenutku ponovnog otvaranja ovog kontakta pomoću CSS uvjeta, imate mogućnost vraćanja na ori- ginalni broj mobitela i ID kupca (123456) odabirom ovog potvrdnog okvira.

9. U bilo kojoj fazi ovog postupka kliknite **Odustani** za povratak na navedene kontakte

#### **Blokiranje kontakata**

**Pomoću mogućnosti Blokiraj kontakte** možete spriječiti pozivanje kontakata (popunjenih na temelju kriterija pretraživanja) promjenom statusa kontakta u **Blokirano**.

- 1. U **odjeljku Filtar** na zaslonu **Upravljanje kontaktima** odaberite **gumb Blokiraj kontakte** .
- 2. Postoje dva načina odabira kontakata za **blokiranje**. Upute za izravan odabir određenih vrsta kontakata potražite u članku **Korak 3**. Upute za odabir kontakata putem vlastitih uvjeta filtriranja potražite u **četvrtom koraku**.
- 3. U odjeljku Detalji o daljnjim aktivnostima odaberite **Od datuma** i Do datuma . Kontakti koji padaju u ovom fol- low-up datumskom rasponu su popunjeni.

**Napomena**: potvrdni **okvir Otvori kontakte** u odabranom je uvjetu i ne možete ga poništiti. To je zadani uvjet koji dohvaća otvorene kontakte za ovaj datumski raspon

- 4. Dovršite sastavljač [uvjeta.](#page-58-0)
- 5. Potvrdite okvir **Svježi kontakti** da biste izravno dohvatili **svježe kontakte** bez potrebe za pisanjem izvješća o dohvaćanju kontakata. Za popunjavanje **isporučenih kontakata** koji zadovoljavaju uvjete filtriranja uključite potvrdni okvir Isporučeni **kontakti** .
- 6. Kliknite gumb **Pokaži kontakte** da biste kontakte popunili na temelju uvjeta.
- 7. Kontakti se popunjavaju na traženim stavkama po stranici. Odaberite jedan od sljedećih potvrdnih okvira:

Za svaki kontakt,

**Odaberite Sve** za odabir svih kontakata na trenutnoj stranici,

ili **Globalni odabir** za odabir svih popunjenih kontakata na svim stranicama.

8. Kliknite **Primijeni** da biste blokirali odabrane kontakte.

## **Zatvori kontakte**

voditelja kampanje

**Pomoću mogućnosti Zatvori kontakte** možete zatvoriti kontakte koji se popunjavaju na temelju zadanog skupa kon-ditiona.

- 1. U **odjeljku Filtar** na zaslonu **Upravljanje kontaktima** odaberite **gumb Zatvori kontakte** .
- 2. Postoje dva načina odabira kontakata za **zatvaranje**. Upute za izravan odabir određenih vrsta kontakata potražite u članku

**Korak 3**. Upute za odabir kontakata putem vlastitih uvjeta filtriranja potražite u **četvrtom koraku.**

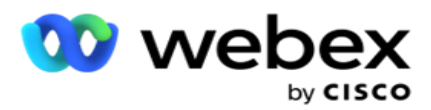

3. U **odjeljku Detalji** o daljnjim aktivnostima odaberite **Od datuma** i Do datuma . Kontakti koji padaju u ovom fol- low-up datumskom rasponu su popunjeni.

**Napomena**: potvrdni okvir Otvori kontakte u odabranom je uvjetu i ne možete ga poništiti. To je zadani uvjet koji dohvaća otvorene kontakte za ovaj datumski raspon.

- 4. Dovršite sastavljač [uvjeta.](#page-58-0)
- 5. Potvrdite okvir **Svježi kontakti** da biste izravno dohvatili **svježe kontakte** bez potrebe za pisanjem izvješća o dohvaćanju kontakata. Za popunjavanje **blokiranih kontakata** i **isporučenih kontakata** koji zadovoljavaju uvjete filtriranja uključite odgovarajuće potvrdne okvire, prema potrebi.
- 6. Kliknite gumb **Pokaži kontakte** da biste kontakte popunili na temelju uvjeta.
- 7. Kontakti se popunjavaju na traženim stavkama po stranici. Odaberite jedan od sljedećih potvrdnih okvira:

Za svaki kontakt ili **Odaberi sve** za odabir svih kontakata na trenutnoj stranici ili **Globalni odabir** za odabir svih popunjenih kontakata na svim stranicama.

8. Kliknite **Primijeni** da biste zatvorili odabrane kontakte.

## **Premjesti kontakte**

**Pomoću mogućnosti Premjesti kontakte** možete premještati popunjene kontakte na temelju zadanog skupa uvjeta iz jedne kampanje u drugu.

- 1. U **odjeljku Filtar** na zaslonu **Upravljanje kontaktima** odaberite **gumb Premjesti kontakte** .
- 2. Postoje dva načina odabira kontakata za **premještanje**. Upute za izravan odabir određenih vrsta kontakata potražite u trećem koraku. Upute za odabir kontakata putem vlastitih uvjeta filtriranja potražite u **četvrtom koraku**.
- 3. Potvrdite **okvire Blokirani kontakti** i/ili **Zatvoreni kontakti** da biste uključili te kontakte za prelazak iz jedne kampanje u drugu.
- 4. Dovršite sastavljač [uvjeta.](#page-58-0)
- 5. Kliknite gumb **Pridruži polja** da biste mapirali načine i poslovna polja iz izvorišne kampanje u načine ciljne kampanje.
- 6. Unesite naziv **mapiranja**. Svi mapirani načini i polja zadržani su u ovoj operaciji. Također možete promijeniti bilo koji određeni način ili mapiranje poslovnog polja.
- 7. Ako ne želite da se primjenjuje prethodno mapiranje, odaberite ciljnu **kampanju** s padajućeg popisa. Načini rada i **poslovna polja** u ciljnoj **kampanji** popunjavaju se. Odaberite odgovarajuće načine i poslovna polja iz izvorne **kampanje**.
- 8. Kliknite **Primijeni** da biste dovršili pridruživanje polja.
- 9. Kliknite gumb **Pokaži kontakte** da biste kontakte popunili na temelju uvjeta.

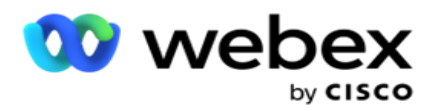

10. Kontakti se popunjavaju na traženim stavkama po stranici. Odaberite jedan od sljedećih potvrdnih okvira:

Za svaki kontakt ili **Odaberi sve** za odabir svih kontakata na trenutnoj stranici ili

**Globalni odabir** za odabir svih popunjenih kontakata na svim stranicama.

11. Kliknite **Primijeni** da biste odabrane kontakte premjestili u ciljnu kampanju.

# **Ponovno dodijeli agente**

**Napomena**: značajka ponovne dodjele agenata nije podržana u trenutnom izdanju.

Mogu se pojaviti situacije, uglavnom tijekom pružanja osobnih poziva povratnog poziva da agent dodijeljen osobnom povratnom pozivu nije dostupan za rukovanje pozivom. U takvim situacijama možete jednostavno preraspodijeliti drugog agenta za rukovanje pozivom.

**Pomoću mogućnosti Preraspodjela agenata** sada možete ponovno dodijeliti kontakte s jednog agenta na drugog.

- 1. U **odjeljku Filtar** na zaslonu **Upravljanje kontaktima** odaberite **gumb Ponovno dodijeli agente** .
- 2. Postoje dva načina odabira kontakata. Upute za izravan odabir određenih vrsta kontakata potražite u **trećem koraku**. Upute za odabir kontakata putem vlastitih uvjeta filtriranja potražite u **četvrtom koraku**.
- 3. Unesite ID **agenta kojemu** treba dodijeliti poziv. Za uključivanje svježih kontakata u rezultate uključite potvrdni **okvir Svježi kontakti** ; u suprotnom odaberite datum **početka**  poziva i **Datum** završetka poziva.
- 4. Da biste ponovno dodijelili svježe kontakte, potvrdite okvir **Svježi kontakti** . **Odaberite datum** početka poziva i vrijeme **početka poziva da biste suzili kontakte** na ovaj prozor.
- 5. Dovršite sastavljač [uvjeta.](Uvjet%20Builder.htm)
- 6. Kliknite gumb **Pokaži kontakte** da biste kontakte popunili na temelju uvjeta.
- 7. Kontakti se popunjavaju na traženim stavkama po stranici. Odaberite jedan od sljedećih potvrdnih okvira:

Za svaki kontakt,

ili **Odaberi sve** da biste odabrali sve kontakte na trenutnoj stranici,

ili **Globalni odabir** za odabir svih popunjenih kontakata na svim stranicama.

- 8. Kliknite **Akcija** da biste vidjeli **dijaloški okvir Ponovna dodjela agenta** da biste odabrane kontakte ponovno dodijelili drugim agentima.
- 9. Dodatne informacije dostupne su ako kliknete ikonu **Pomoć** uz **gumb Akcija** . Dodatne informacije objašnjavaju kada preraspodjela agenta stupa na snagu.
	- a. Za **otvorene** kontakte promjene stupaju na snagu odmah.
	- b. Za **isporučene** kontakte poziv i dalje stiže do starog agenta. Promjene novog agenta stupaju na snagu samo od naknadne isporuke kontakta.

Korisnički vodič za Cisco Webex Contact Center voditelja kampanje - 65 10. Unesite novog **agenta** kojemu će se poziv ponovno dodijeliti. Poziv se dodjeljuje novom agentu.

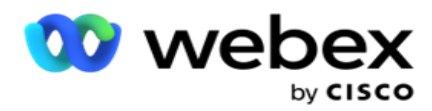

11. Ako novi agent mora rukovati pozivom u različito vrijeme, potvrdite okvir Vrijeme **ažuriranja** . **Odaberite Vrijeme** početka i **Vrijeme** završetka poziva. Kliknite gumb Ponovno dodijeli agenta da biste dovršili ponovnu dodjelu poziva drugom agentu.

# **Zakaži**

Kartica **Raspored** pomaže vam zakazati isporuku kontakta biraču. Tri elementa koja određuju raspored vođenja kampanje su:

- 1. **CSS raspored**: Raspored strategije odabira kontakata (CSS) pomaže u korištenju strategije odabira kontakata za različita doba dana. Možete definirati ove CSS rasporede za vremenske blokove za svaki dan u tjednu. Konfiguriranje CSS-a koji će se ovdje koristiti potražite u odjeljku Strategija odabira kontakta.
- 2. **Zakazivanje** vremena izvođenja: Ako imate različita vremena izvođenja kampanje za svaki dan, upotrijebite ovu funkciju da biste definirali, za svaki dan u tjednu, vrijeme početka i završetka kampanje.
- 3. **Zakazivanje** načina kontakta: Pomoću ovog odjeljka konfigurirajte vrijeme, za dane u tjednu, strategiju kontakta koja će se koristiti za biranje. Možete odabrati strategiju kontakta za cijeli dan ili najviše tri vremenske podjele tijekom dana. Također možete koristiti različitu strategiju kontakta za dif- ferent dane u tjednu i/ili definirati tjedni slobodan dan koji kampanja ne pokreće.

**Napomena**: za odabir su dostupne samo strategije za napredne kontakte.

4. **Praznik**: ovaj odjeljak omogućuje odabir praznika kampanje – dana kada se kampanja ne pokreće.

**Napomena**: Praznici se dodaju u izbornik Sustav. Ovaj odjeljak omogućuje odabir samo između dodanih praznika. Dodatne informacije potražite u odjeljku [Praznici](#page-69-0) .

## **CSS raspored**

Na **stranici Raspored** proširite odjeljak Raspored **strategije odabira** kontakata (CSS) da biste dovršili ovu konfiguraciju.

Pomoću klizača odaberite vremenski raspon koji želite prikazati. Za odabrani vremenski raspon CSS opcija se ne reproducira.

Možete kliknuti gumb Dodaj raspored ili dvokliknuti ćeliju u rešetki za tjedan dana.

- 1. U skočnom prozoru odaberite dan za koji dodajete CSS raspored. Možete odabrati i potvrdni **okvir Svi dani** . Ako dvokliknete rešetku za konfiguriranje CSS rasporeda, dan u tjednu je unaprijed odabran u skočnom prozoru.
- 2. Na ploči s vremenom odaberite **Vrijeme** početka i **Vrijeme** završetka za ovaj CSS raspored. Na padajućem popisu odaberite CSS.

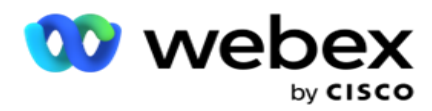

**Napomena**: Možete odabrati više vremenskih razdoblja koja se preklapaju, ali vrijeme početka i vrijeme završetka trebali bi biti jedinstveni. Na primjer, možete odabrati vremensko razdoblje od 10:00 do 18:00 s CSS-om kao CSS1. Također možete odabrati termin od 09:00 do 19:00 s CSS-om kao CSS2. U tom slučaju aplikacija isporučuje kontakte prema CSS2 od 09:00 do 10:00 i opet od 18:00 do 19:00. U međuvremenu isporučuje kontakte prema CSS1 od 10:00 do 18:00.

- 3. Kliknite **Dodaj** da biste dodali ovaj raspored u kampanju.
- 4. Da biste dodali još CSS rasporeda, kliknite **gumb Dodaj raspored** ili dvokliknite ćeliju u rešetki tjedan dana da biste odabrali vrijeme rasporeda CSS-a. Slijedite gore navedene korake od 1 do 3.
- 5. Ponovite postupak onoliko dana u tjednu za koje je potrebno konfigurirati rasporede.
- 6. Da biste izbrisali sve dodane zakazane termine **, kliknite gumb Izbriši** .
- 7. Prijeđite u odjeljak Zakazivanje **vremena izvođenja** .

## **Zakazivanje vremena izvođenja**

**Runtime Scheuling** određuje vrijeme izvođenja kampanje za određeni datum. Kampanja se izvodi tijekom ovdje konfiguriranih vremena, nadjačavajući vrijeme datuma početka i datuma završetka kako je konfigurirano tijekom stvaranja kampanje.

- 1. **Kliknite gumb Dodaj** da biste dodali novo vrijeme izvođenja kampanje.
- 2. Unesite **datum** izvođenja za konfiguriranje vremena izvođenja.
- 3. Na ploči Vrijeme odaberite **Vrijeme** početka i **Vrijeme** završetka.
- 4. Kliknite gumb Dodaj **da biste dodali još vremena izvođenja pomoću trećeg koraka** .

**Napomena**: Možete dodati samo tri vremena izvođenja za jedan dan.

- 5. Kada završite, kliknite gumb **Spremi** .
- 6. Da biste izbrisali konfigurirano vrijeme izvođenja, kliknite gumb **Izbriši** .
- 7. Idite do odjeljka Zakazivanje **načina kontakta** .

## **Zakazivanje načina kontakta**

**Zakazivanje** načina kontakta pomaže konfigurirati strategiju kontakta koja će se koristiti za isporuku kontakata biraču za svaki tjedni dan. Možete konfigurirati najviše tri podjele dnevno definirajte tri različite strategije za različite vremenske intervale.

Slijedite korake navedene u nastavku da biste konfigurirali **zakazivanje** načina kontakta:

1. Dani su navedeni u prvom stupcu. Odaberite dan za konfiguriranje **i okrenite radni dan** UKLJUČIVANJE **.**

**Napomena**: Kampanja se ne pokreće u dane kada je prekidač za radni dan isključen.

voditelja kampanje

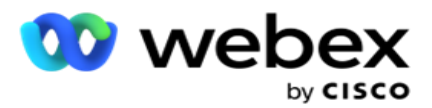

- 2. Na padajućem popisu odaberite Strategiju kontakta koja će se primjenjivati za isporuku kontakta. **Napomena**: za odabir su dostupne samo strategije za napredne kontakte.
- 3. Odabrana strategija kontakta traje cijeli dan. Ako vam je potrebno da se strategija kontakta izvodi samo u određeno vrijeme, uključite prekidač Prilagođeno **vrijeme**.
- 4. Stupac **Vremenski raspon** prikazuje zadano vrijeme početka i završetka od 12:00 AM do 23:59. Koristite vremensku ploču za promjenu vremena početka i završetka.
- 5. Kliknite gumb Dodaj da biste dodali drugi vremenski raspon.

**Napomena**: Možete dodati najviše tri vremenska raspona za jedan dan.

- 6. **Kliknite gumb Spremi** da biste spremili podatke.
- 7. Da biste izbrisali konfigurirano vrijeme izvođenja, kliknite gumb **Izbriši** .
- 8. Idite do odjeljka Praznik **.**

# <span id="page-69-0"></span>**Odmor**

**Pomoću značajke Praznici** mapirajte praznike kampanje - dane u kojima kampanja ne radi. Svi praznici stvoreni u značajci System configuration Holiday (Praznik konfiguracije sustava) dostupni su za odabir. Mapirajte te praznike u ovu kampanju.

Prikazuju se praznici dostupni za odabir.

- 1. Potvrdite okvire koji odgovaraju praznicima koje želite mapirati za ovu kampanju ili potvrdite **okvir Odaberi sve** da biste ovoj kampanji priložili sve praznike.
- 2. **Kliknite gumb Spremi** da biste spremili podatke.

# **Ostale konfiguracije**

Da biste dovršili stvaranje konfiguracije kampanje, potrebno je dovršiti i nekoliko drugih konfiguracija. Sve ove konfiguracije grupirane su u ovom odjeljku. To su:

- [Sastavljač izraza](#page-70-0)
- [Cilj kampanje](#page-70-1)
- [Skripte poslužitelja](#page-71-0)
- [Postavljanje pragova kontakta](#page-71-1)
- [Konfiguriranje ishoda telefonije](#page-71-2)
- [Agent Desktop konfiguracija](#page-72-0)

Da biste otvorili samo jednu od gore navedenih stavki, potvrdite **okvir Omogući prikaz jedne po** jedne ploče.

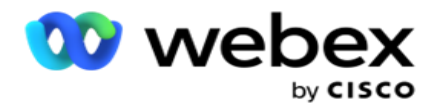

## <span id="page-70-0"></span>**Sastavljač izraza**

Često korištene kriterije možete stvarati u sastavljaču izraza i koristiti ih u Strategiji odabira **kontakata (CSS) i** Upravljanju kontaktima **.**

Za izvršenje ovog zadatka koristite Sastavljač **izraza** .

- 1. Proširite odjeljak Sastavljač **izraza** da biste započeli izgradnju izraza.
- 2. Kliknite Stvori **novo** da biste stvorili novi izraz.
- 3. Unesite naziv **izraza**.
- 4. **Odaberite funkciju** s padajućeg popisa. Za odabir je dostupno nekoliko ključnih SQL funkcija kao što su LEFT, RIGHT, SUBSTRING, REPLACE, DATEADD, DATEDIFF, DATEPART, DAY, MONTH i YEAR.
- 5. Postoje tri parametra koja možete odabrati za ovaj izraz. Kliknite gumb Postavke **u odnosu na parametar 1**.

# **Napomene:**

Za funkcije **Lijevo,Desno** , **Podniz** i **Zamijeni** popunjavaju se sva poslovna polja i polja sustava za ovu kampanju. Odaberite jednu od njih i kliknite **Odaberi**.

Za sve ostale funkcije vezane uz datum, dan i vrijeme mogućnosti su **Zadnji pristup, Sada** i Stvoreno **vrijeme**. Odaberite jednu od njih i kliknite **Odaberi**.

Kada koristite funkciju date time za izradu prilagođenog izraza, parametar **sada** uzima u obzir samo vremensku zonu poslužitelja.

- 6. Po potrebi ponovite **korake 5** za **parametar 2** i **parametar 3**.
- 7. Kliknite **Spremi**. Ovaj izraz je sada dostupan za odabir kada stvorite novi CSS.

## <span id="page-70-1"></span>**Cilj kampanje**

Na kartici Cilj kampanje možete postaviti dnevne, tjedne i mjesečne ciljeve koje agenti trebaju postići.

- 1. Proširite **odjeljak Cilj** da biste postavili cilj
- 2. Unesite **naziv** kategorije za cilj koji namjeravate postaviti.
- 3. Unesite **opis**.
- 4. Iz odgovarajućih brojača odaberite ili unesite brojke za **dnevni cilj**, **tjedni cilj** i **mjesečni cilj**.
- 5. Odaberite ishode telefonije **i** poslovne ishode **za grupiranje za ovu** kategoriju **.** Možete odabrati više ishoda. Da biste odabrali sve ishode, potvrdite okvir u recima zaglavlja.
- 6. **Kliknite gumb Spremi** da biste spremili podatke.

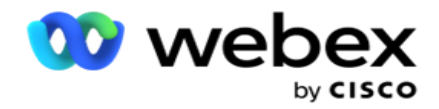

## <span id="page-71-0"></span>**Skripte poslužitelja**

Poslužiteljska skripta koristi se za prilagodbu upravitelja kampanje na temelju poslovnih zahtjeva za određene cus-tomers. Postoje dvije vrste skripti koje programeri koriste, skripte prije poziva i skripte nakon poziva.

Dodatne informacije potražite **[u skriptama poslužitelja](#page-79-0)** .

#### <span id="page-71-1"></span>**Prag kontakta**

**Prag** kontakta značajka je specifična za kampanju koja šalje upozorenja kada kontakti dostupni za deliv- ery biraču dosegnu ispod konfiguriranog broja.

Uključite prekidač upozorenja **o pragu** ako vam je potrebna aplikacija za nadzor kontakata dostupnih za deliv- ery do birača i slanje upozorenja. Ispunite dolje navedene informacije:

- 1. **Unaprijed predviđanje (minute)**  Aplikacija nadzire kontakte dostupne za isporuku i šalje upozorenja prije ovdje konfiguriranog vremena. Ako konfigurirate 15 minuta, upozorenja se šalju 15 minuta prije trajanja praga kada kontakti predviđanja padnu ispod minimalnog broja kontakata.
- 2. **Minimalni broj kontakata –** minimalni broj kontakata koji bi trebali biti dostupni za isporuku biraču. Ako kontakti dosegnu ispod te razine, upozorenje se šalje.
- 3. **Trajanje praga (minute)**  Trajanje praga koji se prati. Upozorenje se šalje na temelju ovdje određenog trajanja.
- 4. Kliknite **Spremi** da biste dovršili rad; **Odustani** za izlaz bez spremanja promjena; i **Izbriši** za brisanje praga upozorenja postavljenog za ovu kampanju.

Na primjer, ako unaprijed predviđanje postavite na 15 minuta, minimalni broj kontakata kao 100, a trajanje praga kao 120 minuta, aplikacija šalje upozorenje 2h 15m kada se očekuje da će broj kontakata koji se mogu isporučiti (svježi plus ponovno zakazani) doseći ispod 100.

## <span id="page-71-2"></span>**Konfiguriranje ishoda telefonije**

Odjeljak **Ishodi** telefonije omogućuje vam kontrolu ishoda telefonije koje prijavljeni agent može vidjeti. Samim time, samo su ti ishodi dostupni agentu za odabir tijekom odlaganja poziva.

Svi ishodi telefonije navedeni u grupi kampanje kojoj ova kampanja pripada navedeni su ovdje. Stupac **AgentView** nasljeđuje svojstvo postavljeno u nadređenoj grupi kampanje.

Ako je vašoj tvrtki potreban bilo koji od ovih ishoda koje je moguće vidjeti agentima kako bi bio skriven agentima ili obrnuto, okrenite gumb

**AgentView** prebacivanje za određeni ishod na **UKLJUČENO** ili **ISKLJUČENO** prema potrebi.

**Napomena**: Mogućnost AgentView nije primjenjiva za Webex Kontakt centar.

Kliknite **Spremi** da biste izvršili te promjene ili **Odustani** da biste se vratili bez spremanja tih promjena.

voditelja kampanje
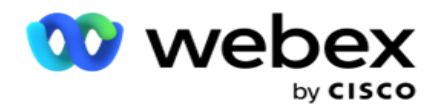

#### **Agent Desktop konfiguracije**

voditelja kampanje

**Napomena**: trenutno ova značajka nije podržana u Webex Kontakt centru.

Odjeljak **Agent Desktop konfiguracija** omogućuje konfiguriranje različitih aspekata označavanja kontakta kao DNC-a. Kada agent označi kontakt kao DNC, te konfiguracije određuju različite atribute DNC-a.

- 1. Uključite **prekidač Zahtijeva dispoziciju** ako želite da položaj bude obavezan kada agent rukuje pozivom.
- 2. Odaberite vrstu **razdoblja DNC-a**. Dostupne opcije navedene su u nastavku.
	- a. **Trajno**  Kada agent označi kontakt kao DNC, on je označen tako trajno.
	- b. **Određeni dan**  Odaberite određeni broj dana da kontakt ostane DNC. Možete odabrati najmanje 1 dan, a najviše 3650 dana (10 godina). Osim odabira dana, možete odabrati uključivanje EOD prekidača. Ako uključite prekidač, DNC završava na kraju dana na broj konfiguriranih dana. Ako je ovaj prekidač isključen, DNC završava sljedeći dan, a istovremeno agent odabire kontakt kao DNC.
		- $\circ$  Na primjer, agent postavlja kontakt kao DNC, s brojem dana konfiguriranih kao 1. Ako je prekidač EOD UKLJUČEN, razdoblje DNC-a kontakta završava na kraju istog dana. Ako je prekidač isključen, DNC razdoblje kontakta završava u isto vrijeme sljedećeg dana - to jest, prelijeva se na sljedeći dan i završava nakon završetka 1 dana.
	- c. **Odabir** agenta- Ako odaberete ovu mogućnost, agent postavlja datum i vrijeme početka DNC-a i datum i vrijeme završetka (na temelju preferencija kontakta). Ako odaberete ovo, omogućen je birač datuma i vremena na widgetu Ishod na Agent Desktop.
- 3. **Odaberite DNC Uključivanje vremenske zone** kupca ako je kontakt u vremenskoj zoni kontakta označen kao DNC. Ako ga ostavite isključenim, DNC se temelji na vremenskoj zoni poslužitelja.
- 4. Odaberite vrstu DNC-a . Dostupne su sljedeće opcije:
	- a. **Specifično** za kampanju Ovo ograničava kontakt kao DNC samo za kampanju iz koje je kontakt izbačen.
	- b. **Kategorija** kampanje Ovo ograničava kontakt kao DNC za sve kampanje u kategoriji cam-paign.
	- c. **Višestruka kategorija**  Ovo označava kontakt kao DNC za sve kampanje mapirane u odabrane kategorije kampanje.
	- d. **Globalno**  Ovo označava kontakt kao DNC u cijelom sustavu sve kampanje i mačke- egorije.
- 5. Kliknite **Spremi** da biste dovršili **Agent Desktop Konfiguracija**; kliknite **Odustani** da biste izašli bez spremanja.

Korisnički vodič za Cisco Webex Contact Center **Napomena**: Promjene koje ovdje napravite stupaju na snagu već od sljedećeg poziva kojim agent rukuje. Na primjer, razdoblje DNC-a konfigurirano je kao Trajno, to je razdoblje DNC-a ako agent postavi ishod kao DNC. Međutim, ako promijenite u Određeni

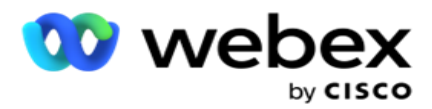

dan, trenutni poziv nasljeđuje Trajno;

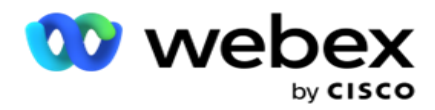

Određeni dan stupa na snagu samo za sljedeći poziv koji obradi agent.

## **Postavke pozivanja kampanje**

Modul **Postavke** pozivanja kampanje omogućuje vam nadjačavanje postavki napravljenih na razini grupe u vezi s CLI-jem, liječenjem sekretaricom i tretmanom napuštenih poziva. Nadjačane postavke primjenjuju se samo na određene kampanje, dok ostale kampanje u grupi slijede postavke na razini grupe.

Pomaknite se do **postavki** pozivanja > **kampanje** da biste vidjeli zaslon

Postavke **pozivatelja** kampanje. Da biste konfigurirali postavke pozivatelja,

izvršite sljedeće zadatke:

- 1. ["Dodaj uvjet" u nastavku](#page-74-0)
- 2. ["Filtriraj" na sljedećoj stranici](#page-75-0)
- 3. ["CLI" na stranici 64.](#page-76-0)
- 4. ["Tretman sekretarice" na stranici 65](#page-78-0)
- 5. ["Liječenje napuštenih poziva" na stranici 66](#page-79-0)

#### **Polja**

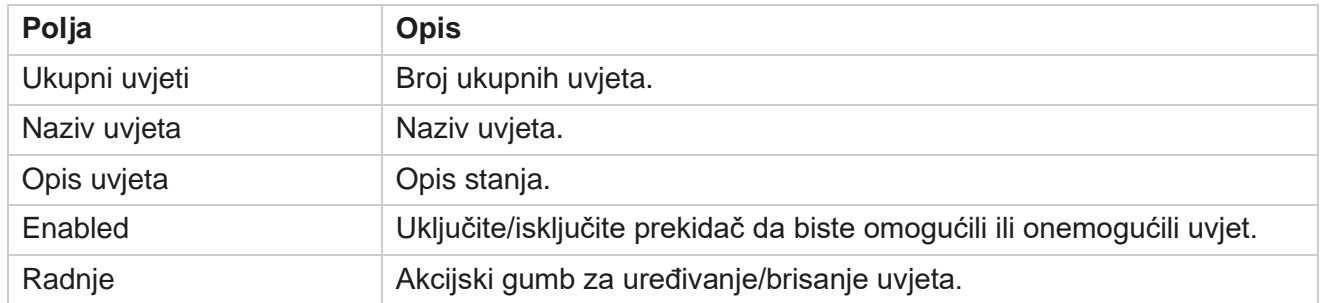

**Napomena:** Za dijeljeni popis u rešetki se popunjavaju ciljne grupe kampanja s pridruženim uvjetima.

#### <span id="page-74-0"></span>**Dodaj uvjet**

Uvjete možete dodati pomoću sastavljača uvjeta. Kontakti koji odgovaraju ovim uvjetima filtra slijede postavke birača na razini kampanje; Ostali kontakti slijede postavke na razini grupe.

Možete dodati bilo koji broj uvjeta, ali u bilo kojem trenutku može biti omogućeno samo pet uvjeta, a aplikacija filtrira kontakte na temelju samo pet uvjeta.

**Napomena**: za dijeljeni popis možete dodati bilo koji broj uvjeta, ali za svaku ciljnu grupu kampanja može se omogućiti samo pet uvjeta.

Korisnički vodič za Cisco Webex Contact Center voditelja kampanje Kliknite **Dodaj uvjet** da biste dodali novi uvjet postavki pozivatelja kampanje.

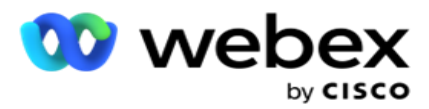

- 1. Unesite naziv **uvjeta**. Ovo je obavezno polje. U nazivu ne možete koristiti posebne znakove, osim podvlake, crtice i na (\_, -, odnosno @.
- 2. Unesite opis **uvjeta**.
- 3. Na padajućem izborniku odaberite grupu **ciljnih** kampanja.

**Napomena**: polje Ciljna grupa kampanje primjenjivo je samo za kampanju Zajednički popis svih birača i onih koji ne biraju. Obavezno je konfigurirati CSS uvjet za kampanju Dijeljeni popis za prikaz popisa tar- get grupa kampanja na padajućem izborniku.

U grupi ciljne kampanje, prva ciljna grupa kampanje odabrana je prema zadanim postavkama, a val-ue se u skladu s tim popunjavaju na sljedećim karticama na temelju postavki načina tempa u Cam-paign grupi.

- 4. Odaberite mogućnost usporedbe to je uvjet koji polje treba zadovoljiti da bi kontakt bio selected. Neki parametri usporedbe za vaše stanje mogu biti > (veći od), < (manji od), = (jednako) itd.
- 5. Unesite vrijednost koju ovaj uvjet treba ispuniti da bi kontakt bio odabran za isporuku.

#### <span id="page-75-0"></span>**Filtar**

Pomoću **filtra** možete stvoriti uvjet ili skup uvjeta.

- 1. Na padajućem **popisu Polja sustava / Poslovna polja** odaberite odgovarajuću stavku.
- 2. Zatvorite zagradu.
- 3. Kliknite gumb Dodaj da biste dodali drugi uvjet.
- 4. U novom retku odaberite **AND** ili **OR** s padajućeg popisa odluka.
- 5. Možete nastaviti dodavati više takvih grupa uvjeta. Kada završite, kliknite **Spremi** .
- 6. Ako želite dodati još grupa, na gumbu Grupna **akcija** odaberite **gumb Dodaj** i kliknite **Spremite**.

#### **Polja**

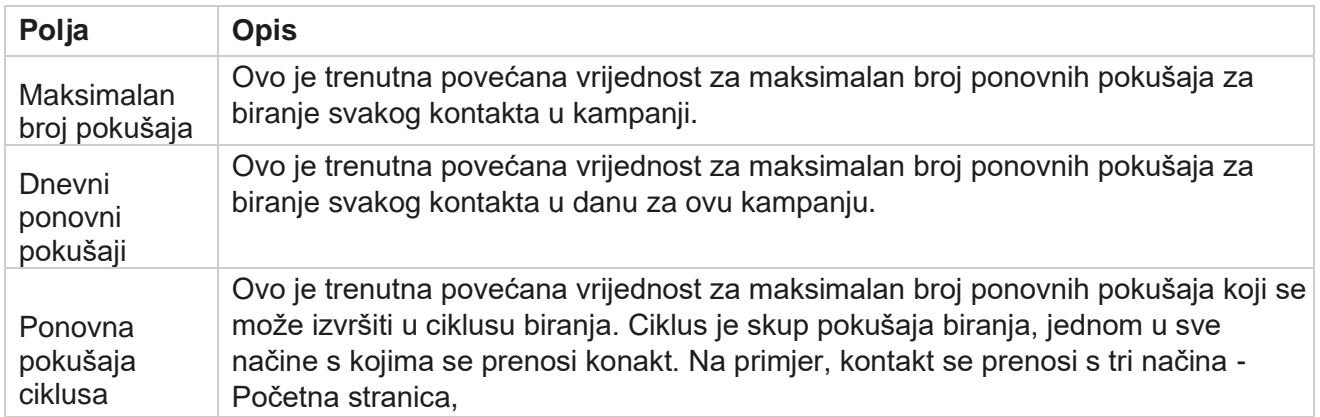

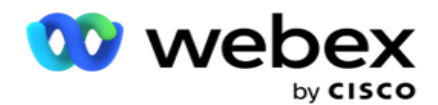

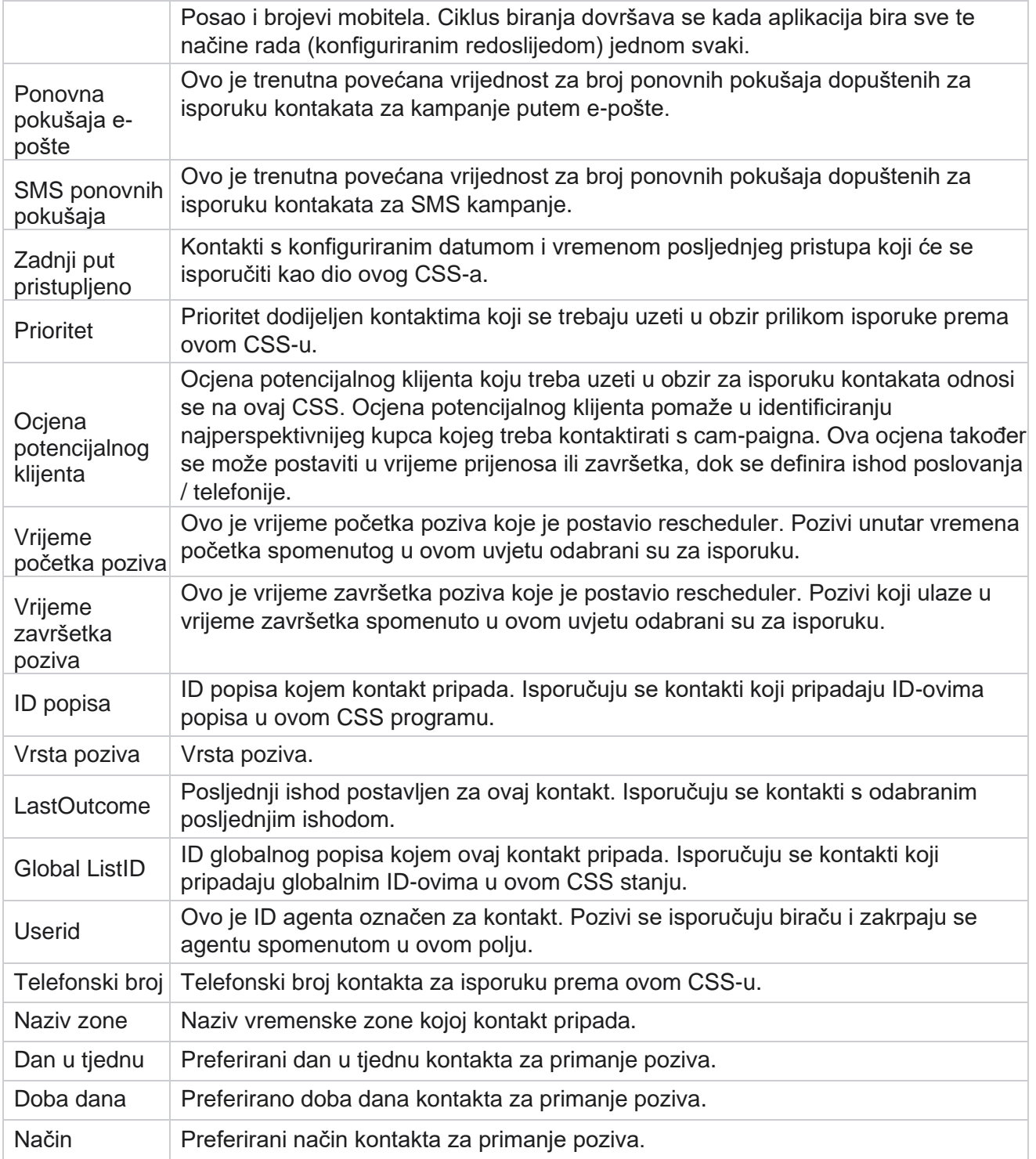

# <span id="page-76-0"></span>**CLI**

**Napomena**: CLI broj možete konfigurirati samo za prediktivne i progresivne kampanje.

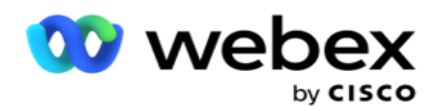

CLI je kontakt broj koji se pojavljuje kao ID izlaznog poziva klijentu tijekom primanja poziva. Možete stvoriti tri vrste CLI-ja. To su:

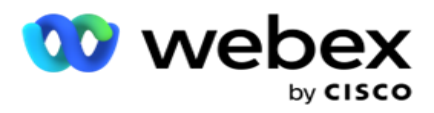

- 1. Specifični CLI
- 2. Poslovno polje
- 3. Slučajni CLI

# **Specifični CLI**

Prema zadanim **postavkama odabran je određeni CLI** . Provedite sljedeće korake:

- 1. Unesite naziv CLI-ja .
- 2. Unesite **CLI vrijednost**.

**Napomena**: CLI vrijednost za birača prema zadanim se postavkama automatski popunjava. To je isti broj koji je odabran kao ANI (CLI) u grupi kampanje. Uz ANI (CLI) možete dodati i određeni CLI za ovu kampanju.

## **Poslovno polje**

Provedite sljedeće korake:

- 1. Unesite naziv **CLI-ja**.
- 2. Odaberite poslovno polje kao **CLI vrijednost**. Poslovno polje CLI omogućuje određivanje polja iz prenesene datoteke kontakta koja se moraju koristiti kao CLI. Provjerite sadrži li datoteka kontakta potrebne podatke.

**Napomena**: Poslovna polja s vrstama podataka Niz dopuštena su samo.

# **Slučajni CLI**

Provedite sljedeće korake:

- 1. Unesite naziv **CLI-ja**.
- 2. Unesite **CLI vrijednost**.

Možete dodati do 10 slučajnih CLI-ja na temelju vaših zahtjeva. Aplikacija dohvaća bilo koji broj od 10 kao CLI kako bi se klijentu prikazao kao izlazni ID tijekom primanja poziva.

#### <span id="page-78-0"></span>**Liječenje sekretaricom**

**Napomena**: trenutno ova značajka nije podržana u Webex Kontakt centru.

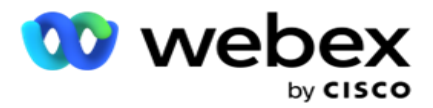

- 1. Pomaknite se do **tretmana sekretarice.**
- 2. Na padajućem izborniku **odaberite vrstu AMD detekcije** . Na primjer,Prekini **vezu**.
- 3. Ako odaberete **Prekini vezu**, konfiguracija postavki nije potrebna.
- 4. Ako odaberete **Prijenos agentu**, aplikacija prenosi poziv agentu kada naiđe na odgovor sekretarice.
- 5. Ako odaberete **Reproduciraj poruku i Prekini vezu** , **prikazat će se TTS tekst** .
- 6. Unesite **TTS tekst**. Poruka se reproducira pozivatelju na IVR i prekida se.
- 7. Ako odaberete **Reproduciraj poruku i Prenesi agentu**, **prikazat će se TTS tekst** .
- 8. Unesite **TTS tekst**. Poruka se prosljeđuje pozivatelju na IVR i prenosi se agentu.
- 9. Kliknite **Spremi**.

#### <span id="page-79-0"></span>**Liječenje napuštenih poziva**

**Napomena**: trenutno ova značajka nije podržana u Webex Kontakt centru.

- 1. Pomaknite se do liječenja napuštenih **poziva.**
- 2. Na padajućem izborniku odaberite **Vrsta liječenja** napuštenih poziva. Na primjer,Prekini **vezu**.
- 3. Ako odaberete **Prekini vezu**, konfiguracija postavki nije potrebna.
- 4. Ako odaberete **Reproduciraj poruku i Prekini vezu** , **prikazat će se TTS tekst** .
- 5. Unesite **TTS tekst**. Poruka se reproducira pozivatelju na IVR i prekida se.
- 6. Kliknite **Spremi**.

# **Skripta poslužitelja**

Poslužiteljska skripta koristi se za prilagodbu upravitelja kampanje (voditelja kampanje) na temelju poslovnih zahtjeva za određene klijente. Postoje dvije vrste skripti koje programeri koriste, skripte prije poziva i skripte nakon poziva.

#### **Skripte prije poziva**

Skripta prije poziva može se koristiti za integraciju s vanjskom aplikacijom ili bazom podataka za donošenje konačne odluke o biranju kontakta. To se idealno događa prije isporuke kontakata biraču.

Skripta prije poziva mora se stvoriti pomoću MEF-a. Uključuje metodu ExecutePreCallScript za pozivanje funkcije koja izvršava logiku prije poziva. Te skripte upućuju modul sažetka sadržaja kontakta da isporuči kontakte biraču, na temelju uzorka skripte.

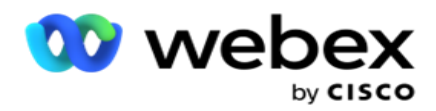

**Napomena**: Ogledna ploča mora imati isti naziv skripte koji koristi razvojni programer.

### **Skripte nakon poziva**

Skripte nakon poziva mogu se koristiti za izvođenje bilo koje operacije nakon biranja, poput provjere ishoda primljenog od biranja i prilagodbe ponašanja ponovnog zakazivanja ili bilo koje integracije treće strane, poput ažuriranja CRM statusa o rezultatu poziva itd.

Skripta nakon poziva omogućuje vam prilagodbu proizvoda kako je detaljno opisano u nastavku:

- Prije ponovnog zakazivanja: izvršava se prije ponovnog planiranja kontakta (može promijeniti različite parametara koji utječu na logiku ponovnog rasporeda kroz prilagođenu logiku).
- Nakon ponovnog zakazivanja: Nakon ponovnog zakazivanja kontakta (možete upotrijebiti informacije o ponovnom rasporedu za daljnje obogaćivanje ili promjenu strategije i koristiti informacije za ažuriranje vanjskih platformi).
- Oba: skripta se izvršava i prije ponovnog zakazivanja i nakon ponovnog zakazivanja.

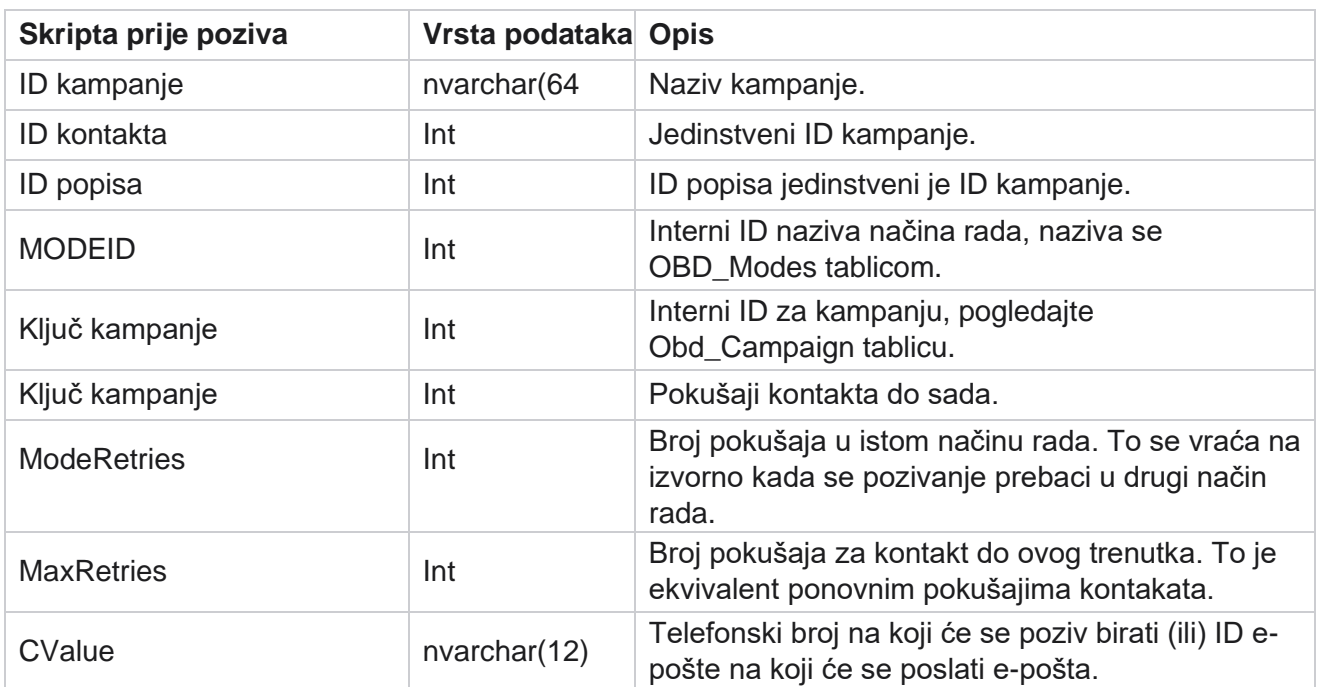

## **Skripte prije poziva**

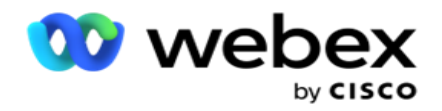

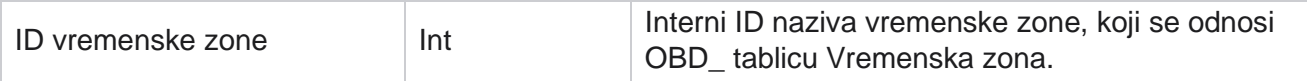

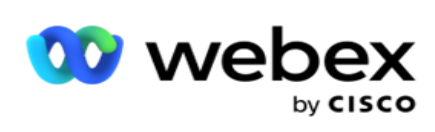

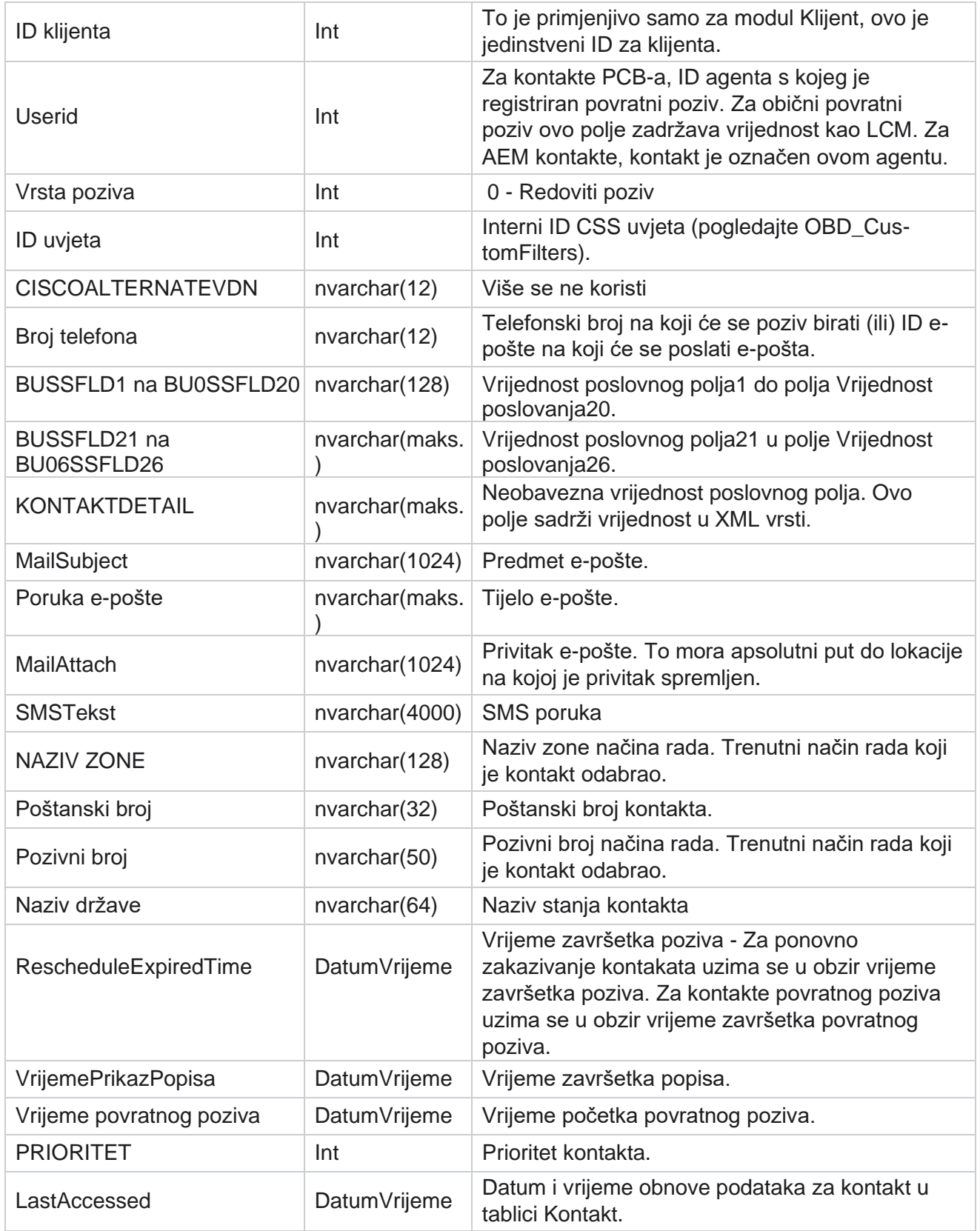

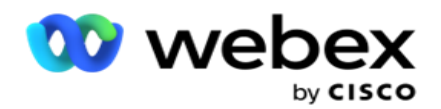

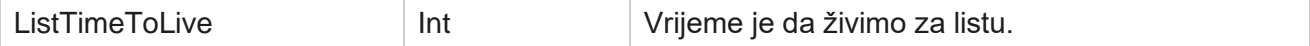

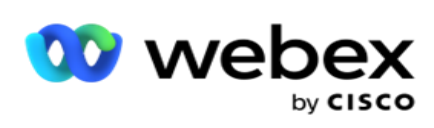

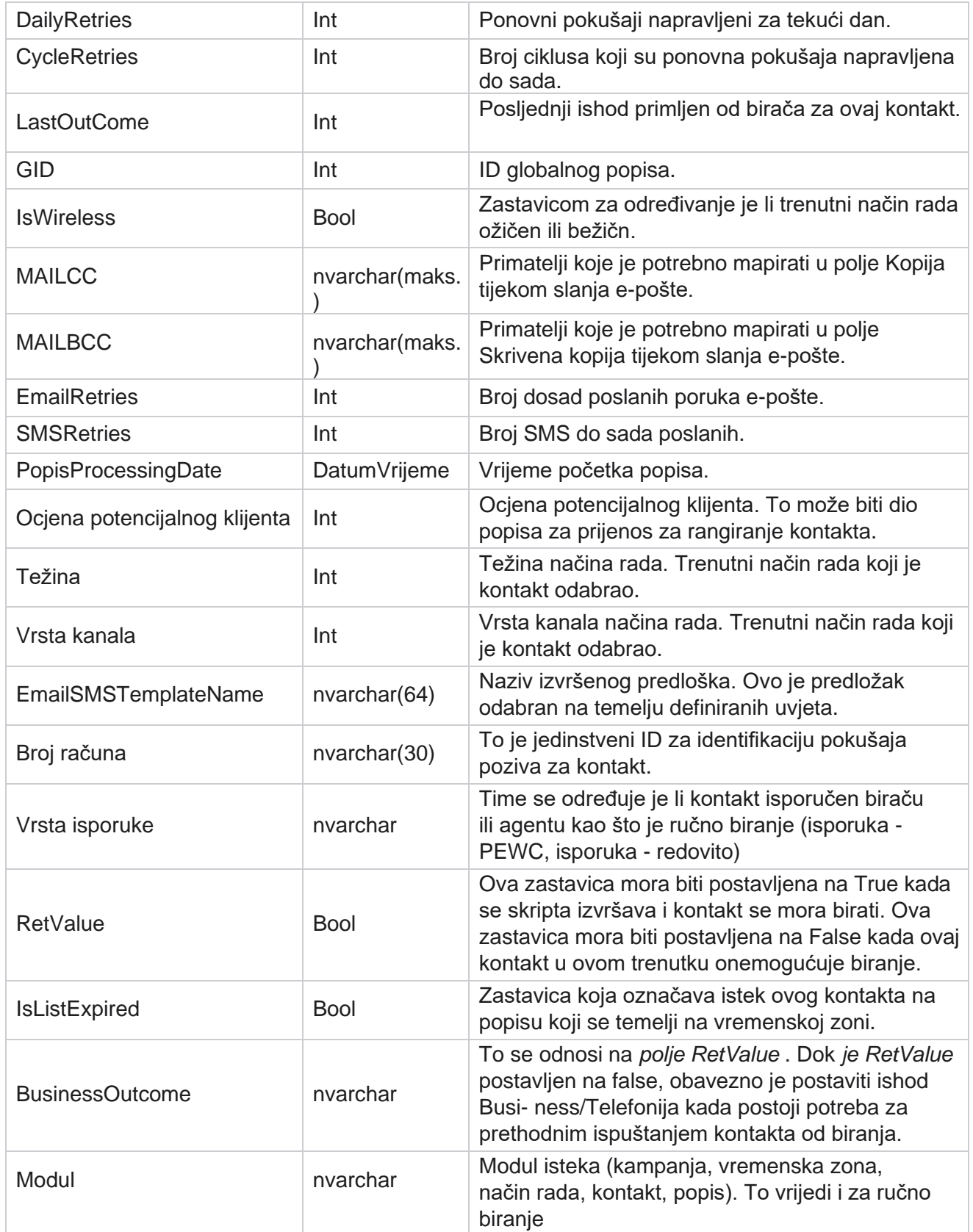

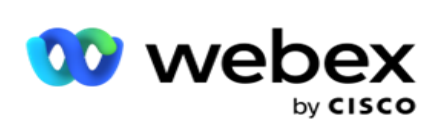

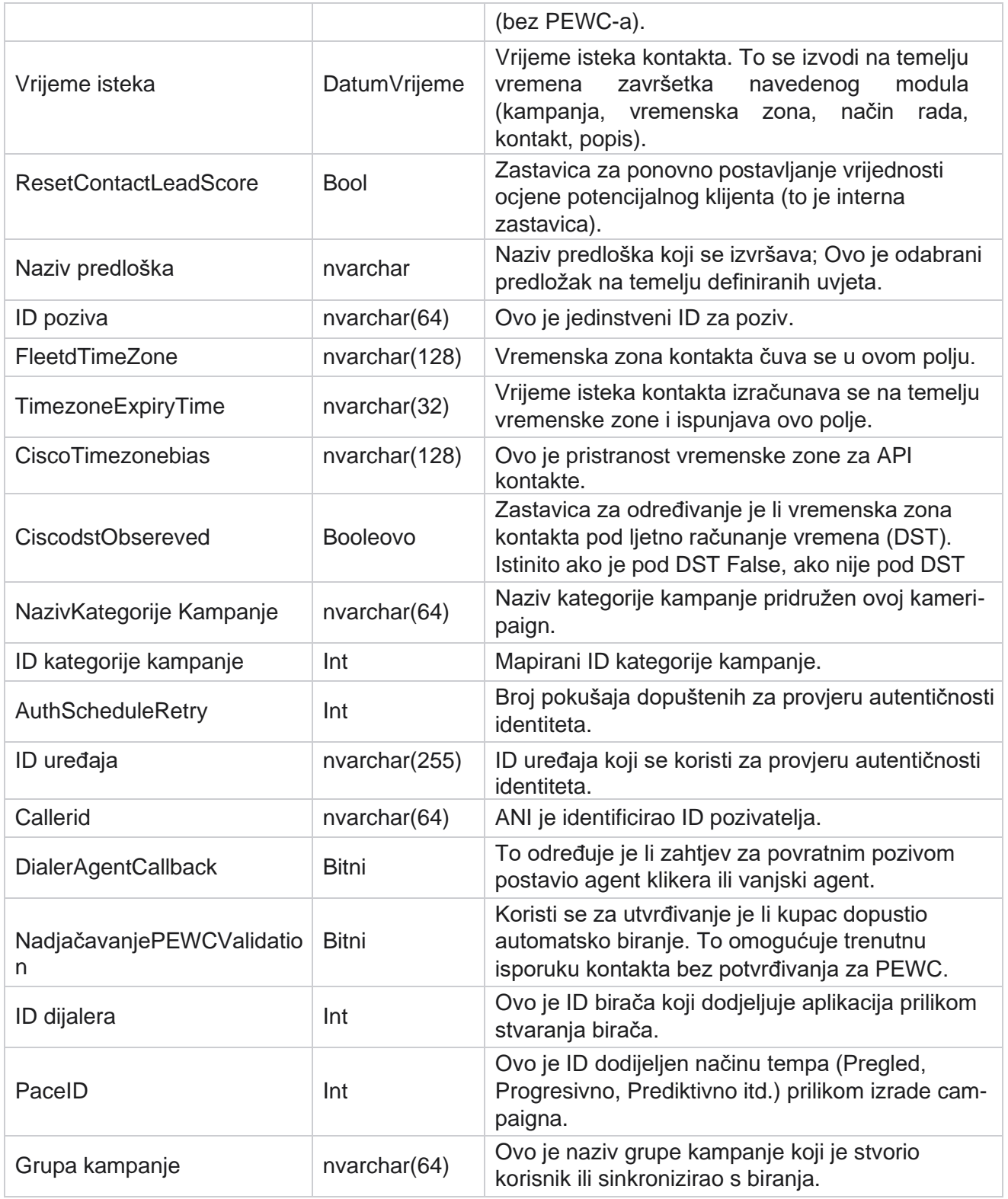

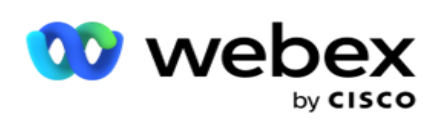

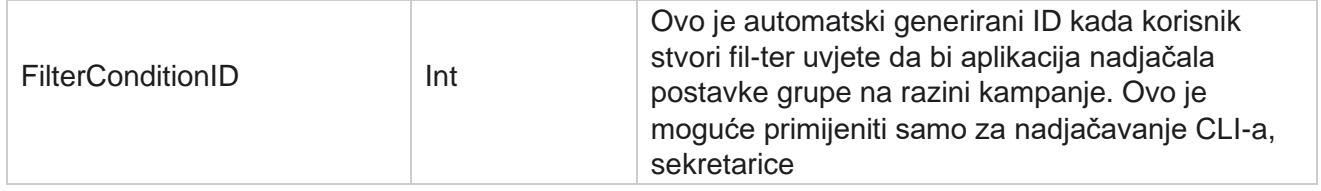

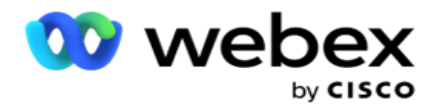

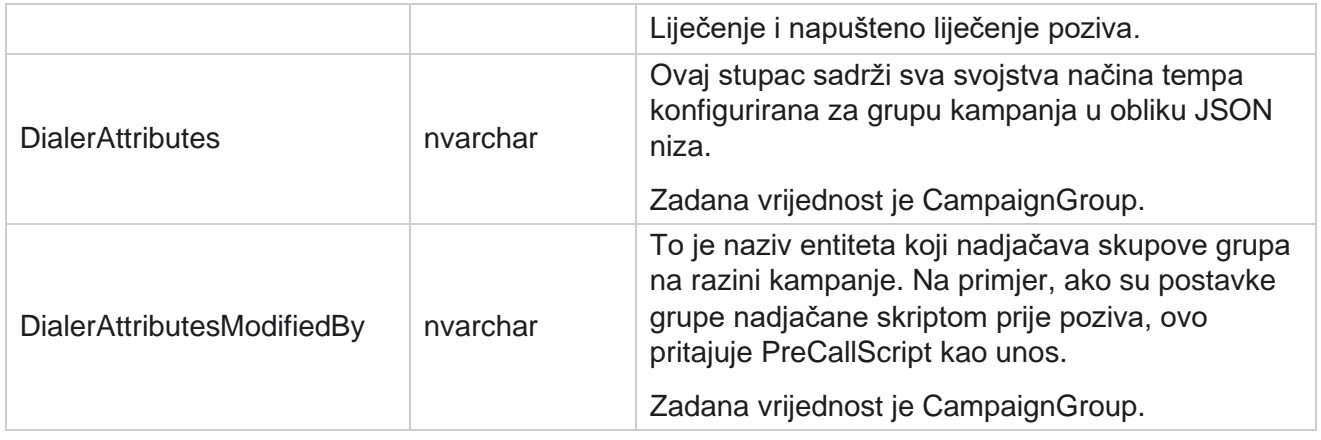

# **Skripte nakon poziva**

# **Skripta nakon objavljivanja poziva prije**

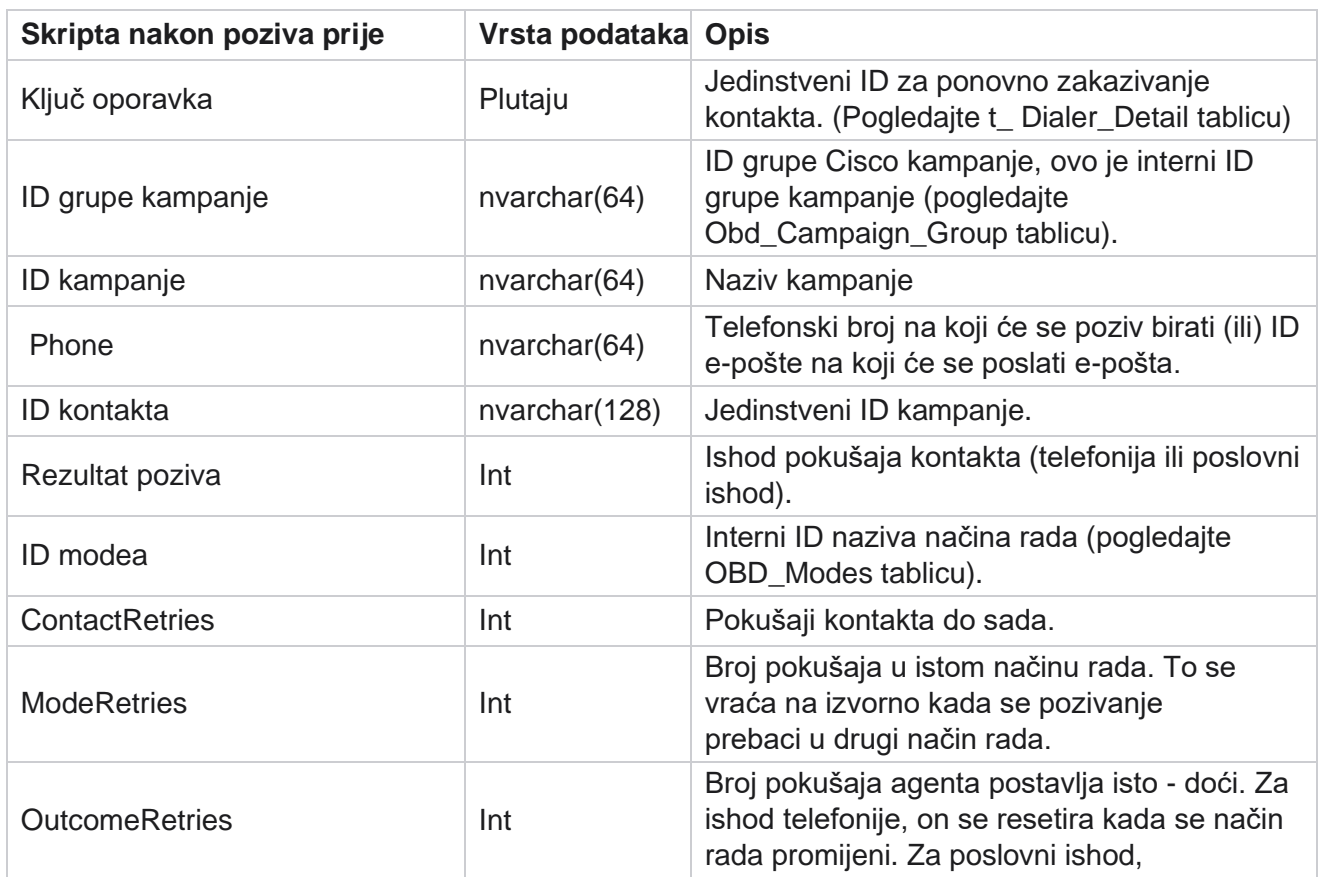

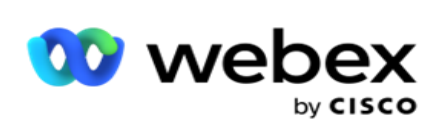

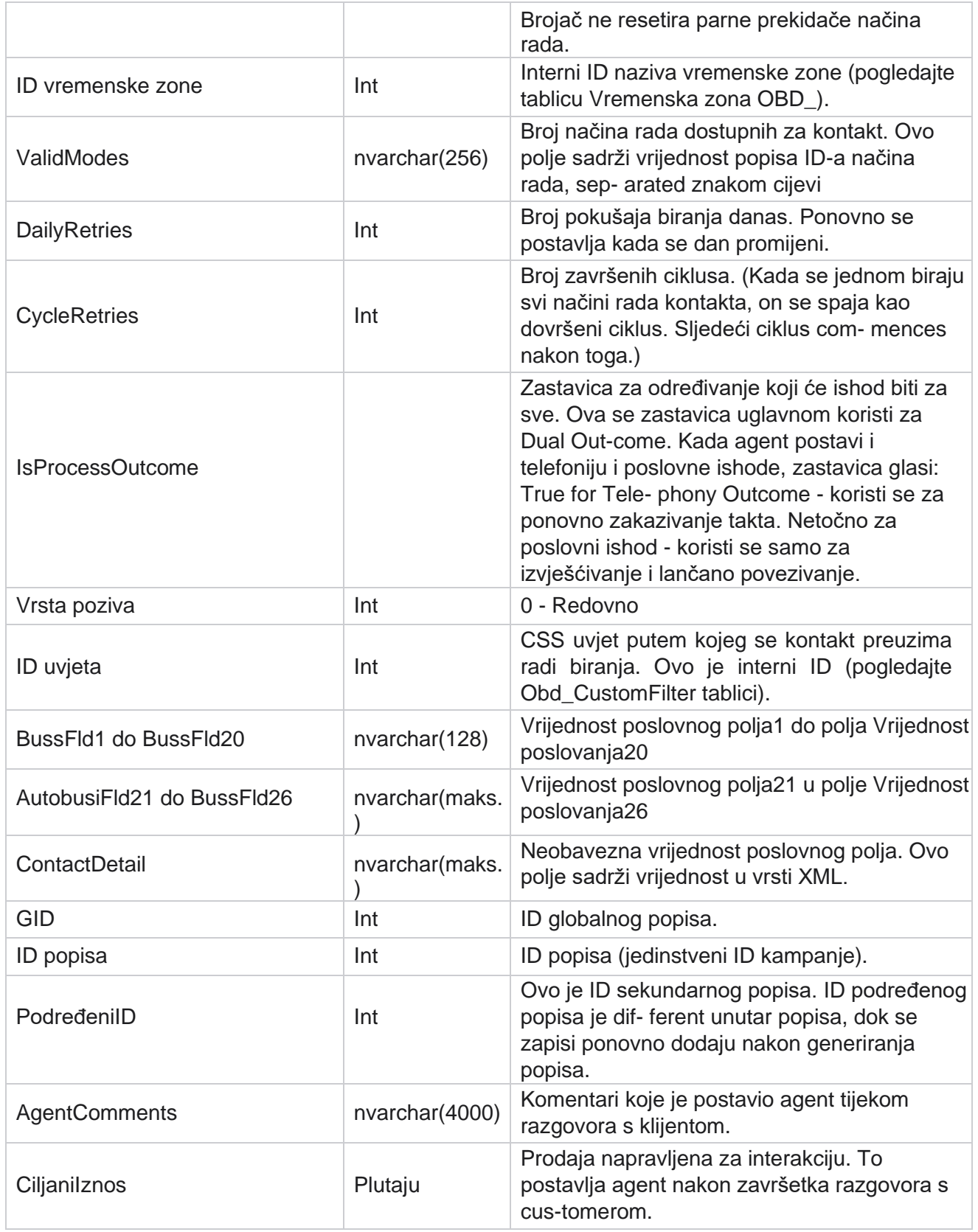

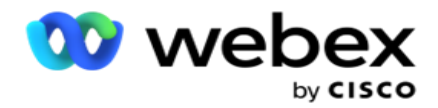

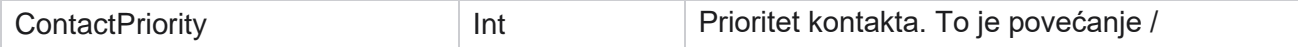

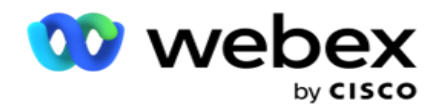

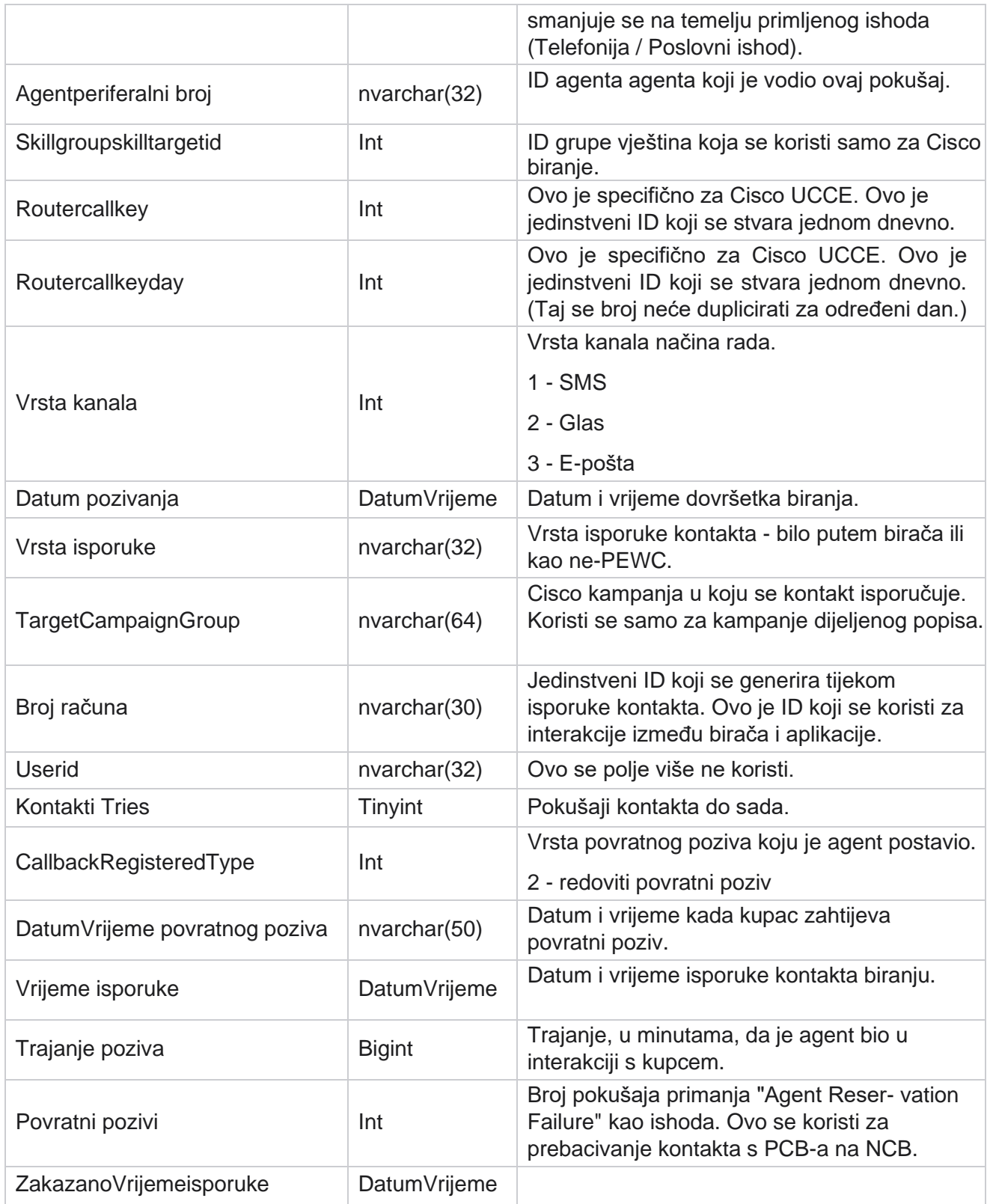

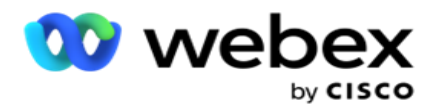

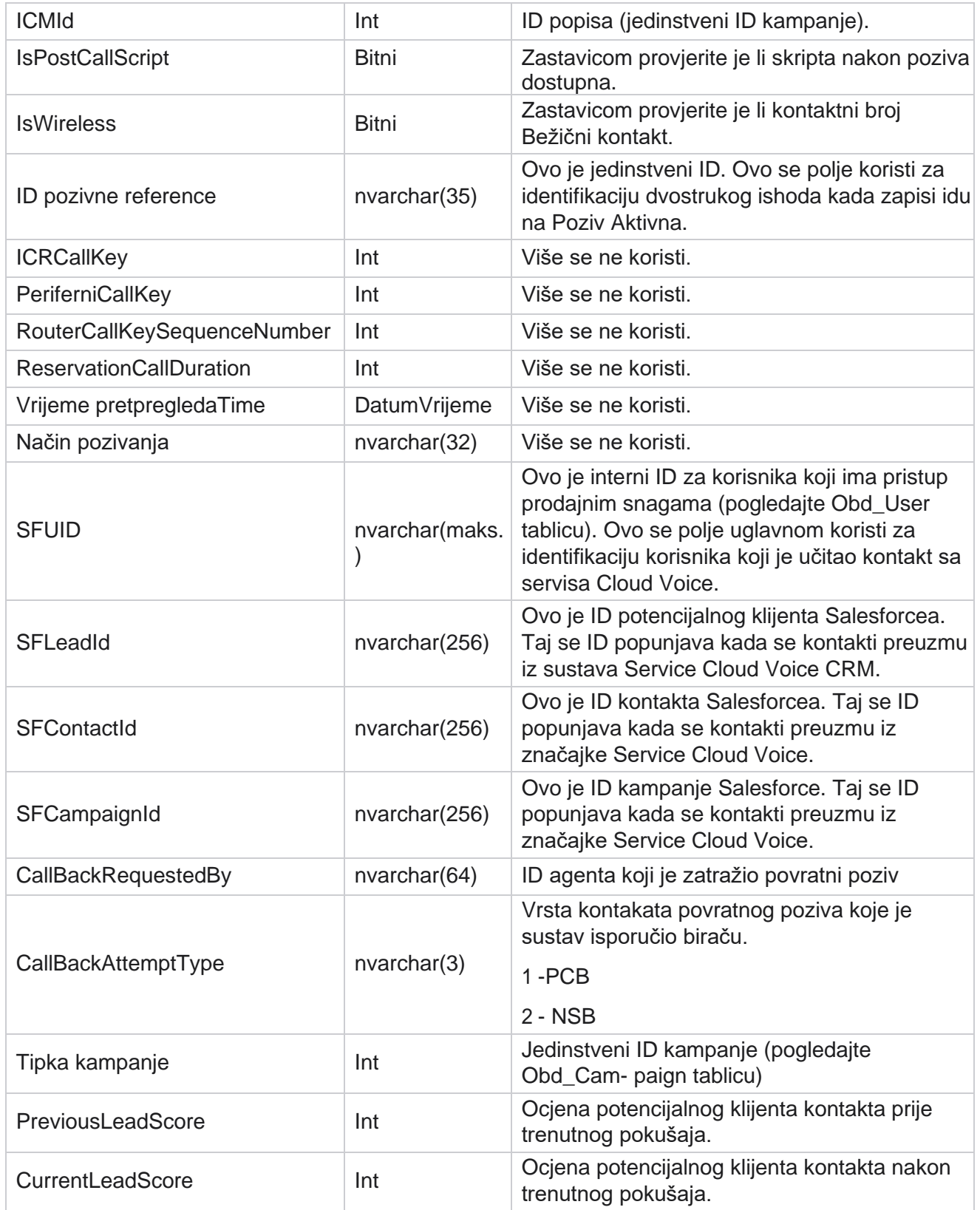

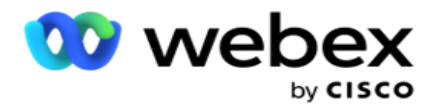

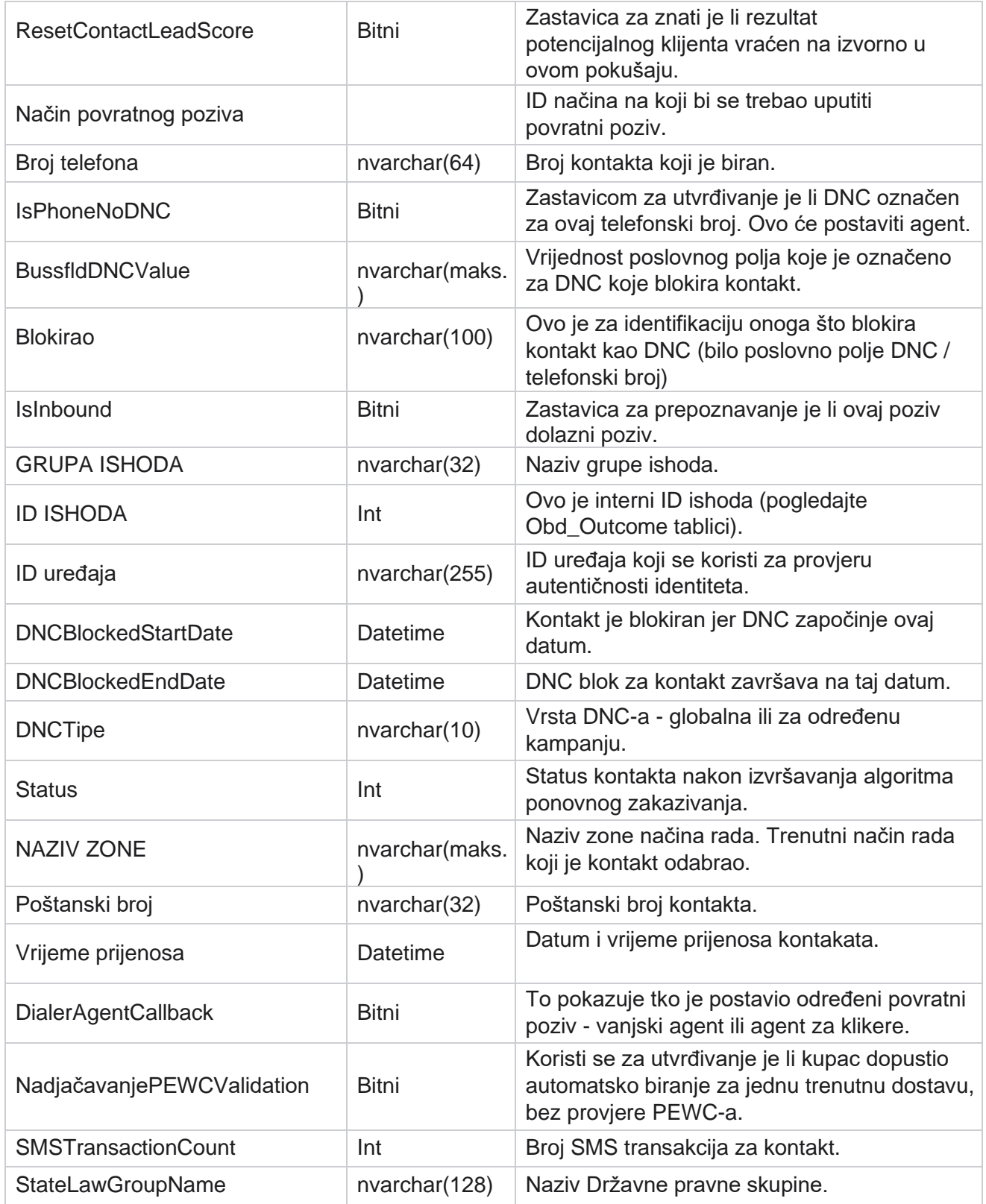

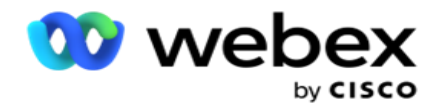

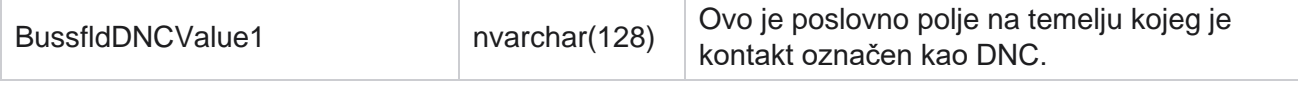

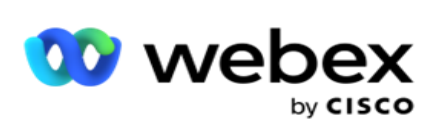

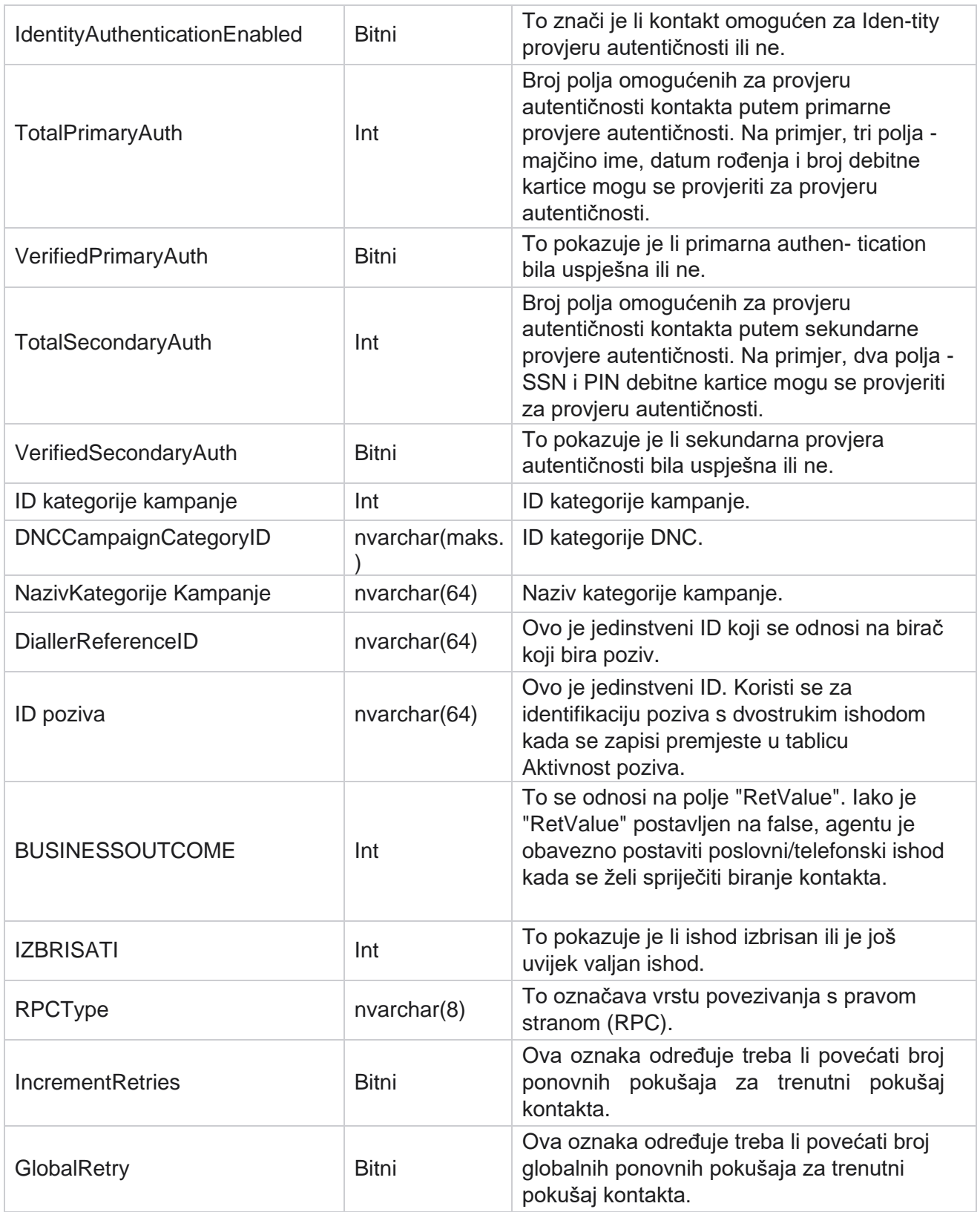

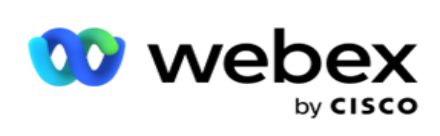

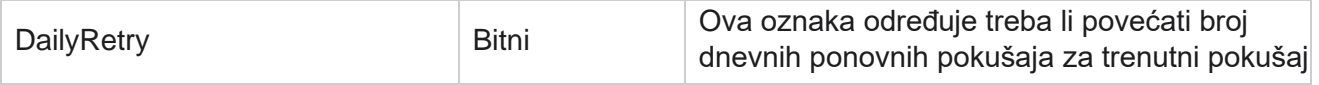

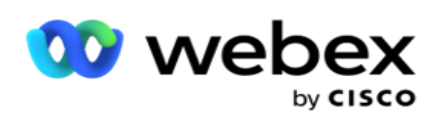

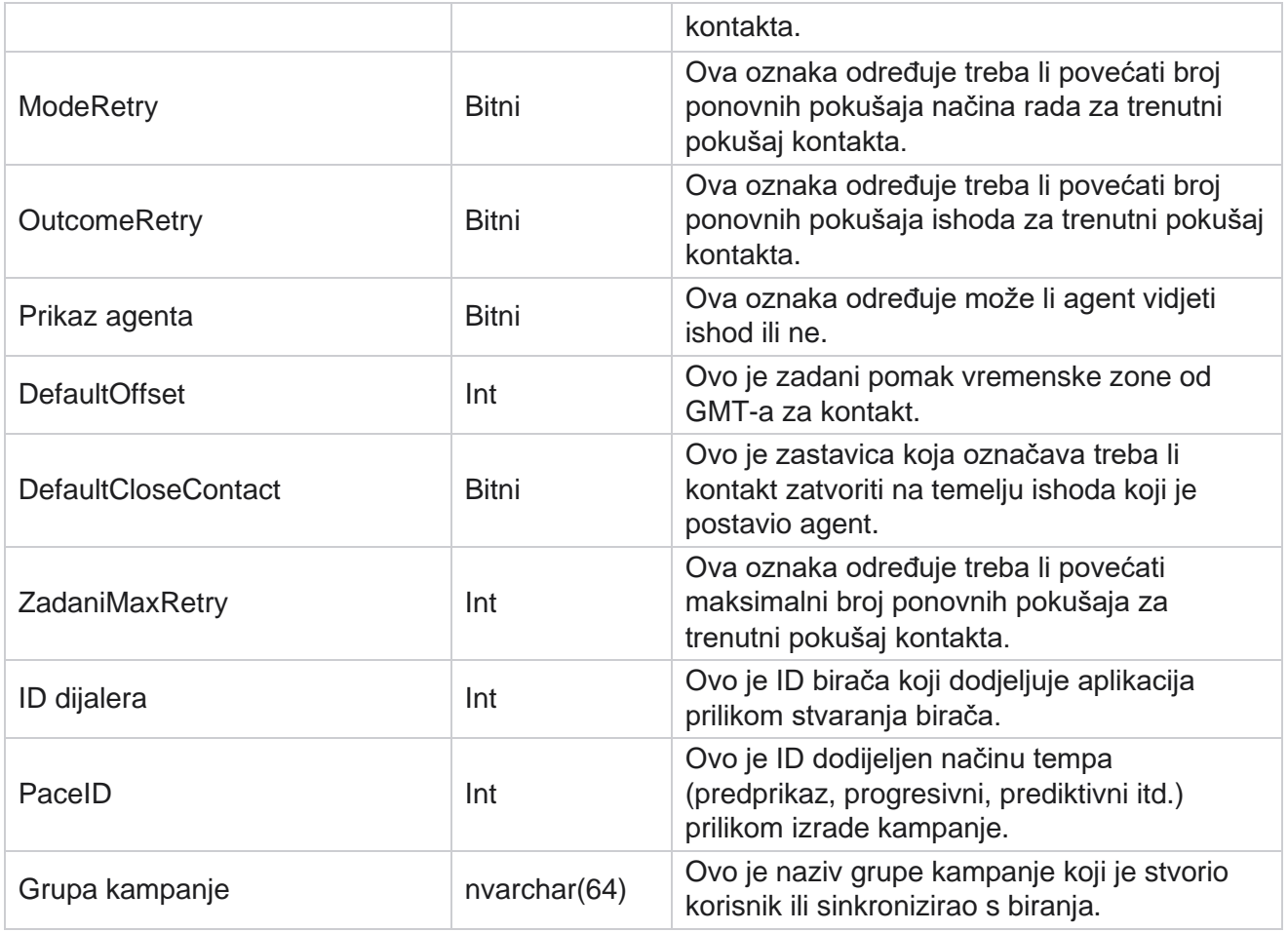

# **Skripta nakon poziva**

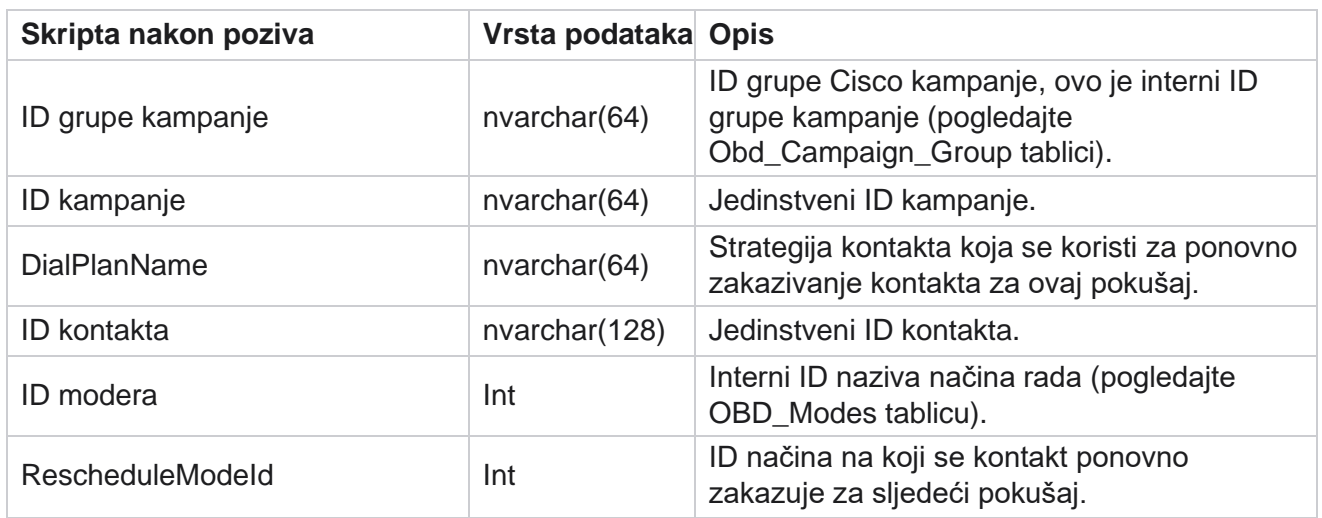

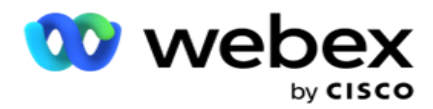

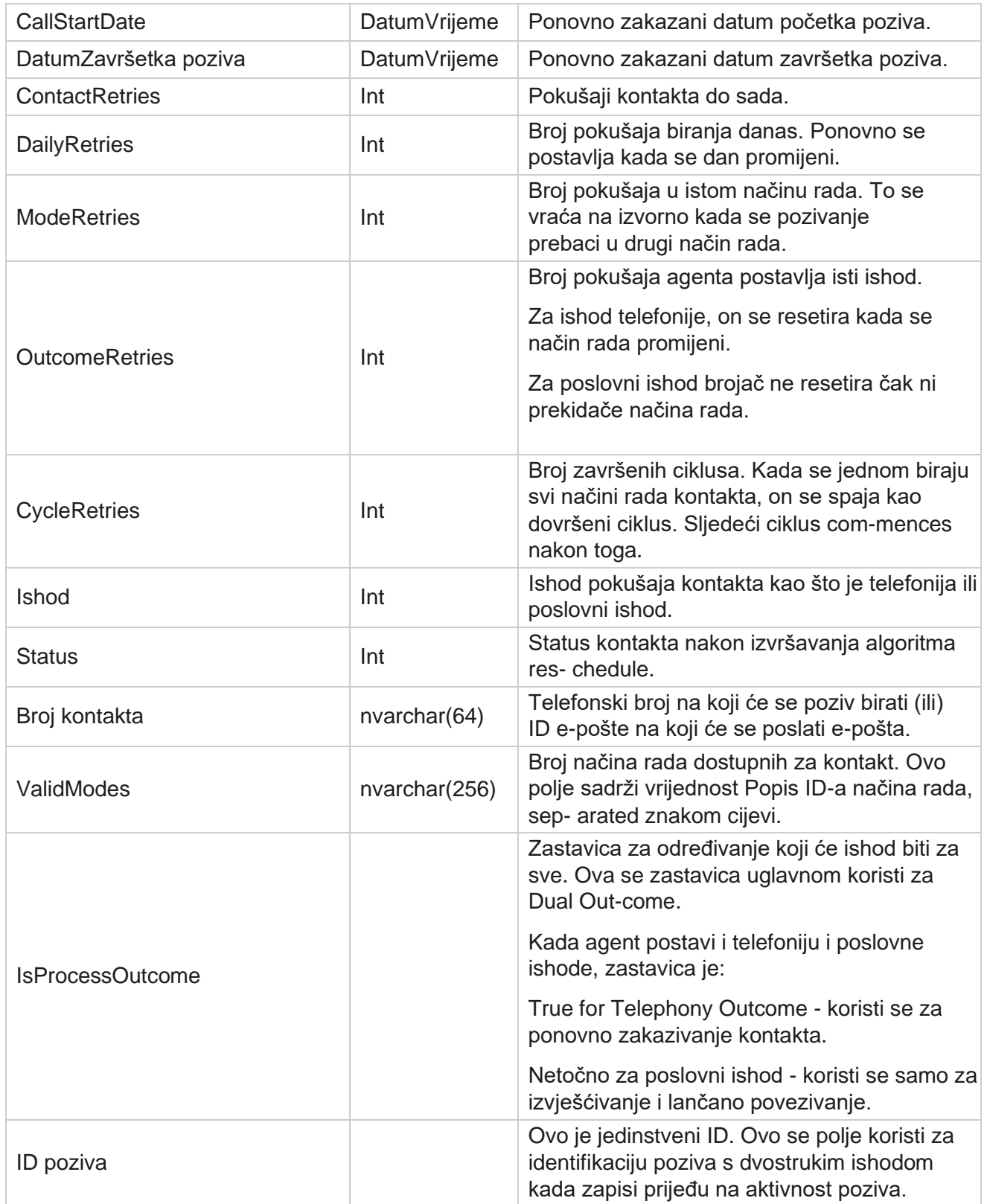

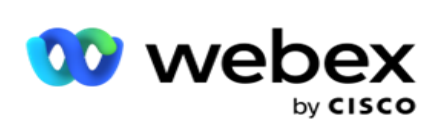

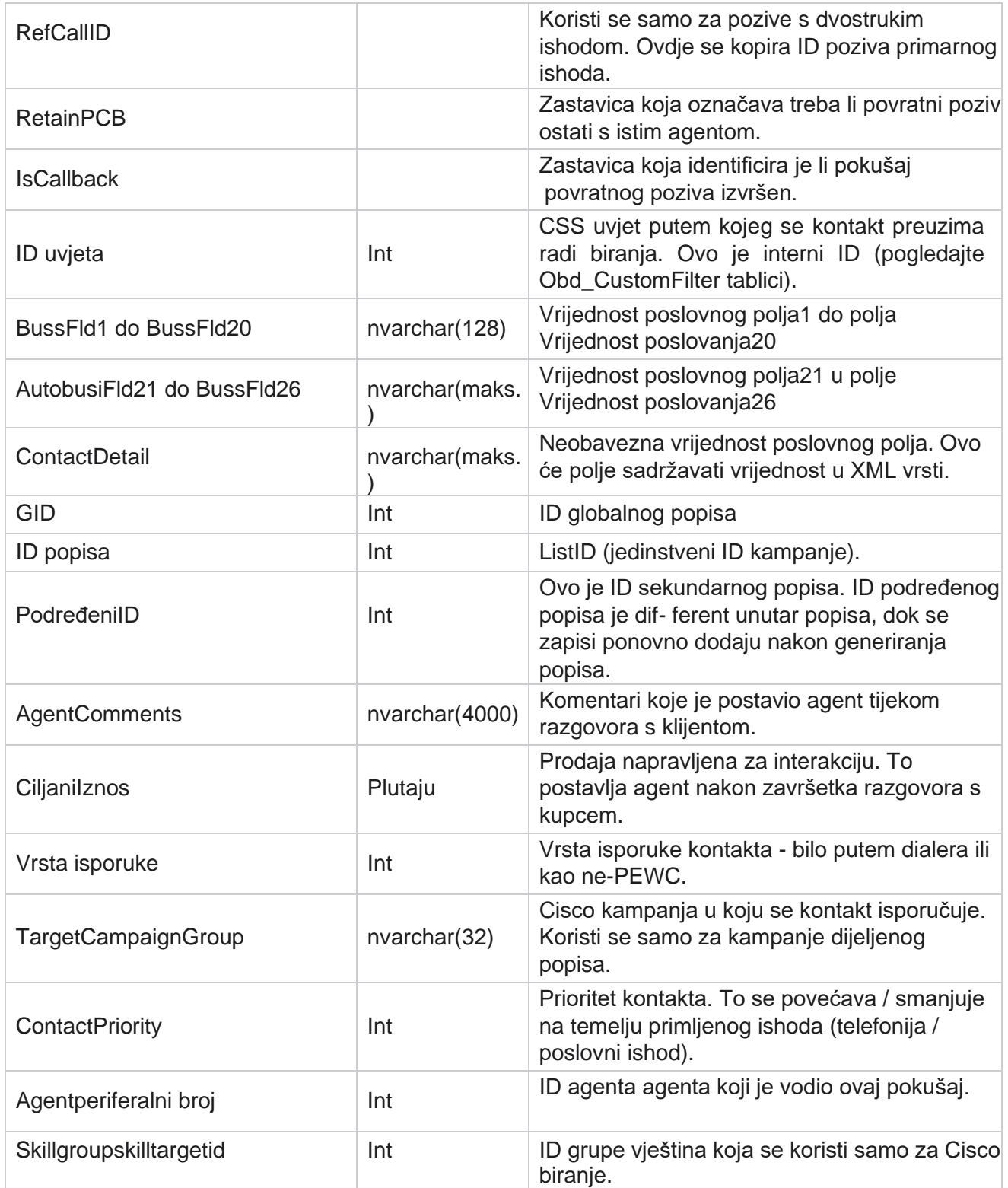

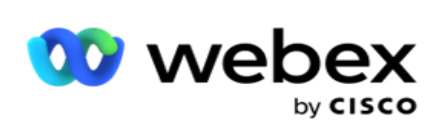

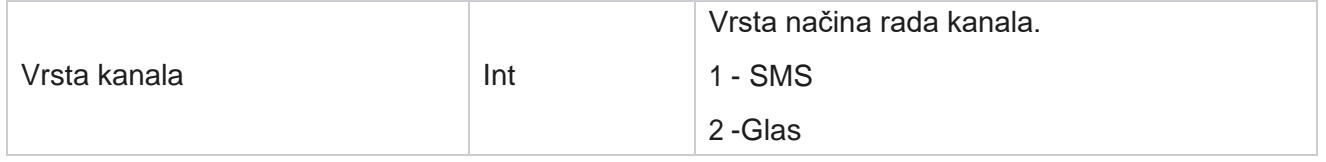

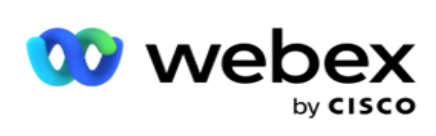

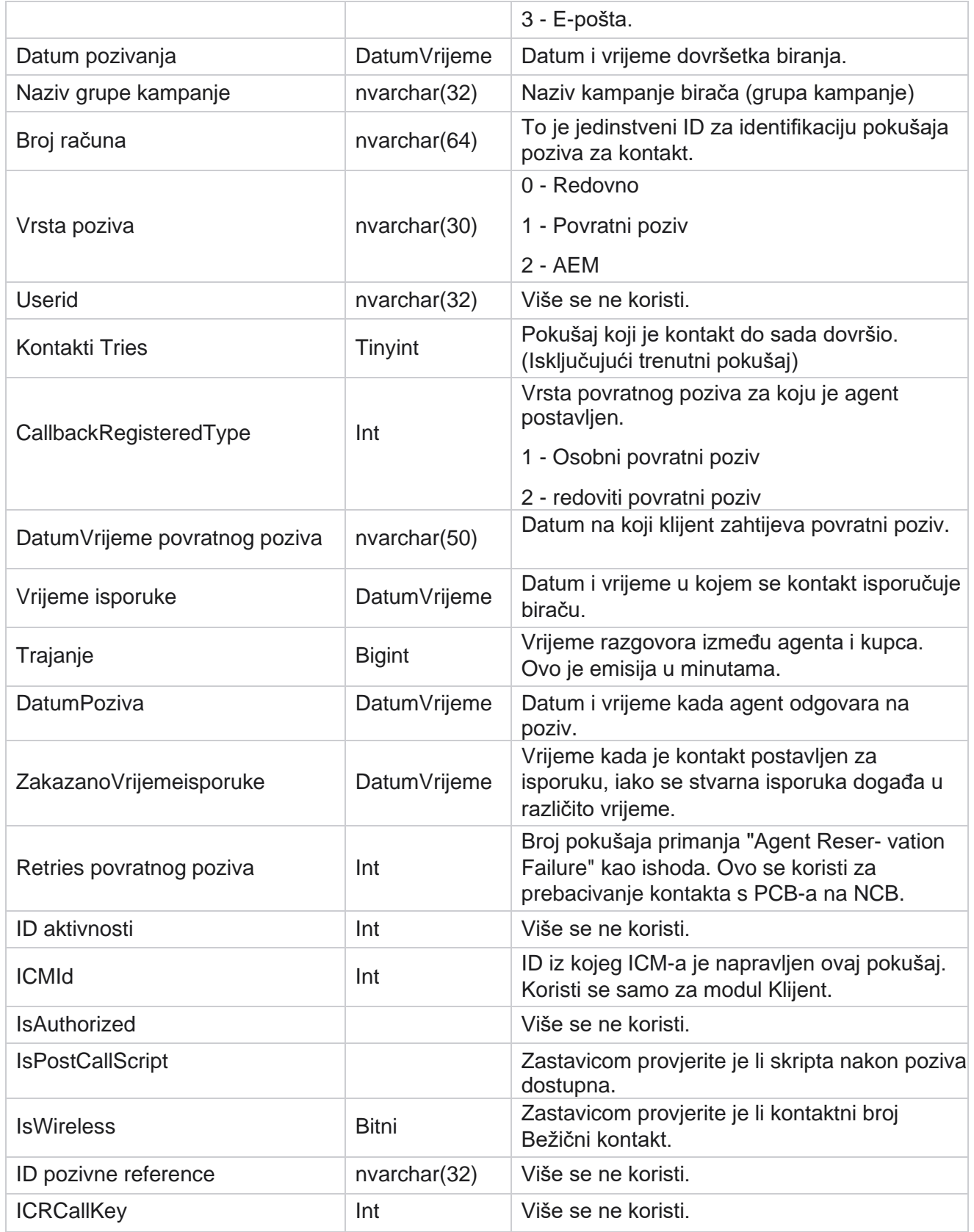

Korisnički vodič za Cisco Webex Contact Center voditelja kampanje

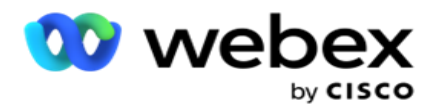

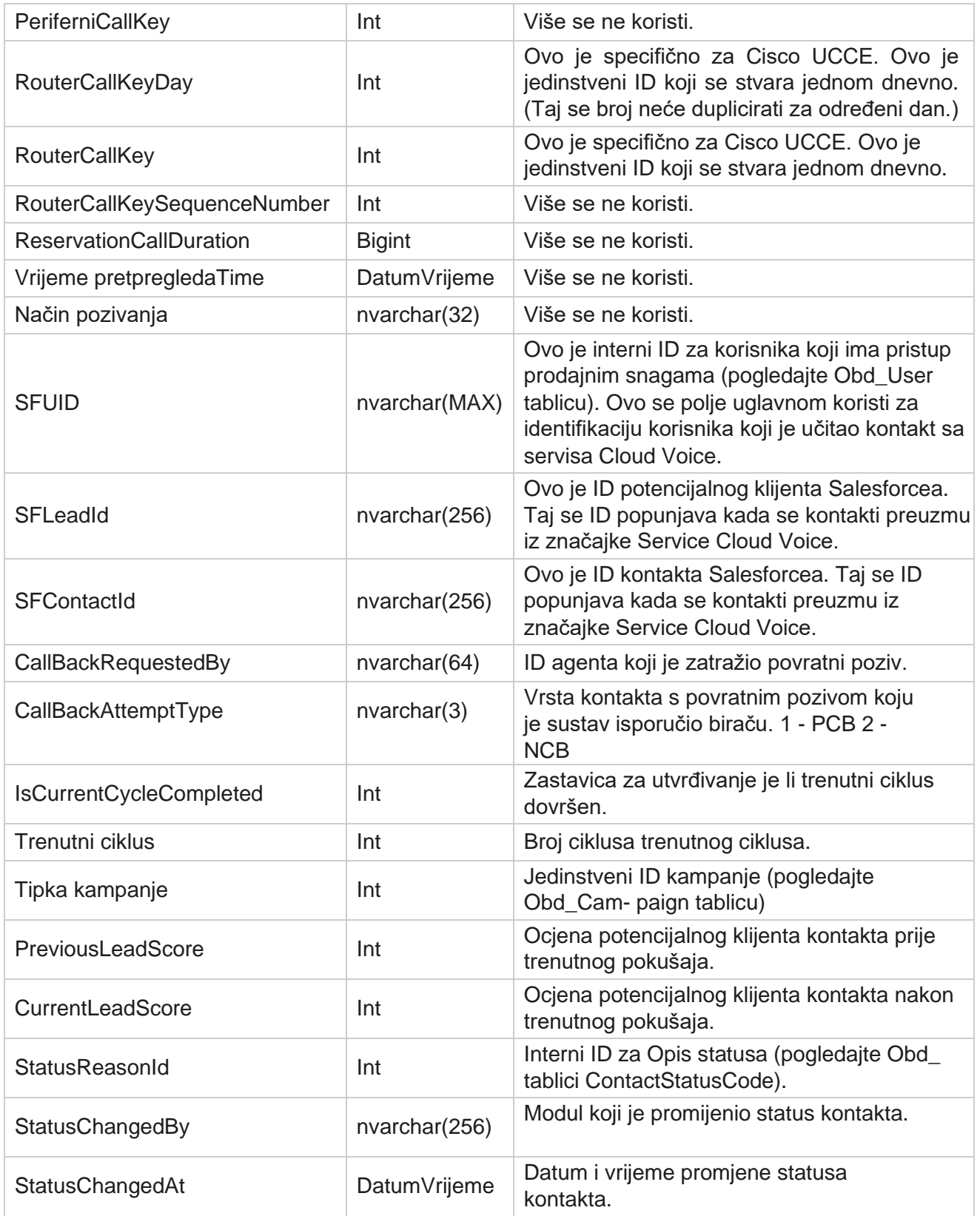

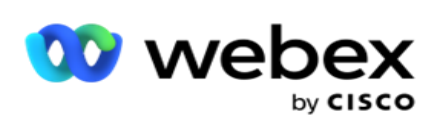

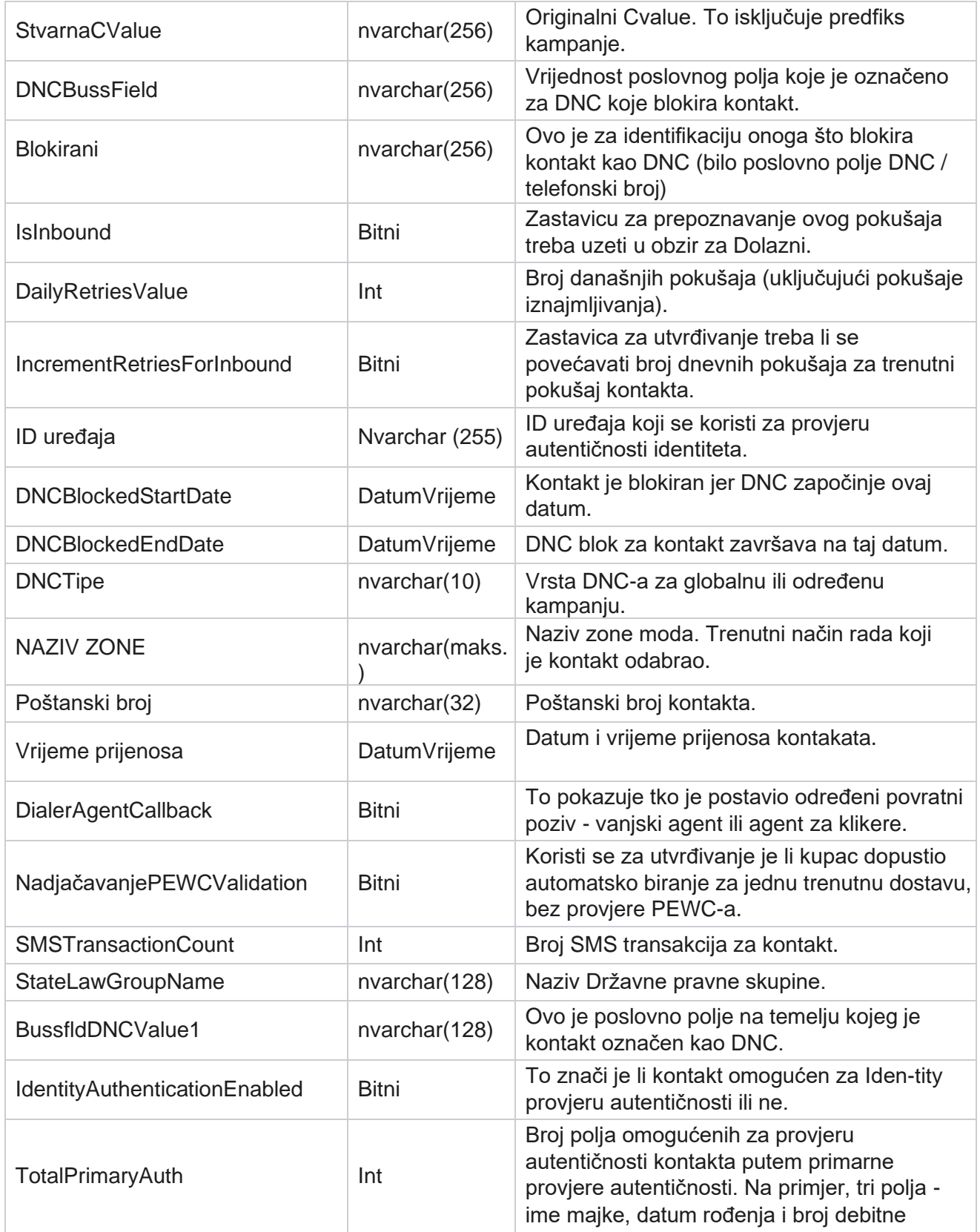

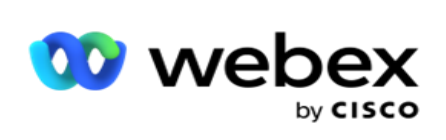

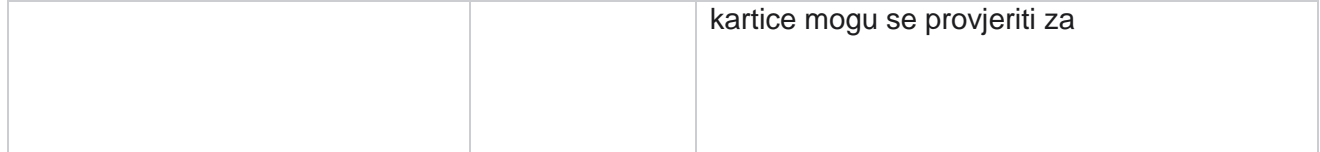

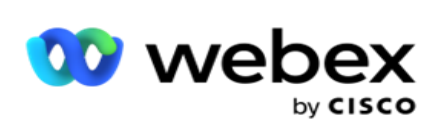

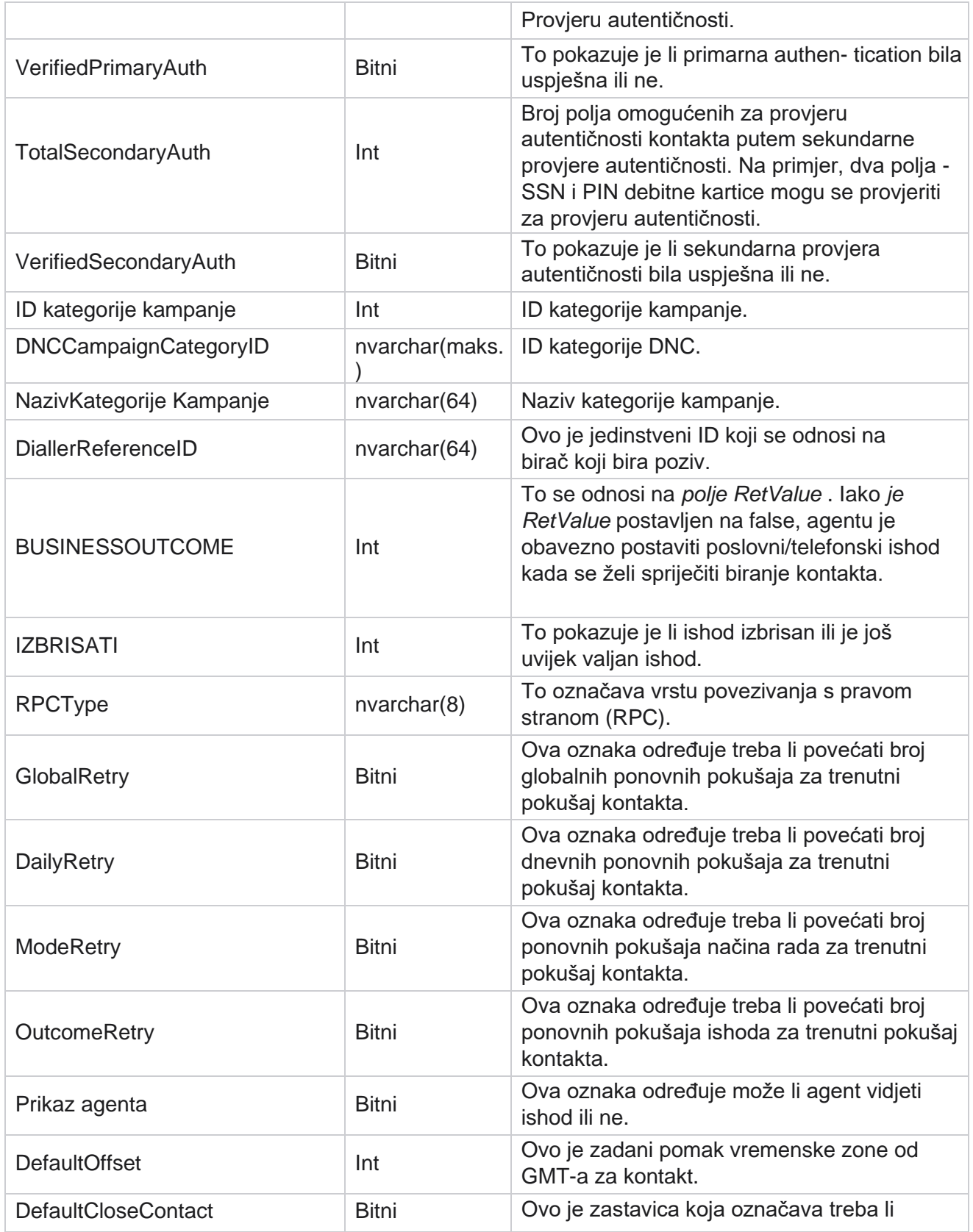

Korisnički vodič za Cisco Webex Contact Center voditelja kampanje

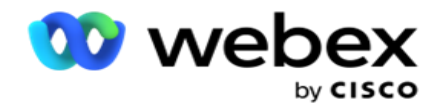

kontakt

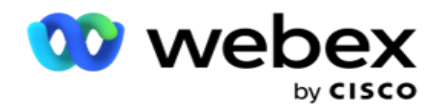

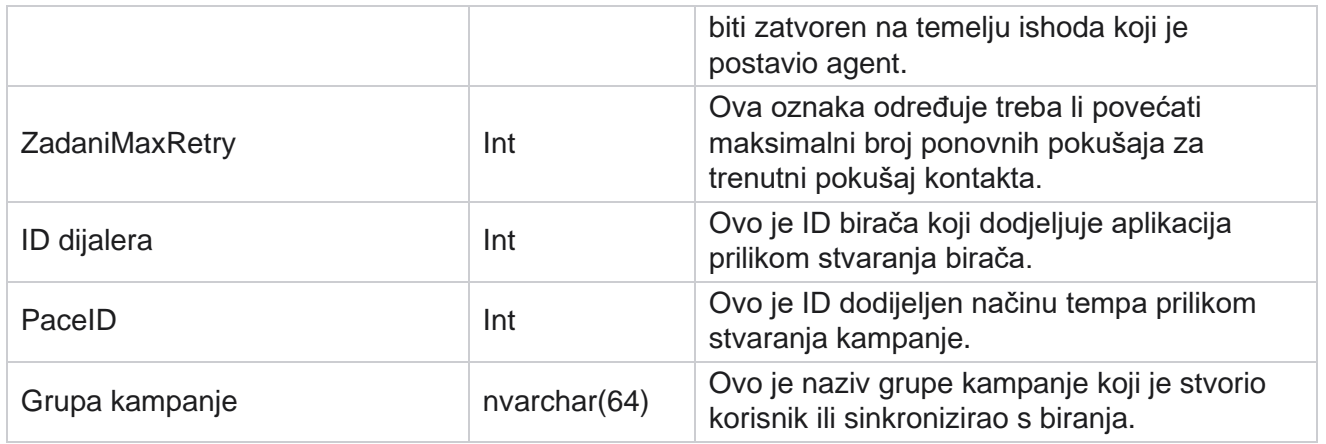

# Grupa

Kliknite **Sustav** u oknu izbornika s lijeve strane da biste otvorili stranicu Konfiguracija sustava. Da biste vidjeli sve konfiguracijske stavke na izborniku Sustav, kliknite gumb Izbornik sustava.

# **Pristup grupi**

- 1. Kliknite **Grupiraj** u oknu izbornika s lijeve strane da biste otvorili stranicu Grupa. Rešetka sadrži grupu, naziv grupe kampanje, način tempa, vrstu grupe, status grupe i akcije.
- 2. Pomoću gumba Proširi s lijeve strane rešetke proširite grupu da biste vidjeli da kampanje pripadaju grupi kampanje.
- 3. Kampanje su navedene zajedno s postotkom isporuke za svaku od njih. Postotak isporuke je postotak kontakata koji će se isporučiti kampanjama. To vam pomaže kontrolirati koja kampanja ima prioritet za pozivanje kontakata. Postotak isporuke možete postaviti kao 75 posto za jednu kampanju i 25 posto za drugu. Kampanja koja ima 75 posto isporuke dobiva više kontakata za biranje. Međutim, ako su dvije kampanje označene kao 100 posto isporuke, prva navedena kampanja dobiva svoje kontakte za biranje. Tek nakon što prva kamera paign iscrpi sve svoje kontakte, druga kampanja dobiva kontakte za biranje. Da biste to promijenili, možete povući i odbaciti kampanje i ponovno ih naručiti.
- 4. Da biste promijenili postotak isporuke, kliknite gumb Uredi u stupcu Akcija i promijenite postotak isporuke.
- 5. Kliknite Spremi u stupcu Akcije da biste dovršili promjenu.

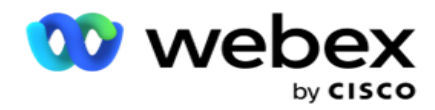

# **Dodavanje grupe glasovne kampanje**

Da biste konfigurirali grupu kampanja:

## **Pretpregled načina rada za tempo**

- 1. Kliknite **Uredi** u stupcu Akcija za navedenu grupu kampanja koju želite konfigurirati.
- 2. Odjeljak **Pojedinosti** kampanje sadrži (Grupa kampanje kampanja na biraču Webex kontakt centra). Ovo je za način pretpregleda.
	- a. Unesite naziv.
	- b. Unesite opis.
	- c. Na padajućem popisu odaberite naziv pozivatelja.
	- d. S padajućeg popisa odaberite ulaznu točku.
	- e. Idite u odjeljak Globalni parametri tržišta i dovršite odabir globalnih Busi-ness parametara za grupu.
	- f. Otvorite odjeljak Detalji pozivanja.
- 3. **U odjeljku Detalji** pozivanja navedite sljedeće detalje ako odabirete način tempa kao pretpregled:
	- a. Unesite ID izlaznog pozivatelja.
	- b. Navedeni su svi raspoloživi timovi. Odaberite timove koji obrađuju pretpregledne pozive i kliknite > da biste ih premjestili kao dodijeljene timove. Možete odabrati više timova. Da biste odabrali sve timove, kliknite >>.
	- c. Kliknite Spremi i idite na odjeljak Parametri kontakta.

**Napomena**: Da biste odmah pristupili opisima polja u **odjeljku Detalji** pozivanja, kliknite pomoć Ikona.

#### **Progresivni način tempa**

- 1. Dovršite **odjeljak Pojedinosti** o kampanji kao u nastavku ako tempo odabirete kao progresivni:
	- a. Unesite naziv.
	- b. Unesite opis.
	- c. Na padajućem popisu odaberite naziv pozivatelja.
	- d. S padajućeg popisa odaberite ulaznu točku.
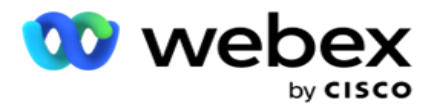

- e. Idite u odjeljak Globalni parametri tržišta i dovršite odabir globalnih Busi-ness parametara za grupu.
- f. Otvorite odjeljak Detalji pozivanja.
- 2. **U odjeljku Detalji** o biranju navedite sljedeće detalje ako odabirete način tempa kao progresivan:
	- a. Unesite ID izlaznog pozivatelja.
	- b. Koristite klizač ili unesite brzinu biranja. Ovo je broj kontakata za biranje za svakog agenta. Na primjer, ako je ta vrijednost 5, a prijavljeno je deset agenata, broj biranih kontakata ograničen je na 50.
	- c. Koristite klizač ili unesite ograničenje zvona bez odgovora. To je trajanje, u sekundama, da cus-tomer telefon zvoni prije nego što se poziv smatra bez odgovora.

**Napomena**: Da biste odmah pristupili opisima polja u **odjeljku Detalji** pozivanja, kliknite pomoć Ikona.

- 3. U **odjeljku CPA parametri** navedite sljedeće pojedinosti ako tempo odabirete kao progresivni.
	- a. Ako je potrebno, omogućite CPA otkrivanje. Ako omogućite CPA otkrivanje, nastavite s postavkama. U suprotnom, idite na Parametri kontakta.
	- b. Ako je potrebno, omogućite AMD otkrivanje. To omogućuje aplikaciji da otkrije je li poziv usmjeren na telefonsku sekretaricu.
	- c. Ako je potrebno, omogućite prekid otkrivanja tona. Ako je omogućeno, CPA čeka da otkrije ton ter-minacije glasovne pošte prije završetka poziva.
	- d. Koristite klizač ili unesite minimalno razdoblje tišine. Ovo je vrijeme, u milisekundama, da aplikacija klasificira poziv kao otkriven glas.
	- e. Upotrijebite klizač ili unesite razdoblje analize. Ovo je vrijeme, u milisekundama, koje aplikacija troši za analizu poziva - vrijeme za CPA.
	- f. Koristite klizač ili unesite minimalni valjani govor. Ovo je vrijeme, u milisekundama, neprekidnog glasa na pozivu za klasificiranje poziva kao otkrivenog glasa.
	- g. Upotrijebite klizač ili unesite maksimalnu analizu vremena. Ovo je maksimalno vrijeme, u milisekundama, da aplikacija identificira problem kao mrtvi zrak.
	- h. Upotrijebite klizač ili unesite analizu maksimalnog tona termina. Ovo je vrijeme, u milisekundama, da aplikacija potroši analizirajući glasovnu poruku sekretarice kao prekinutu.
	- i. Kliknite Spremi i idite na odjeljak Parametri kontakta.

**Napomena**: Da biste odmah pristupili opisima polja u **odjeljku CPA parametara** , kliknite pomoć Ikona.

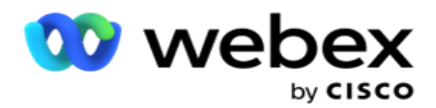

## **Prediktivni način tempa**

- 1. Dovršite **odjeljak Pojedinosti** o kampanji kao što je dolje ako tempo odabirete kao predodređen:
	- a. Unesite naziv.
	- b. Unesite opis.
	- c. Na padajućem popisu odaberite naziv pozivatelja.
	- d. S padajućeg popisa odaberite ulaznu točku.
	- e. Idite u odjeljak Globalni parametri tržišta i dovršite odabir globalnih Busi-ness parametara za grupu.
	- f. Otvorite odjeljak Detalji pozivanja.
- 2. **U odjeljku Detalji** o biranju navedite sljedeće pojedinosti ako odaberete način tempa kao prediktivni:
	- a. Unesite ID izlaznog pozivatelja.
	- b. Koristite klizač ili unesite brzinu biranja. Ovo je broj kontakata za biranje za svakog agenta. Na primjer, ako je ta vrijednost 5, a prijavljeno je deset agenata, broj biranih kontakata ograničen je na 50.
	- c. Koristite klizač ili unesite vrijeme zvonjenja bez odgovora. To je trajanje, u sekundama, da cus-tomer telefon zvoni prije nego što se poziv smatra bez odgovora.
	- d. Koristite klizač ili unesite maksimalnu brzinu biranja. Ovo je broj kontakata koji se isporučuju biraču po prijavljenom agentu. Ako je broj prijavljenih agenata 7, a maksimalnu brzinu biranja postavite na 2, aplikacija biraču isporučuje 14 kontakata.
	- e. Upotrijebite klizač ili unesite postotak napuštene cijene. Ova postavka ograničava postotak poziva koji se mogu napustiti. Ako postotak premašuje tu vrijednost, stopa prekida poziva na tu vrijednost smanjenjem broja poziva za biranje.
	- f. Upotrijebite klizač ili unesite prediktivni tempo korekcije. To je brzina kojom birač podešava biranje nakon što se dostignu određene veze uživo. Što je taj broj veći, to se rjeđe događa ta prilagodba.
	- g. Koristite klizač ili unesite faktor prediktivnog dobitka. Faktor definira stopu povećanja broja poziva ako uspješni pozivi ne budu primljeni kako se očekuje.
	- h. Upotrijebite klizač ili unesite postotak rezervacije. To je broj prijavljenih agenata koje aplikacija mora rezervirati za kampanje mapirane u ovu grupu.

**Napomena**: Da biste odmah pristupili opisima polja u **odjeljku Detalji** pozivanja, kliknite pomoć Ikona.

3. U **odjeljku CPA parametri** navedite sljedeće pojedinosti ako tempo odabirete kao prediktivni.

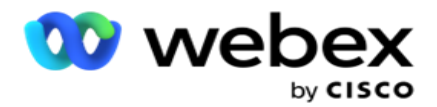

- a. Ako je potrebno, omogućite CPA otkrivanje. Ako omogućite CPA otkrivanje, nastavite s postavkama. U suprotnom, idite na Parametri kontakta.
- b. Ako je potrebno, omogućite AMD otkrivanje. To omogućuje aplikaciji da otkrije je li poziv usmjeren na telefonsku sekretaricu.
- c. Ako je potrebno, omogućite prekid otkrivanja tona. Ako je omogućeno, CPA čeka da otkrije ton ter-minacije glasovne pošte prije završetka poziva.
- d. Koristite klizač ili unesite minimalno razdoblje tišine. Ovo je vrijeme, u milisekundama, da aplikacija klasificira poziv kao otkriven glas.
- e. Upotrijebite klizač ili unesite razdoblje analize. Ovo je vrijeme, u milisekundama, koje aplikacija troši za analizu poziva - vrijeme za CPA.
- f. Koristite klizač ili unesite minimalni valjani govor. Ovo je vrijeme, u milisekundama, neprekidnog glasa na pozivu za klasificiranje poziva kao otkrivenog glasa.
- g. Upotrijebite klizač ili unesite maksimalnu analizu vremena. Ovo je maksimalno vrijeme, u milisekundama, da aplikacija identificira problem kao mrtvi zrak.
- h. Upotrijebite klizač ili unesite analizu maksimalnog tona termina. Ovo je vrijeme, u milisekundama, da aplikacija potroši analizirajući glasovnu poruku sekretarice kao prekinutu.
- i. Kliknite Spremi i prijeđite na odjeljak Parametri kontakta.

**Napomena**: Da biste odmah pristupili opisima polja u **odjeljku CPA parametara** , kliknite pomoć Ikona.

## **Parametri kontakta**

- 1. U odjeljku Parametri kontakta navedite sljedeće informacije:
	- a. Početni broj kontakata je broj kontakata koje namjeravate poslati biraču. Pomoću klizača postavite broj.
	- b. Povećanje prema % postotak je za koji namjeravate povećati isporuku kontakta biraču. Možda ćete to htjeti povećati jer pozivatelj poziva bira brže od očekivanog i ponestaje mu kontakata.
	- c. Smanjenje Po % postotak je za koji namjeravate smanjiti isporuku kontakta biraču. Možda ćete to htjeti smanjiti jer birač bira pozive brzinom sporijom od očekivane i akumulira kontakte koje treba birati.
	- d. Gornji prag % je gornja granica kao višekratnik početnog broja kontakata koji se može isporučiti biraču.
	- e. Idite u odjeljak Globalni parametri tržišta i dovršite odabir globalnih Busi-ness parametara za grupu.
	- f. Otvorite **odjeljak Detalji** pozivanja.

voditelja kampanje

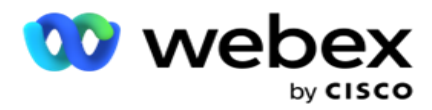

- 2. U **odjeljku Vremenska zona** potvrdite okvir za svaku vremensku zonu koja vam je potrebna za ovu grupu kampanja.
- 3. Za svaku odabranu vremensku zonu s padajućih popisa odaberite Vrijeme početka i Vrijeme završetka.

## **Dodavanje ručne grupe kampanje**

*Napomena: Obratite se Cisco CSM-u kako biste omogućili ovu konfiguraciju.*

U aplikaciju Voditelj kampanje možete dodati i ručnu grupu kampanja. To su grupe kampanja za pozivanje-inde-pendent. Možete kreirati kampanje i mapirati ih u te ručne grupe kampanja. Sve funkcije kampanje funkcioniraju kako je objašnjeno u poglavlju Kampanja. Jedina razlika je u tome što su kon-takti, umjesto da se isporučuju biraču, smješteni u zasebnu tablicu. Neki API-ji pristupaju tim kontaktima i poduzimaju radnje prema potrebi - isporučuju se biraču za biranje, šalju se kao popis agentu za ručno biranje itd. Nakon što su ishodi postavljeni, postoje API-ji koji odabiru ishode i obavljaju daljnje aktivnosti kako je konfigurirano u kampanji.

- 1. Unesite naziv grupe kampanje.
- 2. Unesite opis.
- 3. Kliknite Spremi i nastavi.
- 4. Dovršite odjeljke Parametri kontakta, Vremenska zona i Parametri kontakta Mapiranje agenta.
- 5. U odjeljku Parametri kontakta navedite sljedeće informacije:
	- a. Početni broj kontakata je broj kontakata koje namjeravate poslati biraču. Pomoću klizača postavite broj.
	- b. Povećanje prema % postotak je za koji namjeravate povećati isporuku kontakta biraču. Možda ćete to htjeti povećati jer pozivatelj poziva bira brže od očekivanog i ponestaje mu kontakata.
	- c. Smanjenje Po % postotak je za koji namjeravate smanjiti isporuku kontakta biraču. Možda ćete to htjeti smanjiti jer birač bira pozive brzinom sporijom od očekivane i akumulira kontakte koje treba birati.
	- d. Gornji prag % je gornja granica kao višekratnik početnog broja kontakata koji se može isporučiti biraču.
- 6. U **odjeljku Vremenska zona** potvrdite okvir za svaku vremensku zonu koja vam je potrebna za ovu grupu kampanja. Dodatne informacije potražite u odjeljku Vremenske zone na stranici 41.
- 7. Za svaku odabranu vremensku zonu s padajućih popisa odaberite Vrijeme početka i Vrijeme završetka.

# Konfiguracija sustava

Konfiguracija sustava kontrolira različite globalne mogućnosti u Upravitelju kampanja.

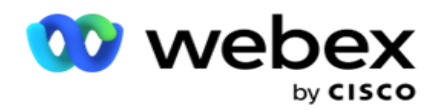

Pristup stranici konfiguracije sustava podliježe kontroli pristupa temeljenoj na ulogama (RBAC). Veza sa stranicom prikazuje se u modulu administracije samo ako vam je dodijeljena privilegija povezana s njom.

Svim konfiguracijama sustava pristupa se putem izbornika Sustav. Možete stvoriti novu konfiguraciju ili ažurirati postojeće. Da biste unijeli promjene, uredite odgovarajuća polja i kliknite **Spremi**. Promjene stupaju na snagu bez- dijately.

Konfiguracija sustava pruža sljedeće značajke:

## **Načina**

Načini se odnose na metodu ili aplikaciju komunikacijskog kanala koja se koristi za interakciju s klijentom. Cam-paign Manager nudi razne kanale podrške za odabir, uključujući glas, e-poštu, tekstualne poruke (SMS) i još mnogo toga. Korisnik može prilagoditi način komunikacije prema zahtjevu. Da biste saznali više, [kliknite](#page-118-0) [ovdje.](#page-118-0)

#### **Vremenske zone**

Sva vremena pohranjuju se u koordinirano univerzalno vrijeme (UTC) i pojavljuju se globalno na temelju vremenske zone sustava. Vremenske zone konfigurirane su u vrijeme instalacije, a konfigurirane vremenske zone koriste se kao cific vremenske zone kampanje. Te vremenske zone mogu biti raspršene na različitim kontinentima ili čak na različitim lokacijama na istom kontinentu. Da biste saznali više, [kliknite ovdje.](#page-119-0)

#### **Usklađenost**

Usklađenost omogućuje korisniku da prenese broj kontakta ili poslovne podatke kao što su ID klijenta, Broj računa itd. Popis kontakata je datoteka u kojoj su pohranjeni i organizirani svi kontakti u sustavu. Preneseni conactovi pohranjuju se u bazu podataka i potvrđuju ih tijekom prijenosa kontakta ili isporuke kontakata. Nakon uvoza takta u sustav, popis kontakata može se koristiti za jednu ili više podkampanja, ovisno o vašim zahtjevima. Na razini kampanje korisnik može odabrati provjeru usklađenosti prilikom prijenosa kontakta ili isporuke kontakta. Da biste saznali više, [kliknite](#page-121-0)  [ovdje.](#page-121-0)

#### **Globalni prijenos**

Globalni prijenos omogućuje vam prijenos jednog popisa potencijalnih klijenata u više kampanja na temelju kriterija definiranih za svaku od tih kampanja. Pomaže vam da mapirate polja kontakata s vrstom podataka.

Možete dodati dodatne uvjete na popis kontakata klikom na plus pored pravila (Dodaj uvjet) i stvoriti dodatne skupove uvjeta. Uvjet unutar skupa uvjeta se ANDed zajedno prilikom procjene pravila. Svaki uvjet je ORed s bilo kojim drugim skupovima uvjeta. Da biste saznali više, [kliknite ovdje.](#page-129-0)

## **Poslovni ishod**

voditelja kampanje

Poslovni ishod je dispozicija koju je postavio agent na temelju šifre za završavanje koju je agent unio nakon interakcije s klijentom. Konfiguriranjem poslovnog ishoda možete definirati što se događa s kontaktom nakon što agent odabere šifru završavanja. Poslovni ishod možete konfigurirati za zatvaranje kontakta ako je uspješan ili ne. ako vlasnik kreditne kartice odbije platiti, kôd za završavanje može biti odbijen za plaćanje, a poslovni ishod možete postaviti kao Neuspjeh. Da biste saznali više, [kliknite ovdje.](#page-138-0)

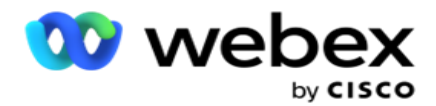

**Područje i poštanski brojevi**

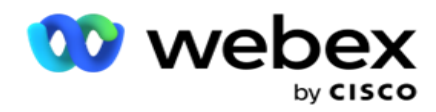

Područje i poštanski broj održavaju glavni popis poštanskih brojeva i pozivnih brojeva. Područje i poštanski brojevi pridruženi su odgovarajućim državama i vremenskim zonama. Povezivanjem, aplikacija se pridržava lokalnih zakonskih zahtjeva u pogledu biranja kontakata u različito doba dana, vikendom i tako dalje. Da biste saznali više, [kliknite](#page-141-0) [ovdje.](#page-141-0)

#### **Državno pravo**

Državni zakon definira državne kodove i vrijeme poziva za svaki dan u tjednu. Svaka regija, poput država, zemalja i tako dalje, ima zakone koji reguliraju rad kontaktnih centara. Možete konfigurirati te zakone država kako biste osigurali da se vaše operacije kontaktnog centra pridržavaju statuta geografskih regija u kojima djeluju.

Ako država može imati propis da nijedan kontaktni centar ne može doći do kontakta između 20:00 i 18:00 AM. Možete konfigurirati Upravitelj kampanje kako biste osigurali da se kontakti isporučuju za biranje samo izvan ovih sati i budite sigurni da kontakt neće biti isporučen protivno državnom zakonu. Da biste saznali više, [kliknite](#page-144-0) [ovdje.](#page-144-0)

#### **Praznici**

Praznici definiraju popis praznika na temelju različitih geografskih područja zbog festivala, obreda, godišnjica rođenja i tako dalje, te mapirani kampanjama. To su dani kada se kampanje obično ne izvode. Možete dodati praznike koji su dostupni u cijeloj aplikaciji. Nakon dodavanja, možete mapirati ove hol- idays u različite kampanje kako to zahtijeva lokalna geografija. Da biste saznali više, [kliknite ovdje.](#page-148-0)

## **URL**

URL omogućuje ugradnju bilo koje prilagođene stranice ili web-mjesta u aplikaciju kako bi se ista pokrenula iz Voditelja kampanje. Time se eliminira potreba za pregledavanjem često viđene web stranice otvaranjem druge kartice preglednika. Da biste saznali više, [kliknite ovdje.](#page-149-0)

## **Profil**

Profili se koriste za prijenos (uključujući globalni prijenos) kontakata, ribanje kontakata ili prijenos kontakata usklađenosti (DNC, NDNC, PEWC ili CPT). Različite aktivnosti povezane s takvim prijenosima, postavljanjem parametara, mapiranjem različitih polja i tako dalje obrađuju se na razini profila i ne moraju se ponavljati u vrijeme prijenosa. Profili se mogu definirati kao prečaci koji vam pomažu u cijelom rasponu prijenosa povezanih s kontaktima. Stvorite i spremite različite profile. Da biste saznali više, [kliknite ovdje.](#page-151-0)

#### **Poslužitelj e-pošte**

Poslužitelji e-pošte definiraju svojstva e-pošte za vašu instancu i račune e-pošte koje ste postavili. Vaš ser- vice e-pošte također može utjecati na uspješan prijenos dolazne i odlazne e-pošte. Administratori e-pošte postavili su račune e-pošte da bi sustavu omogućili povezivanje s vanjskim servisima e-pošte kao što su POP3, SMTP ili IMAP poslužitelji.

Nakon dovršetka postavljanja E-pošta sever na ovoj stranici, moći ćete:

- Primajte e-poštu od svojih kupaca i dopustite agentu da odgovori na njih.
- Šaljite poruke e-pošte u izlaznim kampanjama.

Da biste saznali više, [kliknite ovdje.](AE%20Email.htm)

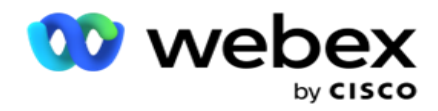

**SMS poslužitelj**

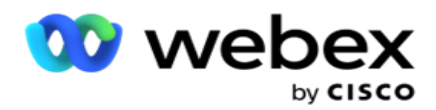

Možete konfigurirati SMS pristupne poslužitelje za svoju aplikaciju. Koristite ove konfigurirane poslužitelje za slanje SMS poruka.

Nakon dovršetka koraka postavljanja na ovoj stranici moći ćete:

- Primajte SMS poruke od svojih kupaca i dopustite aplikaciji ili agentu da odgovori na njih.
- Šaljite SMS poruke u izlaznim kampanjama.

Da biste saznali više, [kliknite ovdje.](AE%20SMS.htm)

## **Ostale postavke**

Ostale postavke omogućuju konfiguraciju:

- Pokušaj brojača
- Globalni parametri poslovanja
- Dimenzije
- Upozoravač

#### **Preraspodjela agenata**

To omogućuje korisniku da ponovno dodijeli agente zadatku. Ako kontakt treba ponovno planirati na datum i vrijeme dostupnosti agenta, možete ponovno dodijeliti drugog agenta za rukovanje pozivom. Postoje dva načina odabira kontakata, izravnog odabira kontakta i odabira kontakata pomoću uvjeta filtriranja. Da biste saznali više, [kliknite ovdje.](#page-165-0)

#### **Izvoz ili uvoz kampanje**

Izvoz ili uvoz kampanje omogućuje izvoz i uvoz konfiguracije kampanje. Uvoz ili izvoz kampanje uključuje samo stranicu Kampanja, stranicu Konfiguracija sustava i stranicu Strategija kontakata za bilo koju kampanju. Da biste saznali više, [kliknite ovdje.](#page-179-0)

#### **Kategorija kampanje**

Kategorija kampanje ima grupu kampanja koje se mogu koristiti za primjenu uvjeta kao što su DNC i NDNC. Kategorija kampanje omogućuje stvaranje kategorija kampanje i upravljanje njima. Da biste saznali više, [kliknite ovdje.](#page-180-0)

#### **Konfiguracija CPaaS davatelja usluga**

**Napomena**: trenutno ova značajka nije podržana u Webex Kontakt centru.

Campaign Manager podržava pokretanje IVR kampanja (bez agenta) pomoću vanjskih davatelja CPaas usluga. Korisnik može konfigurirati pristupne vjerodajnice davatelja usluga. Da biste saznali više, [kliknite ovdje.](#page-183-0)

## **API tipke**

Ova značajka olakšava siguran pristup aplikaciji treće strane koja zahtijeva integraciju s voditeljem kampanje za Cisco CCE. Osnovna provjera autentičnosti omogućuje pristup aplikacijama servisa, webservicea i websocket poslužitelja. Korisnik može generirati API ključ i tajni ključ kako bi dobio siguran pristup aplikaciji Campaign Man- ager. Te tipke pomažu u sigurnom pristupu upravitelju API. Da biste saznali više, [kliknite ovdje.](#page-186-0)

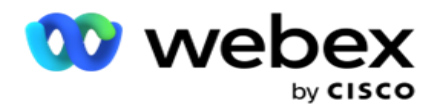

**Stanje visoke dostupnosti**

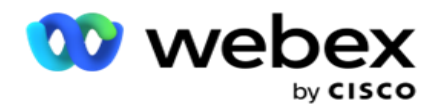

Visoka dostupnost (HA) licencirana je značajka. Campaign Manager koristi dizajn klastera zbog svoje visoke dostupnosti. Svaka komponenta Campaign Managera postaje suvišna i dostupna je u oba klastera. Tijekom normalnog rada, oba klastera bi se izvodila s jednom stranom u aktivnom načinu rada, a drugom stranom u stanju pripravnosti. Nakon neuspjeha, automatski postupak prebacivanja u slučaju pogreške prenosi klaster stand-by u aktivni način rada i prebacuje se preko prethodno aktivnog klastera u stanje pripravnosti. Dvije strane su namijenjene samo za redundanciju, a ne za baliranje opterećenja. Da biste saznali više, [kliknite ovdje.](#page-175-0)

## <span id="page-118-0"></span>**Načina**

Načini se odnose na metodu ili komunikacijski kanal koji se koristi za interakciju s klijentom.

**Napomena**: Aplikacija podržava samo Glas kao način rada za trenutno izdanje.

## **Dodavanje glasovnog načina rada**

Glasovni način rada može se stvoriti za dosezanje kontakta na fiksnoj liniji (Home ili Office ili Ostalo) ili mobitelu (Home ili Office ili Other).

- 1. Kliknite **Dodaj glasovni način rada**.
- 2. Unesite **naziv** načina rada i **opis** načina rada.
- 3. Na padajućem izborniku odaberite minimalnu **duljinu** i **maksimalnu duljinu** .
- 4. Kliknite **Spremi**.

## **Ažuriranje načina rada**

- 1. Odaberite način rada i kliknite **Ikona Uredi** .
- 2. Ažurirajte detalje i kliknite **Spremi**.

## **Brisanje načina rada**

- 1. Odaberite način rada i kliknite **ikonu Izbriši** .
- 2. Kliknite **U redu** na skočnom prozoru potvrde.

## **Polja**

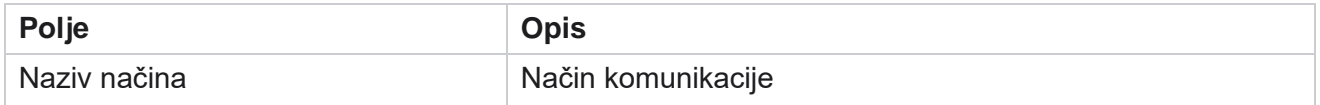

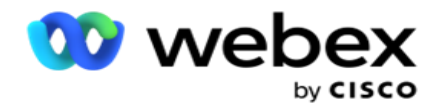

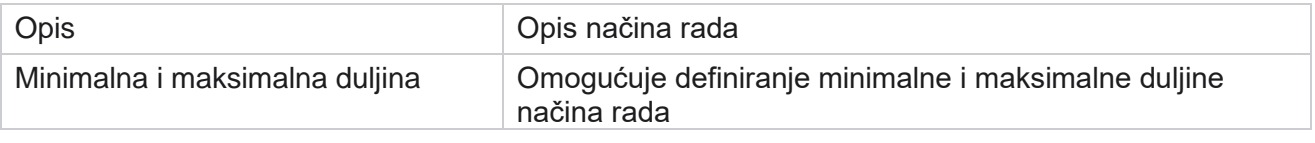

## <span id="page-119-0"></span>**Vremenska zona**

Sva vremena pohranjuju se u koordinirano univerzalno vrijeme (UTC) i pojavljuju se globalno na temelju vremenske zone sustava. Vremenske zone konfigurirane su u vrijeme instalacije Voditelja kampanje, a konfigurirane vremenske zone koriste se kao vremenske zone specifične za kampanju. Korisnik koristi različite vremenske zone za pokretanje kampanja. Te vremenske zone mogu biti raspršene na različitim kontinentima ili čak na različitim lokacijama na istom kontinentu.

Vremenske zone prikazane su u prikazu rešetke i prikazu karte. Omogućite ili onemogućite vremensku zonu da biste primijenili vremensku zonu kampanje. Ako je vremenska zona mapirana u kampanju, nemate mogućnost onemogućavanja vremenskih zona.

## **prikaz rešetke**

1. Pomaknite se do prikaza **rešetke** .

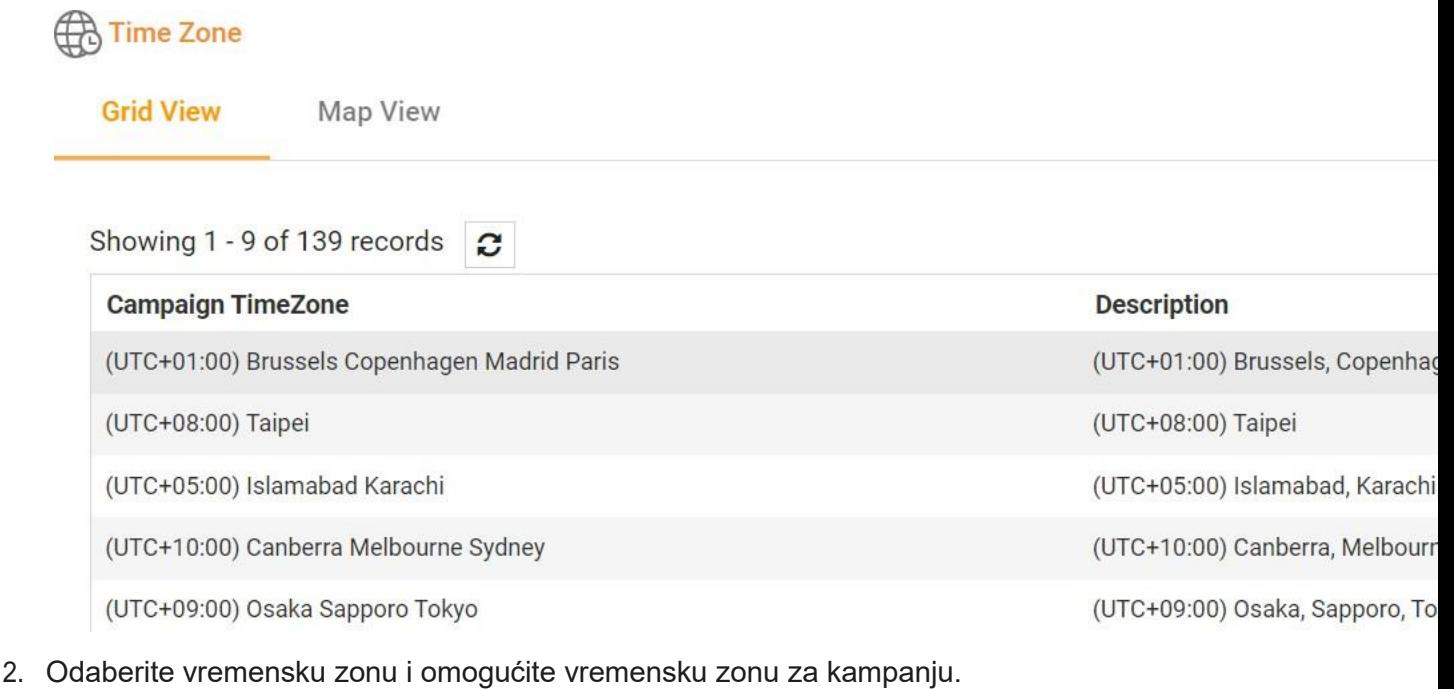

voditelja kampanje

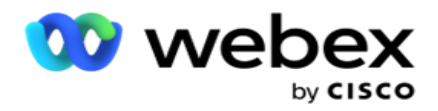

## **Prikaz karte**

1. Pomaknite se do prikaza **karte** .

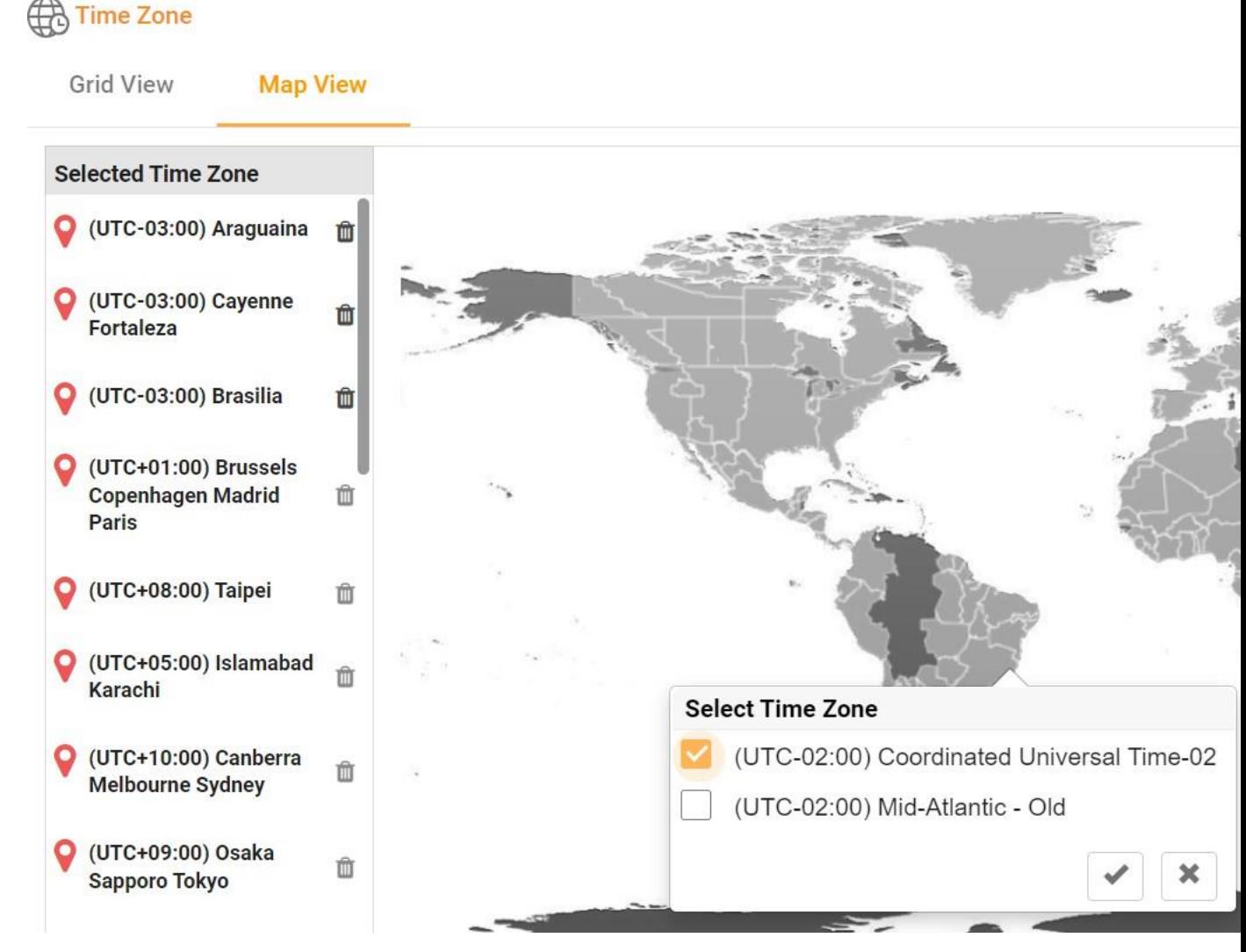

- 2. Kliknite područje na karti. Pojavit će se skočni prozor koji prikazuje sve vremenske zone za odabranu zemljopisnu dužinu.
- 3. Kliknite **U redu** na skočnom prozoru potvrde.

## **Vremenska zona sustava**

- 1. Pomaknite se do **vremenske zone** sustava.
- 2. Ovaj odabir sustavu omogućuje izračunavanje podataka za mjerne podatke u stvarnom vremenu na temelju određene vremenske zone.

voditelja kampanje

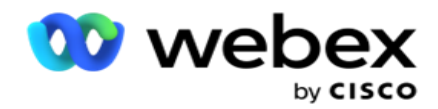

## <span id="page-121-0"></span>**Usklađenost**

Usklađenost omogućuje prijenos sljedeće vrste kontakata:

- Ne zovi (DNC) DNC registar je popis brojeva koji su zatražili da ih neželjeni telefonski pozivi ne ometaju.
- Nacionalni ne zovi (NDNC) Ovo je DNC registar na nacionalnoj razini. Ako je broj registriran pod NDNC-om, nijedna osoba ili organizacija ne upućuje neželjeni poziv ili šalje neželjenu SMS.
- Prethodna izričita pisana suglasnost (PEWC) PEWC nalaže da telemarketeri dobiju prethodnu izričitu pisanu suglasnost pozvane strane za automatski birane ili unaprijed snimljene pozive za telemarketing na bežične brojeve i unaprijed snimljene pozive na stambene fiksne telefone.

**Napomena**: Obratite se Cisco CSM-u kako biste omogućili ovu konfiguraciju.

· Preferirano vrijeme za klijenta (CPT) - To vam omogućuje konfiguriranje tri različita vremena pozivanja koja preferira klijent putem datoteke za prijenos. Aplikacija isporučuje kontakt za biranje u vrijeme koje klijent preferira. Vremenske zone također se mogu konfigurirati prema potrebi.

**Napomena**: Obratite se Cisco CSM-u kako biste omogućili ovu konfiguraciju.

## **Uvezi datoteku**

- 1. Na padajućem izborniku **odaberite vrstu** prijenosa i način **uvoza** .
- 2. **Odaberite vrstu** datoteke iz **teksta/CSV** ili **Prilagođeno**.
- 3. Ako je vrsta datoteke tekst/CSV, odaberite graničnik . U datoteci prijenosa koristite bilo koji od sljedećih graničnika: zarez (,), crtica (-), dolar (\$), postotak (%), cijev (|), cirkumflex ili karet (^), ampersand (&), zvjezdica (\*) i tabulator.
- 4. Ako je vrsta datoteke prilagođena, odaberite **Format** kao **JSON.**
- 5. Kliknite **Odaberi datoteku za uvoz** i odaberite datoteku.

**Napomena**: Ako aplikaciju koristite na lokaliziranom jeziku (osim engleskog), spremite datoteku kontakta smještenu za prijenos u UTF-8 kodiranju.

6. Ako je za prijenos potreban profil1, odaberite s padajućeg popisa. Za brzi prijenos pogledajte [odjeljak](#page-126-0) "Brzi [prijenos" na stranici 99.](#page-126-0)

Korisnički vodič za Cisco Webex Contact Center voditelja kampanje 1 Profil je predložak koji pohranjuje mapiranje popisa za prijenos i polja usklađenosti koja se mogu ponovno koristiti svaki put kada se ručno i automatsko prenose. Sva konfiguracija koja upravlja vašim prijenosom spremljena je u imenovani profil - prijenos datoteke / baze podataka, pristupne

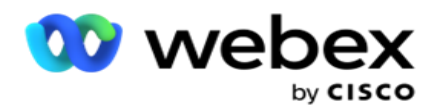

vjerodajnice, mapiranje poslovnog polja, ans itd., gotovo sve što je povezano s prijenosom. Sve što trebate učiniti je odabrati put datoteke, odabrati profil i prenijeti.

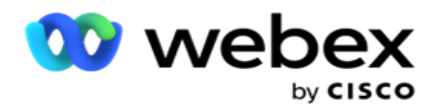

## **Mapiranje polja**

- 1. Idite na karticu Mapiranje polja i na padajućem izborniku odaberite sljedeće.
	- a. Šifra države polje u datoteci prijenosa koja se mora mapirati u šifru države.
	- b. DNC podaci polje mapirano kao filtar za DNC podatke.
	- c. Šifra područja polje koje je mapirano u pozivni broj.
	- d. Vrsta kanala kanal na koji se primjenjuje ovaj DNC prijenos, kao što su glas, e-pošta ili SMS.
- 2. Ako je vrsta prijenosa DNC, omogućite DNC trajanje da biste odabrali trajanje iz datoteke prijenosa. Da biste trajno označili ovaj kontakt kao DNC, omogućite DNC zauvijek.

**Napomena**: polje Trajanje DNC-a aktivno je samo ako je vrsta prijenosa DNC.

- 3. **Odaberite Datum** početka i **Datum** završetka ako **polje DNC zauvijek** nije omogućeno.
- 4. Ako je **vrsta prijenosa PEWC,** kliknite jedan od **pristanka** ili **nepristanka** da biste označili mora li kontakt dostaviti kao pristanak (korisnik je dao pristanak) ili bez pristanka prema definiciji prethodnog izričitog pisanog pristanka.
- 5. Ako je **vrsta prijenosa CPT,** odaberite vremensku zonu.
- 6. Odaberite **Prenesi iz datoteke** ako želite CPT kako je navedeno u datoteci prijenosa kontakta. Provjerite ima li datoteka za prijenos vremensku zonu. Odaberite vremensku zonu i mapirajte polje iz prenesene datoteke koja je vremenska zona za CPT. Provjerite je li vremenska zona u datoteci prijenosa već dostupna u aplikaciji.
- 7. Odaberite **Koristi pozivni broj** da biste koristili vremensku zonu pozivnog broja kao CPT vremensku zonu.
- 8. Na **padajućem izborniku za** dan u tjednu koji korisnik preferira da biste primili poziv. Datoteka za prijenos mora sadržavati najmanje dva početna uzastopna slova za dan u tjednu, kao što su Mo za ponedjeljak, Tu za utorak i tako dalje. Ovo je obavezno polje.
- 9. **Odaberite oblik** vremena iz HH:MM iHH:MM:XM. Oblik vremena mora odgovarati onom formatu zadanom u datoteci prijenosa.

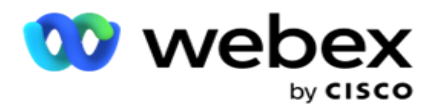

10. Odaberite utor: A Vrijeme početka, 1,Utor **, Vrijeme završetka**, 2,Utor **B Vrijeme**početka, 3,Utor B Vrijeme završetka4 , Utor C, Vrijemepočetka 5 iUtor C Vrijeme završetka 6 .

**Napomena**: Nije obavezno odabrati sva tri utora. Međutim, ako odaberete više utora, morate ih odabrati sekvencijalno, prvo utor A, zatim utor B, a zatim utor C.

## **Usklađenost ili kategorija kampanje**

**Napomena**: Ovo je neobavezan korak.

- 1. Idite na **karticu Usklađenost ili Kategorija** specifična za kampanju i odaberite **DNC**  specifičan za kampanju ili odgovarajuće kampanje da biste primijenili usklađenost za selektivne kampanje.
- 2. **Odaberite DNC** specifičan za kategoriju i odaberite odgovarajuće kategorije kampanje da biste primijenili raspored za selektivne kategorije kampanje.
- 3. Kliknite **Spremi**.

Ond koji se kontakt ne isporučuje biraču.

3 Odaberite polje za mapiranje na vrijeme početka utora koje preferira kupac za drugi ili utor B. To je potrebno kao drugi od tri mjesta koja preferiraju klijenti, ako prvo mjesto rezultira neuspješnim pozivom. Ovo je vrijeme kada aplikacija šalje kontakt biraču. Na primjer, ako je vrijeme utora A od 8 do 9 sati ujutro, a poziv nije moguće birati zbog nekih ograničenja ili klijent nije dostupan, birat će se u ovdje definiranom utoru B, koji može biti od 10 do 11 sati. Opet, ovo također podliježe svim statutory ograničenjima za biranje koja su na snazi za ovaj utor.

<sup>1</sup> Odaberite polje za mapiranje na vrijeme početka utora koje preferira kupac za prvi ili utor A. Ovo je vrijeme kada aplikacija šalje kontakt biraču, podložno svim zakonskim ograničenjima za biranje koja su na snazi za ovaj utor.

<sup>2</sup> Odaberite polje za mapiranje na vrijeme završetka utora koje preferira kupac za prvi ili utor A. Ovo je vrijeme bey-

<sup>4</sup> Odaberite polje za mapiranje na vrijeme završetka utora koje preferira kupac za drugi ili utor B. Ovo je vrijeme bey-

Ond koji se kontakt ne isporučuje biraču.

<sup>5</sup> Odaberite polje za mapiranje na vrijeme početka utora koje preferira kupac za treći ili utor C. To je potrebno kao posljednje od tri mjesta koja preferiraju klijenti, ako prvo i drugo mjesto rezultiraju neuspješnim pozivom. Ovo je vrijeme kada aplikacija šalje kontakt biraču. Na primjer, ako je vrijeme utora A od 8 do 9 sati ujutro, a poziv nije moguće birati zbog nekih ograničenja ili klijent nije dostupan; vrijeme utora B je od 10 do 11 sati i nije se moglo birati iz istih razloga, bit će birano u ovdje definiranom utoru C, koji bi mogao biti od 14 do 15 sati. Opet, ovo također podliježe svim zakonskim ograničenjima za biranje koja su na snazi za ovo mjesto.

<sup>6</sup> Odaberite polje za mapiranje vremena završetka utora koje preferira kupac za treći ili utor C. Ovo je vrijeme

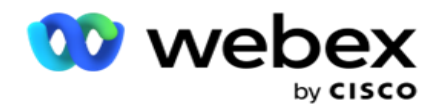

bey-Ond koji se kontakt ne isporučuje biraču.

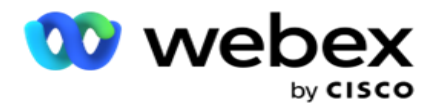

## **Brzo pretraživanje**

- 1. **Odaberite vrstu** prijenosa i **vrstu** kategorije.
- 2. Unesite vrijednost za pretraživanje. Ovo je telefonski broj kontakta označenog kao DNC, NDNC ili PEWC.
- 3. Kliknite **Traži.**
- 4. Potvrdite okvir za **utor A**. **Odaberite Vrijeme** početka i **Vrijeme** završetka za vrijeme poziva koje korisnik preferira za ovaj utor. Kliknite **U redu**.
- 5. Ako vam je potreban drugi utor, potvrdite okvir za **utor B**. Odaberite Vrijeme početka i Vrijeme završetka za vrijeme pozivanja koje preferira cus-tomer za ovaj utor. Kliknite **U redu**.
- 6. Ako vam je potreban treći utor, potvrdite okvir za **utor C**. **Odaberite Vrijeme** početka i **Vrijeme**  završetka za vrijeme pozivanja koje preferira cus-tomer za ovaj utor. Kliknite **U redu**.

## <span id="page-126-0"></span>**Brzi prijenos**

Za brzi prijenos:

1. **Odaberite vrstu** prijenosa i **vrstu** kanala.

**Napomena**: vrsta kanala nije primjenjiva na vrstu prijenosa PEWC-a.

- 2. Padajući izbornik Kategorija **odaberite** iz kategorije.
- 3. Unesite podatke **o sukladnosti** kao što su DNC podaci, NDNC podaci ili PEWC podaci. Umjesto broja telefona kontakta, možete unijeti i vrijednost za bilo koji poslovni parametar označen kao DNC. Pogledajte Poslovni parametar.
- 4. Omogućite valjano trajanje da biste kontakt zauvijek učinili DNC-om.
- 5. Unesite **vrijeme** početka i **vrijeme** završetka. Ovaj kontakt ostaje označen kao DNC za odabrano razdoblje.

**Napomena**: Ovo je primjenjivo samo ako potvrdni **okvir DNC Zauvijek** nije potvrđen.

- 6. Ako je **vrsta prijenosa PEWC,** kliknite jedan od **pristanka** ili **nepristanka** da biste označili mora li kontakt dostaviti kao pristanak (korisnik je dao pristanak) ili bez pristanka prema definiciji prethodnog izričitog pisanog pristanka.
- 7. Ako je **vrsta prijenosa CPT,** odaberite vremensku zonu.
- 8. Odaberite **dan u tjednu** za dan u tjednu koji korisnik preferira da biste primili poziv.
- 9. Potvrdite okvir za utor A. Odaberite Vrijeme početka i Vrijeme završetka za vrijeme poziva koje korisnik preferira za ovaj utor. Kliknite U redu.
- 10. Ako vam je potreban drugi utor, potvrdite okvir za utor B. Odaberite **Vrijeme** početka i **Vrijeme**  završetka za vrijeme pozivanja koje preferira cus-tomer za ovaj utor. Kliknite **U redu**.
- 11. Ako vam je potreban treći utor, potvrdite okvir za utor C. Odaberite **Vrijeme** početka i **Vrijeme** završetka za vrijeme poziva koje preferira klijent za ovaj utor. Kliknite **U redu**.
- 12. Kliknite **Prenesi**.

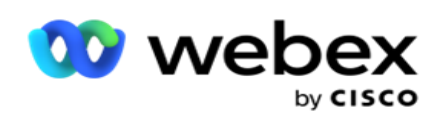

**Polja**

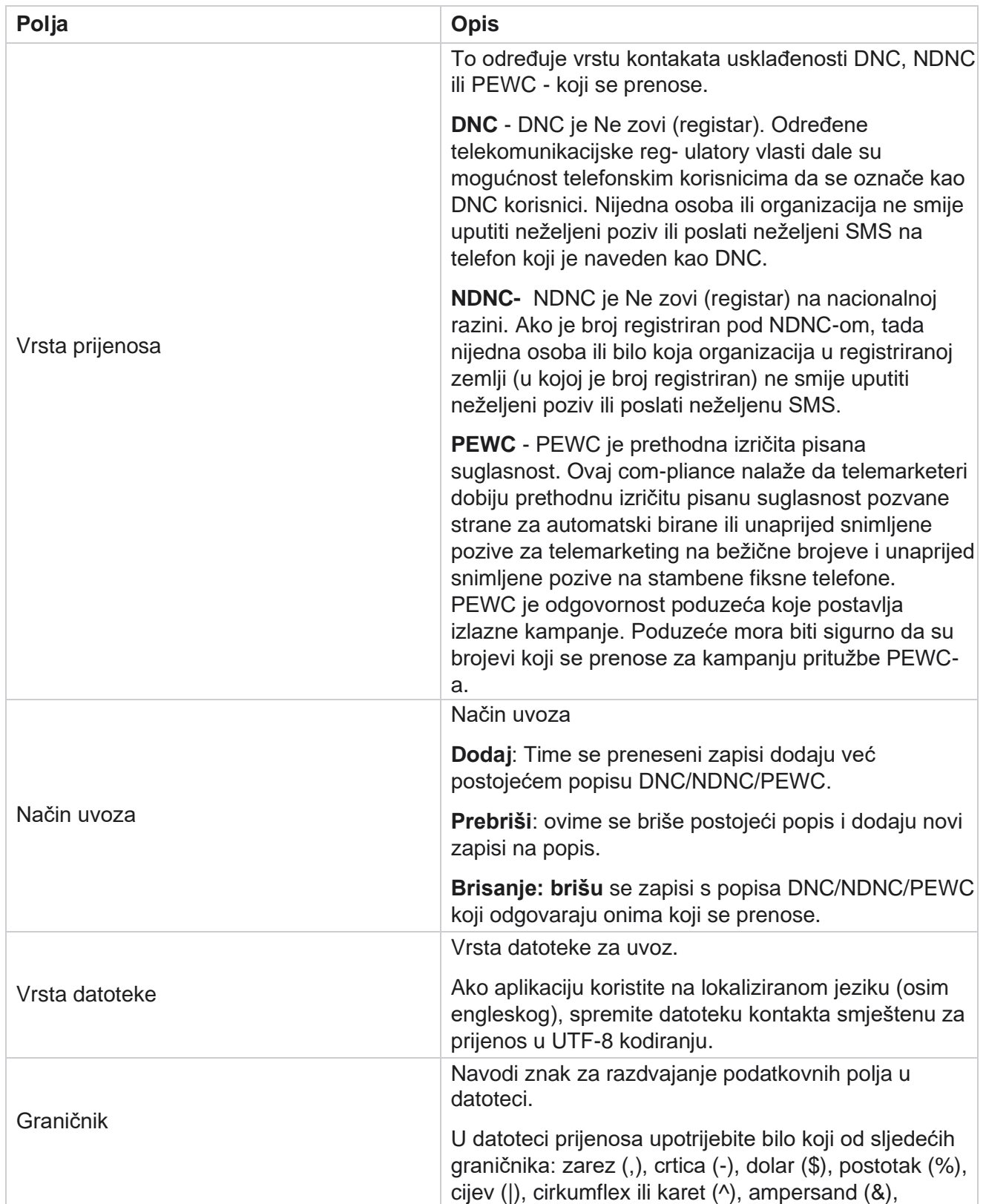

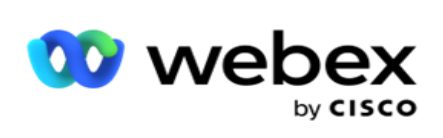

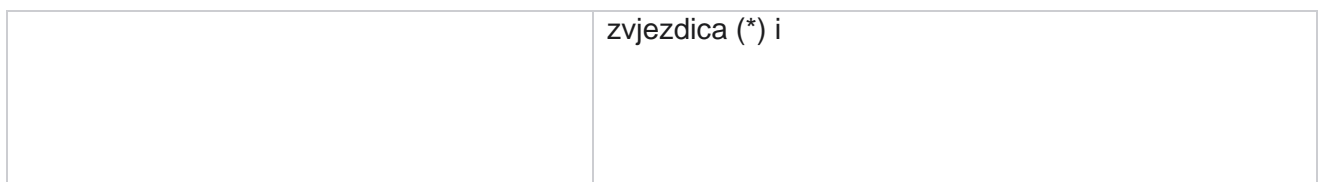

voditelja kampanje

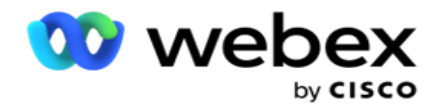

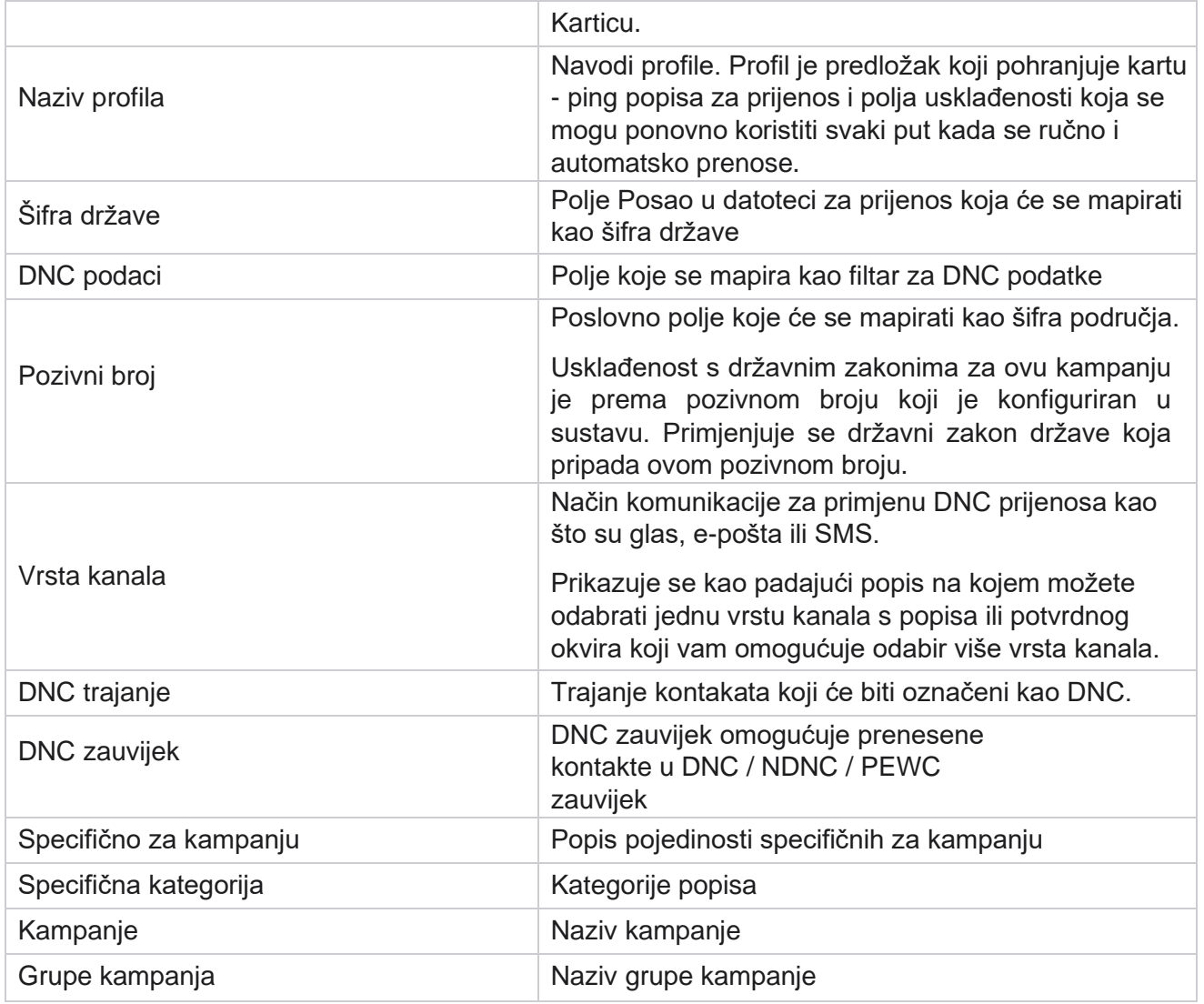

## <span id="page-129-0"></span>**Globalni prijenos**

Globalni prijenos omogućuje vam prijenos jednog popisa potencijalnih klijenata u više kampanja na temelju kriterija definiranih za svaku od tih kampanja. Ovaj se odjeljak bavi konfiguriranjem pojedinosti globalnog prijenosa, kao što su informacije o datoteci i ditioni.

Korisnik može učiniti sljedeće:

- Prijenos kontakata
- Globalna konfiguracija prijenosa

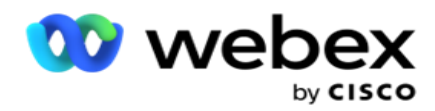

Globalni prijenos pomaže vam da mapirate polja kontakata s vrstom podataka. Dodatne uvjete možete dodati na popis kontakata klikom na plus pokraj pravila (Dodaj uvjet) i stvoriti dodatne skupove uvjeta. Kondi- tion unutar skupa uvjeta se ANDed zajedno prilikom procjene pravila. Svaki uvjet je ORed s bilo kojim drugim skupovima uvjeta.

## **Prijenos kontakata**

#### **Uvezi datoteku**

- 1. Kliknite + **Dodaj** ikonu i idite na **Prijenos kontakta**.
- 2. **Odaberite vrstu** iz **teksta/CSV** ili **drugog**. Drugi format podržava samo JSON format.
- 3. Kliknite **Odaberi datoteku** i odaberite datoteku kontakta za prijenos.

**Napomena**: Ako aplikaciju koristite na lokaliziranom jeziku koji nije engleski, spremite datoteku kontakta smještenu za prijenos u UTF-8 kodiranju.

4. **Odaberite predložak** datoteke iz globalnih konfiguracija prijenosa.

#### **Shema podataka**

- 1. Pomaknite se do **sheme** podataka. Sva polja u datoteci predloška prikazuju se na padajućem izborniku. Definirajte karakteristike svakog od polja.
- 2. **Odaberite vrstu** podataka iz **float,string** , **number** i **datetime**.
- 3. Ako je **odabrana vrsta podataka DateTime**,

#### odaberite **oblik**. **Sastavljač izraza**

- 1. Dođite do **sastavljača** izraza i kliknite **STVORI NOVO**.
- 2. Unesite naziv **izraza**.
- 3. Na padajućem izborniku **odaberite funkciju** . Za funkcije Lijevo, Desno, Podniz i Zamijeni popunjavaju se sva polja sheme (polja zaglavlja u datoteci prijenosa) i Polja sustava. Odaberite jednu od njih i kliknite **Odaberi**.
- 4. Kliknite **Postavke** za parametar 1. Postoje tri parametra koja možete odabrati za ovaj expression. Za funkcije Lijevo, Desno, Podniz i Zamijeni popunjavaju se sva polja sheme i polja sustava. Odaberite jednu od njih i kliknite **Odaberi**. Za sve ostale funkcije vezane uz datum, dan i vrijeme možete odabrati samo **Sada**.
- 5. Kliknite **Postavke** za parametar 2. Postoje tri parametra koja možete odabrati za ovaj expression. Za funkcije Lijevo, Desno, Podniz i Zamijeni popunjavaju se sva polja sheme i polja sustava. Odaberite jednu od njih i kliknite **Odaberi**. Za sve ostale funkcije vezane uz datum, dan i vrijeme možete odabrati samo **Sada**.
- 6. Kliknite **Postavke** za parametar 3. Postoje tri parametra koja možete odabrati za ovaj expression. Za funkcije Lijevo, Desno, Podniz i Zamijeni popunjavaju se sva polja sheme i polja sustava. Odaberite jednu od njih i kliknite **Odaberi**. Za sve ostale funkcije vezane uz datum, dan i vrijeme,

voditelja kampanje

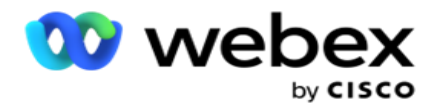

možete odabrati samo **Sada**.

7. Kliknite

## **Spremi**. **Uvjet**

#### **sastavljanja**

- 1. Pomaknite se do kartice Uvjet **sastavljanja** . Ovo prikazuje uvjet međuverzije za kampanju i profil. Korisnik može urediti ili izbrisati uvjet iz **akcije**.
- 2. Kliknite **+ Dodaj uvjet** da biste stvorili novi uvjet.
- 3. Na padajućem izborniku **odaberite naziv** kampanje i naziv **profila** .
- 4. Datoteku možete prenijeti na dva načina. To kontrolira konfiguracijski *zapissMovedToAllMatchedConditions* u *web.config komponente LCMGlobalUploader* .
	- a. True za više kampanja, gdje kontakt zadovoljava uvjete za više kampanja
	- b. Netočno u jednu kampanju, gdje se kontakt prenosi u prvu kampanju koja odgovara uvjetu.
- 5. Upute za omogućavanje ili onemogućavanje naprednog sastavljača potražite u članku [Uvjet](..%20/..%20/..%20/..%20/..%20/Content/System%20Configuration/Global%20Upload/AE%20Advance%20Build%20Condition.htm) napredne međugradnje.
- 6. Kliknite **Prenesi**.

## **Konfiguracija globalnog prijenosa pomoću teksta i CSV**

Informacije o izvođenju globalne konfiguracije prijenosa pomoću teksta i CSV potražite u članku [Konfiguracija pomoću teksta i](..%20/..%20/..%20/..%20/..%20/Content/System%20Configuration/Global%20Upload/Global%20Upload%20Configuration%20Using%20TEXT%20and%20CSV.htm) [CSV](..%20/..%20/..%20/..%20/..%20/Content/System%20Configuration/Global%20Upload/Global%20Upload%20Configuration%20Using%20TEXT%20and%20CSV.htm)

## **Globalna konfiguracija prijenosa pomoću API.**

Da biste saznali kako izvesti globalnu konfiguraciju prijenosa pomoću API, pogledajte [odjeljak "Konfiguracija](#page-137-0)  [pomoću API" na stranici 108.](#page-137-0)

## **Konfiguracija globalnog prijenosa pomoću JSON-a ili fiksne širine**

Da biste saznali kako izvesti globalnu konfiguraciju prijenosa pomoću tekstualnih ili JSON datoteka, pogledajte [odjeljak "Konfiguracija pomoću JSON-a](#page-133-0) [ili fiksne širine" na stranici 105](#page-133-0)

## **Ažuriranje stanja globalnog prijenosa**

- 1. Odaberite ID globalnog popisa i u odjeljku **Akcija** kliknite **Ikona izbornika**.
- 2. Na temelju trenutnog stanja, izbornik prikazuje mogućnosti. Odaberite odgovarajuću mogućnost za promjenu statusa.

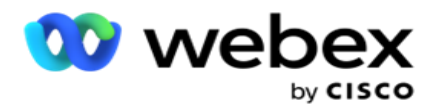

## **Izbriši globalni prijenos**

- 1. Odaberite ID globalnog popisa i u odjeljku **Akcija** kliknite **Ikona izbornika**.
- 2. Odaberite **Izbriši**.

## **Polja**

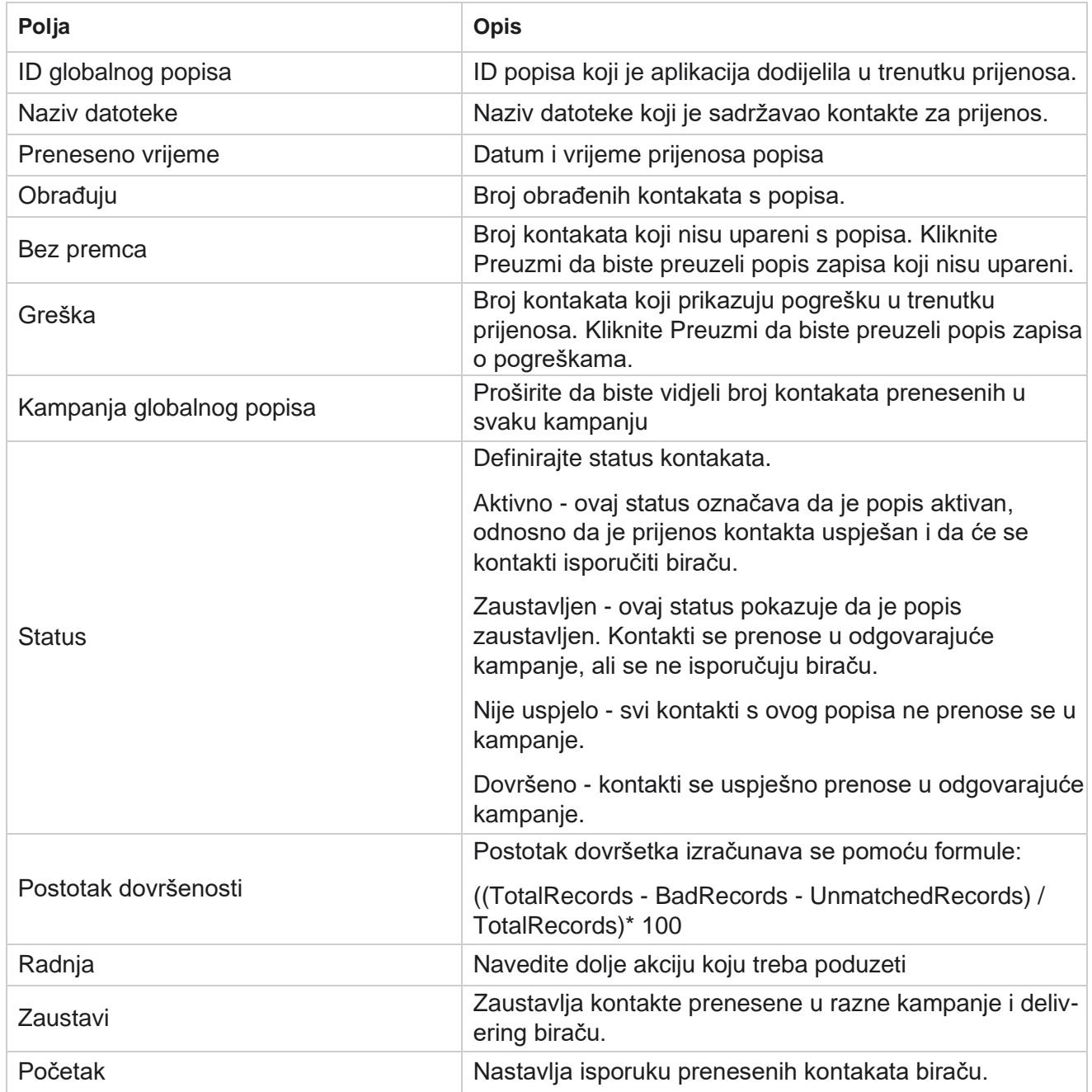

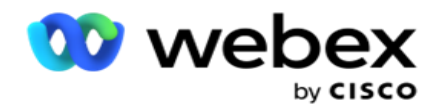

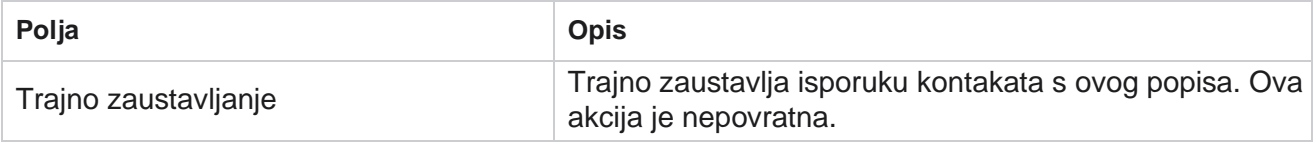

## <span id="page-133-0"></span>**Konfiguracija pomoću JSON-a ili fiksne širine**

#### **Uvezi datoteku**

- 1. **Odaberite izvor** za prijenos.
	- a. Odaberite novu datoteku da biste konfigurirali novu datoteku za globalni prijenos.
	- b. **Odaberite postojeću** datoteku da biste ažurirali uvjete postojeće datoteke.
- 2. Ako je **odabrani** izvor **nov**, odaberite graničnik
- 3. **Odaberite vrstu** datoteke.
	- a. **Tekst/CSV**  Odaberite ovo za prijenos kontakta iz plošne datoteke. Polja u ravnoj datoteci mogu biti zasebno označena zarezom, karticom ili prilagođenim graničnikom.
	- b. **API**  Ako ne koristite plošnu datoteku, možete koristiti i predložak za prijenos kontakata pomoću API.
	- c. **Ostalo**  Ako odaberete Drugi, odaberite odgovarajući oblik iz Fiksna širina (oblikovane tekstualne datoteke bez zaglavlja) ili JSON (zadana opcija).

**Napomena**: Ako aplikaciju koristite na lokaliziranom jeziku (osim engleskog), spremite datoteku kontakta smještenu za prijenos u UTF-8 kodiranju.

4. Ako prenosite iz datoteke, odaberite datoteku za prijenos.

**Napomena**: Provjerite počinje li naziv datoteke koji postavite za prijenos istim nizom. Na primjer, redovito primate datoteke iz aplikacije treće strane (CRM) za prijenos. Ako je datoteka koju ovdje konfigurirate Contact.txt, sve datoteke koje je postavila aplikacija treće strane trebale bi početi s tim nazivom. Aplikacija treće strane može dodati vremensku oznaku ili jedinstveni ID za identifikaciju - na primjer, Contact\_MMDDYYYY.txt ili Contact\_000001.txt. Ako aplikacija pronađe datoteku koja odgovara početnom nizu (u ovom slučaju kontakt), datoteka se preuzima za prijenos.

**Napomena**: Ako vaša datoteka kontakta sadrži neobavezna poslovna polja, zaglavlja datoteka za ta polja nigdje ne smiju sadržavati posebne znakove. Također provjerite da zaglavlje datoteke za ta polja ne počinje brojem. Ako koristite prilagođeni graničnik, odaberite graničnik koji ste koristili u datoteci prijenosa da biste razdvojili podatkovna polja.

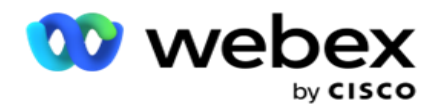

#### **Fiksna širina**

Ova je mogućnost primjenjiva samo ako je **odabrani format datoteke Ostali**.

1. Odaberite namjeravanu TXT datoteku, pojavit će se odjeljak Fiksna širina .

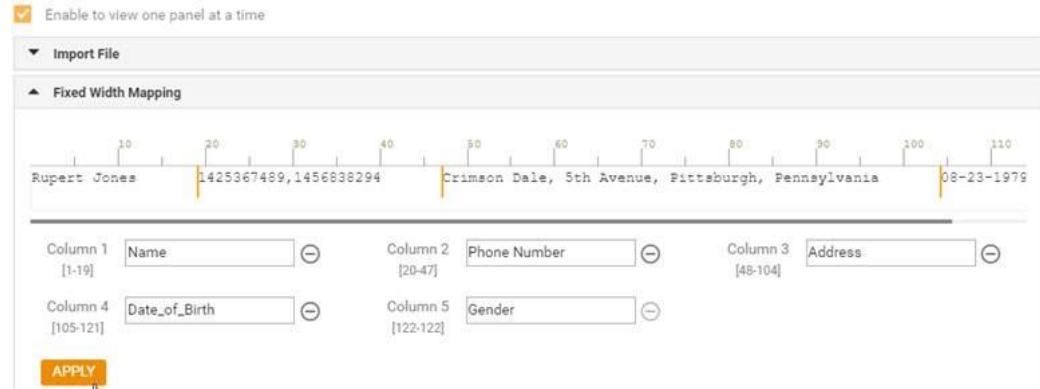

- 2. Prvi redak podataka iz datoteke prikazuje se na skali znakova. Omogućuje razgraničenje stupaca i definiranje zaglavlja za svaki od njih.
- 3. Kliknite mjesta duž retka podataka da biste označili ograničenja za svaki stupac. Dopušteno je najviše 128 char-actera po stupcu.
- 4. Prvi uspostavljeni stupac naziva se Stupac 1, a uzastopni stupci numeriraju se u skladu s tim. Raspon znakova određen je i za svaki stupac. Raspon za prvi stupac počinje od 1. Krajnja točka stupca početna je točka sljedećeg.
- 5. Definirajte zaglavlje za svaki stupac u tekstnom okviru koji se nalazi duž svakog od njih.

Napomena: za prijenos se predlažu samo TXT datoteke bez zaglavlja. Ako se prenosi TXT datoteka sa zaglavljem, zaglavlje se tretira kao zapis. Nepodudarnost zaglavlja ne prijavljuje se u povijesti globalnog prijenosa. Mogu se koristiti iz mape Zapisnik pogrešaka u odjeljku Put globalnog prijenosa.

- 6. Da biste izbrisali stupac, kliknite **Ukloni** uz njega i potvrdite na skočnom prozoru Potvrda brisanja koji će se pojaviti. Posljednji stupac nije moguće izbrisati.
- 7. **Kliknite gumb PRIMIJENI** da biste spremili promjene. Nakon primjene, promjene se ne mogu vratiti. Zaglavlja stupaca sada se popunjavaju za mapiranje podataka u sljedećim poljima. Idite u odjeljak Mapiranje polja da biste mapirali zaglavlja u polja.

#### **Shema podataka**

- 1. Pomaknite se do **sheme podataka**. Sva polja u datoteci predloška prikazuju se na padajućem izborniku. Definirajte karakteristike svakog od polja.
- 2. **Odaberite vrstu** podataka iz **float,string** , **number** i **datetime**.
- 3. Ako je **odabrana vrsta podataka DateTime**,

odaberite **oblik**. **Sastavljač izraza**

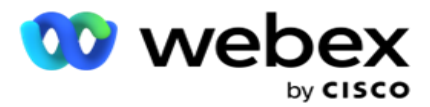

- 1. Dođite do **sastavljača** izraza i kliknite **STVORI NOVO**.
- 2. Unesite naziv **izraza**.
- 3. Na padajućem izborniku **odaberite funkciju** . Za funkcije Lijevo, Desno, Podniz i Zamijeni popunjavaju se sva polja sheme (polja zaglavlja u datoteci prijenosa) i Polja sustava. Odaberite jednu od njih i kliknite **Odaberi**.
- 4. Kliknite **Postavke** za parametar 1. Postoje tri parametra koja možete odabrati za ovaj expression. Za funkcije Lijevo, Desno, Podniz i Zamijeni popunjavaju se sva polja sheme i polja sustava. Odaberite jednu od njih i kliknite **Odaberi**. Za sve ostale funkcije vezane uz datum, dan i vrijeme možete odabrati samo **Sada**.
- 5. Kliknite **Postavke** za parametar 2. Postoje tri parametra koja možete odabrati za ovaj expression. Za funkcije Lijevo, Desno, Podniz i Zamijeni popunjavaju se sva polja sheme i polja sustava. Odaberite jednu od njih i kliknite **Odaberi**. Za sve ostale funkcije vezane uz datum, dan i vrijeme možete odabrati samo **Sada**.
- 6. Kliknite **Postavke** za parametar 3. Postoje tri parametra koja možete odabrati za ovaj expression. Za funkcije Lijevo, Desno, Podniz i Zamijeni popunjavaju se sva polja sheme i polja sustava. Odaberite jednu od njih i kliknite **Odaberi**. Za sve ostale funkcije vezane uz datum, dan i vrijeme možete odabrati samo **Sada**.
- 7. Kliknite

## **Spremi**. **Uvjet**

#### **sastavljanja**

- 1. Pomaknite se do kartice Uvjet **sastavljanja** . Ovo prikazuje uvjet međuverzije za kampanju i profil. Korisnik može urediti ili izbrisati uvjet iz **akcije**.
- 2. Kliknite **+ Dodaj uvjet** da biste stvorili novi uvjet.
- 3. Na padajućem izborniku **odaberite naziv** kampanje i naziv **profila** .
- 4. Datoteku možete prenijeti na dva načina. To kontrolira konfiguracijski *zapissMovedToAllMatchedConditions* u *web.config komponente LCMGlobalUploader* .
	- a. True za više kampanja, gdje kontakt zadovoljava uvjete za više kampanja
	- b. Netočno u jednu kampanju, gdje se kontakt prenosi u prvu kampanju koja odgovara uvjetu.
- 5. Upute za omogućavanje ili onemogućavanje naprednog sastavljača potražite u članku [Uvjet napredne](..%20/..%20/..%20/..%20/..%20/Content/System%20Configuration/Global%20Upload/AE%20Advance%20Build%20Condition.htm)  [međugradnje.](..%20/..%20/..%20/..%20/..%20/Content/System%20Configuration/Global%20Upload/AE%20Advance%20Build%20Condition.htm)
- 6. Kliknite **Prenesi**.

Uvjet sastavljanja prikazuje sljedeća polja:

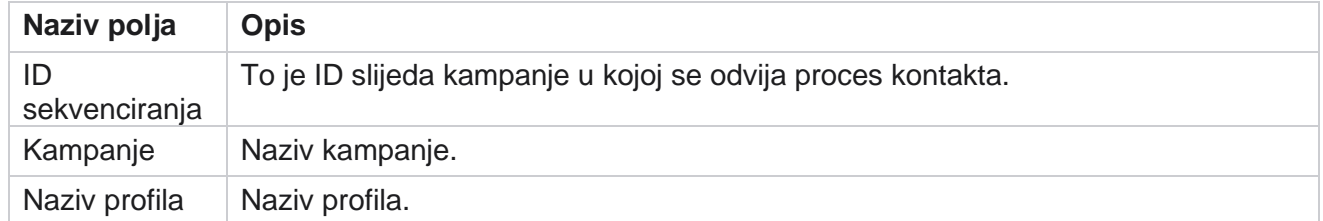

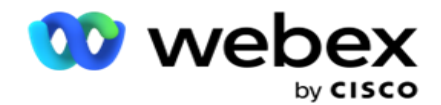

Uvjet **Naziv** uvjeta.

voditelja kampanje

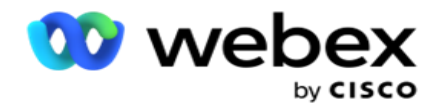

Radnja Radnja koju treba izvršiti.

## <span id="page-137-0"></span>**Konfiguracija pomoću API**

#### **Uvezi datoteku**

- 1. Kliknite + **Dodaj** ikonu i prijeđite na **globalnu konfiguraciju** prijenosa.
- 2. **Odaberite izvor** za prijenos.
	- a. Odaberite novu datoteku da biste konfigurirali novu datoteku za globalni prijenos.
	- b. **Odaberite postojeću** datoteku da biste ažurirali uvjete postojeće datoteke.
- 3. Ako je **odabrani** izvor **nov**, odaberite graničnik
- 4. Odaberite **API** kao vrstu datoteke. Ako za prijenos kontakata koristite API globalnog prijenosa, odaberite ovu mogućnost. Za to je potreban predložak (izvor podataka) koji sadrži detalje za kontakt. Polja u datoteci predloška možete preslikati u podatkovnu shemu, uvjete pisanja i prenijeti kontakte.
- 5. Unesite naziv **predloška**. Predložak sadrži ulazne zahtjeve propisane API.

#### **Shema podataka**

- 1. Pomaknite se do **sheme** podataka. Sva polja u datoteci predloška prikazuju se na padajućem izborniku. Definirajte karakteristike svakog od polja.
- 2. **Odaberite vrstu** podataka iz **float,string** , **number** i **datetime**.
- 3. Ako je **odabrana vrsta podataka DateTime**,

#### odaberite **oblik**. **Sastavljač izraza**

- 1. Dođite do **sastavljača** izraza i kliknite **STVORI NOVO**.
- 2. Unesite naziv **izraza**.
- 3. Na padajućem izborniku **odaberite funkciju** . Za funkcije Lijevo, Desno, Podniz i Zamijeni popunjavaju se sva polja sheme (polja zaglavlja u datoteci prijenosa) i Polja sustava. Odaberite jednu od njih i kliknite **Odaberi**.
- 4. Kliknite **Postavke** za parametar 1. Postoje tri parametra koja možete odabrati za ovaj expression. Za funkcije Lijevo, Desno, Podniz i Zamijeni popunjavaju se sva polja sheme i polja sustava. Odaberite jednu od njih i kliknite **Odaberi**. Za sve ostale funkcije vezane uz datum, dan i vrijeme možete odabrati samo **Sada**.

voditelja kampanje

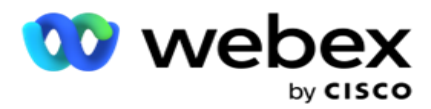

- 5. Kliknite **Postavke** za parametar 2. Postoje tri parametra koja možete odabrati za ovaj expression. Za funkcije Lijevo, Desno, Podniz i Zamijeni popunjavaju se sva polja sheme i polja sustava. Odaberite jednu od njih i kliknite **Odaberi**. Za sve ostale funkcije vezane uz datum, dan i vrijeme možete odabrati samo **Sada**.
- 6. Kliknite **Postavke** za parametar 3. Postoje tri parametra koja možete odabrati za ovaj expression. Za funkcije Lijevo, Desno, Podniz i Zamijeni popunjavaju se sva polja sheme i polja sustava. Odaberite jednu od njih i kliknite **Odaberi**. Za sve ostale funkcije vezane uz datum, dan i vrijeme možete odabrati samo **Sada**.
- 7. Kliknite

## **Spremi**. **Uvjet**

#### **sastavljanja**

- 1. Pomaknite se do kartice Uvjet **sastavljanja** . Ovo prikazuje uvjet međuverzije za kampanju i profil. Korisnik može urediti ili izbrisati uvjet iz **akcije**.
- 2. Kliknite **+ Dodaj uvjet** da biste stvorili novi uvjet.
- 3. Na padajućem izborniku **odaberite naziv** kampanje i naziv **profila** .
- 4. Datoteku možete prenijeti na dva načina. To kontrolira konfiguracijski *zapissMovedToAllMatchedConditions* u *web.config komponente LCMGlobalUploader* .
	- a. True za više kampanja, gdje kontakt zadovoljava uvjete za više kampanja
	- b. Netočno u jednu kampanju, gdje se kontakt prenosi u prvu kampanju koja odgovara uvjetu.
- 5. Upute za omogućavanje ili onemogućavanje naprednog sastavljača potražite u članku [Uvjet](..%20/..%20/..%20/..%20/..%20/Content/System%20Configuration/Global%20Upload/AE%20Advance%20Build%20Condition.htm) napredne međugradnje.
- 6. Kliknite **Prenesi**.

## <span id="page-138-0"></span>**Poslovni ishod**

Poslovni ishod je dispozicija koju postavlja agent na temelju rezultata interakcije s kupcem. Poslovni ishod definira pravila za opoziv i zatvaranje za svaki poslovni ishod.

Na primjer, vlasnik kreditne kartice može potvrditi da plaća saldo. Vaš se opis može učvrstiti na plaćanje. U tom slučaju ovaj poslovni ishod možete tretirati kao Uspjeh. Možete konfigurirati poslovni ishod za zatvaranje kontakta ako je uspješan. Suprotno tome, ako vlasnik kreditne kartice odbije platiti, vaš opis može biti odbijen za plaćanje, a poslovni ishod možete postaviti kao Neuspjeh. Ponovno možete konfigurirati poslovni ishod za kasniji ponovni raspored kontakta.

Korisnik može stvoriti novi poslovni ishod, urediti i izbrisati poslovni ishod.

## **Rezultati platforme za sinkronizaciju**

**Napomena**: **Global\_<ime pozivanja>\_Wrap je primjenjivo** za Webex Kontakt centar.

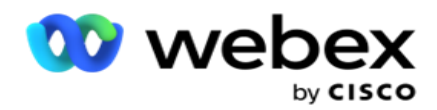

**Napomena**: Nice CXone dispoziciju možete sinkronizirati pomoću gumba SYNC DISPOSITION i stvoriti nove poslovne rezultate. To je primjenjivo za Nice CXone.

Poslovni ishodi dostupni su agentu na radnom prostoru.

Kada agent sinkronizira pozivanje s aplikacijom Campaign Manager, kodovi za završavanje dohvaćaju se i prikazuju pod **Global\_<dialername>\_Wrap-up** grupa. Voditelj kampanje daje prednost definiranom kodu završavanja u odnosu na poslovni ishod postavljen u Agent Desktop.

Ne možete dodati novi poslovni ishod ili ukloniti poslovni rezultat iz grupe. U nastavku možete definirati ["Nadređeni ishodi" i izmijeniti svojstva poslovnog ishoda kao](#page-139-0) što su Vrsta ishoda, **Vrijeme** ponovnog zakazivanja, **Maksimalan** ponovni pokušaj **,** Prioritet **,** Ocjena **potencijalnog klijenta itd.** 

## **Dodavanje novog poslovnog ishoda**

#### **Grupa poslovnih ishoda**

- 1. Kliknite **Dodaj** i prijeđite na dodavanje poslovnog ishoda .
- 2. Unesite naziv **i** opis **grupe poslovnog ishoda**.
- 3. Kliknite **Dalje**.

#### <span id="page-139-0"></span>**Ishodi nadređenih**

- 1. Otvorite **karticu Nadređeni ishodi** i kliknite **Dodaj**.
- 2. Unesite naziv nadređenog ishoda **i opis** nadređenog ishoda **.**
- 3. Na **kartici Akcija** kliknite **Spremi.**
- 4. Kliknite **Dalje**.

#### **Ishod**

- 1. Otvorite **karticu Ishod** i kliknite **Dodaj**.
- 2. Unesite naziv ishoda i na padajućem izborniku odaberite nadređeno **ime** .
- 3. Odaberite vrstu **ishoda,** primjerice neuspjeh ili uspjeh.
- 4. Unesite vrijeme ponovnog zakazivanja,Maksimalni **ponovni pokušaj , Prioritet** i **Ocjena** potencijalnog klijenta.
- 5. Uključite **Bliski kontakt** u **UKLJUČENO** da biste zatvorili kontakt.
- 6. Za uklanjanje načina rada uključite opciju Ukloni kontakt **.**

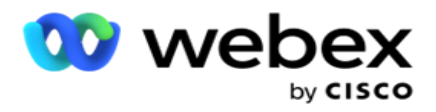

- 7. Na **kartici Akcija** kliknite **Spremi.**
- 8. Kliknite **Spremi**.

## **Uređivanje ili brisanje poslovnog ishoda**

Korisnik može uređivati i brisati poslovni ishod.

#### **Uređivanje ishoda**

- 1. Odaberite poslovni ishod i u odjeljku **Akcija** kliknite **Uredi** .
- 2. Ažurirajte parametre i kliknite **Ažuriraj grupu**.

## **Brisanje ishoda**

- 1. Odaberite poslovni ishod i u odjeljku **Akcija** kliknite **Izbriši** .
- 2. Pročitajte upozorenje i kliknite **Izbriši** da biste uklonili poslovni ishod

## **Polja**

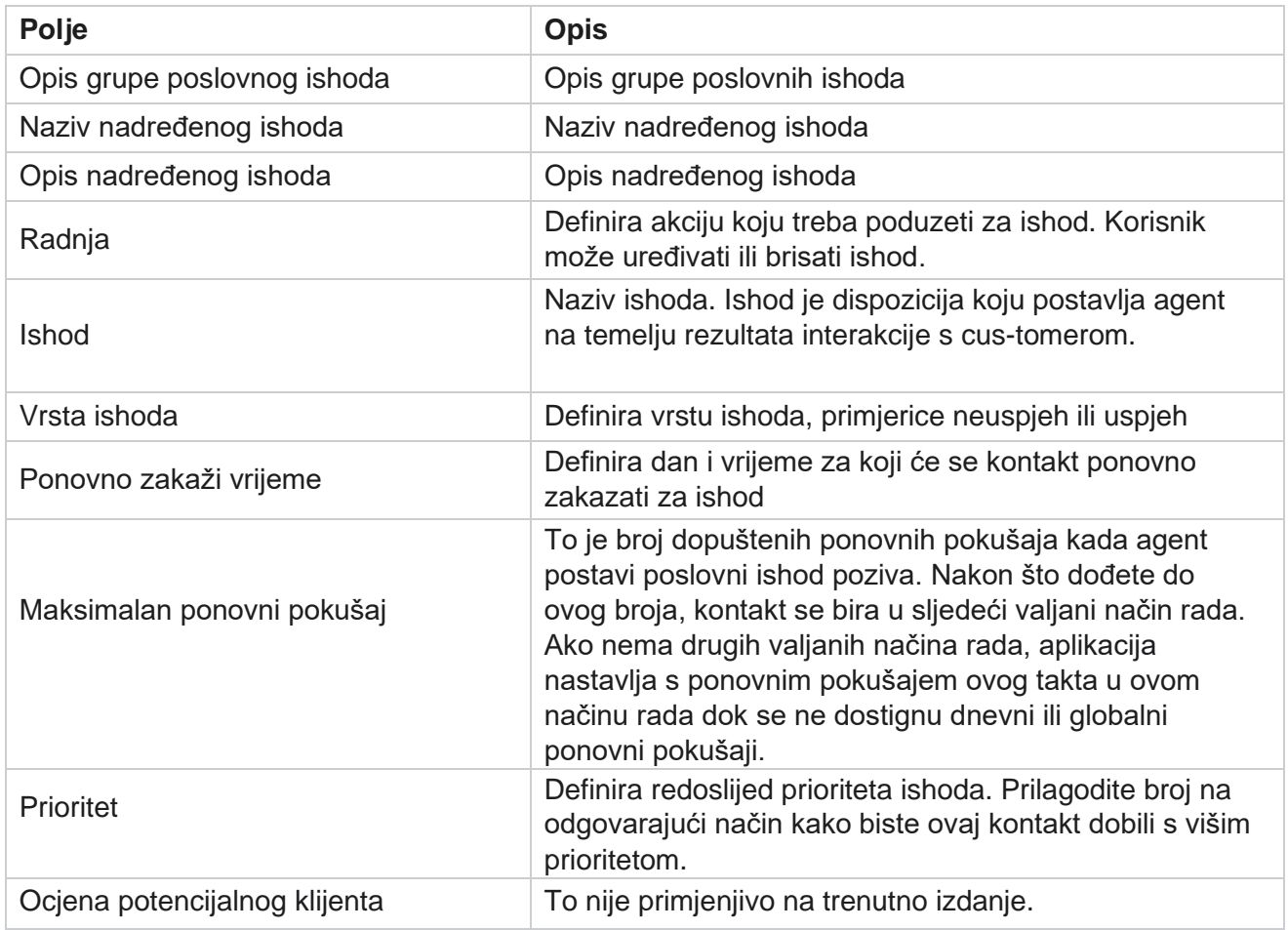

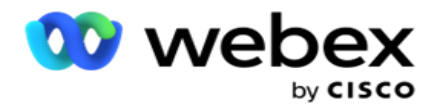

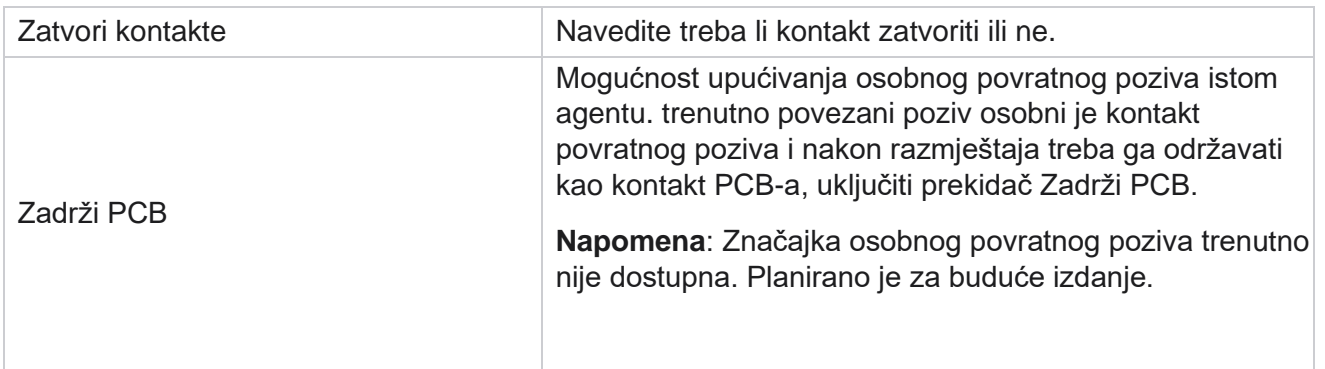

## <span id="page-141-0"></span>**Područje i poštanski broj**

Područje i poštanski broj održavaju glavni popis poštanskih brojeva i pozivnih brojeva koji su povezani s njihovim državama i vremenskim zonama. Pridruživanjem, Voditelj kampanje osigurava pridržavanje lokalnih zakonskih zahtjeva za kontaktiranje pojedinaca u različito doba dana, vikenda i drugih primjenjivih razdoblja.

## **Dodavanje pozivnog broja**

Da biste dodali pozivni broj:

- 1. Dođite do kartice Pozivni **broj** i kliknite **Dodaj pozivni broj**.
- 2. Unesite pozivni **broj** u numeričkoj vrijednosti i odaberite **vremenske zone** za mapiranje pozivnog broja područja.
- 3. Unesite **grad** i **državu** za pozivni broj.
- 4. Status **bloka pozivnog broja postavite** na **Uključeno** ili **Isključeno**. To omogućuje blokiranje i deblokiranje pozivnog broja.
- 5. **Odaberite datum/vrijeme** početka i **datum/vrijeme** završetka za pozivni broj koji treba blokirati ili deblokirati.
- 6. Na **kartici Akcija** kliknite **Spremi.**

## **Uvezi novi pozivni broj**

Da biste uvezli pozivni broj:

- 1. Kliknite **Uvoz pozivnog broja**.
- 2. Kliknite **Odaberi datoteku** i odaberite datoteku pozivnog broja.
- 3. Odaberite odgovarajuću vrijednost s padajućeg izbornika za mapiranje. Mapirajte **šifru područja,Naziv zone,Grad i**državu .

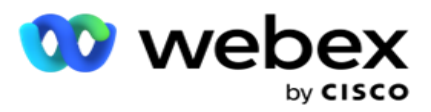

4. Kliknite **Uvezi**.

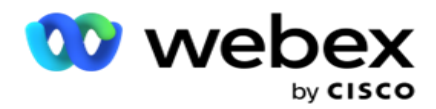

## **Uvezi pozivni broj za blokiranje ili deblokiranje**

Aplikacija biratelju ne isporučuje blokirane kontakte područja. Za blokiranje isporuke kontakata koristite značajku BLOCK / UNBLOCK funkcije Pozivni broj.

Da biste uvezli datoteku pozivnih brojeva za blokiranje ili deblokiranje:

- 1. Idite do pozivnog **broja** > **blokiraj/deblokiraj**.
- 2. Odaberite vrstu datoteke iz **opcije Blokiraj** ili **Deblokiraj**.
- 3. Kliknite **Odaberi datoteku** i odaberite datoteku pozivnog broja.
- 4. **Odaberite datum/vrijeme** početka i **datum/vrijeme** završetka za pozivni broj koji će se blokirati ili otključati.
- 5. Na padajućem izborniku **odaberite poštanski broj** za mapiranje.
- 6. Kliknite **Uvezi**.

## **Dodavanje poštanskog broja**

Da biste dodali poštanski broj:

- 1. Pomaknite se do **poštanskog broja** > **Dodaj poštanski broj**.
- 2. Unesite **poštanski broj** i odaberite **naziv** zone za mapiranje poštanskog broja.
- 3. Unesite **grad** i **državu** koji odgovaraju poštanskom broju.
- 4. Status **blokiranja poštanskog broja uključite** ili **isključite**. To omogućuje blokiranje i deblokiranje poštanskog broja.
- 5. **Odaberite datum/vrijeme** početka i **datum/vrijeme** završetka da biste definirali trajanje poštanskog broja koji treba blokirati ili deblokirati.
- 6. Na **kartici Akcija** kliknite **Spremi.**

## **Uvoz poštanskog broja**

Da biste uvezli **poštanski** broj:

- 1. Idite do **poštanskog broja** > **Uvoz poštanskog broja**.
- 2. Kliknite **Odaberi datoteku** i odaberite datoteku poštanskog broja.
- 3. Na padajućem izborniku odaberite odgovarajuće vrijednosti za preslikavanje. Mapirajte **poštanski broj,naziv zone,grad** i **državu.**
- 4. Kliknite **Uvezi**.

## **Uvoz poštanskog broja radi blokiranja ili deblokiranja**

Da biste uvezli datoteku poštanskih brojeva radi blokiranja ili deblokiranja:
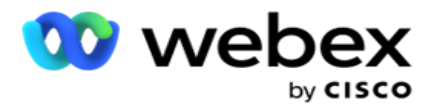

- 1. Idite do poštanskog **broja** > **blokiraj/deblokiraj**.
- 2. Odaberite vrstu datoteke iz **Blokiraj** ili **Deblokiraj**.
- 3. Kliknite **Odaberi datoteku** i odaberite datoteku poštanskog broja.
- 4. **Odaberite datum/vrijeme** početka i **datum/vrijeme** završetka za blokiranje ili otključavanje poštanskog broja.
- 5. Sva polja u tekstualnoj datoteci prikazana su na padajućem popisu u odjeljku Mapiranje polja. Odaberite polje u datoteci za prijenos koje odgovara pozivnom broju.Odaberite poštanski broj s padajućeg izbornika za mapiranje.
- 6. Kliknite **Uvezi**.

# **Uređivanje pozivnog broja ili poštanskog broja**

- 1. Odaberite pozivni broj ili poštanski broj, a zatim u odjeljku Akcija kliknite **Uredi** .
- 2. Ažurirajte detalje. Uključite **prekidač Status** bloka da biste blokirali pozivni broj ili poštanski broj.
- 3. Kliknite **Spremi**.

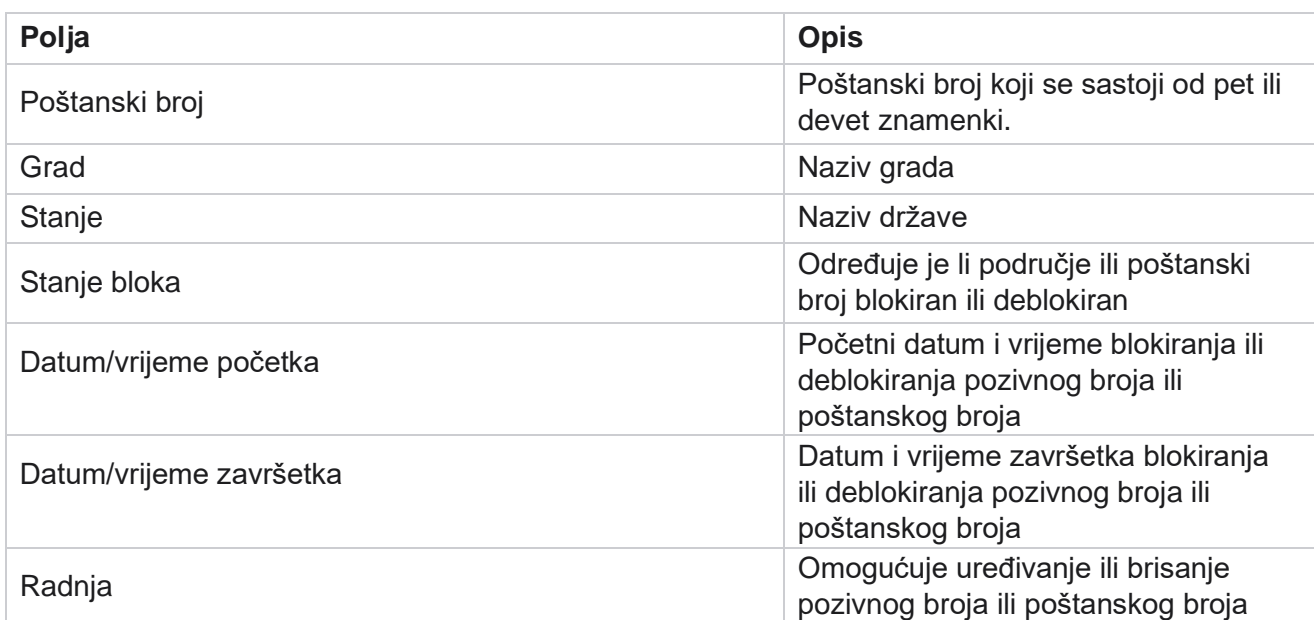

# **Polja**

# **Državno pravo**

U određenim zemljama pojedine države mogu imati različite propise o telemarketingu i protokole pozivanja. Modul Državno pravo omogućuje vam da odredite vremena poziva specifična za državu i druge zahtjeve usklađenosti.

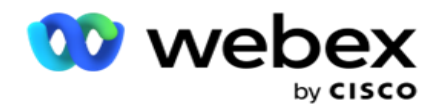

# <span id="page-145-0"></span>**Dodaj stanje**

Korisnik može kreirati stanja, pridružiti šifre područja i poštanske brojeve te primijeniti vremenske zone.

#### **Da biste dodali stanja:**

- 1. Kliknite **Dodaj stanje** i unesite **naziv države** .
- 2. Na padajućem izborniku **odaberite naziv** zone.
- 3. Kliknite **Spremi i**

#### **nastavi. Odabir poštanskog**

#### **broja**

- 1. Pomaknite se do odabira **poštanskog broja**.
- 2. Odaberite poštanski broj **za mapiranje** sa stanjem. Pomoću okvira za pretraživanje pronađite odgovarajući poštanski broj.

#### **Odabir pozivnog broja**

- 1. Pomaknite se do pozivnog broja **odabira**područja.
- 2. Odaberite pozivni broj **za mapiranje** sa stanjem. Pomoću okvira za pretraživanje pronađite odgovarajući pozivni broj.
- 3. Kliknite **Spremi**.

## **Državnopravne skupine**

Kartica Državna pravna grupa omogućuje postavljanje skupina država i konfiguriranje vremena poziva, ovisno o tome što je primjenjivo za dano stanje.

**Napomena**: Grupa državnog prava može se mapirati u nekoliko kampanja odjednom.

**Primjer**: država može imati propis prema kojem telemarketer treba zvati samo između 20:00 AM i 18:00 radnim danom i od 20:00 AM do 14:00 subotom, bez poziva nedjeljom. Možete konfigurirati svoju aplikaciju kako biste osigurali da se kontakti isporučuju za biranje samo u tim satima i budite sigurni da kontakt neće biti isporučen protivno državnom zakonu.

Može postojati i kombinacija zakona - ne ograničavajući se na ove primjere:

Država 1 - Pozivi kupcu koji nisu dopušteni u bilo kojem načinu između 21:00 i 06:00 sati; na kućnu fiksnu liniju dopuštenu samo između 7 i 9 sati ujutro, osim nedjeljom; na mobitel dopušten samo između 10 i 14 sati od ponedjeljka do petka. Primjenjuju se i ograničenja za govornu poštu.

Država 2 - Pozivi u dom za korisnike dopušteni su samo od 18:00 do 20:00 sati, osim nedjeljom; uredska fiksna linija dopuštena je samo od 10 do 13 sati od ponedjeljka do petka; nema poziva u nedjelju; Nema neželjenih SMS između 18:00 i 6:00 sati.

Kartica Grupe državnog prava omogućuje vam da konfigurirate aplikaciju tako da ispunjava zakonske uvjete za biranje, slanje SMS/EMail poruka ili čak glasovne pošte. Osim Državnopravne grupe, pobrinite se da imate

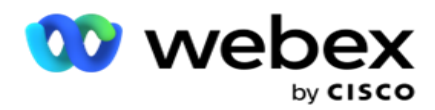

konfiguriran je Sastavljač uvjeta usklađenosti (CCB) koji primjenjuje određenu grupu uvjeta CCB-a na određena stanja. Ove državne pravne grupe mapiraju se u različite kampanje kako bi u skladu s tim birale kontakte. Sate Law Group može se mapirati u nekoliko kampanja odjednom.

Da biste dodali grupe državnog prava:

- 1. Otvorite **karticu Grupe državnih prava** i kliknite **Dodaj državnopravnu grupu**.
- 2. Unesite **naziv** grupe i **opis** grupe. Kliknite **+** ikona da biste dodali višestruka stanja.
- 3. Omogućite zadani prijelaz **na Uključeno** da biste zadržali zadane postavke.

**Napomena**: Za postojeće državnopravne grupe, zadana država prikazuje se na kraju, nakon svih ostalih država.

- 4. Na padajućem izborniku **odaberite naziv** države i **naziv** zone. Detalje možete ažurirati samo ako su zadane postavke Uključene.
- 5. Ako korisnik treba dodati stanje, kliknite **Dodaj stanje** i pogledajte ["Dodaj stanje" na prethodnoj stranici.](#page-145-0)
- 6. Unesite **vrijeme** početka i vrijeme **zaustavljanja unutar kojeg se kontakti** mogu birati za stanje.
- 7. Ako je primjenjivo, kliknite **Postavite tjedneDane pojedinačno da biste definirali**  vremensko razdoblje posebno za svaki dan u tjednu.

**Napomena**: Ovdje definirano vremensko razdoblje primjenjuje se za sve dane u tjednu, prema zadanim postavkama.

8. Kliknite

#### **Stvori**. **Način**

**Napomena**: Obratite se Cisco CSM-u kako biste omogućili ovu konfiguraciju.

- 1. Omogući **sve omogućene** načine rada za aktiviranje svih načina rada.
- 2. Ako **prekidač Svi načini rada** nije aktiviran, odaberite način padajućeg izbornika.
- 3. Unesite **datum** početka i **vrijeme početka.**
- 4. Kliknite **+** ikona da biste dodali više načina rada.

#### **Grupe sukladnosti**

**Napomena**: Obratite se Cisco CSM-u kako biste omogućili ovu konfiguraciju.

- 1. Otvorite **karticu Grupa** usklađenosti.
- 2. Premjestite primjenjive grupe usklađenosti u odabranu **grupu**

#### usklađenosti. **Značajke državnopravne grupe**

**Napomena**: Obratite se Cisco CSM-u kako biste omogućili ovu konfiguraciju.

- 1. Omogućite opciju Kupacovo **željeno vrijeme** .
- 2. Omogućite **mogućnost ubrzanog biranja** ako kontakt treba dostaviti u grupu stanja.

#### **Odaberi praznik**

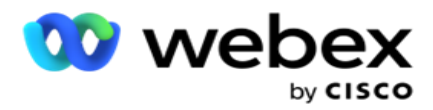

- 1. Idite na **karticu Praznik** i odaberite **Praznik** za državu.
- 2. Kliknite **Spremi**.

# **Ažuriraj državni zakon**

- 1. Odaberite naziv države ili naziv grupe stanja i kliknite **Uredi**.
- 2. Ažurirajte detalje i kliknite **Spremi**.

## **Izbriši državni zakon**

- 1. Odaberite naziv države ili grupe stanja i kliknite **Izbriši**.
- 2. Kliknite **U redu** na skočnom prozoru potvrde.

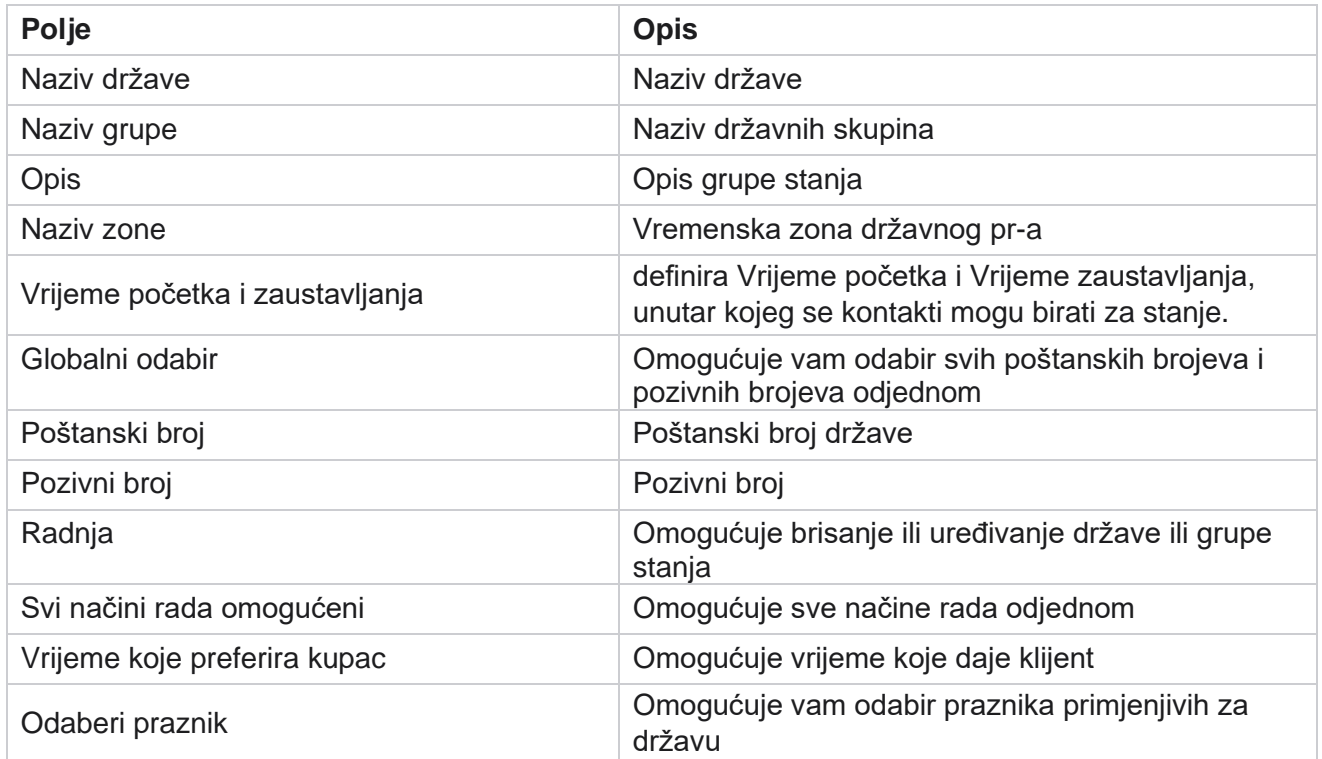

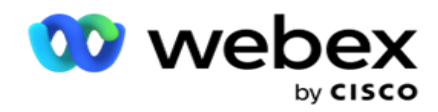

# **Odmor**

Praznici definiraju popis praznika na temelju različitih geografskih područja zbog festivala, obreda, godišnjica rođenja i tako dalje, te mapirani kampanjama. To su dani kada se kampanje obično ne izvode. Možete dodati praznike koji su dostupni u cijeloj aplikaciji. Nakon dodavanja, možete mapirati ove hol- idays u različite kampanje kako to zahtijeva lokalna geografija.

## **Dodaj novi praznik**

- 1. Kliknite **Dodaj praznik** i unesite naslov **praznika**.
- 2. Unesite **datum** početka i **datum** završetka praznika.
- 3. Kliknite **Spremi**.
- 4. **Odaberite praznik** i kliknite **Dodaj praznik u kampanju**.
- 5. Odaberite odgovarajuće kampanje na skočnom prozoru za mapiranje. Da biste odabrali sve kampanje, potvrdite okvir u retku zaglavlja rešetke.
- 6. Kliknite **Spremi**.

## **Mapiranje praznika**

Značajka Mapiranja praznika pomaže vam u prepoznavanju preslikavanja praznika i kampanje. Odaberite stvoreni praznik i kliknite **Dodaj grupu** praznika. Skočni prozor prikazuje mapiranu kampanju, grupu kojoj je kampanja pridružena, datum početka i datum završetka kampanje. Te su informacije dostupne za svaki praznik stvoren u aplikaciji.

**Napomena**: Dodavanje grupe praznika i praznik uvoza nisu omogućeni u ovom izdanju.

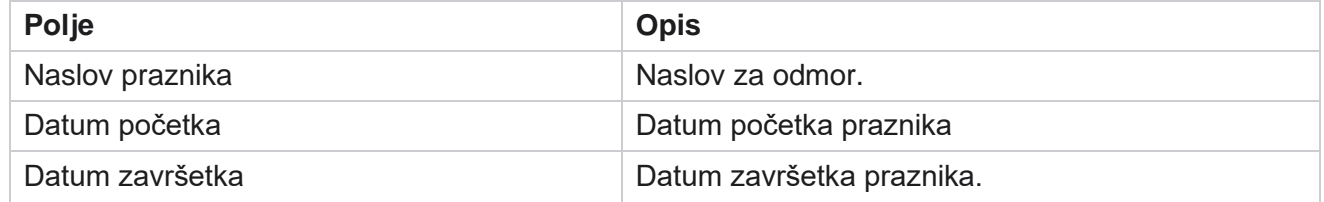

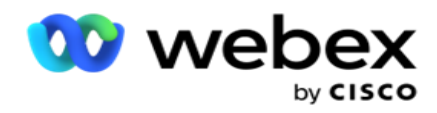

# **URL**

URL omogućuje ugradnju bilo koje prilagođene stranice ili web-mjesta u aplikaciju Campaign Manager kako bi se ista pokrenula iz voditelja kampanje. Time se eliminira potreba za pregledavanjem često viđene web stranice otvaranjem druge kartice preglednika.

Korisnik može dodavati, uređivati, omogućiti, onemogućiti ili izbrisati URL. Omogućavanje izbornika sustava prikazuje prečac do URL-a na izborniku Sustav. To pomaže u pristupu URL-u jednim klikom bez potrebe za navigacijom do ovog zaslona.

# **Dodaj URL**

Da biste dodali novi URL:

- 1. Kliknite **Dodaj URL** i unesite naziv **web-stranice**.
- 2. Unesite **URL adresu** i **opis** URL-a.
- 3. Kliknite logotip URL-a logotipa URL-a i odaberite sliku.
- 4. Kliknite **Spremi**. URL se dodaje na popis.
- 5. Ako je potrebno, omogućite **izbornik Omogući** do uključenog za prikaz prečaca do ovog URL-a na izborniku Sustav. To vam pomaže da pristupite URL-u jednim klikom bez potrebe za navigacijom do ovog zaslona.

# **Ažuriraj URL**

- 1. Odaberite url koji želite ažurirati, a zatim kliknite **Uredi**.
- 2. Ažurirajte detalje i kliknite **Spremi**.

## **Izbriši URL**

- 1. Odaberite url koji želite ažurirati, a zatim kliknite **Izbriši**.
- 2. Kliknite **U redu** na skočnom prozoru potvrde.

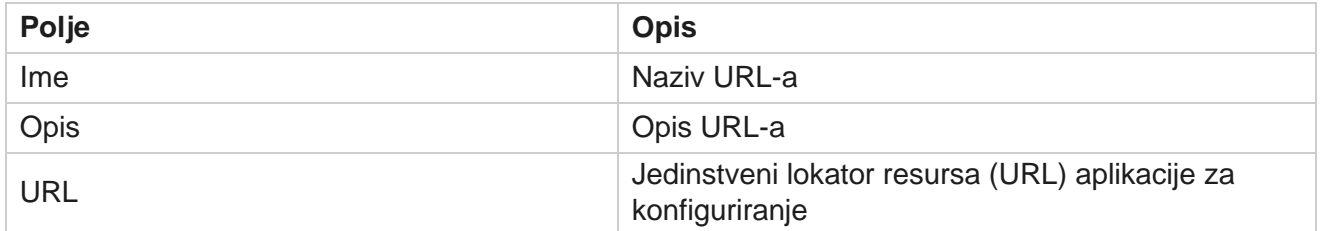

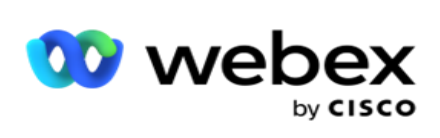

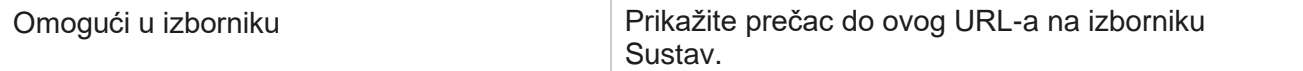

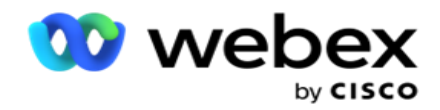

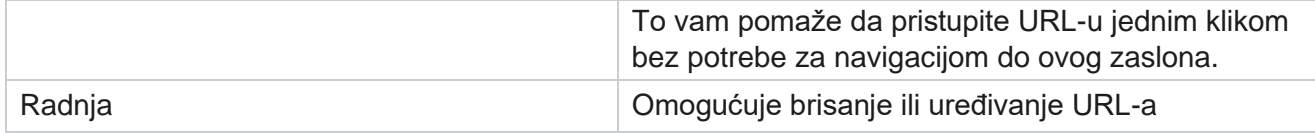

# **Profil**

Profili se koriste za prijenos kontakata, ribanje kontakata ili prijenos usklađenosti kao što su DNC, NDNC, PEWC ili CPT kontakti. Različite aktivnosti povezane s takvim prijenosima, postavljanjem parametara, mapiranjem različitih polja i tako dalje obrađuju se na razini profila i ne moraju se ponavljati u vrijeme prijenosa.

## **Stvaranje profila**

Da biste dodali profil:

- 1. Kliknite + **Dodaj** da biste stvorili novi profil.
- 2. Na padajućem izborniku odaberite vrstu **profila** . Odaberite jedno od sljedećega:
	- a. Odaberite **Prenesi kontakte** da biste prenijeli kontakte koje želite isporučiti biraču.
	- b. Odaberite **Ribanje kontakata** da biste očistili kontakte u bazi podataka prije novog prijenosa.
	- c. Odaberite **Usklađenost** za prijenos DNC/NDNC/PEWC/CPT kontakata. Napomena: Obratite se Cisco CSM-u kako biste omogućili PEWC i CPT konfiguracije.
	- d. Odaberite **Pozivni broj** za prijenos pozivnih brojeva.
	- e. Odaberite **Poštanski broj** za prijenos poštanskih brojeva.
- 3. Unesite naziv profila **i odaberite ID** kampanje za mapiranje **s profilom.**

**Napomena**: ID kampanje primjenjiv je za prijenos kontakata i vrstu profila za ribanje kontakata.

- 4. Unesite put **profila**. Ako postavljate kontakte s Amazona S3, pogledajte [Upućivanje kontakta u Amazon](#page-156-0)  [S3.](#page-156-0)
- 5. Kliknite **Nastavi**.

#### **Uvoz profila**

- 1. **Odaberite vrstu** izvora iz oblikovane datoteke, tablice baze podataka, prikaza baze podataka ili sustava Salesforce CRM.
- 2. Ako je vrsta izvora Oblikovana datoteka1,

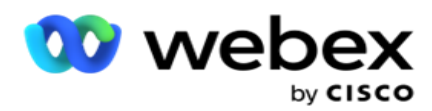

1 Kontakti su dostupni u oblikovanoj datoteci s raznim poljima odvojenim razdjelnikom kao što su cijev (|), tilda (~) i tako dalje, ili datoteka odvojena zarezom. Te se datoteke mogu postaviti na lokalni disk, zajednički put ili na Amazon S3, Simple Storage Service.

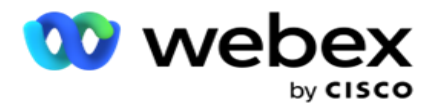

- a. Odaberite vrstu datoteke iz **teksta/CSV** ili **drugih**. Dodatne informacije potražite u odjeljku ["Formatirana informacija](#page-158-0) [datoteke " na stranici 126.](#page-158-0)
- b. Odaberite graničnik .
- c. Kliknite **Odaberi datoteku za uvoz**.
- d. Ako je **vrsta datoteke Ostalo**, odaberite odgovarajući oblik Fiksna širina (oblikovane tekstualne datoteke bez zaglavlja) ili JSON(zadana opcija).

**Napomena**: Ako je aplikacija na lokaliziranom jeziku koji nije engleski, spremite datoteku kontakta smještenu za prijenos u UTF-8 kodiranju.

3. Ako je **vrsta izvora Tablica** baze podataka ili **Prikaz** baze podataka:

**Napomena**: Za prijenos kontakata kroz bazu podataka ne smijete koristiti detalje baze podataka Voditelja kampanje.

- a. Unesite naziv **poslužitelja,naziv baze podataka**, **korisničko ime**, **lozinku** i **naziv** prikaza.
- b. Kliknite **Poveži se**.
- c. Trenutno aplikacija podržava prijenose samo iz SQL baze podataka. Prijenos kontakata putem tablice ili prikaza baze podataka može se zakazati samo jednom dnevno u vrijeme konfigurirano u polju Vrijeme izvršavanja profila.
- 4. Ako je **vrsta izvora Salesforce CRM,**
	- a. Unesite **naziv** SF kampanje. Ovdje se popunjavaju sve kampanje koje je stvorio prijavljeni korisnik u CRM-u prodaja. Odaberite jedan s padajućeg popisa. Ako je prijavljeni korisnik administrator, sve kampanje stvorene na Salesforce CRM-u popunjavaju se.
	- b. Unesite status **člana SF-a**. Kontakti (članovi) na Salesforce CRM-u povezani su s različitim statusima kao što su Poslano, Preneseno, Odgovoreno, Pogreška i tako dalje. Ti su statusi ovdje prikazani kao potvrdni okviri. Odaberite statuse članova koje želite uvesti u cam-paign. Dopušteno vam je odabrati više statusa članova.
	- c. Na padajućem izborniku **odaberite graničnik** .

#### **Fiksna širina**

voditelja kampanje

Ova je mogućnost primjenjiva samo ako je **odabrani format datoteke Ostali**.

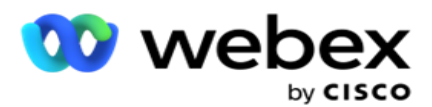

1. Odaberite namjeravanu TXT datoteku, pojavit će se odjeljak Fiksna širina .

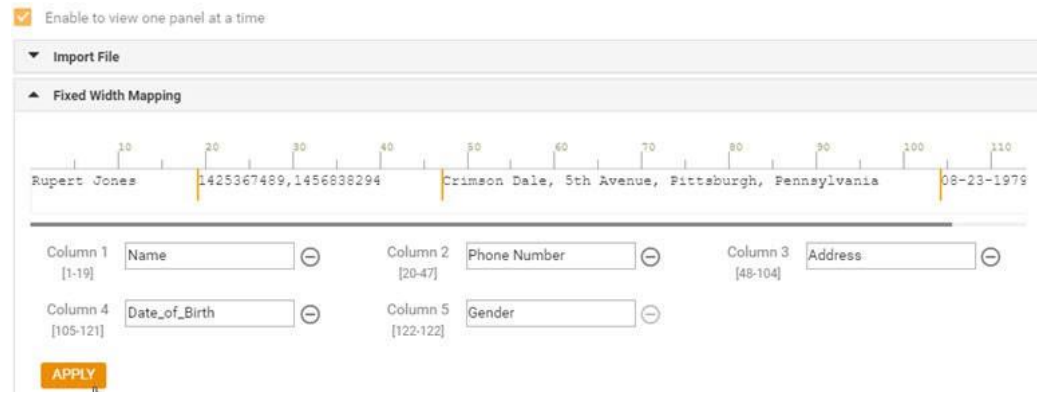

- 2. Prvi redak podataka iz datoteke prikazuje se na skali znakova. Omogućuje razgraničenje stupaca i definiranje zaglavlja za svaki od njih.
- 3. Kliknite mjesta duž retka podataka da biste označili ograničenja za svaki stupac. Dopušteno je najviše 128 char-actera po stupcu.
- 4. Prvi uspostavljeni stupac naziva se Stupac 1, a uzastopni stupci numeriraju se u skladu s tim. Raspon znakova određen je i za svaki stupac. Raspon za prvi stupac počinje od 1. Krajnja točka stupca početna je točka sljedećeg.
- 5. Definirajte zaglavlje za svaki stupac u tekstnom okviru koji se nalazi duž svakog od njih.

Napomena: za prijenos se predlažu samo TXT datoteke bez zaglavlja. Ako se prenosi TXT datoteka sa zaglavljem, zaglavlje se tretira kao zapis. Nepodudarnost zaglavlja ne prijavljuje se u povijesti globalnog prijenosa. Mogu se koristiti iz mape Zapisnik pogrešaka u odjeljku Put globalnog prijenosa.

- 6. Da biste izbrisali stupac, kliknite **Ukloni** uz njega i potvrdite na skočnom prozoru Potvrda brisanja koji će se pojaviti. Posljednji stupac nije moguće izbrisati.
- 7. **Kliknite gumb PRIMIJENI** da biste spremili promjene. Nakon primjene, promjene se ne mogu vratiti. Zaglavlja stupaca sada se popunjavaju za mapiranje podataka u sljedećim poljima. Idite u odjeljak Mapiranje polja da biste mapirali zaglavlja u polja.

## **Mapiranje polja**

- 1. **Odaberite prioritet** kontakta.
- 2. Na padajućem izborniku **odaberite ZoneName** . Mapirajte vremensku zonu kontakata za obavljanje biranja na temelju vremenske zone klijenta. Dostupne opcije su vremenska zona (korisnički definirana), vremenska zona specifična za kampanju, vremenska zona specifična za poštanski broj i vremenska zona specifična za određeno područje, vremenska zona specifična za stanje i vremenska zona specifična za poštanski broj.

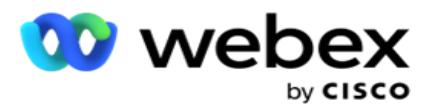

- 3. Omogućite **pozivni broj** i unesite njegov **početak** i **duljinu**. Odaberite Start s ploče s brojevima. Ovo je prvi znak odakle počinje pozivni broj. Odaberite duljinu s ploče s brojevima. Ovo je broj znakova u pozivnom broju od početka.
- 4. Omogućite **poštanski broj** i unesite njegov **početak** i **duljinu**. Odaberite Start s ploče s brojevima. Ovo je prvi znak odakle počinje poštanski broj. Odaberite duljinu s ploče s brojevima. Ovo je broj znakova u poštanskom broju od početka.

**Napomena**: Na ploči s brojevima odaberite Start. Ovo je prvi znak odakle počinje poštanski broj. Na primjer, ako podaci poštanskog broja sadrže 10 znamenki, a poštanski broj započinje drugom znamenkom, odaberite 1 s brojčane ploče.

- 5. Na padajućem izborniku **odaberite naziv** države.
- 6. Na padajućem izborniku odaberite odgovarajuću vrijednost za **Trenutak** kontakta, **Trenutak DatumVrijeme vremena**, **Rezultat** potencijalnog klijenta, **ID agenta**, **Dodatni poštanski broj** i **ID** uređaja.

#### **Napomena**

- Nije obavezno unijeti dodatni poštanski broj. Ako nije unesen dodatni poštanski broj, primjenjuje se primarni poštanski broj.

- Kada se za kontakt unese poštanski broj koji nije valjan, aplikacija preuzima zadanu vrijednost poštanskog broja iz web.config datoteke komponente prenositelja kontakta, ako je omogućena. Ako zadani poštanski broj nije omogućen, kontakt - se ne bira.

- Kada se za način rada unese nevaljani poštanski broj, određeni način rada postaje nevaljan i ne bira se.

#### **Preslikavanje načina**

Prikazuje sve načine rada konfigurirane za kampanju .

- 1. Odaberite odgovarajuću vrijednost s padajućeg izbornika **Polje** za svaki način rada.
- 2. Odaberite odgovarajući **poštanski broj** za način rada s prenesenog popisa. Kompletno mapiranje za sve načine reproduciranja. Ovo mapiranje se koristi za određivanje vremenske zone kontakta za biranje.

#### **Poslovno polje**

voditelja kampanje

1. **Poslovno polje** prikazuje polja definirana za kampanju. Polja koja čine dio datoteke prijenosa kontakta prikazana su na padajućem popisu Vrijednost. Mapirajte svako poslovno polje na vrijednost u polju kontakta.

**Napomena**: Ako je profil stvoren za prijenos kontakata iz Salesforce CRM kampanje, polja CRM busi- ness navedena su za mapiranje

2. **Neobavezno poslovno polje** popisalo je dolje sva polja koja čine dio datoteke kontakta. Potvrdite okvir za polja koja treba tretirati kao neobavezna poslovna polja za ovu kampanju.

**Napomena**: Ovdje mapirana neobavezna poslovna polja prikazuju se kao podaci o popu zaslona na Agent Desktop.

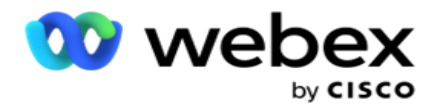

#### **Konfiguracija**

- 1. **Odaberite razinu** prijenosa iz **kampanje** i **popisa**.
- 2. Definirajte **vrijeme za život** za popis. Vrijeme za život razdoblje je valjanosti za ovaj popis prenesenih kontakata koji ispunjava uvjete za biranje.
- 3. **Odaberite datum** početka za vrijeme življenja. Vrijeme za život izračunava se prema broju dana danih u odgovarajućem polju u mapiranoj kampanji.
- 4. **Odaberite vrstu operacije** iz **Prebriši** ili **Dodaj/Ažuriraj**.
- 5. Omogućite **mogućnost Dodaj** ili **Dupliciraj filtar** ili **Ažuriraj** na temelju akcije koju treba izvršiti.

#### **DNC/ NDNC**

- 1. Uključite potvrdni okvir NDNC filtra kako biste bili sigurni da se kontakti označeni kao Nacionalni ne zovi ne prenose.
- 2. Omogućite potvrdni okvir DNC filtra kako biste bili sigurni da se kontakti označeni kao Ne zovi ne prenose.
- 3. **Odaberite vrstu** polja na koje treba primijeniti DNC filtar.

#### **Zakaži**

**Napomena**: Ovaj odjeljak primjenjiv je samo ako su kontakti profila preneseni iz sustava Salesforce CRM.

- 1. Odaberite dane u tjednu u kojima se kontakti iz sustava Salesforce CRM prenose u Voditelj kampanje. Korisnik može odabrati dan, više dana ili sve dane.
- 2. Pomoću numeričke **ploče odaberite Interval (min)** za aplikaciju koja će tražiti **Salesforce CRM** datoteka kontakta.
- 3. **Odaberite gumb Vremensko utor** da biste odredili vrijeme. U određeno vrijeme potražite datoteku kontakta **Salesforce CRM** . Unesite ili odaberite najviše tri vremenska razdoblja.
- 4. Kliknite **SPREMI PROFIL.**

## <span id="page-156-0"></span>**Postavljanje datoteka kontakata na Amazon S3**

- 1. Polje Put profila dohvaća put mape Amazon S3 Bucket iz *postavki aplikacije web.config*  komponente LCMConsol. Kontakti se izdvajaju iz datoteke smještene na ovo mjesto.
- 2. Put mape Amazon S3 Bucket možete konfigurirati u odjeljku *postavki aplikacije datoteke web.config* komponente LCMCon - sole na sljedeći način:

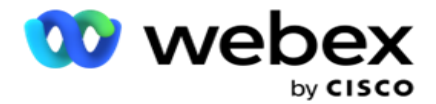

<dodaj ključ="S3BucketFolderNamePath" value="<Path>"/>

3. Aplikaciji je potreban autentificirani pristup datotekama kontakata u S3. Da biste omogućili taj pristup, nav- igate u *mapu <Application Install Folder>\Application\LCMContactsUploader* i otvorite konfiguracijsku datoteku odgovarajućim uređivačem. Potražite sljedeće svojstvo:

<FileLibrary StorageType="AmazonS3" ClearExternalFiles="false"> <AmazonS3FileSettings> <dodaj ključ="AwsAccessKeyId" value=""/> <dodaj ključ="AwsSecretKeyId" value=""/> <dodaj ključ="AmazonRegionEndPoint" value=""/> </AmazonS3FileSettings>

- 4. Unesite vrijednosti za svojstva AwsAccessKeyId, AwsSecretKeyId i AmazonRegionEndPoint. Spremite promjene i izađite.
- 5. Idite na mapu < *Application Install Folder>\Application\LCMService* i unesite vrijednosti za ista svojstva u konfiguracijsku datoteku za Campaign ManagerService. Spremite promjene i izađite.
- 6. Aplikacija je sada spremna za prijenos kontakata iz datoteka smještenih u Amazon S3.

## **Ažuriranje profila**

- 1. Odaberite profil, kliknite **ikonu Akcija** profila.
- 2. Kliknite **Uredi** da biste ažurirali parametar profila.
- 3. Kliknite **Spremi profil**.

## **Aktiviranje profila**

- 1. Odaberite profil, kliknite **ikonu Akcija** profila.
- 2. Kliknite **Start** da biste aktivirali profil, a zatim odaberite **Stop** da biste deaktivirali profil.

## **Kopiranje i stvaranje novog profila**

- 1. Odaberite profil, kliknite **ikonu Akcija** profila.
- 2. Kliknite **Kopiraj** i unesite naziv **profila**.
- 3. Ažurirajte **ID** kampanje i kliknite **Nastavi**.
- 4. Ažurirajte primjenjive parametre i kliknite **Spremi profil**.

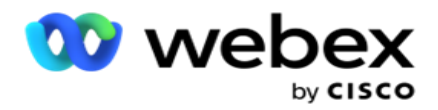

## **Brisanje profila**

- 1. Odaberite profil, kliknite **ikonu Akcija** profila.
- 2. Kliknite **Izbriši** da biste uklonili profil.
- 3. Kliknite **U redu** na skočnom prozoru potvrde.

## <span id="page-158-0"></span>**Oblikovane informacije o datoteci**

Provjerite ima li aplikacija ovlašteni pristup lokalnoj ili mreži mape u koju smještate datoteke za prijenos. Preporučuje se da naziv datoteke Profil/automatski prijenos mora biti *FILENAME.*  PROFILENAME.txt ili *PROFILENAME.TXT*.

Na primjer, ako vanjski resursi postave datoteku *Data.profile1.txt"* u *"C:\ComplianceProfilePath*  direktorij, tada provjerava valjanost naziva datoteke radi otkrivanja povezanog profila. (uklanja nastavak datoteke; dijeli se s točkom vrijednošću i dobiva krajnje desnu stavku). Budući da je ovaj naziv datoteke dostupan kao profil1, odabire predložak Profile1 i obrađuje zapise. Ako vaša datoteka kontakta sadrži Neobavezna poslovna polja, zaglavlja datoteka za ta polja nigdje ne smiju sadržavati posebne znakove. Također provjerite da zaglavlje datoteke za ta polja ne počinje brojem.

Sljedeća polja rezervirana su polja i ne smiju se koristiti kao zaglavlja u datoteci koja sadrži kontakte za prijenos:

- DOSTUPAN NAČIN
- BUSINESSFLDS
- FTimezona
- FPriority
- FValidModes
- FContactID
- FCallStartDate
- FCallStartTime
- FCallEndDate
- FCallEndTime
- FZipCode
- FEmailCC
- FEmailBCC
- FEmailSubject
- FEmailMessage
- FEmailAttachment

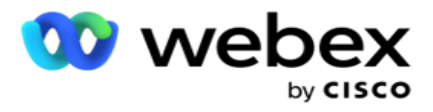

- FSMSTekst
- FState
- FAreaCode
- FLineOrRowNumber
- FAgentid
- BussFld1 do BussFld26 (26 rezerviranih polja)
- Način rada1...... bilo kojibroj
- Način rada(bilo koji)\_Zipcode

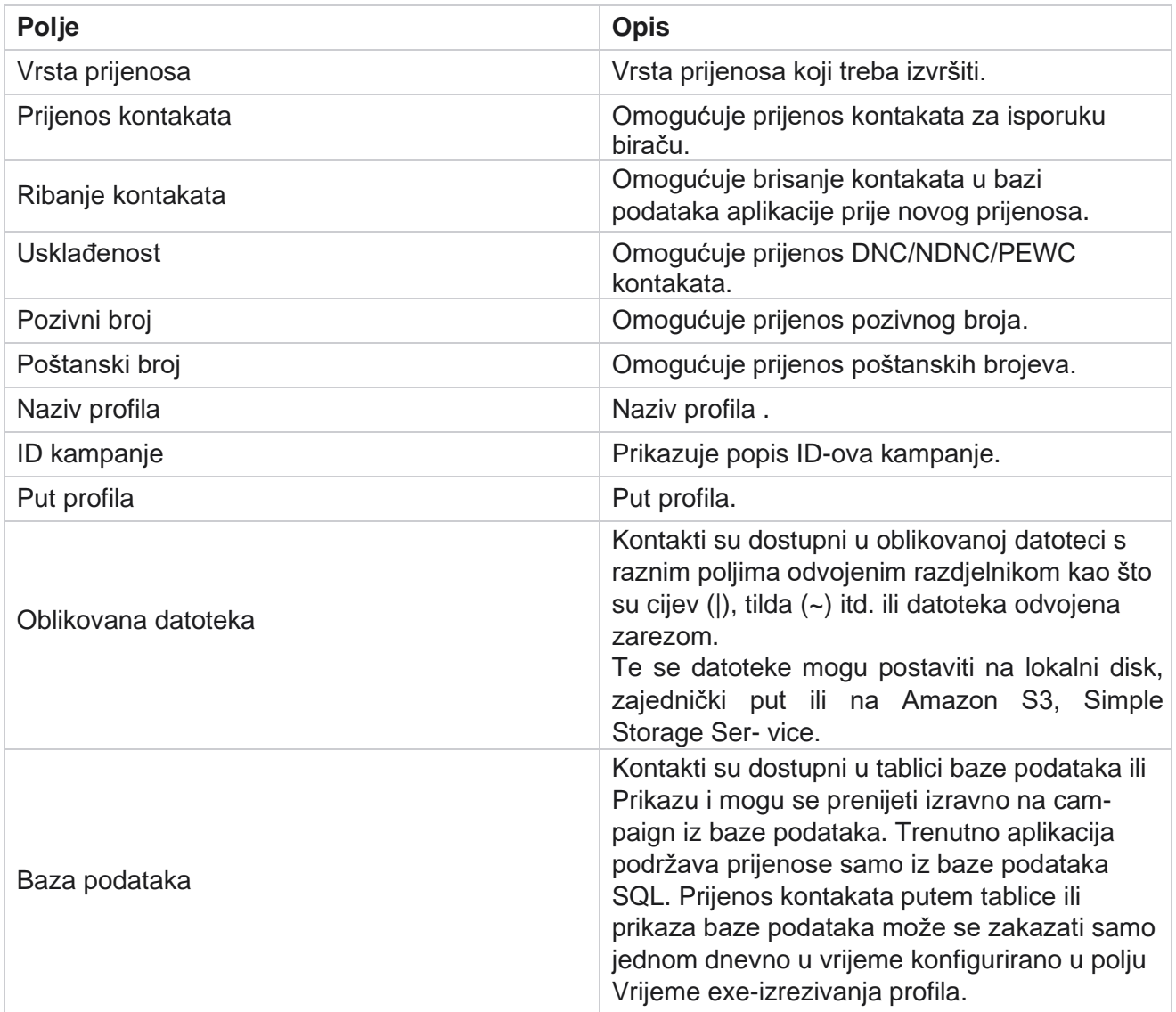

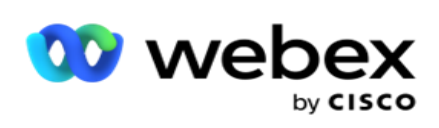

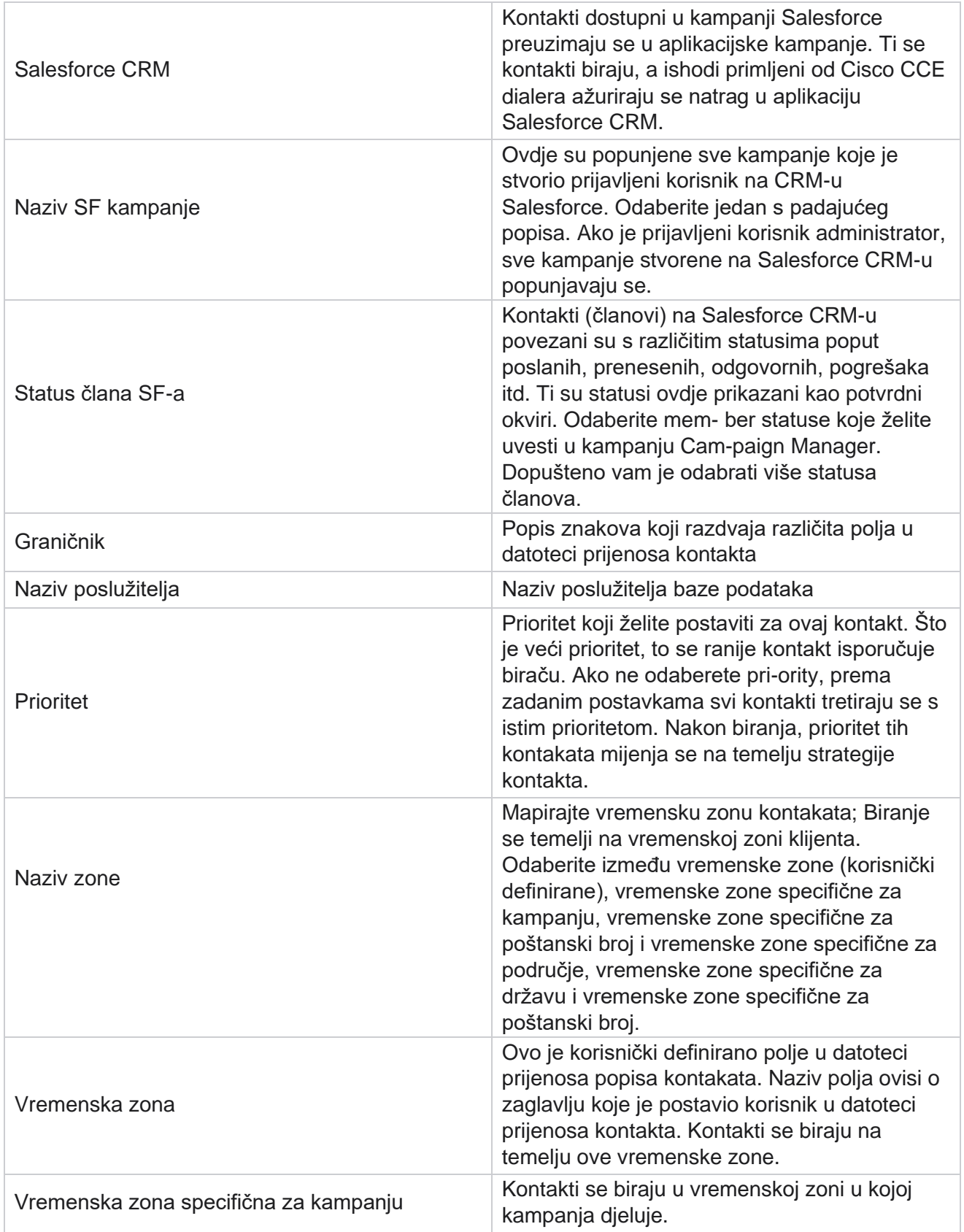

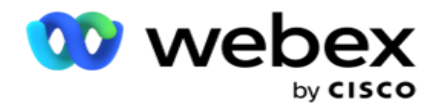

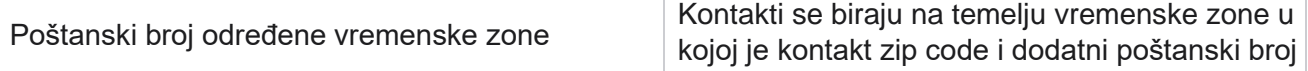

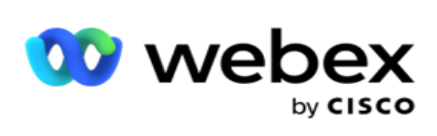

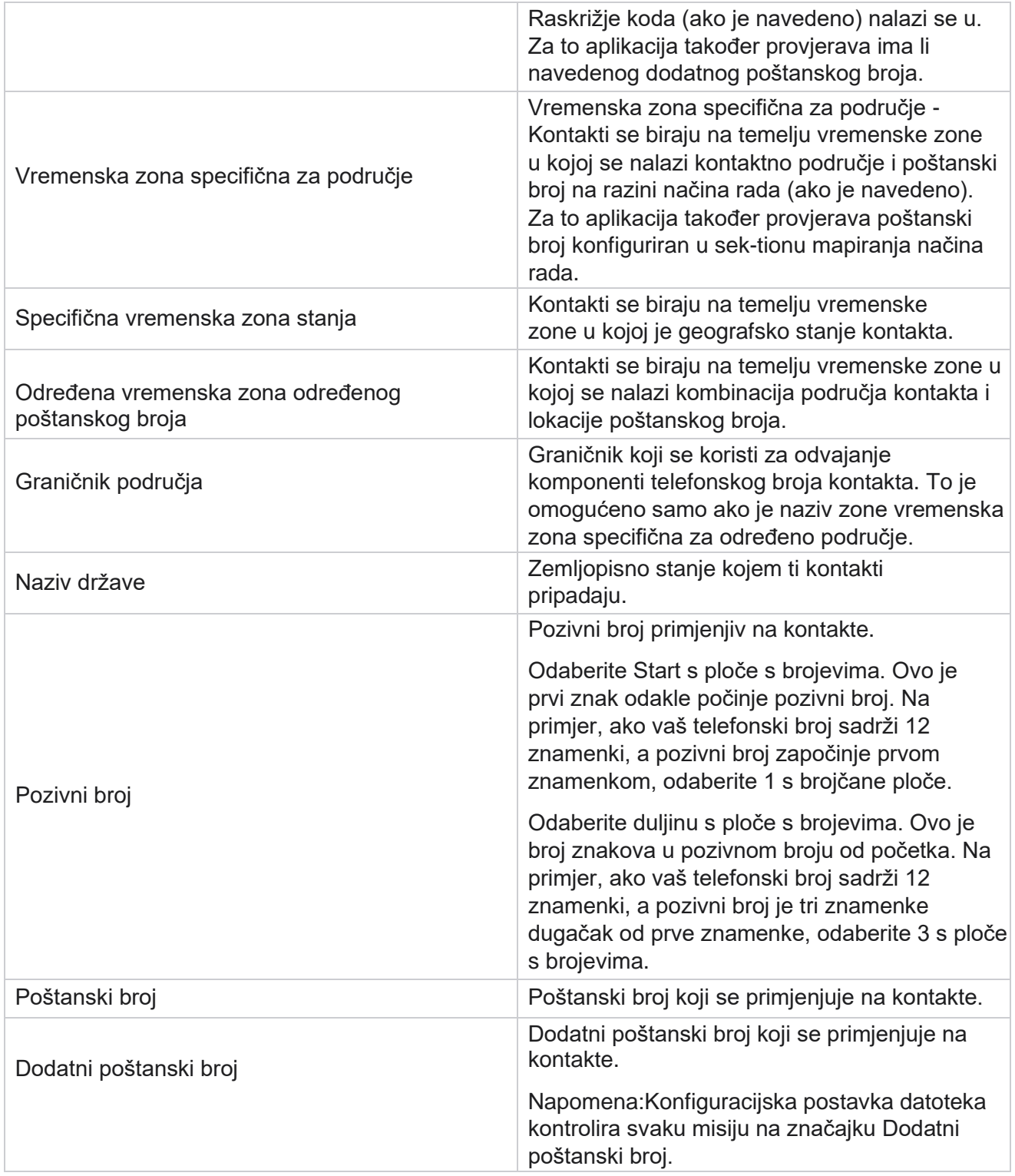

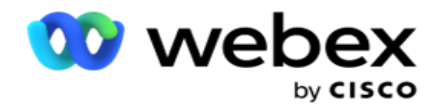

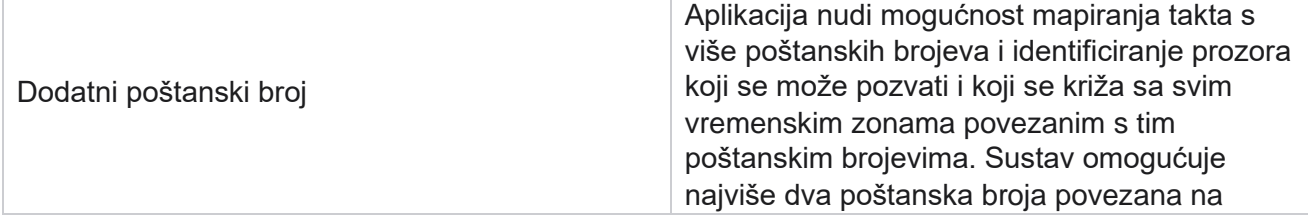

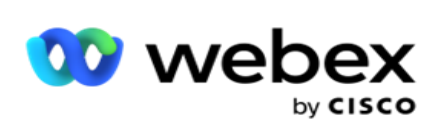

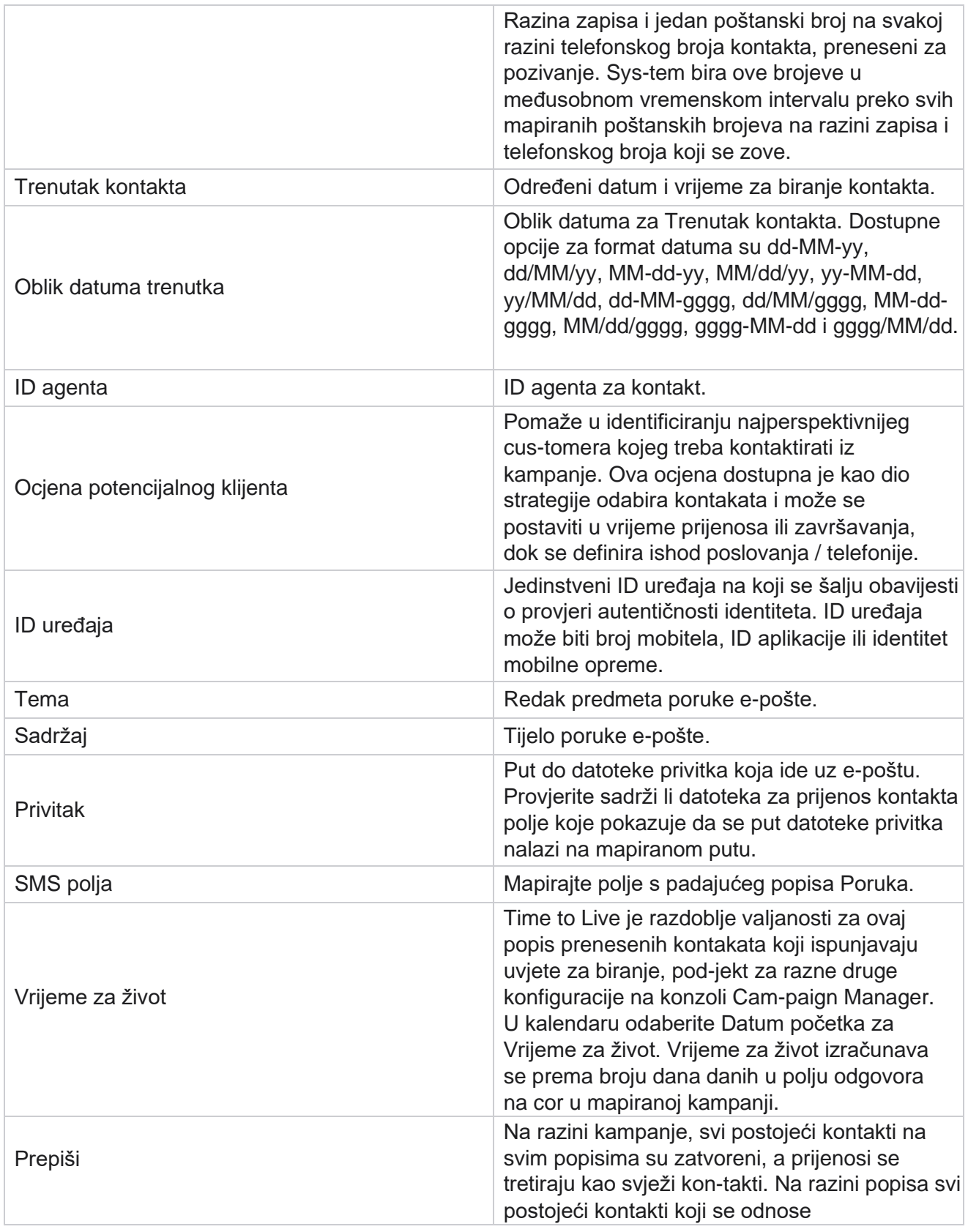

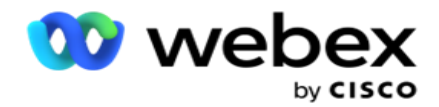

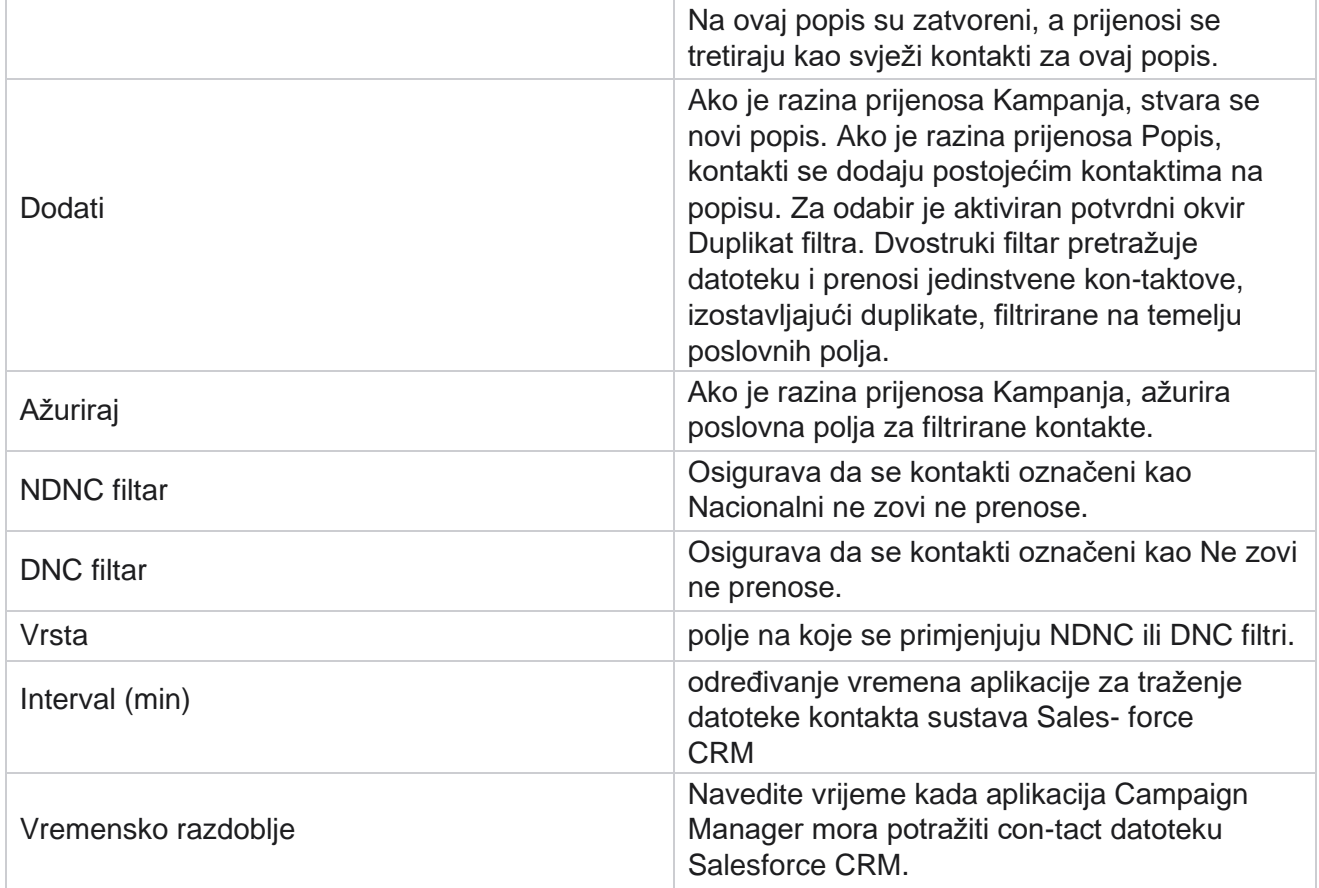

# **Preraspodjela agenata**

**Napomena**: značajka ponovne dodjele agenata nije podržana u trenutnom izdanju. To korisnicima omogućuje ponovnu dodjelu agenta koji je trenutno mapiran u kontakt.

## **Filtar**

Za izradu filtra:

- 1. Odaberite ID **agenta** za dodjeljivanje poziva. Možete odabrati više ID-ova agenta.
- 2. **Odaberite datum** početka poziva i **datum** završetka poziva.
- 3. Ako je potrebno, potvrdite okvir Svježi **kontakt** da biste u rezultat uključili svježe kontakte.
- 4. Na padajućem izborniku **odaberite kampanju** . Možete dodati više kampanja.
- 5. Ako **je potrebno, korisnik može postaviti prijelaz uvjeta sastavljanja** na **Uključeno**. Pogledajte **[Stanje](AE%20Advance%20Build%20Condition.htm)**

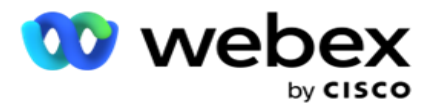

sastavljanja.

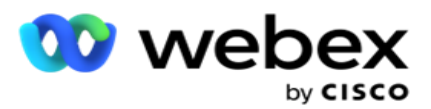

6. Kliknite **Pokaži kontakte** da biste popunili kontakte na temelju postavljenih uvjeta. Prikazuju se sljedeći parametri:

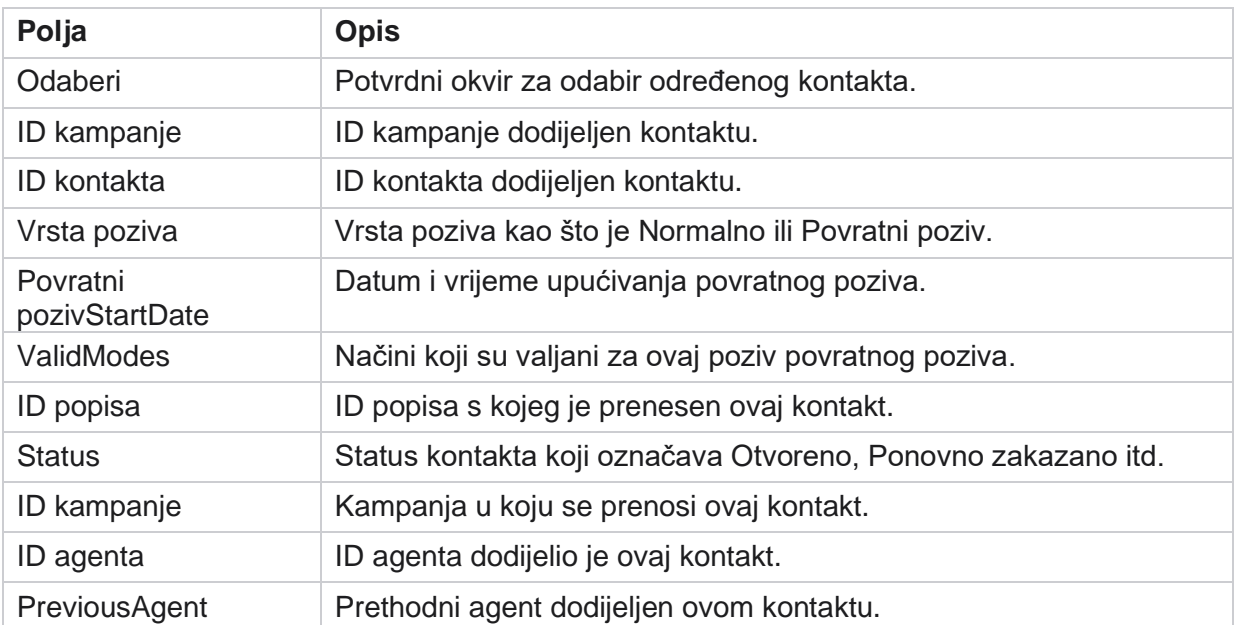

- 7. Korisnik može pregledavati kontakte na temelju filtra,Odaberi **sve** i **Globalni odabir**. Odabir svega koristi se za odabir svih kontakata na trenutnoj stranici, a globalni odabir koristi se za odabir svih popunjenih kontakata na svim stranicama. Da biste ponovno dodijelili agenta:
- 8. Kliknite **Akcija** da biste odabrane kontakte ponovno dodijelili drugim agentima.
- 9. Unesite ID agenta . Kliknite **Ažuriraj vrijeme** ako novi agent treba rukovati pozivom u različito vrijeme. Ažurirajte **vrijeme** početka i **vrijeme** završetka.
- 10. Kliknite **Ponovno dodijeli agenta**.

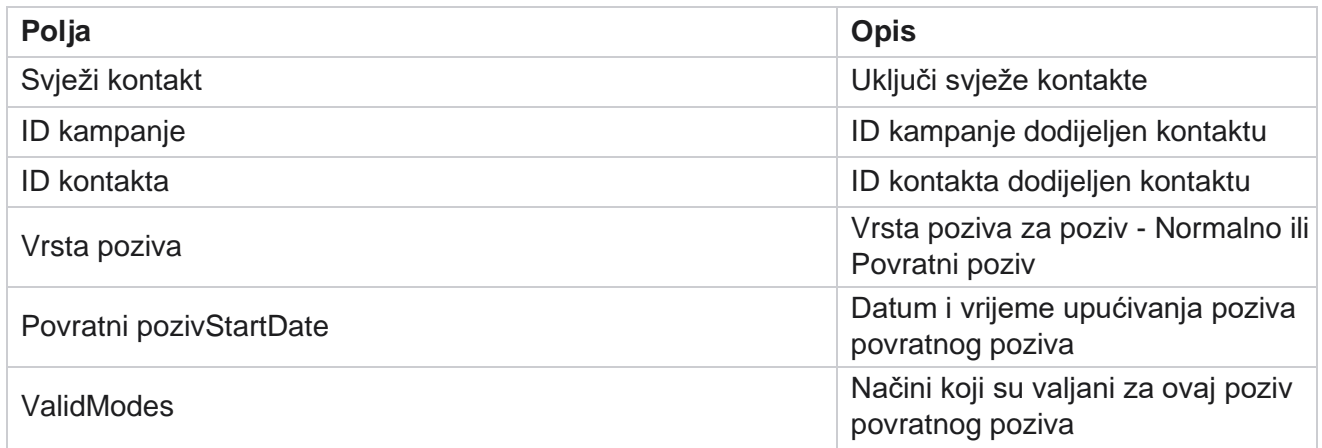

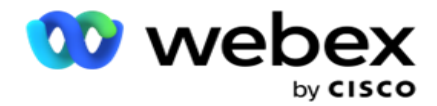

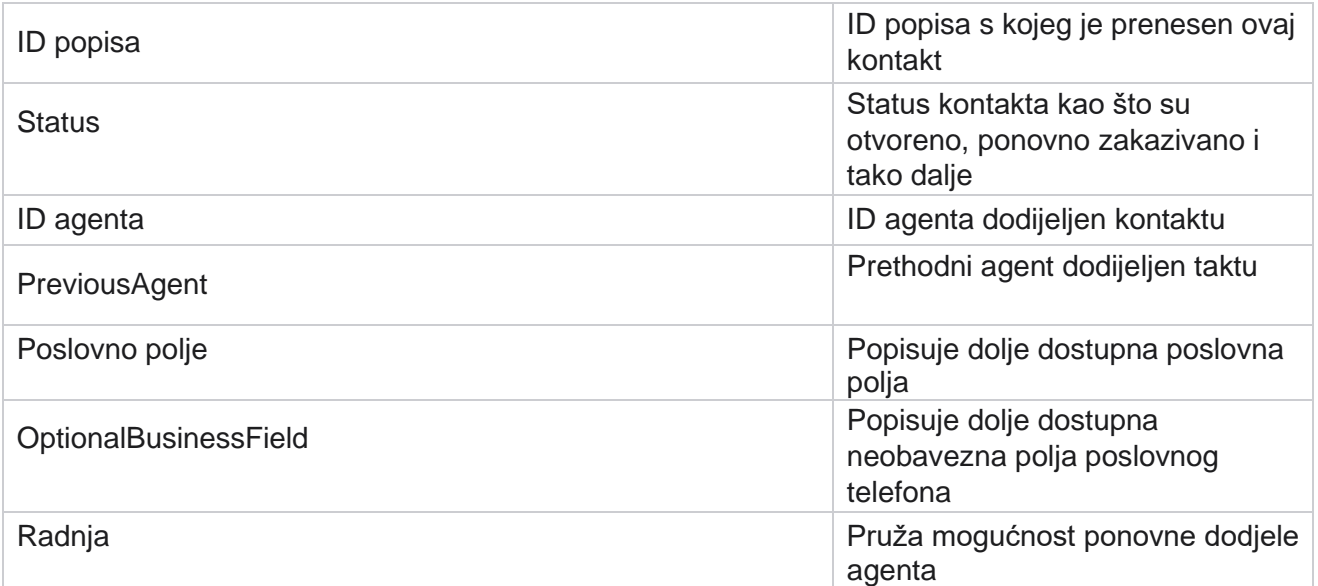

# **Ostale postavke**

Možete učiniti sljedeće:

# **Pokušaj brojača**

Pokušaj brojača omogućuje vam dodjeljivanje vrsta ishoda svakom unaprijed konfiguriranom ishodu telefonije. možete utvrditi je li ishod kontakt desne strane (RPC) ili ne. Možete prebrojati svaki ponovni pokušaj napravljen za takte koji se biraju iz aplikacije.

Pomaknite se do **drugih postavki** > **pokušaj brojača**. Odaberite grupu ishoda, ažurirajte obavezna polja, omogućite ili onemogućite potrebna polja i kliknite **SPREMI.** Stranica prikazuje sljedeće parametre:

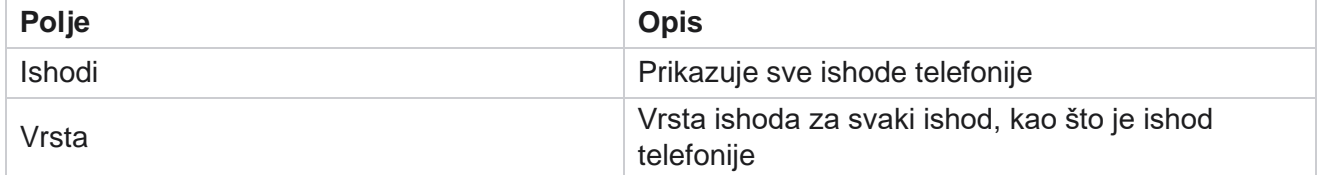

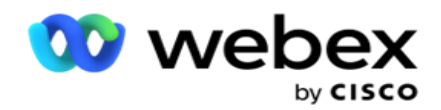

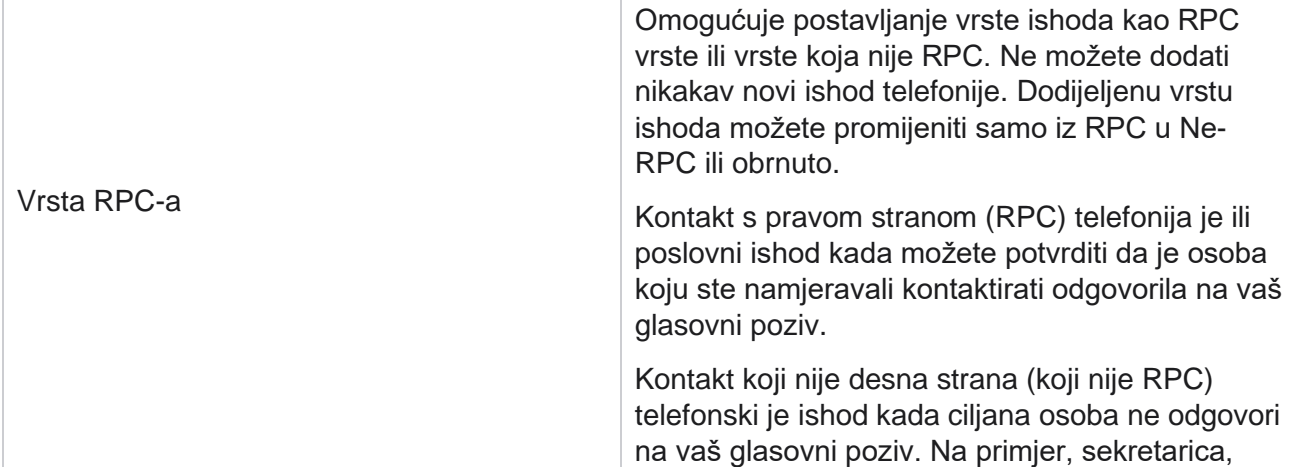

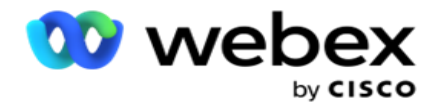

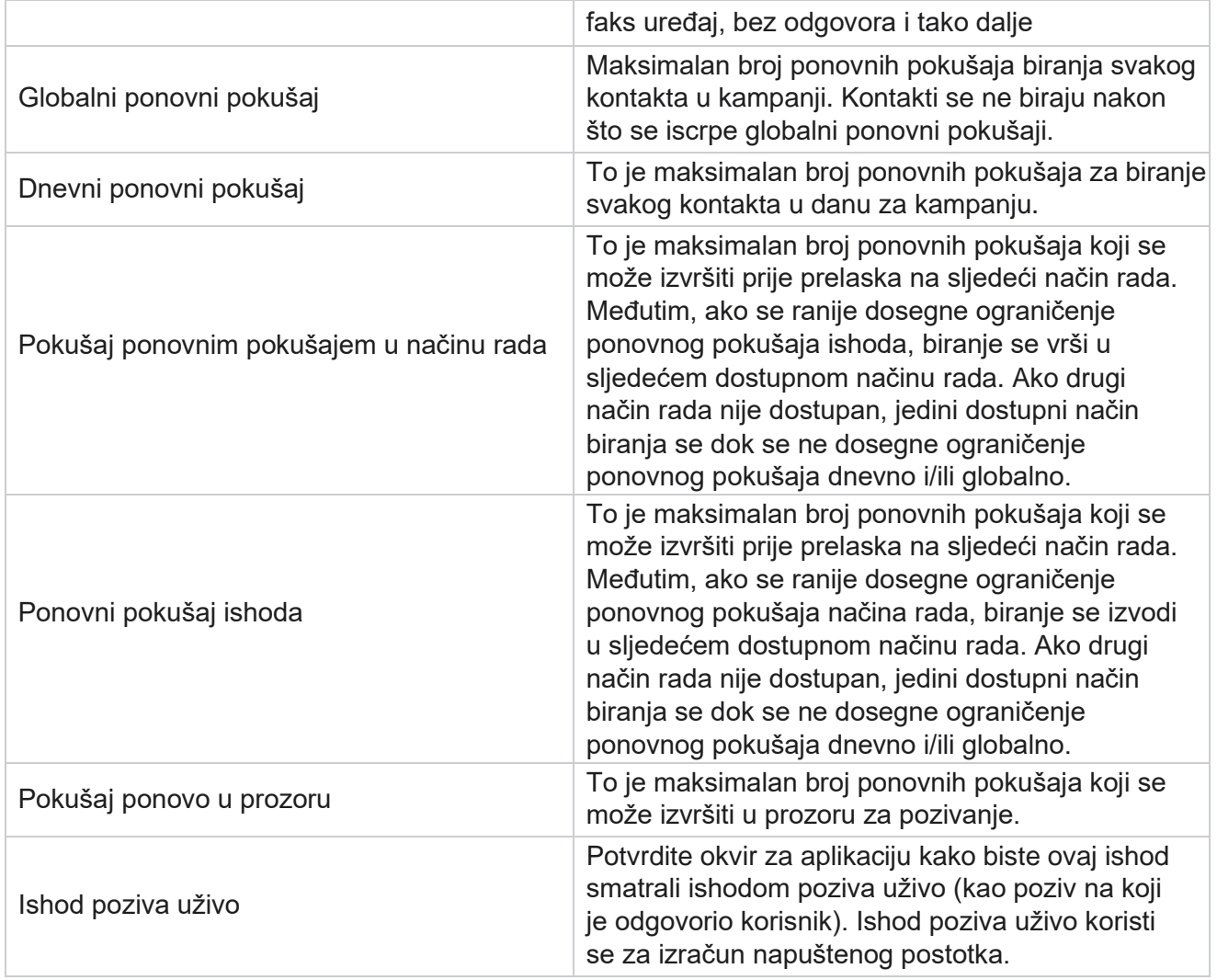

# **Dimenzije**

Dimenzija omogućuje izradu prilagođenih izvješća. Voditelj kampanje pruža širok raspon izvješća u stvarnom vremenu i povijesnih izvješća. Kampanje imaju poslovne parametre, neke obvezne, a neke neobavezne, konfigurirane u skladu s određenim zahtjevima specifičnim za kampanju.

Na primjer, Prodajni kanal može biti drugi poslovni parametar u jednoj kampanji, a peti u drugoj. Na razini kampanje moguće je izvještavanje na temelju poslovnih parametara. Međutim, na razini poduzeća, ako su vam potrebne informacije o prodaji na različitim kanalima i u različitim kampanjama, Dimenzija je pravi put. Slične poslovne parametre možete mapirati u svim kampanjama, bez obzira na to gdje su konfigurirane, pod jednom dimenzijom.

- 1. Dođite do **kartice Dimenzija** i kliknite **STVORI DIMENZIJU**.
- 2. **Dodajte naziv** dimenzije i **opis**.

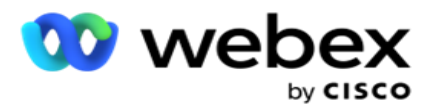

- 3. Unesite **vrijednost** dimenzije kao što su kreditna kartica, debitna kartica, kartica za terećenje ili kartica vjernosti za vrstu kartice polja Busi-ness. Ako želite prilagođeno izvješće koje grupira podatke na razini poduzeća na kreditnoj kartici, u ovo polje možete unijeti potražnu karticu.
- 4. Da biste dodali još vrijednosti, kliknite **Dodaj** i dodaj **vrijednost** dimenzije.
- 5. Kliknite

## **Spremi**. **Izbriši**

## **dimenziju**

Da biste izbrisali **postojeće vrijednosti, koristite gumb Izbriši** .

## **Upozoravač**

Voditelj kampanje sastoji se od različitih komponenti i usluga. Sve to mora raditi u tandemu kako bi aplikacija funkcionirala glatko i besprijekorno.

Alerter je objekt za samootkrivanje na aplikaciji koji skenira sve usluge i komponente za pravilan rad. Ako neka usluga ne radi, upozoravatelj šalje upozorenje e-poštom na određeni ID e-pošte koji je ovdje konfiguriran. Upozorenje e-poštom za primatelje možete konfigurirati ovdje. To pomaže administratoru pozivatelja da poduzme korektivne korake.

- 1. Pomaknite se do kartice Upozoravatelj **.**
- 2. Unesite adresu e-pošte **pošiljatelja** . To se prikazuje u polju Šalje kada upozoravatelj šalje poruku e-pošte samo u sljedećim slučajevima:
	- a. Bilo koja komponenta je zaustavljena ili je počela raditi
	- b. Svako upozorenje koje je podigao SNMP prijemnik. Pogledajte [Postavke](AE%20Email.htm) e-pošte.
	- c. Zakazano izvješće šalje se konfiguriranom primatelju.
- 3. Unesite adresu poslužitelja **s kojeg se šalje e SMTP** pošta i **SMTP priključak** rezerviran za SMTP poslužitelj.
- 4. Unesite **korisničko ime** za SMTP poslužitelj i **lozinku** za SMTP poslužitelj.
- 5. Unesite ID **e-pošte primatelja**. Upozorenje E-pošta šalje se na ovu e-poštu.
- 6. Da biste dodali još primatelja, kliknite **Dodaj** i dodaj **ID**e-pošte.
- 7. Kliknite

**Spremi**.

## **Brisanje**

## **primatelja**

Za brisanje primatelja **koristite gumb Izbriši** . Kliknite **Spremi**.

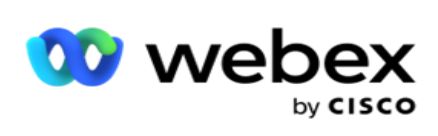

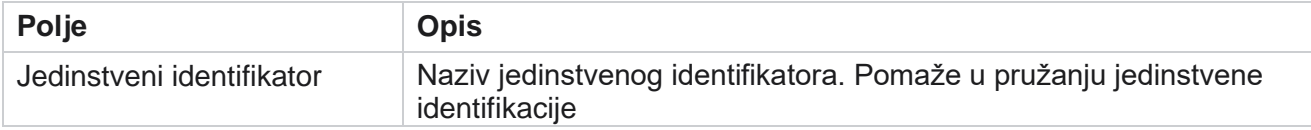

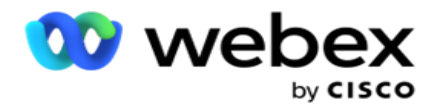

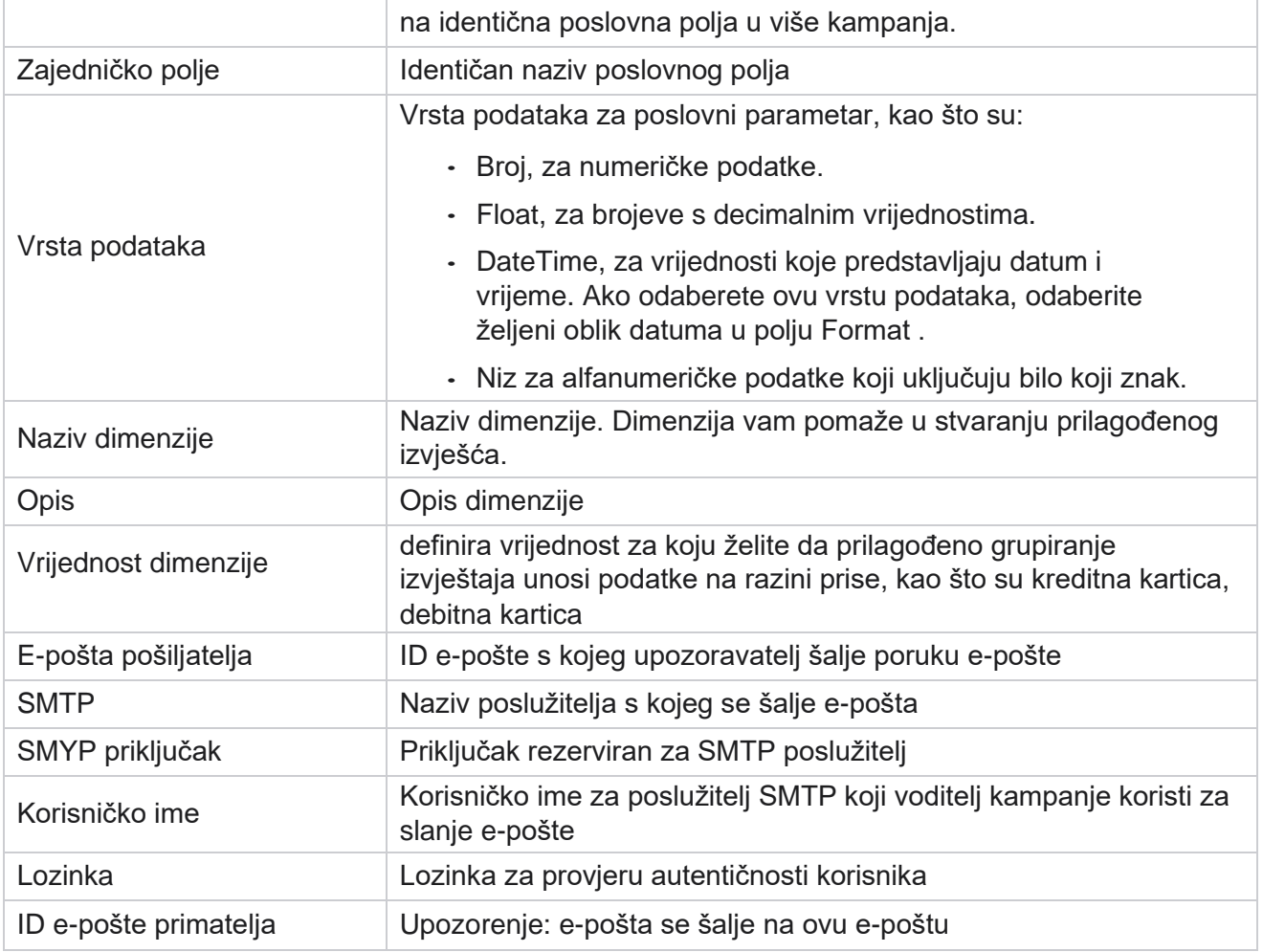

# **Globalni parametri poslovanja**

To su poslovna polja koja se koriste u kampanjama. Osim toga, možete stvoriti jedinstvena i zajednička polja za globalnu upotrebu u svim kampanjama ili za upotrebu u Sastavljaču uvjeta usklađenosti (CCB). Ukupan broj poslovnih polja dopuštenih u kampanji je 30, uključujući 5 jedinstvenih i zajedničkih polja, uz 25 poslovnih polja dopuštenih na razini kampanje.

- Jedinstveni ID ta polja možete koristiti za stvaranje poslovnih polja kao što su ID klijenta, ID računa itd.
- Zajedničko polje ta polja možete koristiti za kreiranje poslovnih polja kao što su iznosi, broj dana itd.

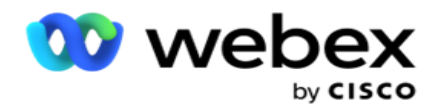

Na primjer, ID klijenta može biti poslovno polje u svim kampanjama za koje je u izvješćima potrebno grupiranje. ID klijenta može biti prvo poslovno polje u kampanji A, šesto u kampanji B i deseto u kampanji C. Ako ovo poslovno polje stvorite kao polje jedinstvenog identifikatora, moguće je grupirati podatke iz tih polja.

Da biste stvorili poslovni parametar:

1. Omogućite **jedinstveni identifikator 1** i kliknite **U redu** na skočnom prozoru potvrde.

**Napomena**: Kada spremite i omogućite ovaj jedinstveni identifikator 1, svi jedinstveni ID-ovi konfigurirani za različite cam-paigns prebrisuju se ovom vrijednošću. Datoteke morate omogućiti sekvencijalno. Ne možete omogućiti jedinstveni identifikator 2 prije omogućivanja jedinstvenog identifikatora 1. Isto pravilo vrijedi i za zajednička polja.

- 2. Unesite **jedinstveni identifikator 1**.
- 3. Izvršite korak od 1 do 2 za **jedinstveni identifikator 2** i **jedinstveni identifikator 3**.
- 4. Omogućite **Zajedničko polje 1** i unesite naziv polja.
- 5. **Odaberite vrstu** podataka iz **polja Niz**, **Broj** i **Plutanje**.
- 6. Izvedite korake od 4 do 5 za **zajedničko polje 2**.
- 7. Kliknite **Spremi**.

**Napomena**: Kada omogućite i spremite globalne parametre poslovanja, ne možete unositi nikakve promjene niti brisati bilo koji od ovih parametara. Ova akcija je nepovratna.

## **Poslovna polja**

- 1. Idite na **Poslovna polja i kliknite** + **ADD.**
- 2. Unesite **naziv** poslovne datoteke i **vrstu**

podataka. **Upućuje na napomenu**:

A. Nemojte započinjati naziv poslovnog polja posebnim znakom ili brojem. Između naziva poslovnog polja možete koristiti poseban znak ili broj.

- 3. Kliknite **Spremi**.
- 4. Na **kartici Akcije** kliknite **Uredi** da biste ažurirali detalje, a zatim kliknite **Spremi.**

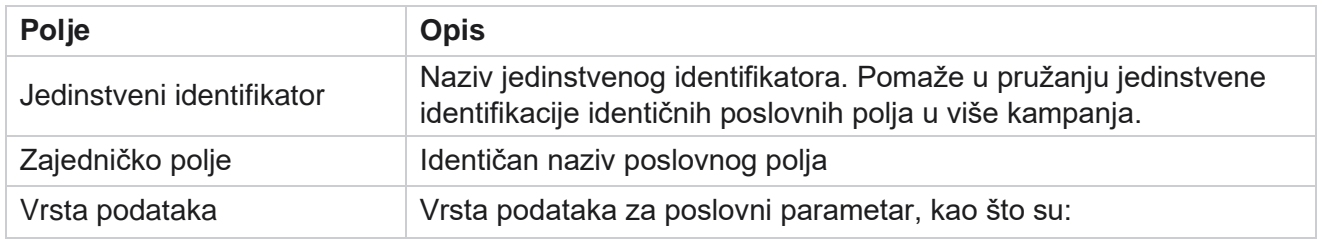

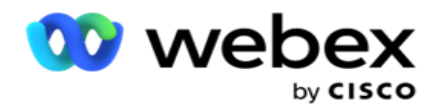

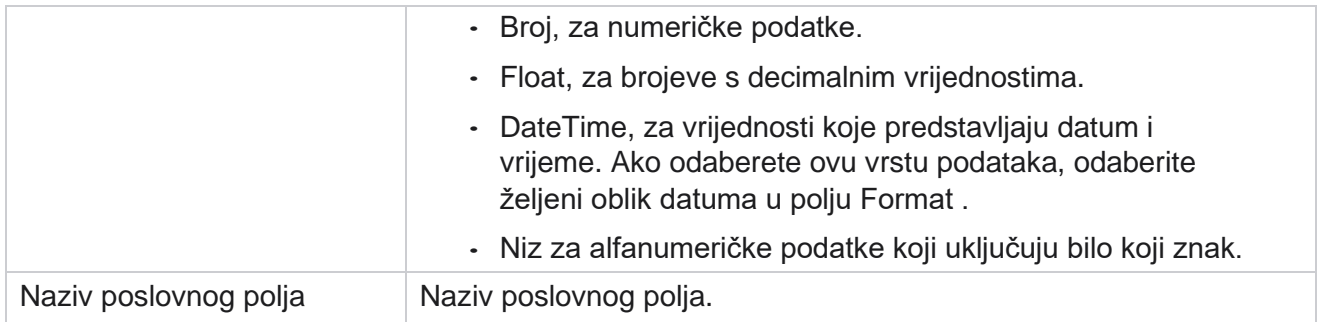

# **Stanje visoke dostupnosti**

Pruža prikaz visokog statusa dostupnosti vašeg klijenta.

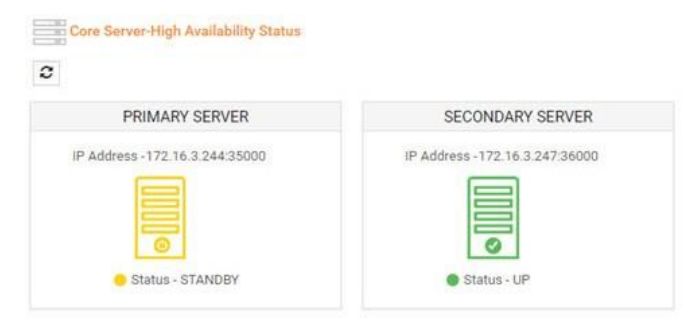

Status HA prikazuje status poslužitelja na kojem je jezgra pokrenuta i upozorava vas da otklonite poteškoće s drugim poslužiteljem koji nije u funkciji. Stanje primarnih i sekundarnih poslužitelja prikazano je kao:

- UP Poslužitelj je pokrenut. Predstavljen je u zelenoj boji.
- STANDBY Poslužitelj je u stanju pripravnosti i predstavljen u žutoj boji.
- DOWN Poslužitelj ne radi i prikazan je crvenom bojom.

# **Provjera autentičnosti identiteta**

**Napomena**: Obratite se Cisco CSM-u kako biste omogućili ovu konfiguraciju.

Provjera autentičnosti identiteta pomaže osigurati da je poduzeće komuniciralo s pravom

osobom. Primjer:

Ako tvrtka, kao što je banka, zahtijeva od klijenata provjeru autentičnosti procesa, Voditelj kampanje kontaktima šalje provjeru autentičnosti prije poziva, tražeći od klijenata da zakažu vrijeme za poziv. Ako je kupac odgovorio unutar praga, kupac se zove / ne zove na temelju njihovog

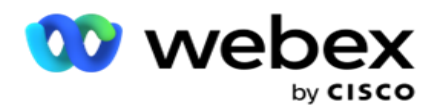

Odgovor. U slučaju da klijent ne odgovori, aplikacija bira kontakt, knjiži vrijeme praga. Nakon uspješne provjere autentičnosti prije poziva, agent zahtijeva od klijenta da izvrši provjeru autentičnosti identiteta tijekom poziva pomoću widgeta za provjeru autentičnosti identiteta.

Korisnik može stvoriti novi, ažurirati ili izbrisati naziv provjere identiteta.

## **Stvaranje provjere autentičnosti identiteta**

Da biste dodali provjeru autentičnosti identiteta:

- 1. Kliknite + **Stvori provjeru autentičnosti identiteta**.
- 2. Unesite **naziv** i **opis** predloška provjere autentičnosti identiteta.
- 3. Odaberite odgovarajuća polja iz dostupnih polja **za provjeru autentičnosti identiteta** i premjestite se u **Selec- ted polja** za provjeru autentičnosti identiteta .
- 4. Kliknite **Dalje**.

#### **Poruka obavijesti**

- 1. **Odaberite obavijest** prije poziva za unaprijed definirano vrijeme čekanja ili odaberite **mogućnost Unesite ručno** da biste je postavili.
- 2. Unesite poruku **obavijesti prije** poziva koja se isporučuje kao obavijest prije poziva.
- 3. **Odaberite Odmah primite poziv**, **Zakažite povratni** poziv i **Odbijte poziv**. Te se mogućnosti daju klijentu da odabere poziv za provjeru autentičnosti identiteta. Odaberite barem jednu od drugih mogućnosti, a ne **Odbijanje poziva**. Ako **je odabrana mogućnost Odbij poziv** , odaberite jednu od druge dvije mogućnosti.
- 4. Unesite poruku **obavijesti na** poziv koja se isporučuje klijentu tijekom poziva za provjeru autentičnosti.
- 5. Koristite traku slajda ili ručno unesite broj ponovnih **pokušaja ponovnog planiranja**  poziva provjere autentičnosti identiteta.
- 6. Kliknite **SPREMI.**

## **Ažuriranje provjere autentičnosti identiteta**

- 1. Odaberite naziv provjere autentičnosti identiteta i na **kartici Akcija** kliknite **Uredi** .
- 2. Ažurirajte odgovarajuće detalje i kliknite **SPREMI**.

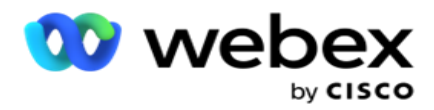

# **Brisanje provjere autentičnosti identiteta**

- 1. Odaberite naziv provjere autentičnosti identiteta i u odjeljku akcije kliknite **Izbriši** .
- 2. Kliknite **U redu** na skočnom prozoru potvrde.

# **Polja**

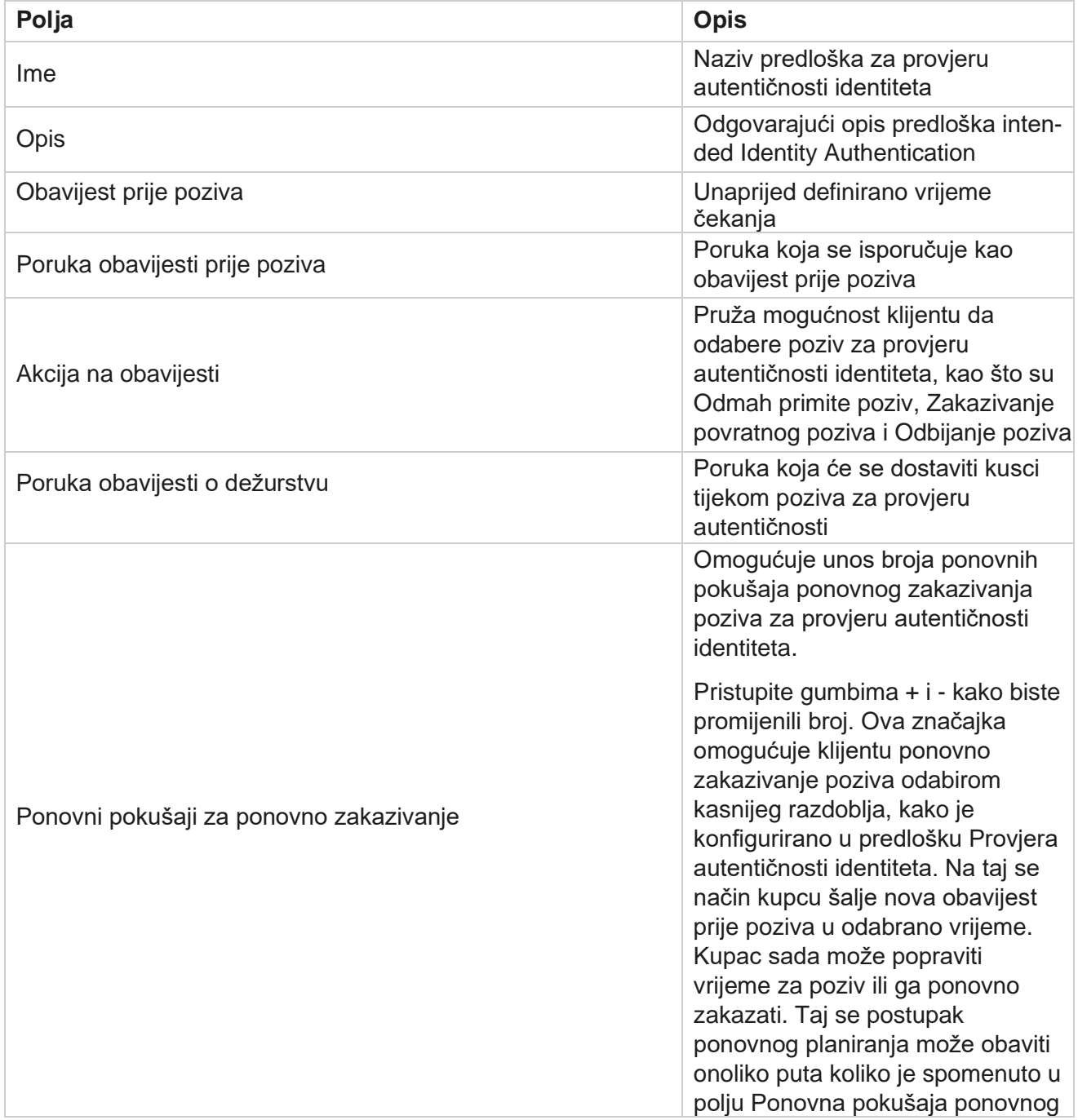

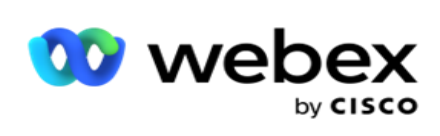

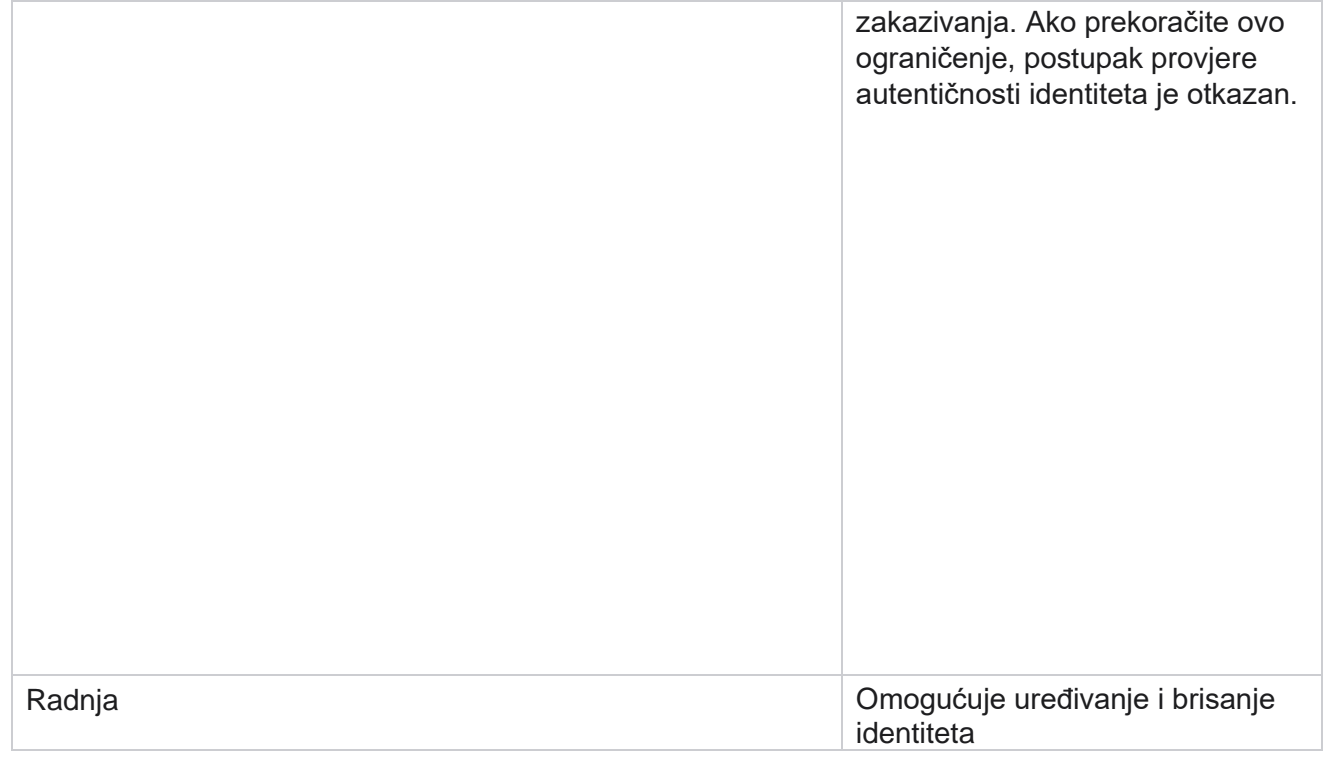

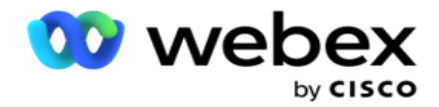

Provjeru autentičnosti

# **Izvoz ili uvoz kampanje**

Omogućuje izvoz i uvoz konfiguracije kampanje. Taj proces uključuje samo stranicu Kampanja, stranicu Konfiguracija sustava i stranicu Strategija kontakata za bilo koju kampanju.

Profile usklađenosti nije moguće uvesti ili izvesti. Korisnici mogu uvoziti i izvoziti sve načine i strategije kontakta. Odabrane vremenske zone u kampanjama automatski se omogućuju u okruženju uvoza.

## **Točke koje treba uzeti u obzir**

Zabilježite sljedeće podatke prilikom uvoza/izvoza kampanja:

- Profile sukladnosti nije moguće ni uvesti ni izvesti.
- Uvoze se i sljedeći moduli, ako su mapirani u kampanje koje se uvoze: Poslovni ishod, Praznici, Profil, E-pošta, SMS i Provjera autentičnosti identiteta.
- Svi načini rada i strategije kontakta mogu se uvesti i izvesti.
- Odabrane vremenske zone u kampanjama automatski se omogućuju u okruženju uvoza, ako prije nisu omogućene.

## **Uvoz kampanje**

- 1. Odaberite gumb **Uvezi** izborni gumb i kliknite **Odaberi datoteku**.
- 2. Odaberite odgovarajuću datoteku za uvoz i kliknite **Uvezi**.

## **Izvoz kampanje**

- 1. **Odaberite gumb Izvoz** radija.
- 2. Odaberite odgovarajuću kampanju za izvoz i kliknite **Izvoz**.

## **Polja**

Uvoz i izvoz obuhvaća sljedeća polja:

**Polja Opis**
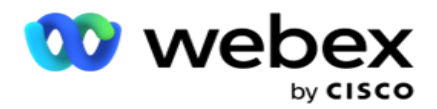

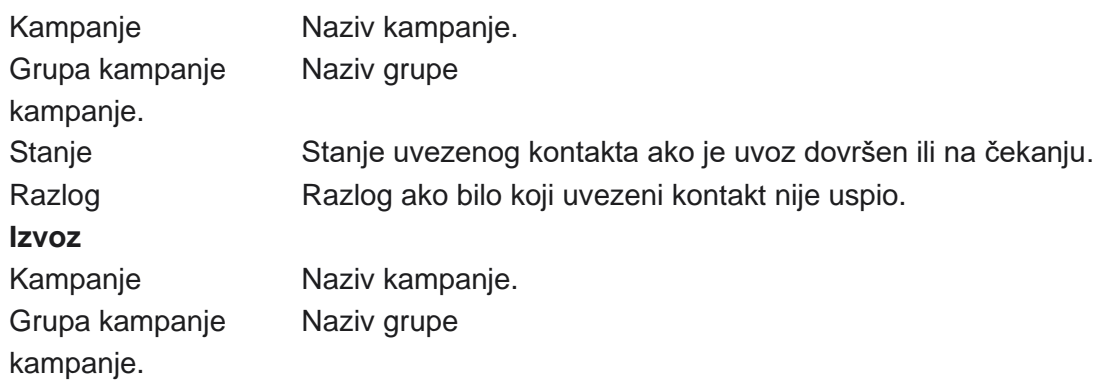

Kampanja i konfiguracija sustava uključuju sljedeće kartice za uvoz i izvoz:

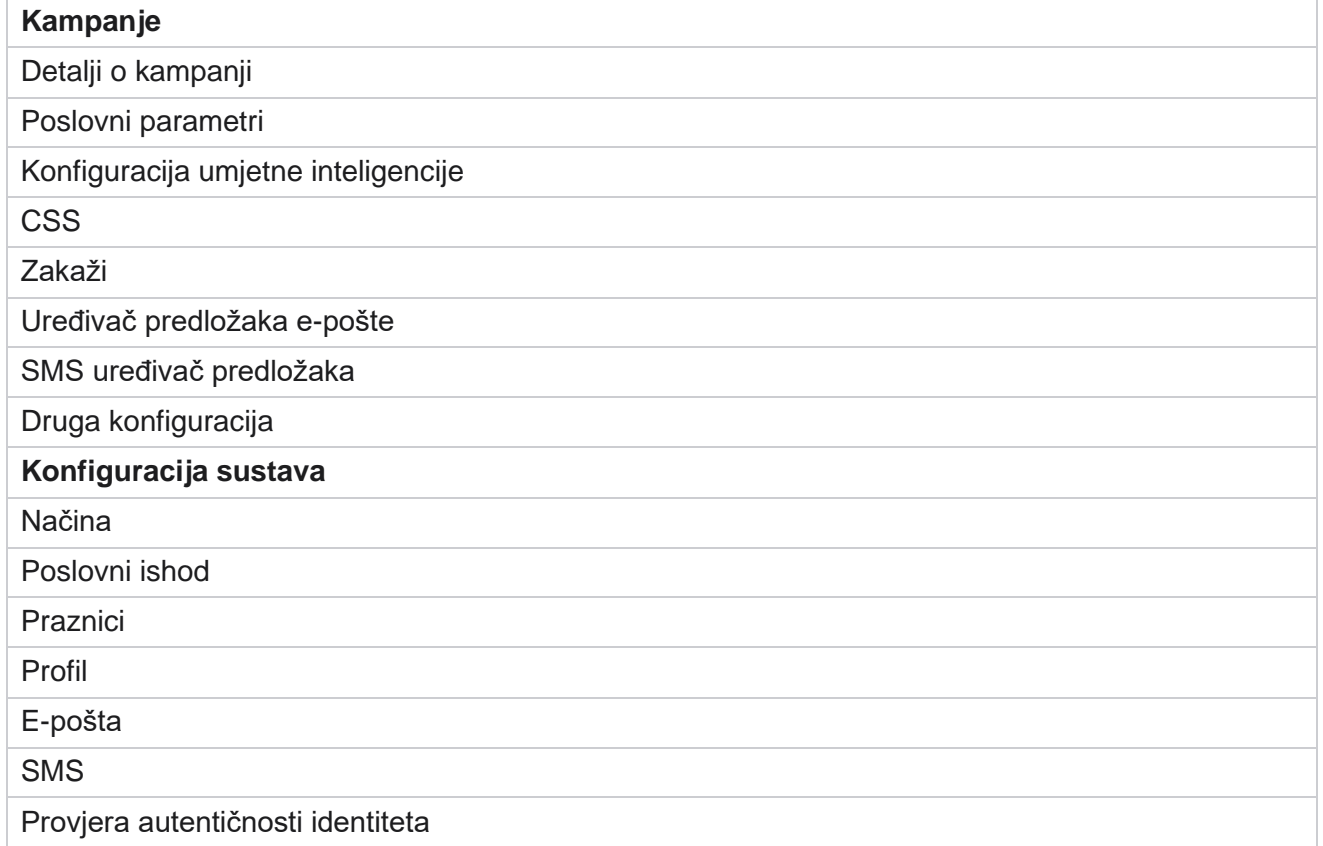

# **Kategorija kampanje**

Kategorije pomažu u grupiranju kampanja sa zajedničkim ciljem. Kategorije kampanje mogu se koristiti za primjenu uvjeta kao što su DNC, NDNC i tako dalje.

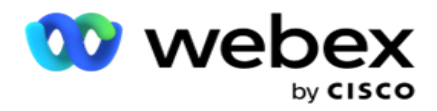

### **Kreiranje kategorije kampanje**

Da biste kreirali kampanju:

- 1. Idite u **kategoriju** kampanje i kliknite + **Dodaj kategoriju kampanje**.
- 2. Unesite **naziv** kategorije kampanje i **opis** kategorije kampanje.
- 3. Unesite ID **za otkazivanje** pretplate ako korisnik koristi poslužitelj za slanje rešetke za slanje i primanje e-pošte. Ako nije naveden ID otkazivanja pretplate, sustav dodjeljuje '0' (nulu) kao vrijednost za polje.
- 4. Kliknite **Spremi**.

#### **Ažuriranje kategorije kampanje**

- 1. Odaberite kategoriju kampanje i na **kartici Akcija** kliknite **Uredi** .
- 2. Ažurirajte parametre i kliknite **Spremi**.

#### **Brisanje kategorije kampanje**

- 1. Odaberite kategoriju kampanje i na **kartici Akcija** kliknite **Izbriši** .
- 2. Kliknite **U redu** na skočnom prozoru potvrde.

**Napomena**: Kategorija kampanje ne može se izbrisati sve dok je mapirana s najmanje jednom kampanjom.

### **Polja**

Ovdje su navedena polja koja se koriste u kategoriji kampanje:

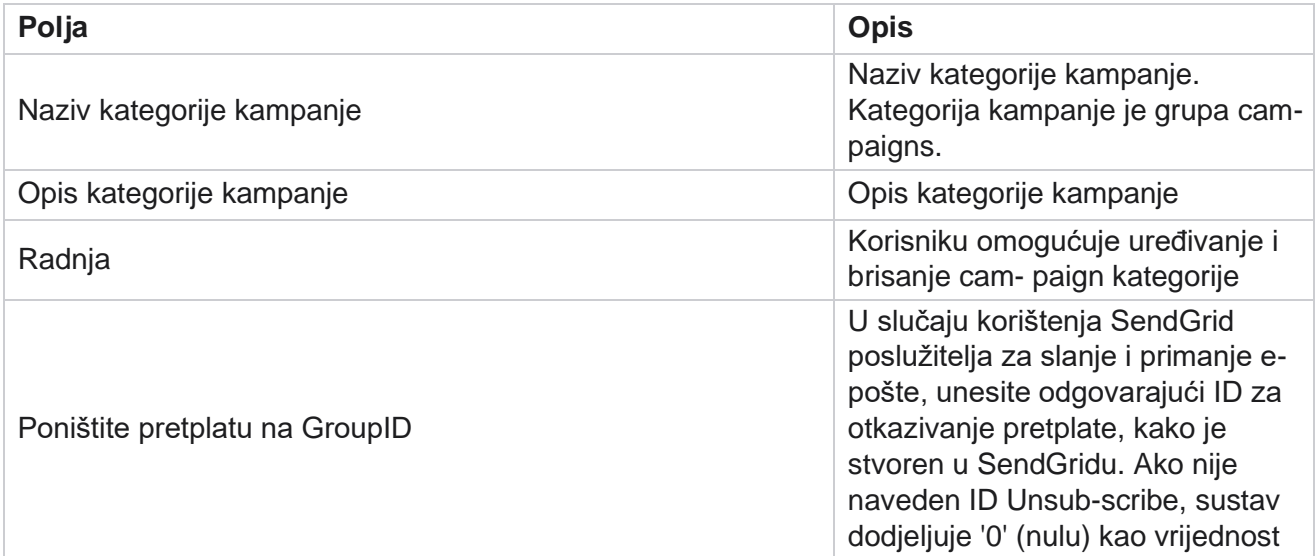

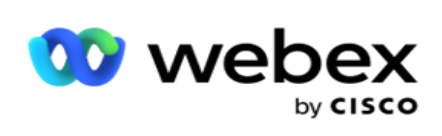

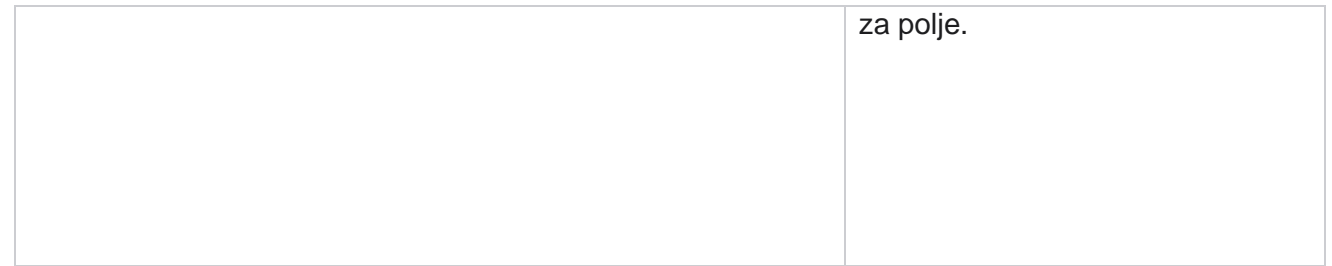

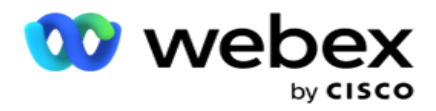

# **Konfiguracija CPaaS davatelja usluga**

**Napomena**: trenutno ova značajka nije podržana u Webex Kontakt centru.

Voditelj kampanje podržava pokretanje IVR kampanja (bez agenata) pomoću vanjskih davatelja CPaaS usluga. Korisnik može konfigurirati vjerodajnice za pristup davatelja usluga.

### **Konfiguriranje Twilio Flexa**

Za konfiguriranje novog CPaaS pružanja kao Twilio Flex:

- 1. Kliknite **Dodaj CPaaS**.
- 2. Unesite naziv **navedite i odaberite dobavljača** s padajućeg izbornika kao **Twilio**.
- 3. Unesite **naziv** aplikacije. Ovo je naziv aplikacije Twilio Flex koji aplikacija koristi za upućivanje poziva.
- 4. Unesite **tajni ključ** aplikacije koji vam je dao davatelj CPaaS usluga za pristup CPaaS API. Privatni ključ generira se kada korisnik stvori aplikaciju na Twilio Flexu.
- 5. Unesite aplikacijski **token** za provjeru autentičnosti korisnika.
- 6. Kliknite **Spremi**.

**Napomena**: ovaj konfigurirani URL popunjava se u uređivaču predložaka IVR za vaše IVR kampanje.

#### **Konfiguriranje Nexma**

Da biste konfigurirali novi CPaas Omogući kao Nexmo:

- 1. Kliknite **Dodaj CPaaS**.
- 2. Unesite **naziv** navedite i odaberite dobavljača **s padajućeg izbornika** kao **Nexmo**.
- 3. Unesite **ID** aplikacije.
- 4. Kliknite **PrivateKey** i odaberite privatni ključ.
- 5. Unesite **API ključ** za pristup API Nexmo.
- 6. Unesite **tajni ključ** koji ste dobili za pristup API Nexmo. Privatni ključ generira se kada stvorite aplikaciju na Nexmu.
- 7. Odaberite Nexmo **broj koji želite postaviti kao** ID **izlaznog pozivatelja** za odlazne pozive iz glasovnih kampanja.
- 8. Kliknite **Dohvati Nexmo brojeve**. Korisnik može koristiti te brojeve za postavljanje ID-a pozivatelja za glasovne kampanje.

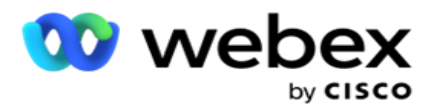

9. Kliknite **Spremi**.

**Napomena**: ovaj konfigurirani URL popunjava se u uređivaču predložaka IVR za vaše IVR kampanje.

### **Ažuriraj CPaaS konfiguraciju**

- 1. Odaberite naziv CPaaS i kliknite **Uredi**.
- 2. Ažurirajte odgovarajuće parametre i kliknite **Spremi**.

### **Izbriši CPaaS konfiguraciju**

- 1. Odaberite naziv CPaaS i kliknite **Izbriši**.
- 2. Kliknite **U redu** na skočnom prozoru za potvrdu.

### **Polja**

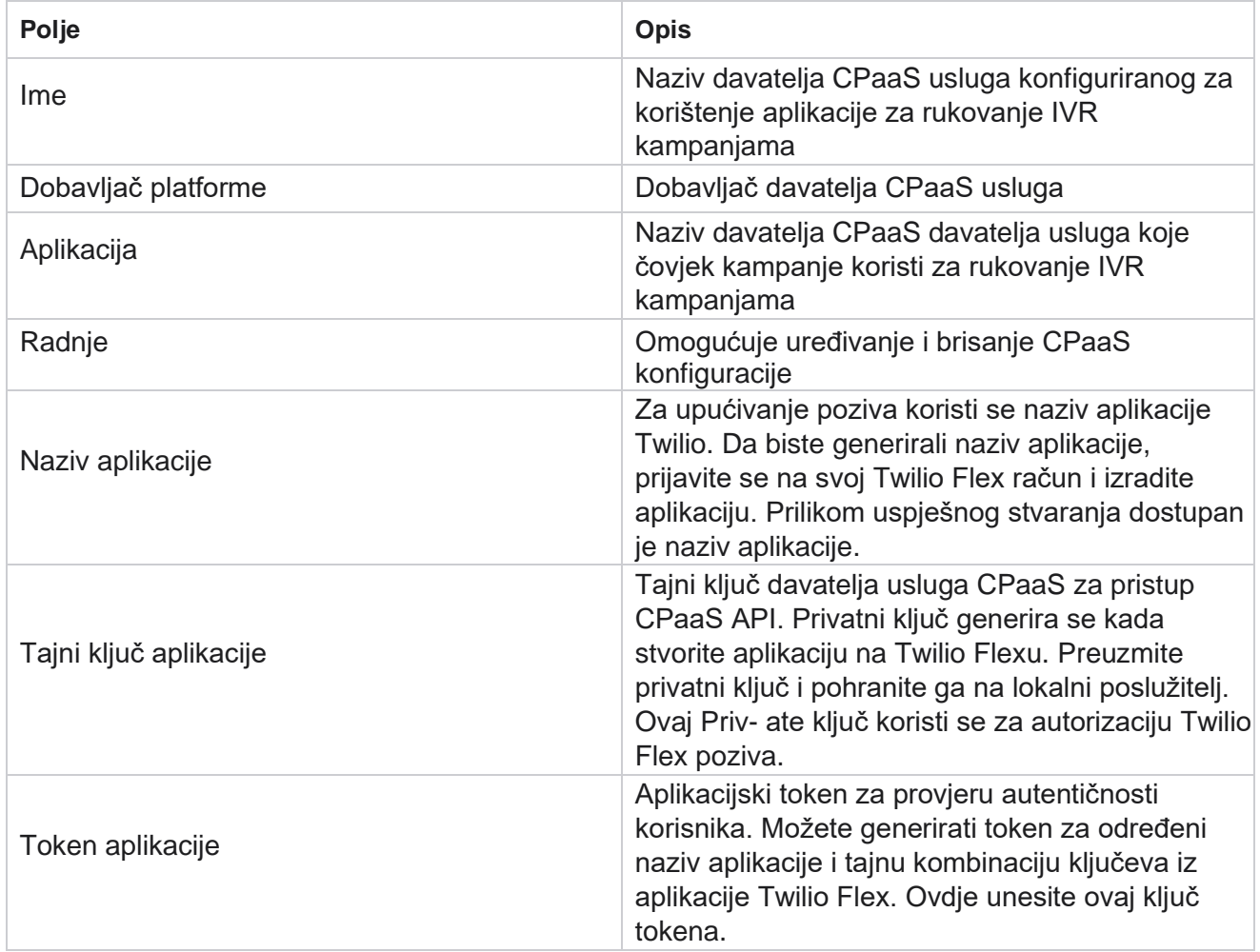

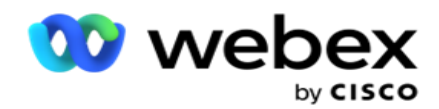

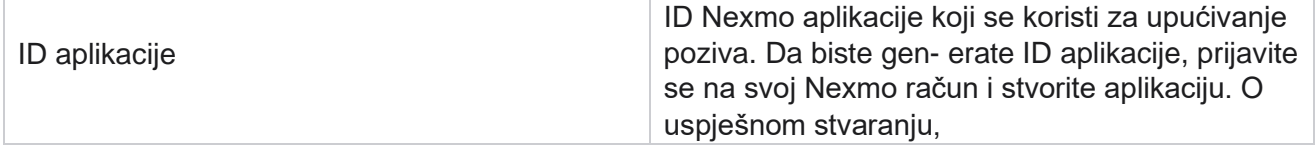

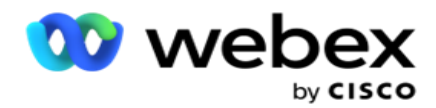

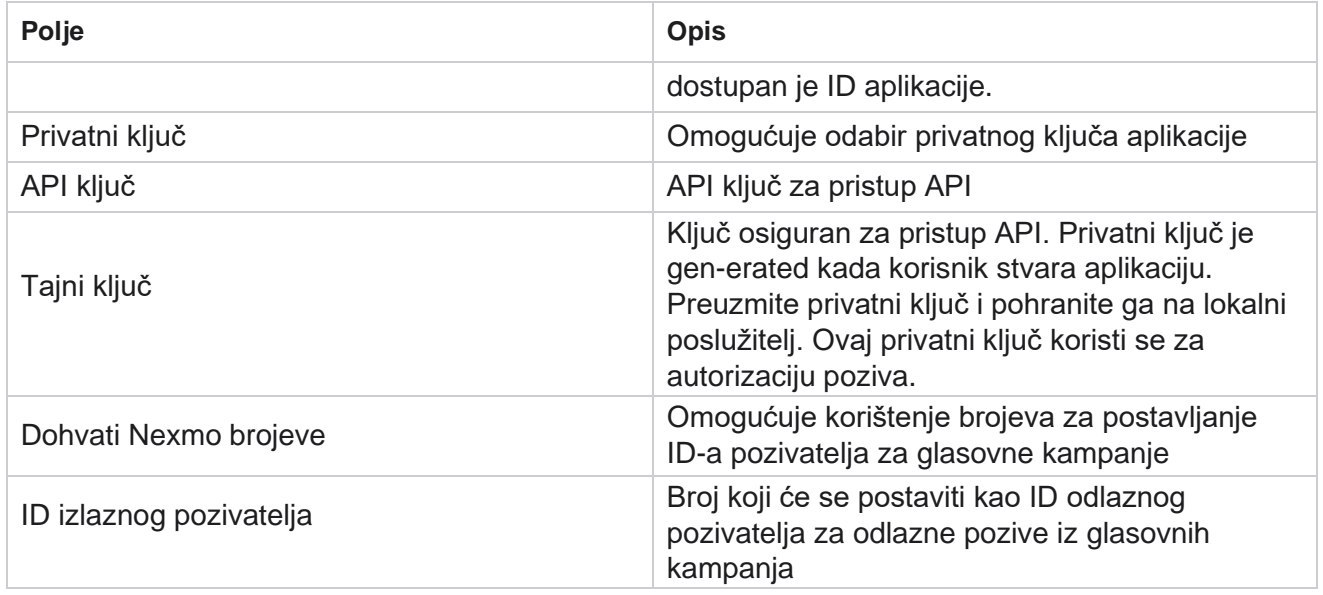

# **API tipke**

Značajka API tipki olakšava siguran pristup uslugama upravitelja kampanje za aplikaciju treće strane. Osnovna provjera autentičnosti omogućuje pristup web-servisu i websocket poslužitelju.

### **Stvaranje API ključeva**

- 1. Dođite do **API tipke** i kliknite **Stvori**.
- 2. Unesite **naziv** i **opis** API ključa.
- 3. API **Ključ** se generira i popunjava u **polju API Ključ** . Kopirajte ključ u datoteku.
- 4. **Tajni ključ** generira se i popunjava u **polju Tajni ključ**. Kopirajte ključ u datoteku. **Napomena**: Tajni ključ vidljiv je korisnicima samo kada stvarate API tipke. Nakon što spremite API ključ i tajni par ključeva, vrijednost ključa neće biti vidljiva.
- 5. Kliknite **Pošalji** da biste dovršili.

### **Korištenje API ključa**

Stvoreni API ključ možete koristiti kao vjerodajnice za pristup web-usluzi i web-utičnici.

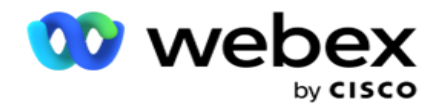

#### **Web-usluga**

Pošaljite API ključ kao zaglavlje putem osnovnog protokola provjere autentičnosti pomoću šifriranja base64. Šifrirajte ključ API.

Autorizacija:Osnovno (osnovno šifriranje 64) (apikey:secretkey)

Primjer:

Autorizacija: Osnovni MTIzNDUtMTIxMjEyLTEyMTIxMi0xMjEyOjEyMzQ1LTEyMTIxLTIxMjEyLTEyMTItMTIy

Kada je klijent uspješno povezan, klijent prima odgovore.

#### **Povezivanje websocketa**

Pristupite websocketu s provjerom autentičnosti:

wss://<korisnik>:base64(apikey:secretkey)@<Websocket URL>:P ortNumber/AEDataTransmitter?name=<user>

Primjer:

```
wss://A-gent1 
:MTIzNDUtMTIxMjEyLTEyMTIxMi0xMjEyOjEyMzQ1LTEyMTIxLTIxMjEyLTEyMTItMTIy@dev.aecde-
vops.com:4747/AEDataTransmiter?name=Agent1
 Gdje:
```
ApiKey – generiran API Key SecretKey – generiran tajni ključ. Kodirajte API ključ - SecretKey uparite pomoću uslužnog programa za kodiranje Base64 i upotrijebite kodirani rezultat u zahtjevu. URL websocketa – ovo je URL websocketa i priključak se razlikuje za svakog korisnika. Korisnik – naziv klijenta koji traži pristup websocket poslužitelju.

Kada je klijent uspješno povezan, klijent prima odgovore.

#### **Izbriši API ključ**

- 1. Odaberite tipku API i kliknite **Izbriši**.
- 2. Kliknite **U redu** na skočnom prozoru potvrde.

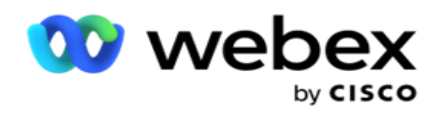

### **Polja**

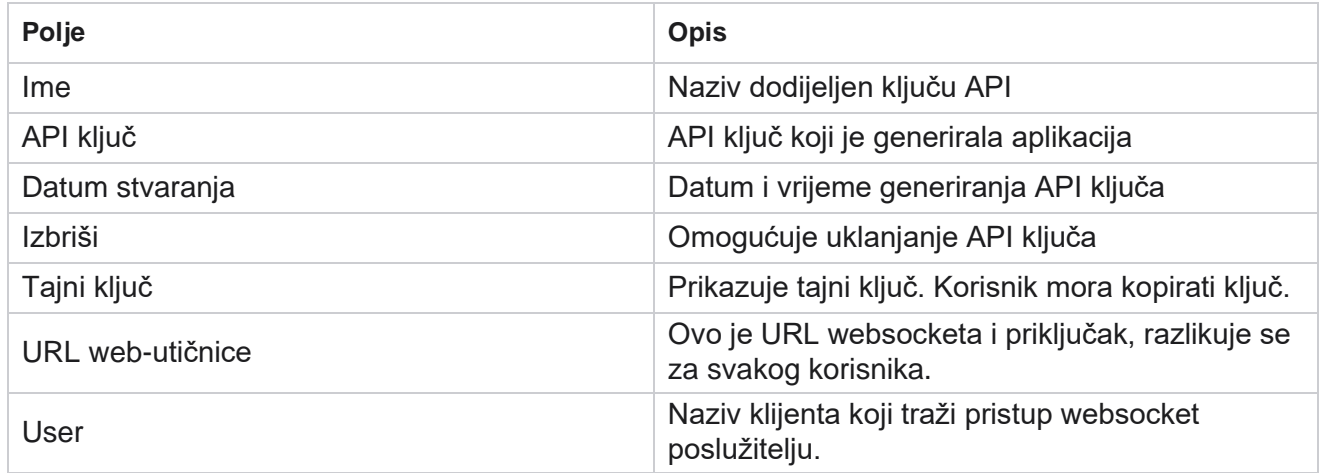

# **Sastavljač uvjeta usklađenosti**

**Napomena**: Obratite se Cisco CSM-u kako biste omogućili ovu konfiguraciju.

Značajka Sastavljač uvjeta usklađenosti (CCB) omogućuje stvaranje više skupina usklađenosti, organiziranih na temelju geografskih država ili državnih skupina. Ova pravila usklađenosti mogu se primijeniti unutar državnopravnih grupa koje se mapiraju u pojedinačne kampanje. Vaša organizacija može stvoriti onoliko grupa zakonskih propisa koliko je potrebno. Uvjeti usklađenosti stupaju na snagu kada se kontakti isporučuju radi biranja.

### **Korištenje CCB-a**

CCB vam omogućuje izvođenje sljedećih radnji:

- Kontrolirajte kada će se pravilo izvršavati za kanale i načine rada.
- Primijenite pravila tijekom tekućih dana ili sati.
- $\cdot$  Stvorite pravila za broj pokušaja (na primjer, tri pokušaja u dva dana, pet pokušaja tijekom pet dana itd.)
- $\cdot$  Stvorite pravila za prvi ili posljednji pokušaj konkretno, provjerom ishoda ili vremena pokušaja.
- Provjerite postoje li različite vrste pokušaja.
- · Koristite tri jedinstvena ID-a i telefonski broj za praćenje pokušaja.
- U pravilima pozivanja koristite dva poslovna polja na razini sustava.
- Provjerite pristanak ili ne-pristanak.

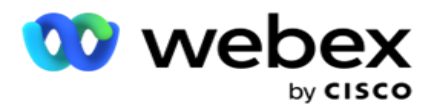

- Konfigurirajte vrstu interakcije Glas, Govorna pošta, E-pošta itd. Unutar govorne pošte možete konfigurirati Bez poruke, Ograničeno ili Ograničeno).
	- ∘ Ograničena govorna pošta je ona u kojoj pozivatelj odlazi samo identificirajući pozivatelja, a ne bilo koje druge informacije poput svrhe poziva itd.
	- $\degree$  Govorna pošta bez ograničenja je govorna pošta u kojoj pozivatelj može ostaviti i dodatne informacije.
- Koristite operatore kao što su  $+$ ,  $>$ ,  $\lt$  itd.
- Upravljajte logikom ponovnog planiranja automatski, ručno ili čak zatvorite kontakt.

### **CCB grupe**

Idite do sastavljača uvjeta usklađenosti s CCB-om >.

Lijevo okno prikazuje sve konfigurirane CCB grupe, a desno okno prikazuje uvjete. Možete kopirati con-dition i replicirati u drugu CCB grupu i izbrisati CCB grupu.

Desno okno prikazuje uvjete konfigurirane za određeni CCB. Možete proširiti da biste vidjeli uvjete stip- ulated za ovo pravilo. Za dodavanje pravila možete koristiti i gumb Dodaj pravilo. Paleta gumba Akcije sadrži tone koje možete koristiti za uređivanje, kopiranje ili brisanje pravila konfiguriranog za ovu stavku grupe CCB.

### **Dodavanje CCB grupe**

Da biste dodali CCB grupu:

- 1. Kliknite **Dodaj novo**.
- 2. Unesite naziv **usklađenosti**.
- 3. **Odaberite vrstu** grupe usklađenosti iz **mogućnosti države** ili **kampanje** .
- 4. Unesite **naziv** pravila.
- 5. **Odaberite kanale** na kojima se izvršava ovo pravilo. Svi kanali konfigurirani za ovu instancu aplikacije navedeni su za odabir. Možete odabrati jedan, više ili sve kanale.
- 6. **Odaberite načine izvršavanja** ovog pravila. Svi načini konfigurirani za ovu instancu aplikacije navedeni su za odabir. Možete odabrati jedan, više ili sve načine rada.
- 7. Unesite broj za **rolling** i odaberite **Dani** ili **Sati** sa sljedećeg padajućeg popisa. To znači da pravilo ograničava broj pokušaja svakih valjanih dana/sati. Na primjer, ako kao tekuće dane konfigurirate brojku 7, aplikacija ograničava biranje na broj pokušaja tijekom 7 tekućih dana. Ovo postavlja pravilo za pozivanje. Sljedeći koraci određuju uvjete koji se primjenjuju tijekom pozivanja.
- 8. **Odaberite grupu državnih prava** ako odaberete **Stanje** kao **Vrsta** grupe usklađenosti. **Odaberite grupu** kampanja iz **kampanje** i **kategorije** ako kao vrstu **grupe usklađenosti odaberete** Kampanja .

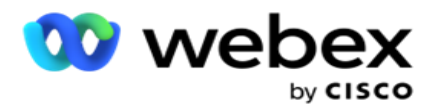

- 9. **S padajućeg popisa odaberite jedinstveni ID** . Ovdje su navedeni svi stvoreni jedinstveni ID-ovi. Pogledajte [Globalni](#page-168-0) [parametri](#page-168-0) tržišta za detalje o stvaranju jedinstvenog ID-a.
- 10. Na padajućem popisu odaberite valjani **način** rada. Svi načini stvoreni za odabrani kanal su lis-ted. Možete odabrati jedan, više ili sve načine rada.
- <span id="page-190-0"></span>11. **Na padajućem popisu odaberite vrstu** provjere. Mogućnosti su pokušaji, prvi pokušaj ili posljednji pokušaj.
- 12. Ako je **odabrana vrsta provjere Pokušaji**, učinite sljedeće:
	- a. Na padajućem **popisu Provjera usklađenosti** odaberite grupu rezultata usklađenosti. Ovaj popis sadrži sve grupe ishoda usklađenosti stvorene za CCB.
	- b. Odaberite operatora između sljedećeg: točno je jednako, manje je ili jednako, veće od, veće je ili jednako ili nije jednako.
	- c. Unesite **vrijednost** koju aplikacija mora provjeriti.
- 13. Ako je **odabrana vrsta provjere Prvi pokušaji** ili **Posljednji pokušaji**, učinite sljedeće:
	- a. Na padajućem popisu Provjera **za** odaberite Vrijeme **ili** Ishod **.** Ovaj popis sadrži sve grupe ishoda povezivanja stvorene za CCB.
	- b. Odaberite operatora između sljedećeg: točno je jednako, manje je ili jednako, veće od, veće je ili jednako ili nije jednako.
	- c. Unesite **vrijeme** ili odaberite CCB grupu **ishoda** u **polju Vrijednost** .
- <span id="page-190-2"></span>14. Ako gore navedeni uvjet nije zadovoljen, odaberite opciju s padajućeg popisa Odabir akcije. Navedene su sljedeće akcije:
	- a. Bliski kontakt Zatvara kontakt. Nema daljnjih pokušaja biranja.
	- b. Ponovno zakazivanje Aplikacija ponovno zakazuje kontakt. Ispunite polja za dane, sate i minute da biste ponovno zakazali kontakt.
	- c. Automatsko ponovno zakazivanje Aplikacija automatski ponovno zakazuje pozivanje prema automatskom- matičnom, ako postoje pokušaji preostali i u vrijeme dopušteno prema zakonu. Automatsko planiranje ponovnog zakazivanja nadjačava Strategiju kontakta i traži najranije dostupno vrijeme poziva.
- <span id="page-190-1"></span>15. Kliknite **SPREMI.** Ta se pravila sada primjenjuju u trenutku biranja.

#### **Dodaj još uvjeta**

- 1. Također možete dodati više uvjeta na temelju različitih drugih geografskih zakonskih propisa. Na primjer, neka bi država propisala vremenske uvjete poziva - N broj pokušaja ako nepodmireni iznos dospijeva na naplatu više od X dana ili neograničen broj pokušaja ako vanjski iznos dospijeva za manje od X dana.
- 2. Kliknite **Dodaj** u sastavljaču uvjeta. Time se otvara padajući popis s mogućnostima Pokušaji, Polja i Pristanak.
- 3. Operator **AND** automatski se aktivira.
- 4. Ako je odabrana vrsta provjere Pokušaji, izvedite korak od 10 [do](#page-190-0) 13 [. korak.](#page-190-1)

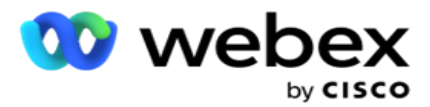

- 5. Ako odaberete **Pristanak**, učinite sljedeće:
	- a. **S padajućeg popisa odaberite jedinstveni ID** . Mogućnosti uključuju ID Klijenta, IDNarudžbe, Deliv- eryID i ModeValue. Koristi se za filtriranje pristanka na temelju vrijednosti načina rada ili odabranog jedinstvenog ID-a.
	- b. Na padajućem popisu odaberite pristanak **ili Nepristanak** . Time se određuje hoće li se pravilo primijeniti na kontakt PEWC-a ili kontakt koji nije PEWC.
	- c. Operator je unaprijed odabran kao **što je točno jednako**.
	- d. Unesite **vrijednost** za polje. Odaberite između **Da** ili **Ne**.
- 6. Izvedite korak od 12 [do](#page-190-2) 13 [. korak.](#page-190-1)

#### **Dodavanje grupe rezultata usklađenosti**

Dođite do **kartice CCB >Compliance Results Group** da biste dodali grupe ishoda za sastavljač kondifikacija usklađenosti.

- 1. Kliknite **Dodaj novo**.
- 2. U **odjeljku Dostupni ishodi** svi **telefonski** i poslovni ishodi **navedeni** su u chan-nelu.
- 3. Za **ishode telefonije** proširite svaki način rada da biste naveli ishode u načinu rada.
- 4. Za **poslovne rezultate** proširite grupe ishoda da biste vidjeli popis ishoda.
- 5. Odaberite jedan, više ili sve ishode iz lijevog okna i pomoću gumba > ili **>>** ih premjestite u odjeljak Odabrani ishodi .
- 6. Kliknite **Spremi** da biste dovršili postupak.
- 7. Da biste poništili odabir bilo kojeg ishoda, otvorite grupu u načinu uređivanja i pomoću gumba < ili **<<** a premjestite jedan, više ili sve ishode iz grupe.

#### **Dodavanje postavki usklađenosti**

Idite na **karticu CCB >Compliance Settings** da biste konfigurirali postavke usklađenosti za povratni poziv i AEM pozive.

- 1. U **odjeljku Postavke** usklađenosti možete učiniti sljedeće:
- 2. Uključite uključivanje poziva za povratni **poziv zapisnika** kako biste i NCB i PCB pozive smatrali pokušajima usklađenosti prilikom isporuke kontakata radi biranja.
- 3. Uključite uključivanje zapisnika **AEM poziva** kako biste AEM pozive smatrali pokušajima usklađenosti prilikom isporuke kontakata radi biranja.

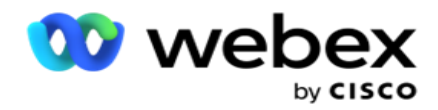

## **Pii zaštita**

Zaštita osobnih podataka o identitetu (PII) omogućuje vam zaštitu podataka specifičnih za kupca. Možete sakriti podatke specifične za kupca, kao što su ime, adresa, e-pošta, telefonski broj itd.

Možete sakriti vrijednosti sljedećih polja:

- Jedinstveni identifikator popis svih jedinstvenih identifikatora.
- Poslovno polje Prikazuje sve globalne parametre poslovanja.
- Načini rada Navedite sve definirane načine rada.

#### **Jedinstveni identifikator**

Provedite sljedeće korake:

- 1. Pomaknite se do **jedinstvenog identifikatora**.
- 2. Odaberite odgovarajuća polja i omogućite **prikaz** maske da biste sakrili vrijednost polja. Ako omogućite **prikaz** maske, **izvoz** maski je automatski omogućen. **Izvoz** maski skriva vrijednost prilikom izvoza izvještaja.
- 3. Ako **prikaz** maske nije omogućen, izvoz maski **ne možete omogućiti**.

### **Poslovna polja**

Provedite sljedeće korake:

- 1. Idite na **Poslovna polja** da biste vidjeli globalne parametre poslovanja.
- 2. Odaberite odgovarajuća polja i omogućite **prikaz** maske da biste sakrili vrijednost polja. Ako omogućite **prikaz** maske, **izvoz** maski je automatski omogućen. **Izvoz** maski skriva vrijednost prilikom izvoza izvještaja.
- 3. Ako **prikaz** maske nije omogućen, izvoz maski **ne možete omogućiti**.

#### **Načina**

Provedite sljedeće korake:

- 1. Pomaknite se do **načina rada** da biste vidjeli načine rada.
- 2. Odaberite odgovarajuća polja i omogućite **prikaz** maske da biste sakrili vrijednost načina. Ako omogućite **prikaz** maske, **izvoz** maski je automatski omogućen. **Izvoz** maski skriva vrijednost prilikom izvoza izvještaja.
- 3. Ako **prikaz** maske nije omogućen, izvoz maski **ne možete omogućiti**.

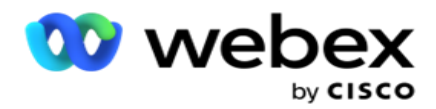

# **Webex pozivanje kontaktnog centra**

Upotrijebite mogućnost Konfiguracija pozivanja kako biste konfigurirali pozivanje Webex kontakt centra za rad s voditeljem kampanje.

- 1. Dođite do **stranice za konfiguraciju** pozivanja i kliknite **gumb Dodaj** .
- 2. Unesite naziv **pozivatelja** za ovog birača.
- 3. Unesite **opis** birača.
- 4. Unesite **ID** organizacije. To je jedinstveni ID koji je Cisco generirao za vašeg birača Webex kontaktnog centra.
- 5. Unesite URL **administratora**. Ovo je osnovni URL za API-je administracije koji je dao Cisco. To pomaže korisnicima da sinkroniziraju svoje timove, agente i druge entitete s aplikacijom Voditelj kampanje.
- 6. Unesite URL **pozivatelja**. Ovo je osnovni URL API-ja za pozivanje koje je dao Cisco za pokretanje ili zaustavljanje pro-gresivnih kampanja.
- 7. Unesite **DAL URL**. Ovo je osnovni URL API-ja sloja podataka, koji je dao Cisco, kako bi se kontakti razlikovali.
- 8. Kliknite **Spremi**. Idite na stranicu Popis birača birač je sada na popisu. Na ploči Akcije kliknite Uredi.
- 9. **Navedeni su svi ishodi** telefonije i mapirani u ishode pozivanja stvoreni u Webex kontakt centru. Ako želite mapirati poslovne ishode (stvorene u Webex Kontakt centru, spe- cific za klijenta) u ove ishode pozivanja, kliknite gumb Uredi za određeni ishod. Odaberite poslovni ishod.
- 10. Pomaknite se do kartice Raspored da biste postavili automatsku sinkronizaciju birača. Podaci o biranju, kao što su globalna poslovna polja, automatski se sinkroniziraju s aplikacijom Voditelj kampanje na temelju postavki.
- 11. Da biste sinkronizirali podatke, uključite prekidač za automatsku sinkronizaciju.
- 12. Odaberite učestalost iz sljedećeg:
	- a. Raspored odaberite vrijeme okidača (ovo je u UTC-u) za sinkronizaciju biranja s aplikacijom Campaign Manager, svakodnevno u zakazano vrijeme.
	- b. Interval Odaberite ovo za konfiguriranje intervala sinkronizacije u minutama. Možete odabrati interval (između 15 minuta i 480 minuta). Sinkronizacija se odvija u zakazanim intervalima. Na primjer, ako interval postavite na 60 minuta, sinkronizacija se događa svakih sat vremena.
- 13. Kliknite **Spremi**.

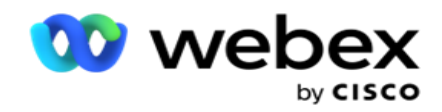

# Strategija kontakta

Strategija kontakta odnosi se na pristup učinkovitoj interakciji s kupcima putem više kanala ili više brojeva. To uključuje stvaranje okvira za upotrebu u kampanji za slijed brojeva ili chan-nel, određivanje dopuštenih ponovnih pokušaja, podešavanje vremena poziva za svaki broj i kanal i definiranje strategije ponovnog planiranja za svaki ishod pokušaja.

Na lijevom navigacijskom izborniku kliknite **Strategija** kontakta da biste otvorili

stranicu Strategija kontakta. U mreži su navedene dostupne strategije kontakta s

odgovarajućim detaljima.

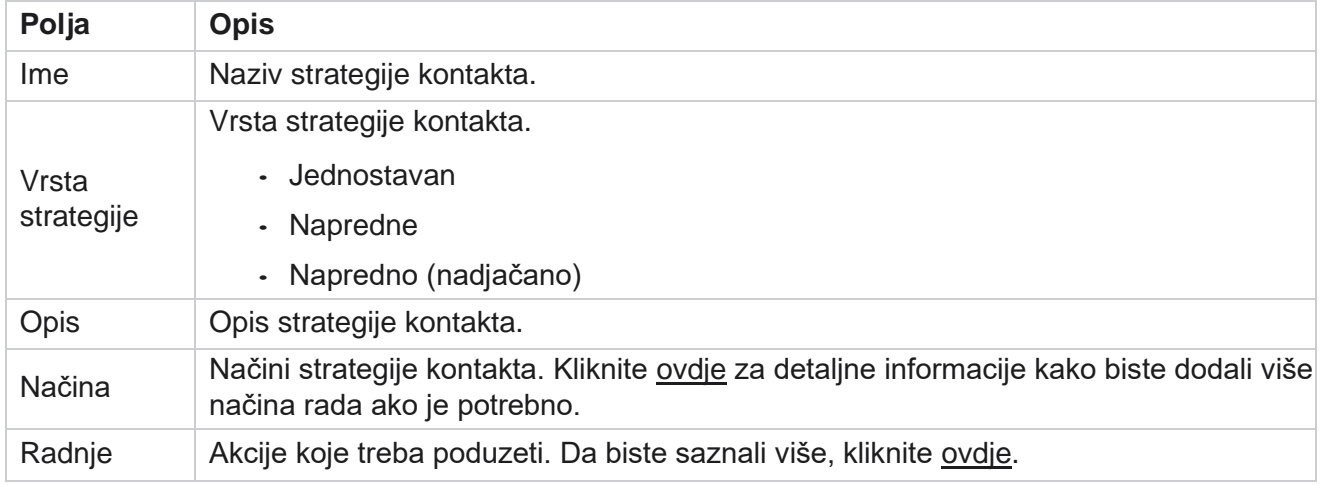

# <span id="page-194-0"></span>**DODAVANJE NAČINA DODAVANJA**

U rešetki koja prikazuje strategije kontakata kliknite **padajući popis Načini** rada da biste vidjeli sve načine mapirane u ovu strategiju kontakta.

- 1. U skočnom **prozoru Prošireni načini strategije kontakta** možete izvršiti sljedeće radnje.
- 2. Kliknite **DADD MODES i konfigurirajte strategiju kontakta** . Slijedite upute navedene u načinima **rada**.
- 3. Pomoću gumba prekidača **ON/OFF** uspješno aktivirajte/deaktivirajte načine rada.

**Napomena**: Ovaj je objekt dostupan samo za **jednostavnu strategiju** , a ne za **napredno** .

- 4. Kliknite gumb Uredi da biste izmijenili stranicu strategije kontakta.
- 5. Klikom na **gumb Kopiraj** prikazuju se dostupni neiskorišteni načini rada glasovni načini glasovne kamere, SMS načini SMS kampanje, načini e-pošte za kampanju e-pošte i prilagođeni načini za prilagođene kampanje. Na padajući popis možete dodati potreban način rada i kliknuti **Spremi**.
- 6. Kliknite **Izbriši** da biste izbrisali potreban način rada.

#### <span id="page-194-1"></span>**Radnje**

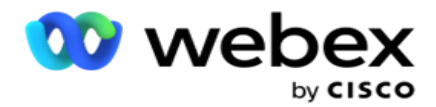

Stupac **Akcije** strategije kontakta prikazuje dva gumba:

- a. **Kopiranje**  pomoću ovog gumba kopirajte cijelu strategiju kontakta, uključujući mapirane načine rada i konfigurirane ishode telefonije.
- b. **Brisanje**  pomoću tog gumba izbrišite strategiju kontakta.

**Napomena**: ako ste mapirali bilo koji način povezan s ovom strategijom kontakta ili mapirali ovu strategiju kontakta u bilo koju kampanju, ne možete izbrisati ovu strategiju kontakta.

### **Strategija kontakta - vrste**

Aplikacija podržava tri vrste strategije kontakta:

**Jednostavna strategija**: Jednostavna strategija lako se može konfigurirati. Ova strategija omogućuje konfiguriranje načina rada koji se isprobavaju jedan po jedan redoslijedom na temelju težine. Ciklus se ponavlja dok se ne dovrši konfigurirani num- ber ciklusa.

**Napredna strategija**: Napredna strategija omogućuje vam definiranje složenih pravila ponovnog pokušaja.

**Strategija** povratnog poziva: Strategija povratnog poziva nije primjenjiva za trenutno izdanje.

# **Stvaranje strategije kontakta**

Slijedite dolje navedene korake da biste stvorili strategiju za kontakt.

### **Dodaj strategiju kontakta**

1. Kliknite **Dodaj strategiju** kontakta i pojavit će se kartica Naziv **strategije kontakta** .

#### **Widget 1 - Naziv strategije kontakta**

- 2. Unesite **ime** i **opis** strategije kontakta.
- 3. Odaberite vrstu strategije kontakta iz **Jednostavno,Napredno** ili **Povratni** poziv.
- 4. Uključite **Ograniči višestruku e-poštu i SMS** ako želite kontrolirati slanje više poruka epošte i tekstualnih poruka istom kontaktu.

**Napomena**: Uključivanje ovog prekidača znači da aplikacija šalje samo jednu e-poštu ili SMS kontaktu za određenu kampanju.

5. Kliknite **Dalje** da biste se pomaknuli do widgeta **Odabir načina** rada.

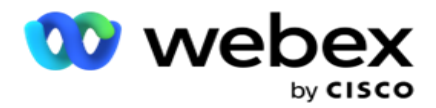

#### **Widget 2 – način odabira**

1. **Na padajućem popisu odaberite način** rada.

**Napomena**: Ako nemate način koji se primjenjuje na ovu strategiju kontakta, stvorite novi način klikom na gumb Dodaj.

- 2. Pomoću skočne **ploče vremena odaberite vremenski raspon** da bi ova strategija kontakta bila operativna.
- 3. Pomoću klizača konfigurirajte **ponovne pokušaje** načina rada za ovu strategiju kontakta.
- 4. Uključite PEWC **prekidač** kako biste omogućili PEWC za ovu strategiju kontakta.

PEWC ili Prethodna izričita pisana suglasnost je koja nalaže telemarketerima da dobiju prethodnu izričitu pisanu suglasnost pozvane strane za automatske ili unaprijed snimljene pozive za telemarketing na bežične brojeve i unaprijed snimljene pozive na fiksnu liniju stambenih objekata.

**Napomena**: Da biste isporučili kontakte, morate uključiti PEWC prekidač za ADM kampanju.

- 5. Ako omogućite **naprednu** vrstu strategije kontakta u odjeljku **Naziv** strategije kontakta, pojavit će se sklopka Ponovni pokušaj **prijelaza** . Uključite prekidač kako biste omogućili sljedeća prijelazna polja za ovu strategiju kontakta.
	- a. Pomoću klizača Pokušaji **prijelaza** popravite broj pokušaja prijelaza za ovu strategiju kontakta.
	- b. Pomoću klizača Trajanje prijelaza **(dani)** postavite broj prijelaznih dana za ovu strategiju kontakta.
- 6. Za **ponovne pokušaje zadržavanja načina rada dok se prebacujete na prekidač povratnog poziva**  možete slijediti korake u nastavku.
	- a. U položaju UKLJUČENO , preostali ponovni pokušaji za ovaj način rada zadržavaju se kada se kontakt prebaci na strategiju povratnog poziva.
	- b. U položaju **ISKLJUČENO** broj ponovnih pokušaja inicijalizira se na nulu kada se kontakt prebaci na strategiju povratnog poziva.
- 7. Kliknite **Prethodno** da biste se u bilo kojem trenutku pomaknuli na prethodni zaslon.
- 8. Kliknite **Dalje** da biste otvorili widget Ishodi telefonije .

### **Widget 3 - Ishodi telefonije**

Widget **Ishodi** telefonije sadrži popis Ishodi. Ovdje možete konfigurirati strategiju kontakta za svaki ishod naveden u mreži.

- 1. Pomoću okvira **za pretraživanje pretražite bilo koji konkretan** ishod.
- 2. Kliknite **Ishodi** u retku zaglavlja da biste sortirali ishode uzlaznim ili silaznim redoslijedom.
- 3. Kliknite traženi redak da biste izvršili potrebne promjene i izmijenili detalje. Svi su reci učitani sa zadanim vrijednostima

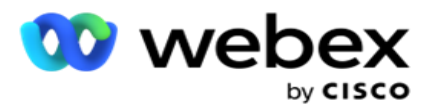

- 4. Na ploči s brojevima odaberite Vrijeme ponovnog zakazivanja **(D:H:M)** za ponovno zakazivanje poziva za ovaj ishod.
- 5. Na ploči s brojevima odaberite maksimalan **pokušaj ponovnog pokušaja** za ovaj ishod.

**Napomena**: ovo je primjenjivo samo za **napredne** strategije kontakta.

- 6. Na ploči s brojevima odaberite **prioritet** za ovaj ishod. Aplikacija šalje kontakte biraču na temelju visokog prioriteta.
- 7. Odaberite način **grane** , alternativni način da biste došli do kontakta.

**Napomena**: ovo je primjenjivo samo za **napredne** strategije kontakta.

8. **Potvrdite okvir Zadrži PCB** ako isti agent servisira klijenta u povratnom pozivu.

**Napomena**: Ovo nije primjenjivo za trenutno izdanje.

- 9. **Potvrdite okvir Zatvori kontakt** ako želite zatvoriti kontakt na temelju tog ishoda.
- 10. **Potvrdite okvir Ukloni način** rada ako želite ukloniti način rada za kombinaciju strategije i ishoda kontakta.
- 11. Kliknite **PRETHODNO** da biste se u bilo kojem trenutku pomaknuli na prethodni zaslon.
- 12. Kliknite **SPREMI I DODAJ DRUGI NAČIN** da biste spremili strategiju kontakta.
- 13. Kliknite **SPREMI** da biste dovršili konfiguriranje strategije kontakta.

# **Upravljanje načinom rada**

Način označava različite kanale komunikacije koji se mogu koristiti za pokretanje razgovora. Uobičajeni načini koji se koriste u razgovornom angažmanu uključuju tekstualni chat i glasovne interakcije putem broja kupca, e-pošte itd.

Načinima rada mapiranima u strategiju kontakta možete upravljati onemogućavanjem odabranih načina rada, promjenom ponovnih pokušaja dopuštenih za način rada ili promjenom vremena pozivanja za način rada.

#### **Jednostavna strategija kontakta**

Mapirani načini rada prikazani su kao što je prikazano u nastavku.

Na gornjem zaslonu **Načini** možete učiniti sljedeće:

- 1. Povucite i ispustite načine rada da biste promijenili prioritet.
	- a. **Omogući / Onemogući** načine rada Kontakti se ne isporučuju u onemogućene načine rada. Ako program ponovnog planiranja mora ponovno zakazati kontakt u način rada koji je onemogućen, kontakt se ponovno zakazuje u sljedeći aktivni način rada prema većem prioritetu.

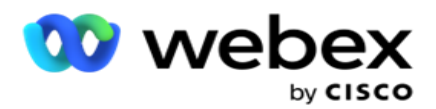

- b. Ovaj prekidač / isključivanje načina rada podliježe sljedećim uvjetima:
	- $\degree$  Kada je način rada isključen, on se deaktivira. Telefonski brojevi se ne uklanjaju. Kada je način rada ponovno uključen, kontakti se biraju na ovaj telefonski broj.
	- ∘ Sve provjere valjanosti povezane s usklađenošću primjenjuju se u trenutku prijenosa kontakta. Stanje načina rada - UKLJUČENO ili ISKLJUČENO - ne uzima se u obzir.
	- $\degree$  Ako je ovo posljednji način rada, ciklus se tretira kao dovršen. Aplikacija nastavlja birati sljedeći ciklus.

#### 2. **Načini kopiranja / brisanja** .

- 3. Kliknite gumb Uredi u odnosu na način koji želite urediti. Aplikacija vas vodi na widget 2 - Čarobnjak za odabir načina rada. Možete izvršiti sljedeće radnje:
	- a. Promjena prozora koji se može pozvati za način rada-
		- $\degree$  Za jednostavnu strategiju, mijenjanje ovog načina rada u jednom načinu rada replicira se u isto vrijeme za druge načine rada.
	- b. Povećajte / smanjite ponovne pokušaje načina rada svaka promjena u jednom načinu rada replicira se na sve načine konfigurirane za strategiju kontakta. To također utječe na način rukovanja ponovnim pokušajima ciklusa.
		- $\degree$  Na primjer, postoje tri načina rada (A, B i C) u strategiji jednostavnog kontakta, a broj ponovnih pokušaja je 1. Broj konfiguriranih ciklusa je 2. Aplikacija jednom bira SVE načine rada kako bi dovršila prvi ciklus. Tada počinje drugo ciklusno biranje. Prema poboljšanoj strategiji, pretpostavimo da je korisnik povećao ponovni pokušaj načina rada na 2 - to znači da se SVI načini mogu birati dva puta. Prema prioritetu, A se bira dva puta, B dva puta, a C dva puta za dovršetak jednog ciklusa. Ako su konfigurirana dva ciklusa, svaki način bira se ČETIRI puta prema prioritetu - dva puta u svakom ciklusu.
- 4. Kliknite **Spremi** da biste dovršili postupak.

#### **Strategija naprednog kontakta**

Mapirani načini prikazivanja prikazani su u nastavku:

Na gornjem zaslonu **Načini** možete:

- 1. Povucite i ispustite načine rada da biste promijenili prioritet.
- 2. **Omogući / Onemogući** načine rada Omogućavanje ili onemogućavanje načina rada predstavlja nadjačavanje konfigurirane strategije kontakta za određene načine rada. Kontakti se ne isporučuju u načine koji nisu nadjačani (to jest, onemogućeni). Kontakti se isporučuju samo u aktivne načine, tj. Ako ponovno zakazivanje mora ponovno zakazati kontakt u način koji nije nadjačan, odnosno nije aktivan, kontakt se bira iz najvišeg nadjačanog načina prema prioritetu.
- 3. **Načini kopiranja / brisanja** .

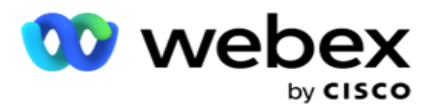

- 4. Kliknite gumb Uredi u odnosu na način koji želite urediti. Aplikacija vas vodi na **widget 2 - Čarobnjak za odabir načina rada** . Možete izvršiti sljedeće radnje:
	- a. Promijenite prozor koji se može pozvati za način rada.
	- b. **Povećajte / smanjite** ponovne pokušaje načina rada
	- c. Kliknite **Spremi** da biste dovršili postupak.

# Dozvola

Campaign Manager nudi model pretplate za licence. Naknada za licencu naplaćuje se na temelju maksimalnog broja korisnika, pokušaja kontakta ili minuta potrošenih tijekom prijave za ciklus naplate. Licenca za pretplatu nema ograničenje kupljene količine, a prekoračenje se naplaćuje u skladu s tim. Naplata se odvija na unaprijed dogovorenoj frekvenciji.

Licenca se mora obnoviti po isteku na datum naveden u datoteci licence. Ako se licenca ne obnovi po isteku, administrator se ne može prijaviti. Međutim, aplikacija nastavlja raditi 12 sati, obrađujući i isporučujući kontakte. Nakon 12 sati prestaje isporučivati kontakte biraču.

### **Prikaz izvješća o licencama**

- 1. Kliknite **Licenca** da biste pogledali istodobno izvješće za **prijavu** .
- 2. Unesite **datum** početka i **datum** završetka da biste prikazali izvješće za određeno vremensko razdoblje.
- 3. Kliknite **Pokaži**. Izvješće sadrži rešetku koja prikazuje broj korištenih licenci za **priključke administratora**, **nadzorne priključke** i **priključke agenta**.
- 4. Kliknite **Izvezi** da biste preuzeli izvješće.

### **Prijenos licence**

**Napomena**: Prijenos nije primjenjiv na sve varijante.

Korisnik može prenijeti licencu i pregledati detalje iste. Pomaknite se do **licence** > **prenesite**. Pregledajte datoteku i kliknite **Otvori**.

Prikazana su sljedeća polja:

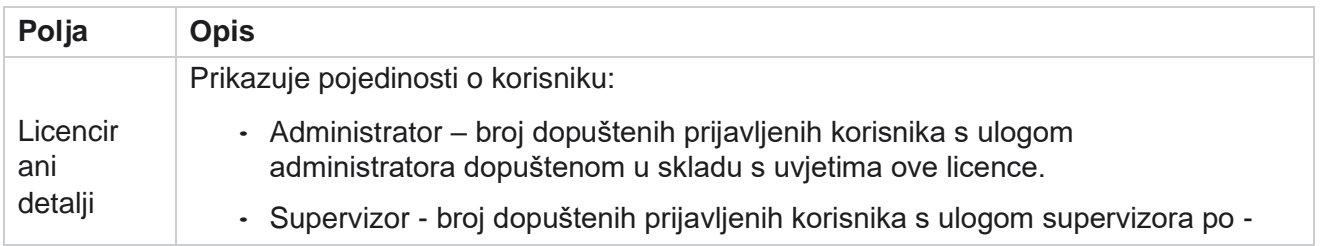

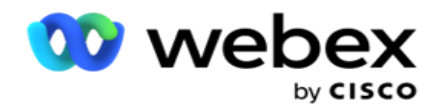

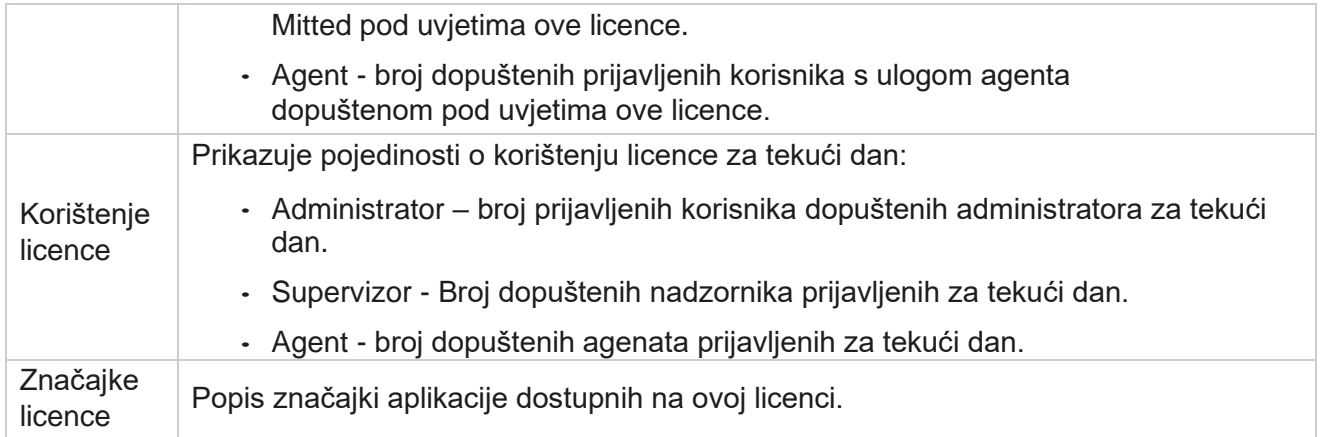

#### **Kršenje licence**

Aplikacija prikazuje statičko upozorenje ako:

- Konfigurirani dani prije isteka licence, odbrojavanje do datuma i vremena isteka licence.
- Odbrojavanje do datuma prekida.

#### **Izračun licence agenta**

Sljedeći primjer opisuje kako se vrši izračun licence agenta:

Kampanja A mapira se u jednu ili više kampanja voditelja kampanje. Imamo 10 10 agenata mapiranih u ovoj kampanji A. Licenca Upravitelj usluge ankete agent broj podataka iz AWS završiti u intervalima od 15 minuta za ažuriranje korištenja licence. Najveći broj agenata prijavljenih u bilo kojem trenutku tijekom dana koristi se za uračunavanje broja korištenih licenci.

Ako je 7 agenata prijavljeno između 08:00 i 12:00 sati, 9 agenata je prijavljeno između 12:00 i 15.00 sati, a 5 agenata prijavljeno je između 15.00 i 17.00 sati - broj agenata za taj dan računa se kao 9. Osim stanja odjave agenta, ostale države agenta obračunavaju se tijekom ispitivanja podataka o broju agenata voditelju kampanje. Te su informacije dostupne i u izvješćima o licenci.

# **Izvješće o upotrebi**

Pomaknite se do **licence** > **korištenja**. Izvješće o korištenju prikazuje tri vrste kvantificiranog izvješća o upotrebi AEC-a:

#### **Izvješće istodobnog agenta**

Naplata se temelji na najvećem broju prijava na bilo koji dan u kalendarskom mjesecu.

Na primjer, tri agenta (A1, A2 i A3) prijavljuju se prvog dana, tri agenta (A1, A4 i A5) prijavljuju se drugog dana, a tri agenta (A6, A7 i A8) prijavljuju se trećeg dana. Klijent se naplaćuje na temelju najvećeg broja prijava u ovom slučaju, a to su tri kako su se prijavili različiti agenti, najveći broj agenata ostaje tri.

#### **Izvješće o korištenju agenta**

Korisnički vodič za Cisco Webex Contact Center voditelja kampanje Izvješće prikazuje jedinstvene prijave agenta, u jednom retku za svaki mjesec.

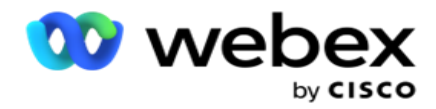

#### **Izvješće imenovanog agenta**

Ovo izvješće prikazuje i jedinstvene prijave agenta, ali svakodnevno.

Na primjer, tri agenta (A1, A2 i A3) prijavljuju se prvog dana, tri agenta (A1, A4 i A5) prijavljuju se drugog dana, a tri agenta (A6, A7 i A8) prijavljuju se trećeg dana. Kupcu se naplaćuje na temelju jedinstvenih prijava agenta, au ovom slučaju je osam.

**Napomena**: izvješće o korištenju prikazuje detalje na temelju postavki konfiguracija izvršenih tijekom postupka dodjele resursa i ugovornih uvjeta.

Dodatne informacije zatražite od našeg tima za dodjelu resursa.

Naplata za SaaS model provodi se na temelju vrste naplate kao što su istodobni agent, imenovani agent ili upotreba agenta i minimalna obveza potpisana tijekom ugovornog postupka.

#### **Prikaz izvješća o korištenju**

Postavite filtar vremena za prikaz izvješća:

- 1. Unesite određenu **godinu** za prikaz podataka za drugu godinu. U izvješću se prema zadanim postavkama prikazuju podaci tekuće godine. Izvješće za svaki mjesec prikazuje se na pojedinačnoj kartici. Prva kartica dis- reproducira podatke za tekući mjesec, dok su podaci za prethodne mjesece dostupni na sljedećim karticama.
- 2. Odaberite prilagođeni raspon **datuma**.
- 3. Kliknite datum početka da biste odabrali datum i vrijeme početka.
- 4. **Kliknite Datum** završetka da biste odabrali datum i vrijeme završetka.

**Napomena**: Prema zadanim postavkama polja Datum početka i Završni datum prikazuju trenutni datum i vrijeme zadnjeg otvaranja stranice Izvješće o korištenju.

- 5. Kliknite **Pokaži** da biste dohvatili izvješće.
- 6. Kliknite **Osvježi** da biste osvježili podatke na trenutno.
- 7. Kliknite **Izvezi** da biste preuzeli izvješće. Odaberite vrstu izvještaja (sažetak i agent) koji će se učitati u skočni prozor koji će se pojaviti.
	- a. Sažetak (zadani odabir) Ova vrsta izvještaja sadrži iste stupce podataka kao i ponovljena u aplikaciji. Osim svakog stupca trajanja, izvezena datoteka sadrži dodatni stupac koji prikazuje odgovarajuće trajanje pretvoreno u sekunde.
	- b. Agent ova vrsta izvješća na odgovarajući način sadrži samo datume naplate, imena agenata, prijave i trajanje poziva koje obrađuju agenti.
	- c. Odaberite potrebne mjesece u slučaju odabira mogućnosti Godina u filtru.
- 8. Kliknite **Izvoz**.

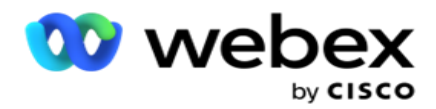

# **Polja izvješća**

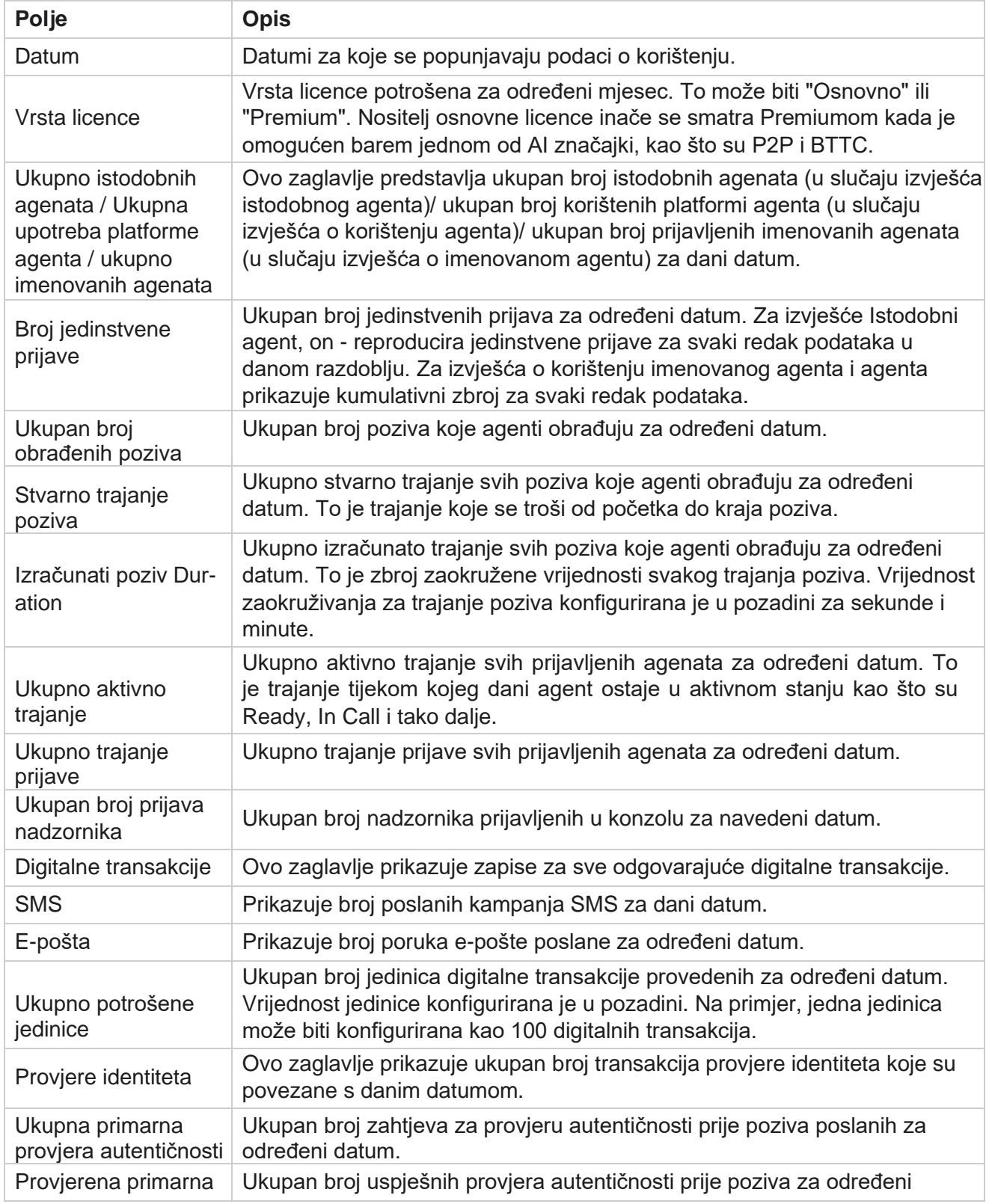

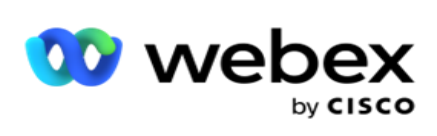

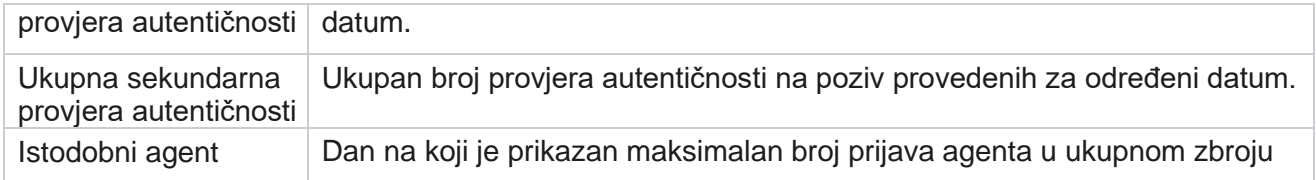

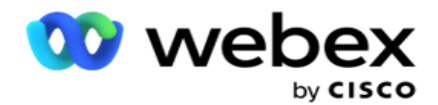

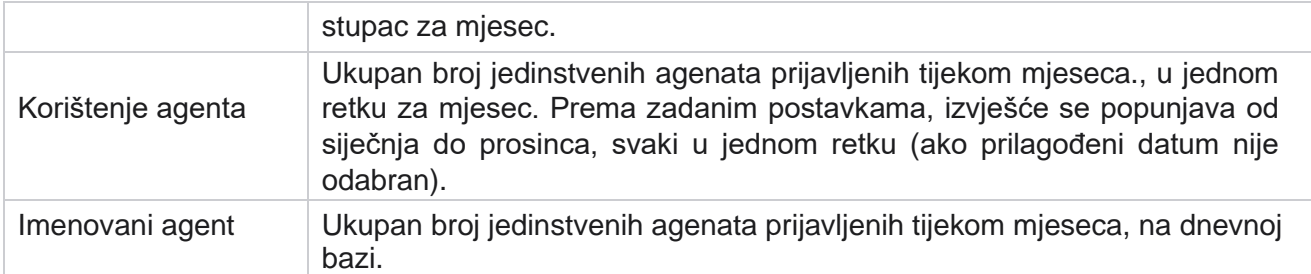

# User

Upravljanje korisnicima ključno je za autorizaciju pristupa za različite korisnike, kao što su administratori, operatori i drugi korisnici centra za kontakt

Uloge dodijeljene korisnicima, kao što su administratori i nadzornici, definiraju svoje radnje unutar aplikacije. U određenim situacijama nadzornik može igrati ulogu upravitelja poziva. Unutar Voditelja kampanje imate mogućnost stvaranja korisnika, dodjele uloga i mapiranja njihovih odgovornosti u skladu s tim.

# **Izrada korisnika**

Kada tim za dodjelu resursa stvori klijenta, prema zadanim postavkama stvara se superkorisnik. Za stvaranje dodatnih korisnika klijent može koristiti superkorisnika za prijavu u Upravitelj kampanje.

Stvorite sljedeće vrste korisnika za dodatno stvaranje korisnika.

**Korisnici** - Korisnici koje ovdje stvorite mogu pristupiti aplikaciji pomoću SQL provjere autentičnosti ili windows authen- tication.

**Korisnici** domene – korisnici koje ovdje stvorite također se stvaraju na određenoj domeni. Ovdje postavljene lozinke za te korisnike također se mogu koristiti za pristup domeni.

**SSO korisnici** – korisnici jedinstvene prijave (SSO) konfigurirani su za SSO na trećem davatelju SSO identiteta. Ova metoda omogućuje SSO korisnicima da se prijave na više web stranica s jednim skupom vjerodajnica.

**Kliknite Korisnik** s izbornika lijeve navigacijske stranice da biste otvorili stranicu Korisnik.

# **Polja**

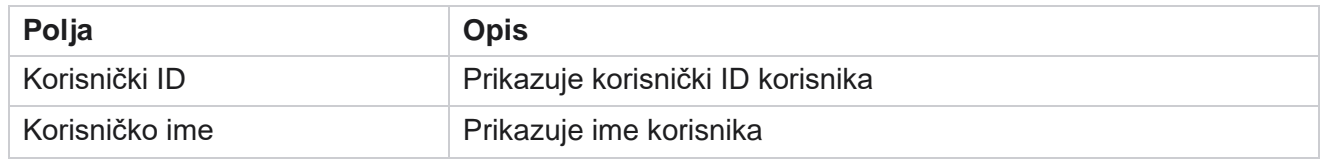

Korisnički vodič za Cisco Webex Contact Center voditelja kampanje

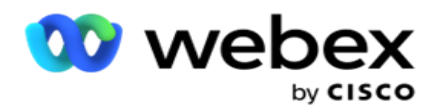

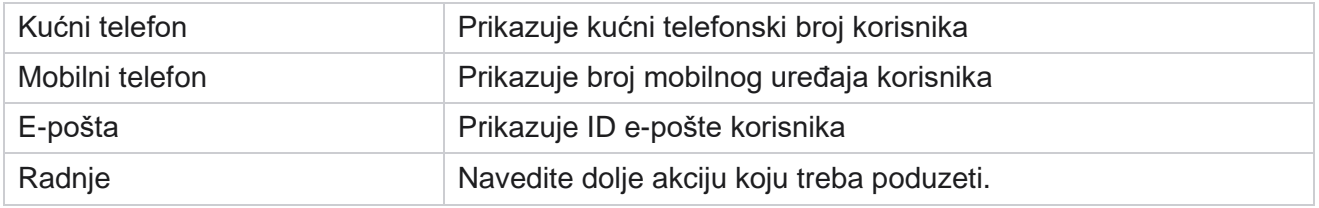

# **Izradi korisnike**

Da biste dodali novog korisnika:

- 1. Kliknite **Dodaj korisnika**. Popunjavaju **se kartice Korisničko ime i Lozinka** te **Korisnički podaci** .
- 2. Unesite **korisničko ime**.
- 3. **Odaberite vrstu** korisnika između sljedećeg:
	- a. **Admin**  Korisnik je administrator aplikacije i ima puna prava na sve module.
	- b. **Korisnik**  korisnik je administrator i ima samo ograničena prava.
	- c. **Operator** kontrole- Korisnik je kontrolni operator i ima pristup kontrolnim Agent Desktop. **Napomena**: ovo trenutno nije dostupno za Webex kontakt centar.
- 4. Za vrstu provjere autentičnosti odaberite **Provjera autentičnosti baze podataka**.

Ova standardna metoda provjere autentičnosti koja se sastoji od korisničkog imena i lozinke koristi se za dif-ferent sustave baze podataka. Aan instanca SQL poslužitelja može imati više korisničkih računa (pomoću SQL provjere autentičnosti) s različitim korisničkim imenima i lozinkama. SQL provjera autentičnosti preferira se na zajedničkim poslužiteljima gdje različiti korisnici imaju pristup raznim bazama podataka. SQL Provjera autentičnosti potrebna je kada se klijent (udaljeno računalo) poveže s instancom SQL poslužitelja na računalu koje nije ono na kojem klijent izvršava.

**Napomena**: ova vrsta provjere autentičnosti ne nudi značajku pravila za lozinke u vezi s obzirom na sastav lozinke ili istek lozinke. Za učinkovita pravila lozinke koristite Windows provjeru autentičnosti. Vaš administrator domene može primijeniti pravila lozinke domene za pristup aplikaciji.

- 5. Unesite lozinku **za pristup SQL poslužitelju** ako je **vaša vrsta provjere autentičnosti Provjera autentičnosti** baze podataka. Ovo polje je obavezno.
- 6. Ponovno unesite u **Potvrdu lozinke** za pristup SQL poslužitelju ako je **vaša vrsta provjere autentičnosti Provjera autentičnosti** baze podataka. Ovo polje je obavezno.

#### **Napomena**:

Polja Lozinka i Potvrda lozinke onemogućena su ako je vaš odabir Windows Provjera autentičnosti. Nastavite s koracima od 9 do 13 ako korisnik obrađuje Salesforce CRM kampanje na Campaign Man- ageru. Inače preskočite na 14. korak.

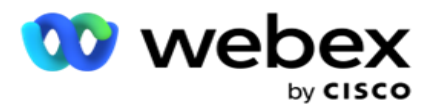

- 7. Unesite **Naziv domene ako je vaša provjera autentičnosti odabrana kao** Windows provjera autentičnosti . To je onemogućeno ako je odabrana provjera autentičnosti baze podataka.
- 8. Omogući **SF vjerodajnice preklopna ikona** ako korisnik rukuje SF CRM kampanjama.
- 9. Unesite korisničko ime **SF-a**.
- 10. Unesite **SF lozinku**.
- 11. Unesite detalje **SF tokena**.

**Napomena** : SF token nije obavezno polje. Ako ne unesete token, SF aplikacija potvrđuje valjanost korisnika na temelju gore konfiguriranih polja SF korisničkog imena i SF lozinke.

- 12. **Kliknite PROVJERA VALJANOSTI** VJERODAJNICE SF da biste dovršili provjeru autentičnosti korisnika.
- 13. Postavite istodobni prekidač za prijavu ako korisniku dopustite istodobnu prijavu da se istovremeno prijavljuje u aplikaciju. Ako ste podesili isključivanje **isključivanja**, aplikacija odjavljuje korisnika od ranije prijave nakon primitka potvrde.
- 14. Idite do odjeljka Podaci o korisniku .

#### **Podaci o korisniku**

- 1. Unesite **broj kućnog telefona** korisnika.
- 2. Unesite broj mobitela korisnika.
- 3. Unesite **grad** kojem korisnik pripada.
- 4. Unesite **stanje** iz kojeg je korisnik.
- 5. Unesite **poštanski broj** za početnu lokaciju.
- 6. Unesite korisnikovu **adresu e-pošte** .
- 7. Ispunite **polja Adresa1** i **Adresa2** .
- 8. Unesite sve **komentare.**
- 9. Kliknite **Spremi** da biste dovršili postupak.

Idite u odjeljak Mapiranje uloga da biste mapirali uloge ovom korisniku.

# **Stvaranje korisnika domene**

Da biste dodali novog korisnika:

1. Kliknite **Dodaj korisnika**. Popunjavaju **se kartice Korisničko ime i Lozinka** te **Korisnički podaci** .

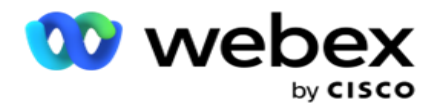

#### **Korisničko ime i lozinka**

- 2. Unesite **korisničko ime**.
- 3. **Odaberite vrstu** korisnika između sljedećeg:
	- a. **Admin**  Korisnik je administrator aplikacije i ima puna prava na sve module.
	- b. **Korisnik**  korisnik je administrator i ima samo ograničena prava.
- 4. Za vrstu provjere autentičnosti odaberite **Windows provjera autentičnosti**.

**Provjera autentičnosti** u sustavu Windows– to je obično provjera autentičnosti aktivne domene. Kada se korisnik domene prijavi u aplikaciju, provjera autentičnosti uspostavlja se podudaranjem kombinacije korisničkog imena/lozinke s danom domenom i odobrenim pristupom.

- 5. Unesite **naziv** domene.
- 6. Polja **Lozinka i Potvrda lozinke** su onemogućena. Aplikacija provjerava autentičnost korisnika u odnosu na lozinku domene.
- 7. Preklopite ikonu za omogućivanje **vjerodajnica** za Salesforce ako korisnik upravlja kampanjama glasa u oblaku za usluge.
- 8. Unesite **korisničko ime** Salesforcea.
- 9. Unesite lozinku **salesforcea**.
- 10. Unesite detalje **SalesforceTokena**.

**Napomena** : Salesforce Token nije obavezno polje. Ako ne unesete token, aplikacija Service Cloud Voice potvrđuje valjanost korisnika na temelju gore konfiguriranih polja Salesforce Username i Salesforce Password.

- 11. **Kliknite PROVJERA VALJANOSTI** VJERODAJNICE SF da biste dovršili provjeru autentičnosti korisnika.
- 12. Postavite istodobni prekidač za prijavu ako korisniku dopustite istodobnu prijavu da se istovremeno prijavljuje u aplikaciju. Ako ste podesili isključivanje **isključivanja**, aplikacija odjavljuje korisnika od ranije prijave nakon primitka potvrde.
- 13. Idite do odjeljka Podaci o korisniku .

### **Podaci o korisniku**

- 14. Unesite **broj kućnog telefona** korisnika.
- 15. Unesite broj mobitela korisnika.
- 16. Unesite **grad** kojem korisnik pripada.
- 17. Unesite **stanje** iz kojeg je korisnik.
- 18. Unesite **poštanski broj** za početnu lokaciju.
- 19. Unesite korisnikovu **adresu e-pošte** .
- 20. Ispunite **polja Adresa1** i **Adresa2** .

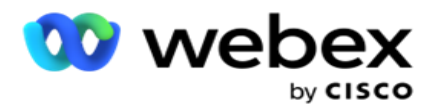

- 21. Unesite sve **komentare.**
- 22. Kliknite **Spremi** da biste dovršili postupak.

# **Stvaranje SSO korisnika**

Da biste dodali novog korisnika:

1. Kliknite **Dodaj korisnika**. Popunjavaju **se kartice Korisničko ime i Lozinka**te **Korisnički podaci** .

#### **Korisničko ime i lozinka**

- 2. Unesite **korisničko ime**.
- 3. **Odaberite vrstu** korisnika između sljedećeg:
	- a. **Admin**  Korisnik je administrator aplikacije i ima puna prava na sve module.
	- b. **Korisnik**  korisnik je administrator i ima samo ograničena prava.
- 4. Za vrstu provjere autentičnosti odaberite **SSO**

**SSO** - Ovo je protokol jedinstvene prijave. Ti su korisnici konfigurirani na trećem davatelju usluga provjere identiteta. Kada se korisnik prijavi u aplikaciju, provjeru korisničkog imena i lozinke vrši SSO pružatelj usluge identiteta. Nakon uspješne provjere valjanosti, korisnik dobiva pristup aplikaciji.

- 5. Polja **Lozinka,Potvrda lozinke** i **Naziv** domene su onemogućena. Aplikacija autentificira korisnika putem davatelja SSO treće strane.
- 6. Omogući **SF vjerodajnice uključi/isključi ikonu** ako korisnik upravlja kampanjama glasa u oblaku za usluge.
- 7. Unesite korisničko ime **SF-a**.
- 8. Unesite **SF lozinku**.
- 9. Unesite detalje **SF tokena**.
- 10. **Napomena** : SF token nije obavezno polje. Ako ne unesete token, aplikacija Service Cloud Voice provjerava valjanost korisnika na temelju gore konfiguriranih polja SF korisničkog imena i SF lozinke.
- 11. **Kliknite PROVJERA VALJANOSTI** VJERODAJNICE SF da biste dovršili provjeru autentičnosti korisnika.
- 12. Postavite istodobni prekidač za prijavu ako korisniku dopustite istodobnu prijavu da se istovremeno prijavljuje u aplikaciju. Ako ste podesili isključivanje **isključivanja**, aplikacija odjavljuje korisnika od ranije prijave nakon primitka potvrde.
- 13. Idite do odjeljka Podaci o korisniku .

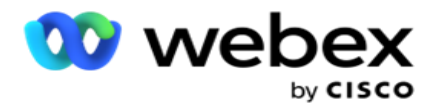

### **Podaci o korisniku**

- 14. Unesite **broj kućnog telefona** korisnika.
- 15. Unesite broj mobitela korisnika.
- 16. Unesite **grad** kojem korisnik pripada.
- 17. Unesite **stanje** iz kojeg je korisnik.
- 18. Unesite **poštanski broj** za početnu lokaciju.
- 19. Unesite korisnikovu **adresu e-pošte** .
- 20. Ispunite **polja Adresa1** i **Adresa2** .
- 21. Unesite sve **komentare.**
- 22. Kliknite **Spremi** da biste dovršili postupak.

### **Uloge**

Kliknite **Uloge** da biste pogledali zaslon Uloge na kojem su navedene

dostupne uloge u aplikaciji. Da biste stvorili uloge,

- 1. Kliknite **Dodaj** da biste otvorili zaslon Informacije o ulogama.
- 2. Unesite **naziv** uloge.
- 3. Unesite **Opis** i kliknite **Spremi**.

#### **Preslikavanje uloga**

Nakon stvaranja uloge ulogu možete mapirati pomoću značajke mapiranja.

Odjeljak **Mapiranje** prava na uloge sadrži različita prava koja možete mapirati u ulogu s obzirom na značajke aplikacije kao što su kampanja, strategija kontakta itd.

- 1. Da biste mapirali ulogu, kliknite **Uredi**na određenu ulogu koju želite mapirati.
- <span id="page-209-0"></span>2. Zaslon **Konfiguriranje uloga** pojavljuje se u sekcijama Informacije o ulogama i Mapiranje prava

[U dolje navedenoj tablici s popisom](#page-209-0) prava navedena su prava koja su vam dostupna za mapiranje korisnicima. Za svaku ovdje navedenu stavku ne primjenjuju se sva prava. Osim toga, malo je drugih prava koja se primjenjuju u određenim aspektima aplikacije.

#### **Unos prava - tablica**

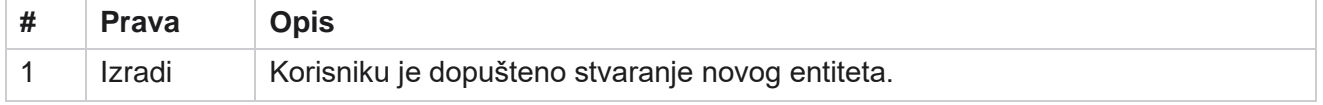

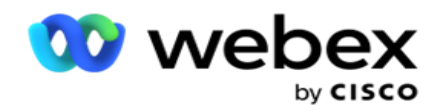

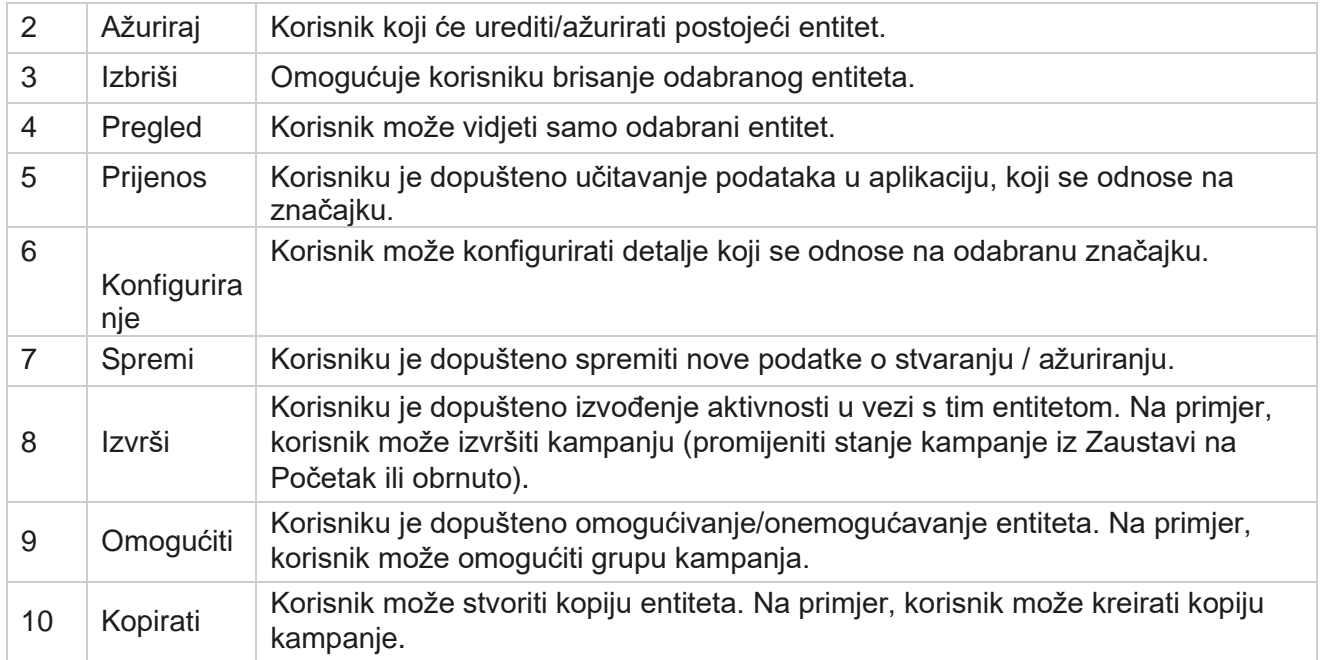

Pogledajte **tablicu Mapiranja** prava za pojedinosti o dopuštenom mapiranju za različite aspekte aplikacije.

### **Preslikavanje prava - tablica**

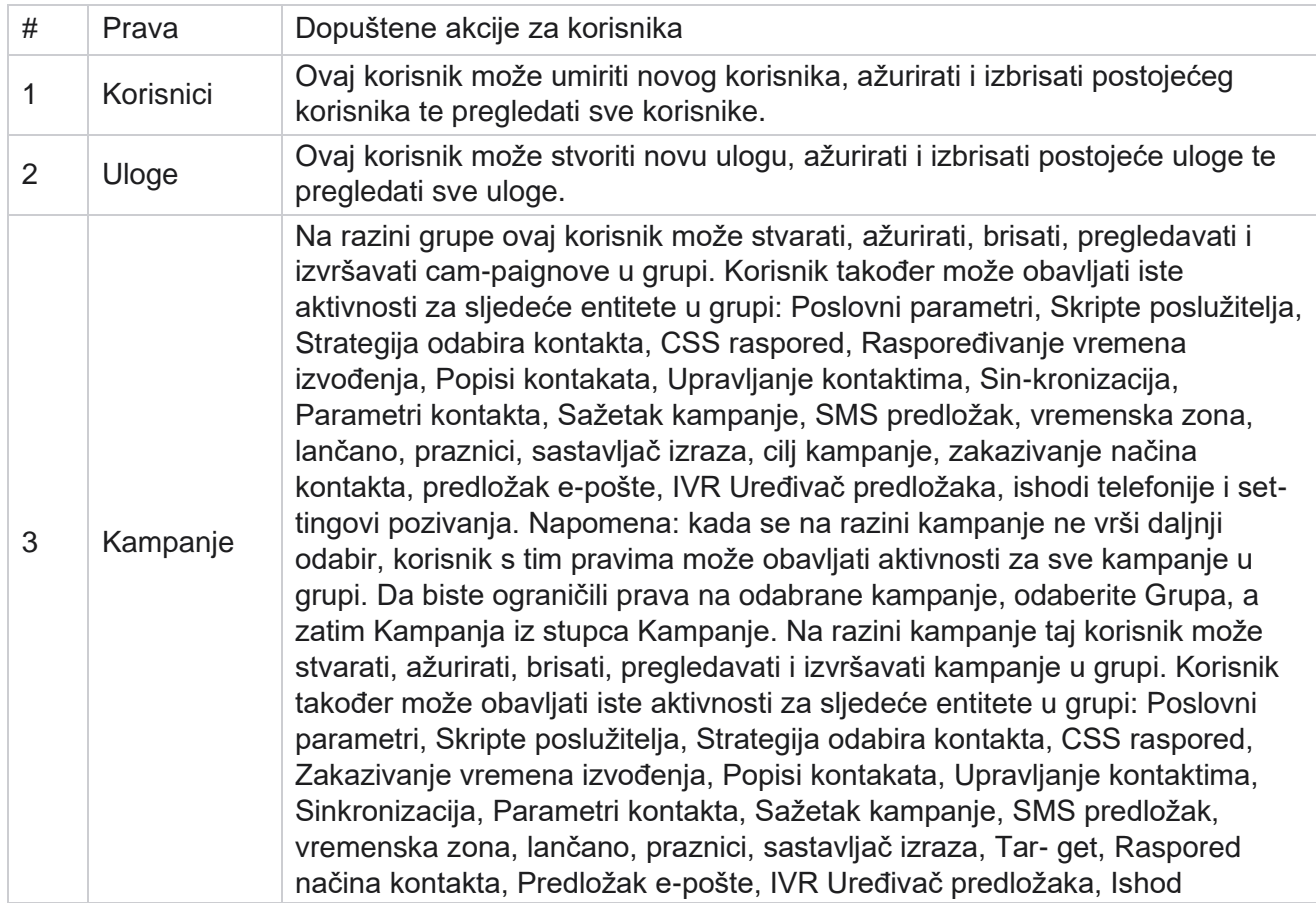

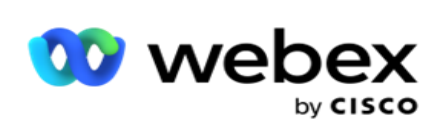

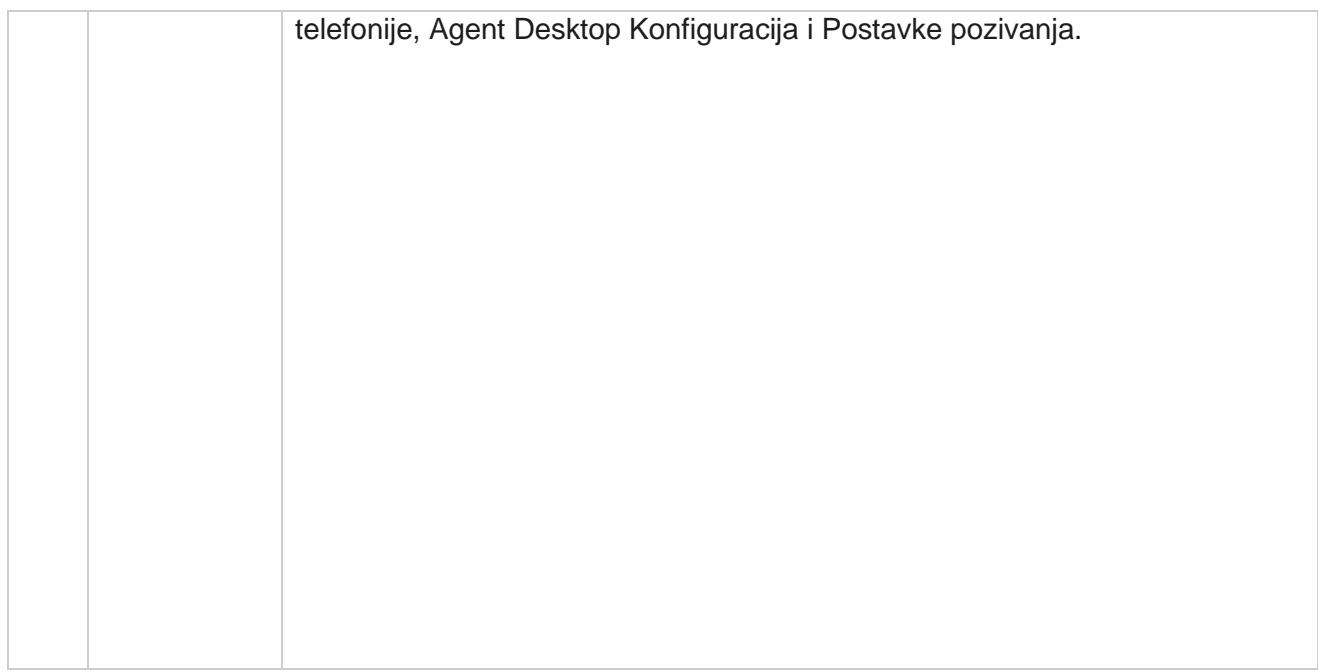

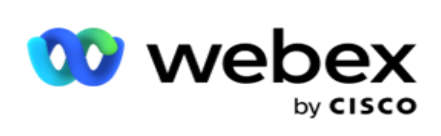

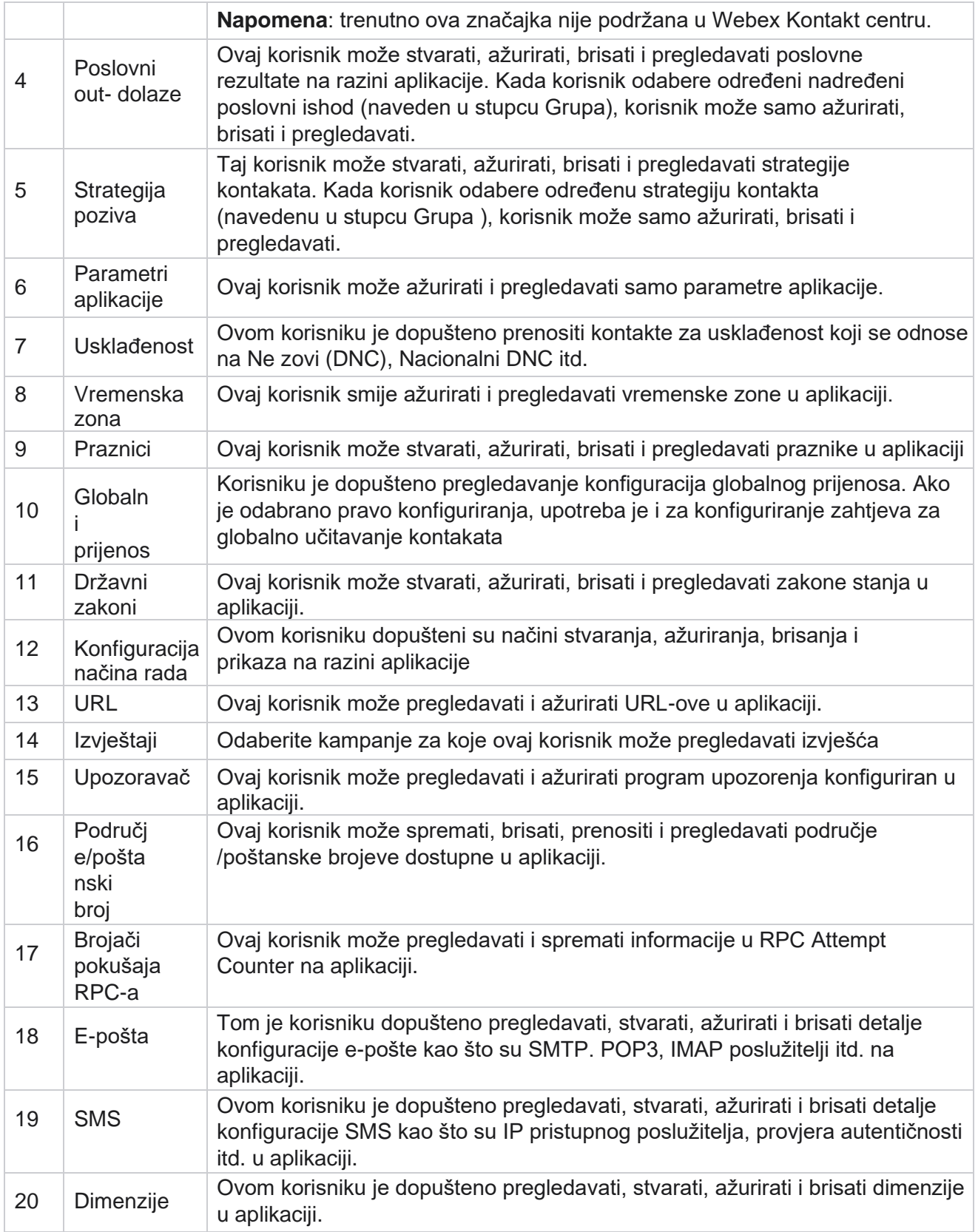

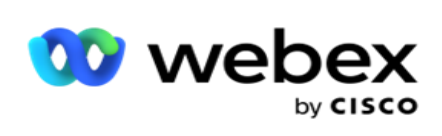

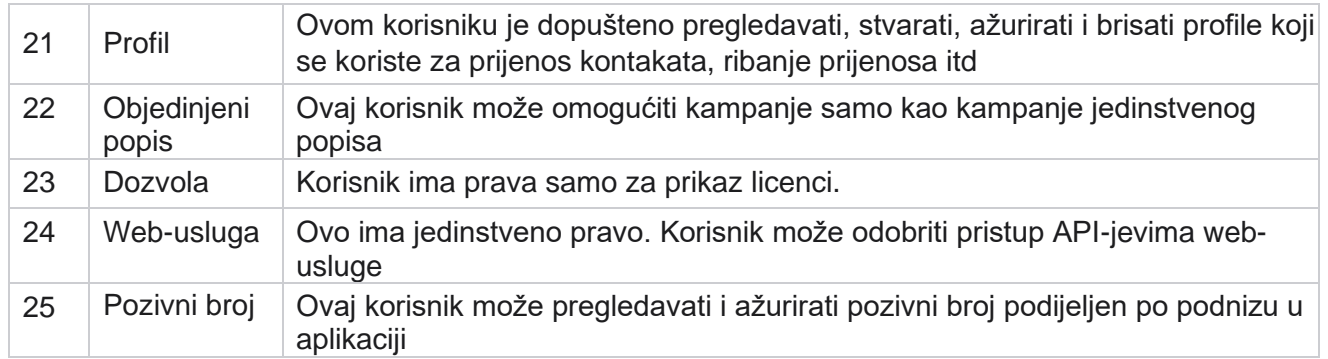

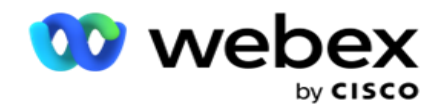

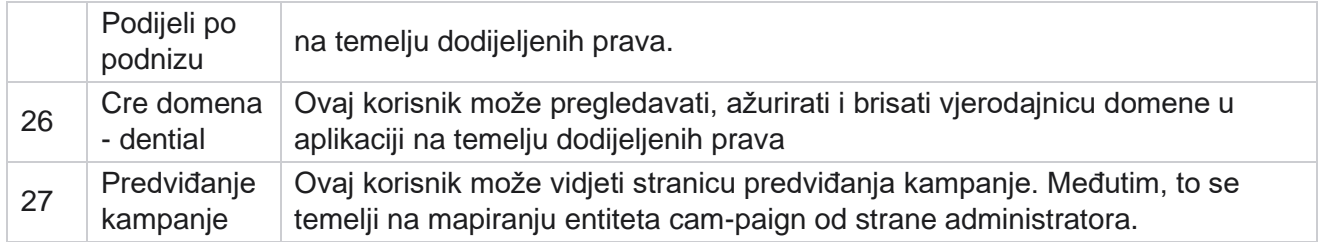

Da biste opozvali prava na ulogu, poništite potvrdili okvir koji odgovara odgovarajućoj mogućnosti.

# Dizajner skripti

Dizajner skripti alat je za skriptiranje koji vam pomaže u konfiguriranju vodiča za pozive i dvosmjernih SMS kampanja.

# **2-Put SMS**

*Napomena: trenutno ova značajka nije podržana u Webex Kontakt centru.*

Iako sve izlazne kampanje podržavaju jednosmjernu SMS, definiranu u strategiji kontakta, Dizajner skripti omogućuje dizajniranje dvosmjernih SMS kampanja. Ove kampanje šalju tekstualne poruke na temelju figuracija i također primaju odgovore. Ti se odgovori mogu koristiti za donošenje poslovnih odluka. Svaka poslana SMS pohranjuje se kao sesija, a korisnici mogu konfigurirati vremensko ograničenje sesije prema potrebi.

Svi odgovori primljeni unutar konfiguriranog vremenskog ograničenja označavaju se na izvornu SMS, što omogućuje poslovne odluke poput slanja više tekstualnih poruka ili poduzimanja radnji na temelju odgovora kupaca. Međutim, odgovor primljen nakon konfiguriranog vremenskog ograničenja nije označen kao izvorni SMS kao odgovor. U slučaju nevaljanog odgovora, isto se pitanje ponovno šalje kao SMS.

# **2-Način SMS izvješća**

*Napomena: trenutno ova značajka nije podržana u Webex Kontakt centru.*

Dvosmjerni SMS modul dolazi s ugrađenim izvješćima koja nude vrijedan uvid u izvedbu dvosmjernih SMS kampanja, uzimajući u obzir parametre kao što su vrijeme odziva, vrijeme dovršetka i još mnogo toga.

- Razina kampanje: u ovom se izvješću popunjava broj poslanih i primljenih poruka za odabranu kampanju. Osim toga, pruža informacije o broju poslanih i primljenih poruka kategoriziranih SMS sadržajem.
- Pojedinosti sesije kampanje: Ovo izvješće prikazuje detalje o uspješnim, neuspjelim, dovršenim i pro-pro-gress SMS kampanjama, sažeto i kao zasebna izvješća za svaku od njih.

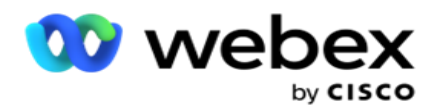

- Prosječno vrijeme dovršetka: Ovo izvješće pruža prosječno vrijeme potrebno za dovršetak sesije za kontakte, zajedno s pojedinostima sesije kontakta.
- Prosječno vrijeme odaziva: Ovim se izvješćem prikazuje prosječno vrijeme koje je korisnicima potrebno da odgovore na pitanje na temelju ponuđenih ulaznih parametara.

# **Vodič za pozive**

Vodič za pozive je značajka koja agentu omogućuje pregled unaprijed definiranih pitanja ili izjava koje treba postaviti kada je poziv povezan. Ovisno o primljenim odgovorima, agent može odabrati prelazak na sljedeće pitanje ili postaviti dopunsko pitanje na temelju prethodnog odgovora. Korisnici imaju fleksibilnost u konfiguriranju skupa pitanja, odgovora i dodatnih pitanja koja agenti mogu koristiti tijekom interakcija. Dodatne informacije potražite u vodiču [za pozive.](#page-233-0)

# **Kampanje**

Pomoću kampanje odaberite dostupne kampanje iz grupa kampanja, priložite ili zamijenite obrasce upitnika i konfigurirajte parametre za pokretanje dvosmjerne SMS kampanje. Sve dostupne grupe kampanja reproduciraju se u lijevom oknu zaslona.

- 1. Kliknite bilo koju grupu kampanja da biste prikazali sve pridružene kampanje za ovu grupu. Za pretraživanje kampanja možete koristiti i okvir za pretraživanje.
- 2. Provedite sljedeće korake:
- 3. **S popisa odaberite kampanju** .
- 4. Na padajućem izborniku odaberite **dvosmjerni SMS** .
- 5. Odaberite naziv **obrasca za mapiranje ove dvosmjerne** SMS kampanje. Dodatne informacije potražite u odjeljku Obrasci.
- 6. Unesite ograničenje **vremenskog ograničenja** u DD:HH:MM. To je trajanje do kojeg kampanja čeka odgovore klijenta. Poruka koje ne primaju odgovore do tog ograničenja su prekoračene. Zadana maksimalna vrijednost prekoračenja vremena je šest (6) sati. Da biste ažurirali ograničenje:
- 7. Odaberite raspored **prekoračenja**vremena. Ovo je telefonski ili poslovni ishod koji želite postaviti za poruke prekoračenja vremena i ti ishodi ne dobivaju odgovor.
- 8. **Odaberite primarni kratki kod** za kampanju.
- 9. Odaberite sekundarni **kratki kod1** za kampanju.

Korisnički vodič za Cisco Webex Contact Center voditelja kampanje 1 Kratki kodovi poznati su i kao kratki brojevi su posebni telefonski brojevi, znatno kraći od punih telefonskih brojeva, koji se mogu koristiti za primanje SMS s određenih/svih mobilnih telefona davatelja usluga. Kratki kodovi dizajnirani su tako da budu lakše čitljivi i pamtljivi od uobičajenih
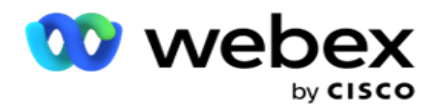

telefonskih brojeva.

voditelja kampanje

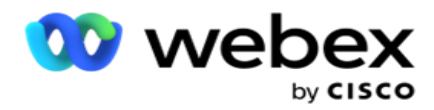

**Napomena**: Kombinacija kratkog koda i SMS na telefonski broj mora biti jedinstvena. Korištenje prozora isti kratki kod, drugi SMS ne može se poslati na isti broj s istog ili drugog cam-paigna kada sesija već postoji. U takvim slučajevima aplikacija koristi sekundarni kratki kod ako je mapiran.

10. Odaberite vrstu **teksta**. Možete birati između **Dinamičko,Statično** i **Dvosmjerno.**

**Napomena**: Ako vrstu teksta odaberete kao statičnu, ne možete koristiti prevalidator na stranici Obrasci.

# **Oblika**

Administrator može stvoriti skup unaprijed definiranih pitanja ili poruka i priložiti ih obrascu. Svaki ques-tion ili poruka šalje se kao SMS kontaktima. Na temelju odgovora koji je SMS pružio kupac, poduzima se sljedeća radnja. Pomoću funkcije Obrazac stvorite pitanja, napišite uvjete na pitanja i povežite jedan ques- tion s drugim na temelju odgovora kupca. Možete napisati JavaScript funkciju ili koristiti ugrađenu JavaScript funkciju.

Provedite sljedeće korake:

- 1. **S popisa odaberite kampanju** .
- 2. Da biste stvorili obrazac, idite na **karticu Obrazac** . Sljedeći elementi obrasca dostupni su za konfiguraciju:
	- a. Globalne varijable
	- b. Blok skripte
	- c. Prevalidator
	- d. Tekstualno
	- e. Izbor mogućnosti
- 3. Konfigurirajte poslovno polje, globalnu varijablu, polje pitanja i funkciju biblioteke.

#### **Globalne varijable**

Globalnim varijablama možete dodijeliti vrijednosti i koristiti ih u dvosmjernom SMS obrascu. Vrijednosti za ove varijable dodaju se SMS porukama koje se šalju pomoću ove skripte.

#### **Napomena**:

To je neobavezna značajka. Globalne varijable razlikuju velika i mala slova

Voditelj kampanje nudi ugrađene globalne varijable. Te varijable dolaze bez zadanih vrijednosti. Njima morate dodijeliti vrijednosti tijekom izvođenja. Ove nazive globalnih varijabli ne možete uređivati ni brisati.

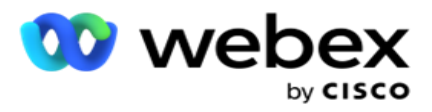

- Sys\_ID
- · Sys Fname
- Sys Lname
- Sys\_DOB
- · Sys Gender
- Sys\_PhoneNumber
- Sys\_Email
- Sys\_AppointmentDate
- Sys\_AppointmentTime
- Sys\_LCMKey

Da biste stvorili globalnu varijablu:

- 1. Na lijevom oknu kliknite **Globalna varijabla** .
- 2. Unesite **ključ** i dodijelite **vrijednost**. Na primjer, vrsta računa može biti ključ, a zlato vrijednost.
- 3. Kliknite **Dodaj** da biste dodali još globalnih varijabli.
- 4. Kliknite **Izbriši** da biste izbrisali globalnu varijablu.

**Napomena**: Možete izbrisati samo globalne varijable koje ste stvorili. Ne možete izbrisati ugrađene globalne varijable na popisu.

5. Kliknite **Ukloni** u gornjem desnom kutu ove sekcije da biste izbrisali sve globalne varijable.

# **Blok skripte**

Možete napisati ili koristiti JavaScript funkciju za izvođenje izračuna ili pozivanje REST API Webservice. Možete koristiti bilo koju funkciju skripte u polju uvjeta, dodijeliti vrijednost ili pozvati skriptu polja. Možete čitati globalne varijable u skripti, ali ne možete resetirati vrijednost ako nije primitivna vrsta.

#### **Napomena**:

a. Nazivi varijabli skripte i globalni nazivi varijabli u skripti trebaju biti jedinstveni.

b. ActiveX komponente i AJAX poziv nisu podržani u bloku skripti.

Provedite sljedeće korake:

- 1. Povucite i ispustite blok **skripti** u lijevo okno za prikaz zaslona.
- 2. Unesite tekst koda skripte ako se radi o novoj skripti ili kopirajte i zalijepite iz postojeće skripte.
- 3. Kliknite Ukloni da biste očistili skriptu.

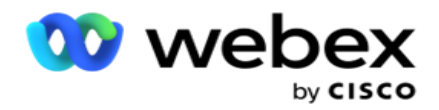

# **Tekstualno**

Blok Tekst **možete koristiti** za unos odgovora evociranih u tekstualnom obliku od kupaca.

- 1. Povucite i ispustite tekst u lijevo okno za prikaz zaslona.
- 2. Nastavite postupak stvaranja obrasca.

#### **Izbor mogućnosti**

Izbor **opcije možete koristiti** kako biste klijentima ponudili više izbora za odabir jednog ili više odgovora tijekom poziva s agentima.

- 1. Povucite i ispustite **izbor mogućnosti** iz lijevog okna za prikaz zaslona.
- 2. Nastavite postupak stvaranja obrasca. Pogledajte Stvaranje obrasca.

### **Prevalidator**

Pre-Validator je alat za izradu uvjeta koji korisniku omogućuje stvaranje uvjeta tijekom slanja poruke kupcima.

**Napomena**: Ne možete dodati predautora ako je tekst Upišite stranicu Kampanja

statična. Stvorite uvjet:

- 1. Odaberite jedan od Businessfield, Global Variableili Boolean Conditions.
- 2. Na padajućem izborniku odaberite uvjet.
- 3. Odaberite vrijednost u tekstnom okviru vrijednosti.
- 4. Kliknite **Dodaj** ili **Izbriši** da biste dodali ili uklonili uvjete.
- 5. Ako su zadovoljeni svi uvjeti, aplikacija kupcima šalje poruke (za dvosmjerni SMS) / pitanja (za Vodič za pozive). Istovremeno se ta pitanja prikazuju i na Agent Desktop.
- 6. Ako uvjeti nisu zadovoljeni, poruke/pitanja se ne šalju klijentima.
- 7. Nakon dovršetka sekcije Prevalidator nastavite postupak stvaranja obrasca. Pogledajte Stvaranje obrasca.

### **Potvrdni okvir**

Možete koristiti **potvrdni okvir** ponuditi pitanja **vrste Da** ili **Ne** kupcu. Aplikaciju možete konfigurirati tako da označava odabir potvrdnog okvira znači **Da** , a neodabir znači **Ne**.

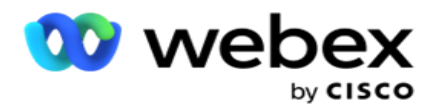

- 1. Povucite i ispustite potvrdni **okvir** na lijevo okno za prikaz zaslona.
- 2. Nastavite postupak stvaranja obrasca.

#### **Odabir s popisa**

Možete koristiti **Odabir s popisa** i ponuditi pitanja gdje se odgovor nalazi na popisu. Kupac odabire odgovor iz ponuđenih opcija. Ako odgovor naveden na popisu nije na popisu, agent ga može dinamički dodati na popis.

- 1. Povucite i ispustite **Odaberite s popisa** u lijevom oknu za prikaz zaslona.
- 2. Nastavite postupak stvaranja obrasca.

#### **Stvaranje obrasca**

Da biste stvorili obrazac, provedite sljedeći korak:

- 1. Unesite **naziv** i **opis** obrasca.
- 2. **Potvrdite okvir Potrebno je** kodiranje ako želite da poruka bude kodirana prije slanja. Davatelj usluga to dekodira prije isporuke kupcu.

**Napomena**: Kodiranje je korisno za isporuku poruka (na jezicima s nerimskim pismom) bez iskrivljenja teksta.

3. Sljedeća svojstva u *datoteci web.config* LCMITREngine kontroliraju ovu značajku:

```
<dodaj ključ="EnableTextEncode" value="true" />
<dodaj ključ="TypeofEncode" value="Unicode2Hex" />
```
- 4. Unesite **naslov** pitanja. Na obrascu možete stvoriti bilo koji broj pitanja.
- 5. Unesite **tekst** pitanja koji se šalje kao SMS kontaktima za ovu kampanju.
- 6. Na padajućem izborniku **Uvjeti** odaberite uvjete za ovo pitanje. Da biste dodali uvjet, pogledajte [odjeljak "Uvjet sastavljanja " na sljedećoj stranici.](#page-221-0)
- 7. Kliknite **Spremi**.
- 8. Kliknite **Kopiraj** da biste kopirali obrazac iz jedne kampanje u druge kampanje unutar iste grupe kampanja. Obrasce ne možete kopirati u svim grupama kampanja. Također, provjerite jesu li poslovna polja koja ste stvorili u obrascima sinkronizirana s onima u kampanji.
- 9. Na padajućem izborniku **Odabir kampanje** odaberite kampanju u koju želite kopirati ovaj obrazac. Unesite jedinstveni naziv u polje Naziv obrasca.

voditelja kampanje

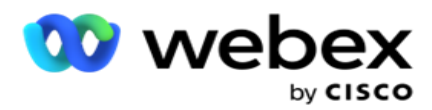

- 10. Kliknite **Stvori** da biste stvorili obrazac. Poruka Uspješno spremljena pojavljuje se za potvrdu.
- 11. Kliknite **Izbriši** da biste izbrisali obrazac. Kliknite **U redu** da biste izbrisali i odbacili dijaloški okvir.

#### <span id="page-221-0"></span>**Uvjet sastavljanja**

- 1. Na padajućem izborniku **Uvjeti** odaberite uvjete za ovo pitanje.
- 2. Polja pitanja,Globalne **varijable** ili **Booleovi uvjeti** za koje želite napisati dodatke.
- 3. Uvjet za pitanje ili globalna varijabla. Pomoću ovih uvjeta korisnici mogu provjeriti valjanost i numeričke i niz vrsta podataka. Dostupni izbori za uvjet su:
	- a. Točno je jednako
	- b. Veće je od
	- c. Veće je ili jednako
	- d. Je manje od
	- e. Je manje od ili jednako
	- f. Nije jednako
	- g. Počinje s
	- h. Završava s
	- i. Sadrži

**Napomena**: Prilikom izvođenja zamjenskih funkcija započinje s, završava s i sadrži prefiks i sufiks niza sa znakom "%". Na primjer, %searchvalue%.

- 4. Unesite vrijednost uvjeta. Kao vrijednost možete koristiti poslovno polje, globalnu varijablu, JavaScript funkciju ili polje pitanja tako da ih povučete i ispustite ovdje. Možete pozvati poziv web-usluge.
- 5. Možete dati i prilagođenu vrijednost kao što su izrazi, tvrdo kodirana vrijednost itd.
- 6. Odaberite uvjet s padajućeg izbornika za sljedeću akciju nakon ovog pitanja:
- 7. Odaberite bot: Odaberite ovo da biste odabrali bot za razgovor. Odaberite chat bota sa sljedećeg padajućeg izbornika. Postavite suc-cess ishod za chat bota s padajućeg izbornika odgovarajućih ishoda i unesite appro-priate poruku završne sesije u tekstni okvir, pored njega. Ponovite isti postupak koji je primjenjiv za ishod neuspjeha i kliknite Spremi.
- 8. Odaberite Bot i izvršite skriptu: Odaberite ovo da biste odabrali chat bot i izvršili određenu skriptu. Odaberite chat bota sa sljedećeg padajućeg izbornika. U odjeljku Uspjeh chatbota odaberite opciju (Ako je istinito, Ako je netočno) s padajućeg izbornika Booleovi uvjeti. Unesite naziv funkcije skripte ili boolean expres- sion u tekstualno polje pokraj padajućeg izbornika Booleovi uvjeti. Odaberite odgovarajući ishod završetka i poruku sesije za naredbu. Ponovite isto da biste postavili naredbu za uvjet ELSE.

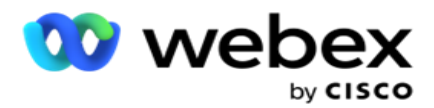

- 9. Idi na sljedeće pitanje: Odaberite ovu mogućnost za slanje sljedećeg pitanja kao SMS kontaktu na temelju odgovora primljenog za ovaj SMS. Na padajućem popisu Odaberite pitanje odaberite sljedeće pitanje koje će se slijediti nakon slanja ovog pitanja
- 10. Vrati izvorno & idi na sljedeće pitanje: Odaberite ovu opciju za slanje sljedećeg SMS pitanja kao SMS na kontakt resetiranjem prethodnih odgovora za prethodna pitanja. Na padajućem popisu Odaberite pitanje odaberite sljedeće pitanje koje će se slijediti nakon slanja ovog pitanja.
- 11. Dodjela vrijednosti: Odaberite ovu mogućnost da biste dodijelili vrijednost globalnoj varijabli. Na padajućem popisu Odaberite varijablu odaberite globalnu varijablu za koju želite dodijeliti vrijednost. U susjednom polju koristite poslovno polje, polje pitanja (odgovor koji ste dobili za ovo pitanje), JavaScript funkciju ili čak globalnu varijablu kao vrijednost povlačenjem i ispuštanjem na ovo polje. Možete dati i prilagođenu vrijednost. Dodjeljivanjem nove vrijednosti globalnoj varijabli, stara se vrijednost uklanja iz memorije i uzima se nova vrijednost. Nakon dodjele vrijednosti globalnoj varijabli, odaberite sljedeću željenu mogućnost sa sljedećeg padajućeg popisa.
- 12. Završetak sesije: Odaberite ovu mogućnost za završetak ove sesije. Odabirom ove opcije sesija se zaustavlja nakon slanja ovog pitanja. Na padajućem popisu Odaberite dispoziciju odaberite poslovni položaj ili položaj telefonije. Možete poslati poruku o završetku sesije kao što je Hvala što ste sudjelovali kao zahvalnica - mudrac. To nije obavezno i funkcionira samo ako primljeni odgovor odgovara uvjetu. Ako se primi nevaljan odgovor, isto se pitanje ponovno šalje kao SMS.
- 13. Skripta poziva: Odaberite ovu mogućnost za pozivanje JavaScript funkcije. Unesite naziv funkcije skripte u susjedno polje da biste dovršili ovu akciju. Odabirom ove mogućnosti možete izvršiti prilagođene akcije poput pozivanja web-usluge, provjere valjanosti itd. Na sljedećem padajućem popisu odaberite željenu sljedeću mogućnost. Ne možete vratiti vrijednost iz JavaScript funkcije.

**Napomena**: Ne možete resetirati primitivne vrste kao što su cijeli broj, plutanje, decimalni broj, niz itd.

- 14. Kliknite Uredi da biste uredili polja.
- 15. Koristite **+ Dodaj** da biste dodali drugi uvjet AND ili ILI.

#### **Poslovna polja**

Sva poslovna polja pridružena kampanji popunjena su u ovom odjeljku.

Iz lijevog okna povucite i ispustite poslovna polja na polja vrijednosti da biste spremili poslovna polja za konditione. [BFLD. BusinessFieldName] je oblik za poslovno polje.

#### **Globalne varijable**

Globalnim varijablama možete dodijeliti vrijednosti i koristiti ih u dvosmjernom SMS obrascu. Vrijednosti za ove varijable dodaju se SMS porukama koje se šalju pomoću ove skripte.

#### **Napomena**:

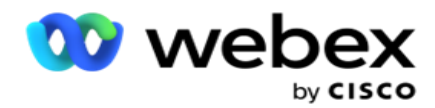

To je neobavezna značajka. Globalne varijable razlikuju velika i mala slova

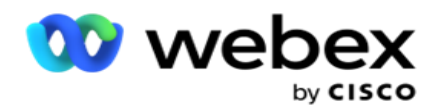

Voditelj kampanje nudi ugrađene globalne varijable. Te varijable dolaze bez zadanih vrijednosti. Njima morate dodijeliti vrijednosti tijekom izvođenja. Ove nazive globalnih varijabli ne možete uređivati ni brisati.

- Sys\_ID
- · Sys Fname
- Sys Lname
- Sys\_DOB
- · Sys Gender
- Sys\_PhoneNumber
- Sys\_Email
- Sys\_AppointmentDate
- Sys\_AppointmentTime
- Sys LCMKey

Da biste stvorili globalnu varijablu:

- 1. Na lijevom oknu kliknite **Globalna varijabla** .
- 2. Unesite **ključ** i dodijelite **vrijednost**. Na primjer, vrsta računa može biti ključ, a zlato vrijednost.
- 3. Kliknite **Dodaj** da biste dodali još globalnih varijabli.
- 4. Kliknite **Izbriši** da biste izbrisali globalnu varijablu.

**Napomena**: Možete izbrisati samo globalne varijable koje ste stvorili. Ne možete izbrisati ugrađene globalne varijable na popisu.

5. Kliknite **Ukloni** u gornjem desnom kutu ove sekcije da biste izbrisali sve globalne varijable.

#### **Polja pitanja**

Ovdje su popunjena sva polja pitanja stvorena za ovaj obrazac. Dodajte bilo koji broj polja pitanja (odgovor koji ste dobili za ovo pitanje) u blok pitanja. Polja pitanja možete koristiti u području teksta ili bilo gdje u poljima uvjeta. Iz lijevog okna povucite i ispustite polja pitanja da biste postavili ili spremili ovaj odgovor za odabrani uvjet.

#### **Napomena**:

a. Niz se obično koristi kao vrsta podataka za polje pitanja. Ako želite koristiti vrstu podataka koja nije niz, koristite odgovarajuće JavaScript funkcije raščlanjivanja kao što su (parseInt(), parseFloat(), itd.

b. Vrijednosti polja pitanja razlikuju velika i mala slova.

Držanjem pokazivača miša iznad okna pitanja prikazuje se mnoštvo mogućnosti koje možete primijeniti:

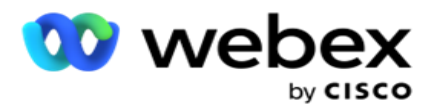

- 1. Kliknite Kopiraj da biste kopirali pitanje.
- 2. Kliknite **Zalijepi** da biste kopirano pitanje zalijepili iz međuspremnika.
- 3. Kliknite **Odbaci** da biste odbacili kopirano pitanje iz međuspremnika.
- 4. Držite i povucite pitanje da biste pitanje premjestili u drugi položaj na primjer, s trećeg pitanja na peto pitanje.
- 5. Kliknite **Izbriši** da biste izbrisali pitanje. Kliknite U redu da biste izbrisali i odbacili dijaloški okvir.

#### **Predvalidator**

Pre-Validator je alat za izradu uvjeta koji korisniku omogućuje stvaranje uvjeta tijekom slanja poruke kupcima.

**Napomena**: Ne možete dodati predautora ako je tekst Upišite stranicu Kampanja

statična. Stvorite uvjet:

- 1. Odaberite jedan od Businessfield, Global Variableili Boolean Conditions.
- 2. Na padajućem izborniku odaberite uvjet.
- 3. Odaberite vrijednost u tekstnom okviru vrijednosti.
- 4. Kliknite **Dodaj** ili **Izbriši** da biste dodali ili uklonili uvjete.
- 5. Ako su zadovoljeni svi uvjeti, aplikacija kupcima šalje poruke (za dvosmjerni SMS) / pitanja (za Vodič za pozive). Istovremeno se ta pitanja prikazuju i na Agent Desktop.
- 6. Ako uvjeti nisu zadovoljeni, poruke/pitanja se ne šalju klijentima.
- 7. Nakon dovršetka sekcije Prevalidator nastavite postupak stvaranja obrasca. Pogledajte Stvaranje obrasca.

#### **Funkcije biblioteke**

Campaign Manager nudi popis ugrađenih JavaScript funkcija. U bloku skripti možete stvoriti i prilagođene JavaScripte.

Povucite i ispustite funkcije biblioteke iz lijevog okna u polje vrijednosti. Oblik funkcije biblioteke je *txml. (FunctionName)*. Na primjer, txml.

ToLower("ZLATO"). Koristite funkcije biblioteke za

sljedeća polja:

- Dodijeli vrijednost
- Skripta poziva

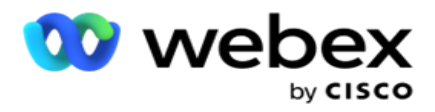

- Booleovo stanje
- · Polje vrijednosti
- Područje teksta

# **Izvještaji**

Dostupna su sljedeća izvješća:

- Razina kampanje popunjava broj poslanih i primljenih poruka za odabranu kampanju. Osim toga, ovo izvješće popunjava i broj poruka poslanih i primljenih SMS sadržajem.
- Detalji sesije kampanje Prikazuje detalje o uspjehu, neuspješnom, dovršenom, u tijeku SMS cam-paigns, i kao sažetak i kao zasebno izvješće za svaku.
- Prosječno vrijeme dovršetka daje prosječno vrijeme potrebno za dovršavanje sesije za kontakte poziva, kao i pojedinosti sesije kontakta.
- Vodič za pozive prikazuje naziv kampanje i broj kontakata.

# **Razina kampanje**

Na razini kampanje možete pregledati sljedeća izvješća:

- Nedavne isporuke SMS prikazi grafikona i tablice
- Poruke poslane i primljene po satu
- Poruke poslane i primljene putem kontakta
- Poruke poslane i primljene sadržajem

#### **Prikaz izvješća**

Da biste pogledali izvješće:

- 1. Idite do dizajnera **skripti**> **kampanje**. Odaberite kampanju iz lijevog okna.
- 2. Na ploči s datumima odaberite Od datuma i Do datuma .

**Napomena**: zadano razdoblje izvješćivanja postavljeno je kao jedan tjedan za izvješće poluge kampanje i jedan dan za izvješće Prosječno dovršenje.

3. Na padajućem izborniku **odaberite grupu** kampanje i **kampanju** . Kliknite **Odaberi sve** da biste odmah odabrali cam-paign. Mogućnost Odaberi sve nije primjenjiva za izvješće Prosječno vrijeme odaziva.

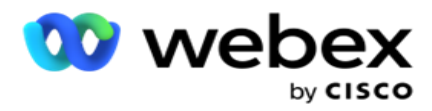

- 4. Odaberite obrazac za koji želite izvješće. Ti se obrasci prikazuju na temelju odabrane kampanje.
- 5. Unesite broj **kontakta** na koji ste poslali poruke.

#### **Nedavne isporuke SMS**

Ovo izvješće prikazuje broj poruka poslanih za kampanju.

Okomita os sadrži broj poslanih poruka, a vodoravna os kampanje za koje su poruke poslane. Prikaz grafikona prikazuje izvješće samo za posljednjih 25 kampanja.

#### **Poruke poslane i primljene po satu**

Kliknite bilo koju kampanju da biste detaljno analizirali izvješća Poslane i

primljene po satu. Izvješće sadrži sljedeće informacije:

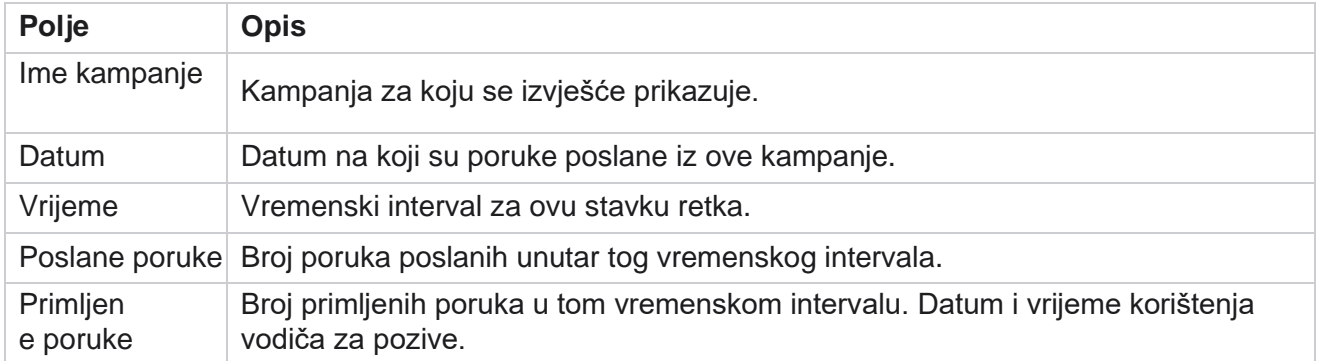

#### **Poslane i primljene poruke za sve kontakte**

Ovo izvješće detaljno opisuje broj poslanih poruka i broj odgovora primljenih od svakog kontakta u odabranoj kampanji.

Izvješće sadrži sljedeće informacije:

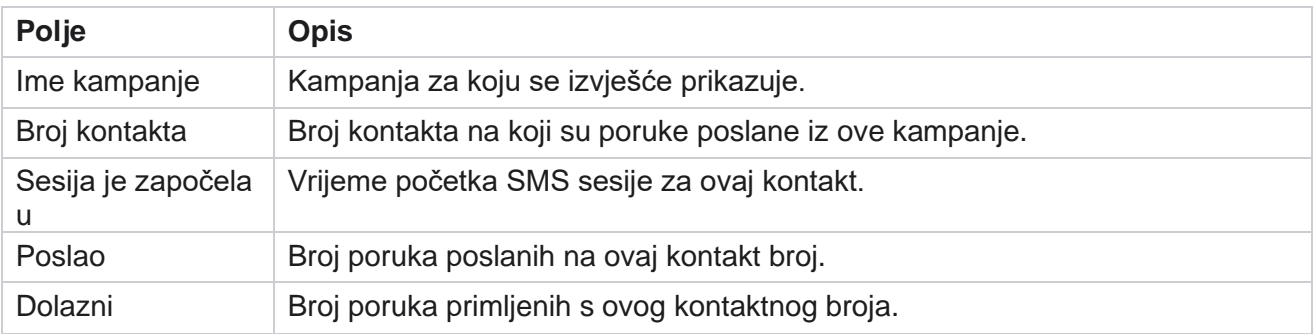

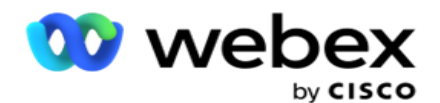

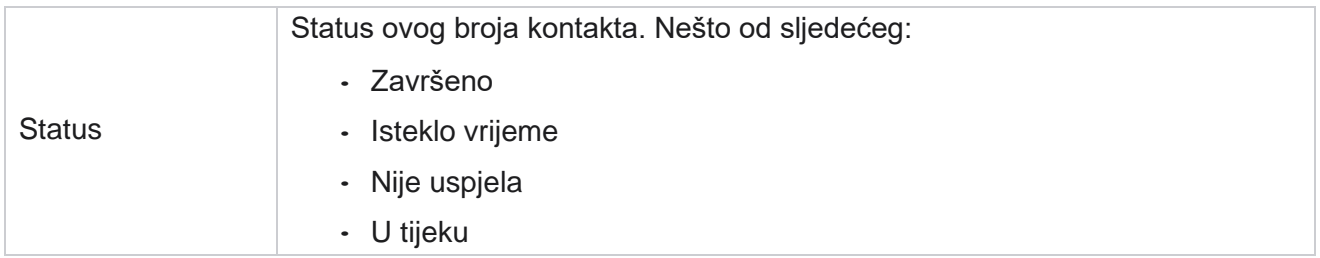

#### **Poruke poslane i primljene sadržajem**

Ovo izvješće prikazuje sadržaj svih pitanja za određeni kontakt.

Izvješće sadrži sljedeće informacije:

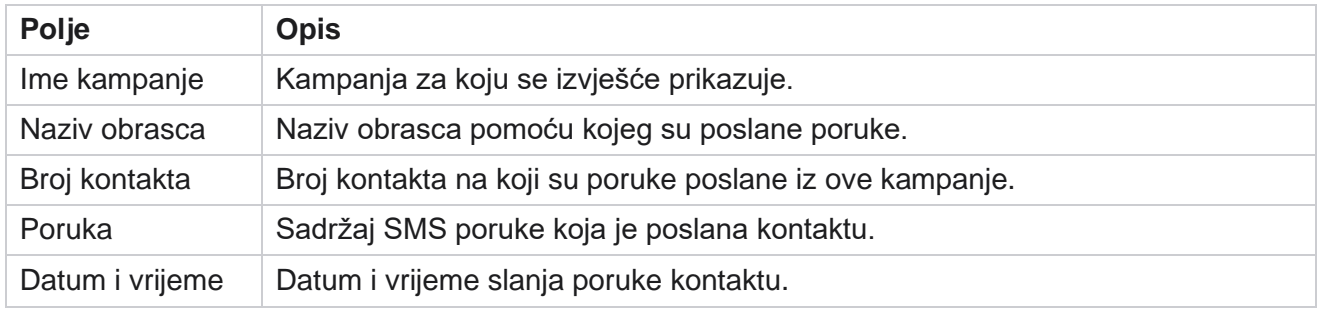

# **Prosječno vrijeme dovršetka**

Izvješće daje informacije o prosječnom vremenu potrebnom u satima za dovršetak cijele sesije za kontakte u koje je poslano najmanje jedno SMS. U izvješću je prikazano posljednjih 25 kampanja. Ne uzima u obzir sesije koje u prosjeku prelaze šest sati po sesiji.

Izvješće sadrži sljedeće parametre:

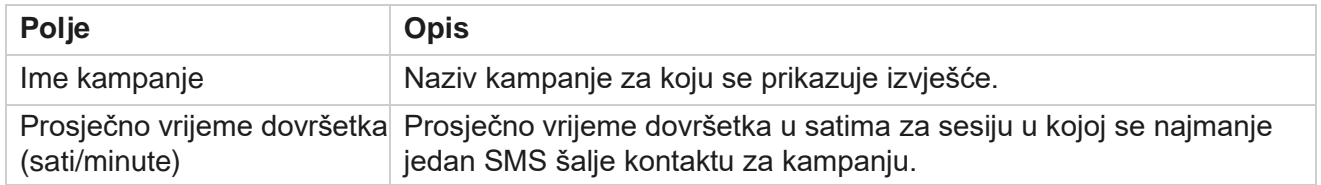

#### **Prosječno vrijeme odaziva**

U izvješću se prikazuje prosječno vrijeme potrebno za odgovor na pitanje za odabrani obrazac.

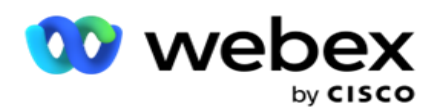

**Kliknite Prosječno vrijeme** odaziva da biste dovršili parametre izvješća. Ovo je obavezno. Kliknite **Pretraživanje** da biste izvješće prikazali u prikazu grafikona.

Izvješće sadrži sljedeće parametre:

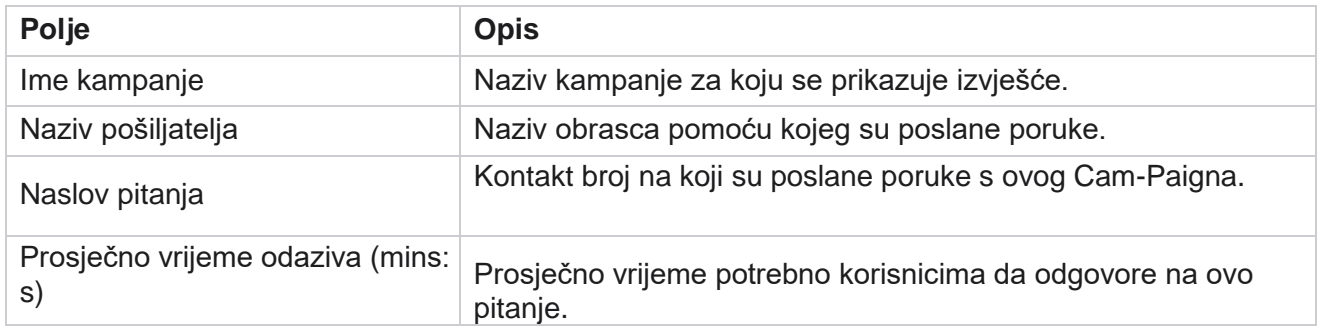

# **Vodič za pozive**

Izvješće **vodiča** za pozive prikazuje se i kao grafikon **i kao tablica.** Oba prikaza prikazuju broj kontakta na kojima su agenti koristili vodič za pozive. **Kliknite Naziv** kampanje u prikazu tablice ili grafikonu da biste analizirali detaljnija izvješća.

Provedite sljedeće korake:

- 1. **S popisa odaberite grupu** kampanje.
- 2. Na padajućem izborniku odaberite **Vodič za** pozive.
- 3. Odaberite naziv **obrasca za mapiranje ove dvosmjerne** SMS kampanje.

#### **Poziv ankete po satu**

Anketa poziva po satu prikazuje upotrebu vodiča za pozive po satu kampanje.

Ova stranica prikazuje izvještaj **Svi kontakti bez odgovora** na pitanja, a izvješće uključuje parametre fol- lowing:

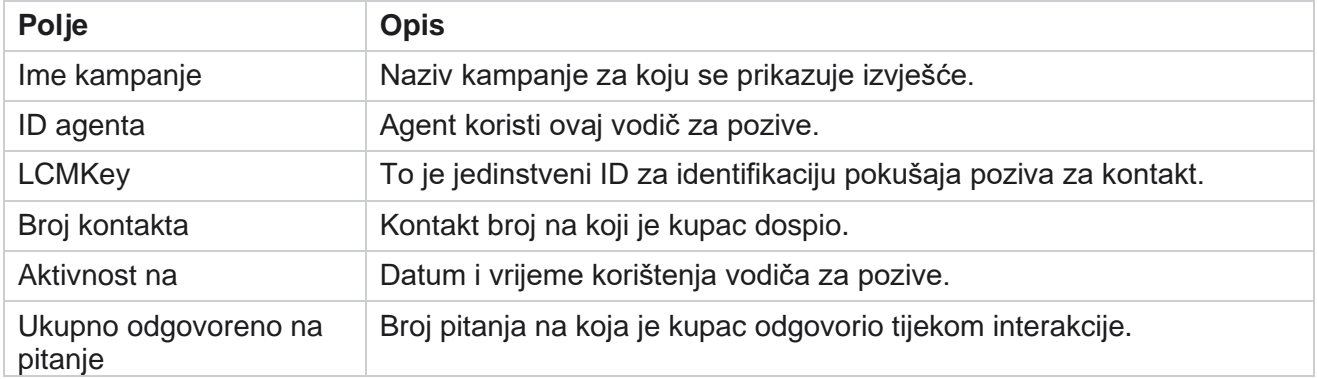

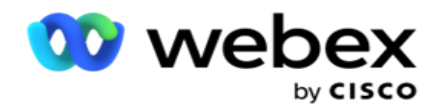

# **Konfiguracija**

Kratki kodovi poznati kao kratki brojevi su posebni telefonski brojevi, znatno kraći od punih telefonskih brojeva koji se mogu koristiti za primanje SMS s određenih/svih mobilnih telefona davatelja usluga. Kratki kodovi dizajnirani su tako da budu lakše čitljivi i pamtljivi od uobičajenih telefonskih brojeva.

Značajka SMS 2 načina omogućuje konfiguriranje dva kratka koda pomoću jednog kao primarnog kratkog koda, a drugog kao sekundarnog kratkog koda.

**Pomoću značajke Konfiguracija** možete konfigurirati kratke kodove pomoću kojih se poruke šalju kontaktima, a odgovori se primaju na ovaj kratki kod.

- 1. Dođite do **konfiguracije** i unesite sljedeće detalje:
- 2. Unesite naziv prikaza.
- 3. Unesite kratki kôd. Kratki kod mora sadržavati samo alfanumeričke znakove i znakove spojnice. To se prikazuje kao ime pošiljateljeve adrese klijentima koji primaju SMS poruke.

# **Granične vrijednosti**

Postoje određena ograničenja s kojima se administratori susreću prilikom konfiguriranja dvosmjernog SMS modula com-ponent.

#### **Poslovna polja**

Poslovni parametri stvoreni s praznim razmacima u nazivima ne prikazuju se za odabir u dvosmjernom SMS modulu. Kada se poslovna polja koja ste mapirali za obrazac mijenjaju ili brišu u poslovnom parametru, promjene se ne odražavaju u dvosmjernom SMS modulu. Međutim, kada otvorite i spremite obrazac za koji su poslovna polja izmijenjena, pojavit će se dijaloški okvir koji će potaknuti promjene izvršene u poljima poslovnog prostora. Izmijenjena poslovna polja popunjavaju se u lijevom oknu u oknu Poslovna polja. Konfigurirajte potrebne promjene za poslovna polja u sekciji obrasca.

#### **Oblika**

Možete izmijeniti aktivni obrazac za koji se kampanja izvodi. Ali promjene napravljene u obrascu ne primjenjuju se na kontakte u tijeku. Izmijenjene promjene primjenjuju se na svježe kontakte za određenu kampanju. Međutim, ako se servis ponovno pokrene, izmijenjene promjene primjenjuju se na kontakte koji su u tijeku.

#### **Uvjetima**

Neaktivni elementi obrasca (sive boje) nisu primjenjivi.

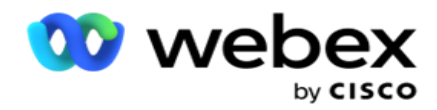

#### **Funkcije**

Kada definirate JavaScript funkciju, format bi trebao početi s *txml.* i završiti točkom sa zarezom (;)

```
Sintaksa
 txml. FunctionName = funkcija (A,B)
  {
 Ovdje unesite svoj kod koji vraća A+B;
 };
```
Kada pozivate funkciju u području teksta pitanja ili u polju poruka Završi sesiju, primjenjuju se sljedeći oblici:

Sintaksa

[txml.func-name(GlobalVariableName, BFLD. NazivPoslovnog polja, QFLD. QuestionFieldName)]

Obavezno je prefiksirati poslovna polja i polja pitanja s BFLD-om i QFLD-om. Kada pozivate funkciju u polju uvjeta, primjenjuju se sljedeći oblici:

Sintaksa

txml.func-name(GlobalVariableName, BFLD. NazivPoslovnog polja, QFLD. QuestionFieldName)

Ili

txml.func-name([GlobalVariableName], [BFLD. BusinessFieldName], [QFLD. Naziv polja Pitanja])

Ili

[txml.func-name(GlobalVariableName, BFLD. NazivPoslovnog polja, QFLD. QuestionFieldName)]

Obavezno je da prefiks poslovnog polja i polja pitanja prefiksirate s BFLD-om i QFLD-om. Ako želite prenijeti vrijednost tvrdog koda, stavite je u jednostruke navodnike (na primjer, vrijednost).

#### **Napomena**:

Niz se obično koristi kao vrsta podataka za polje pitanja. Ako želite koristiti vrstu podataka koja nije niz, koristite odgovarajuće JavaScript funkcije raščlanjivanja kao što je parseInt(QFLD. QuestionFieldName), parseFloat (QFLD. QuestionFieldName) i tako dalje. JQuery i najnoviji JavaScript okviri nisu podržani.

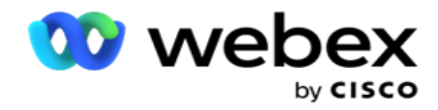

#### **Web-usluga**

Za pozivanje web-usluge za manipulaciju bazom podataka koristite sljedeći isječak koda u skripti prilikom stvaranja obrasca.

**Napomena**: izložite metode web-usluge REST API ili web-API da biste dohvatili vrijednost iz baze podataka. ASMX Web ser- vice nije podržan.

Sljedeći primjer objašnjava metodu pod nazivom GetRating(), koja vraća ocjenu na temelju unesenog telefonskog broja.

#### **Primjer 1**

Izlaganje poziva REST API Webservice putem JavaScripta.

```
txml. GetRating = funkcija (telefon)
{
var URL = 'http://localhost/TestRestService/Con-tactService.svc/GetRating/'+ telefon; povratak (novi 
WebClient()). DownloadString(url);
};
```
#### **Primjer 2**

Korištenje JavaScript koda za dobivanje URL-a:

```
txml.getUrl = funkcija (telefon)
{
VAR URL = 'http://localhost/TestRestService/ContactSer-vice.svc/GetRating/'+ telefon; URL povrata;
};
```
Koristite šifru u polju uvjeta:

```
(novi WebClient()). DownloadString(txml.getUrl( QFLD.phone )
```
#### **Treći primjer**

voditelja kampanje

Koristite šifru u polju uvjeta:

(novi WebClient()) . DownloadString[\('http://localhost/TestRestSer-vice/ContactSer-](http://localhost/TestRestSer-vice/ContactSer-) vice.svc/GetRating/'+ telefon)

Slijedi uzorak šifre API REST (.NET) za gore navedene metode:

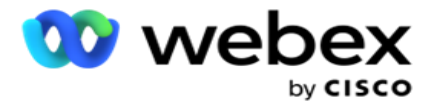

[ServiceContract] javno sučelje IContact { [OperationContract] [WebGet(UriTemplate = "GetRating/{phonenumber}", RequestFormat = WebMessageFormat.Json, ResponseFormat = WebMessageFormat.Json)] int GetRating(niz PhoneNumber); } Kontakt usluge javne klase: IContact { javni int GetRating(niz Telefonski broj) { vrati ContactDataAccess.GetRating(PhoneNumber); } }

# **Vodič za pozive**

Vodič za pozive je ustanova koja pomaže agentu s unaprijed definiranim pitanjima da predstavi kontaktu kada je poziv konektiran. Na temelju odgovora, agent može prijeći na sljedeće pitanje ili postaviti dodatno pitanje polijetanje s prethodnog pitanja. Možete konfigurirati skup pitanja, odgovora i dodatnih pitanja koja će agenti koristiti.

# **Kampanje**

Dođite do **kampanje** i odaberite dostupne kampanje iz prikazanih grupa kampanja, priložite ili zamijenite obrasce upitnika i konfigurirajte parametre za pokretanje dvosmjerne SMS kampanje.

Sve dostupne grupe kampanja prikazuju se u lijevom oknu zaslona. Kliknite bilo koju **grupu**  kampanja da biste poništili reproduciranje svih pridruženih kampanja za ovu grupu. Za pretraživanje kampanja možete koristiti i okvir za pretraživanje.

Izvješće **vodiča** za pozive prikazuje se i kao grafikon **i kao tablica.** Oba prikaza prikazuju broj kontakta na kojima su agenti koristili vodič za pozive.

Za pretraživanje kroz razine naniže do detaljnijih izvješća pritisnite **Naziv** kampanje u prikazu tablice ili grafikon prikazan za kampanju u prikazu grafikona. Oba gledišta prikazuju detaljna izvješća.

Provedite sljedeće korake:

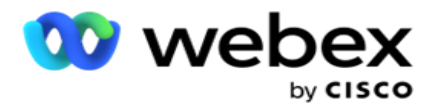

- 1. **S popisa odaberite grupu** kampanje.
- 2. Na padajućem izborniku odaberite **Vodič za** pozive.
- 3. Odaberite naziv **obrasca za mapiranje ove dvosmjerne** SMS kampanje.

#### **Obrasca**

Administrator može stvoriti skup unaprijed definiranih pitanja ili poruka i priložiti ih obrascu. Svaki ques-tion ili poruka šalje se kao SMS kontaktima. Na temelju odgovora koji je SMS pružio kupac, poduzima se sljedeća radnja. Pomoću funkcije Obrazac stvorite pitanja, napišite uvjete na pitanja i povežite jedan ques- tion s drugim na temelju odgovora kupca. Možete napisati JavaScript funkciju ili koristiti ugrađenu JavaScript funkciju.

Provedite sljedeće korake:

- 1. **S popisa odaberite kampanju** .
- 2. Da biste stvorili obrazac, idite na **karticu Obrazac** . Sljedeći elementi obrasca dostupni su za konfiguraciju:
	- a. Globalne varijable
	- b. Blok skripte
	- c. Prevalidator
	- d. Tekstualno
	- e. Izbor mogućnosti
- 3. Konfigurirajte poslovno polje, globalnu varijablu, polje pitanja i funkciju

biblioteke. Dodatne informacije potražite u odjeljku [Obrazac](#page-235-0) vodiča za pozive.

#### **Sekvenciranje pitanja**

Konfiguracija vodiča za pozive pomaže agentu da se nosi s pozivom klijenta na pravilan i strukturiran način. Počevši od poruke dobrodošlice, dobivanja detalja, a zatim odjave s oproštajnom porukom, sve se to može postići pravilnim redoslijedom pitanja. Dodatne informacije potražite u odjeljku [Sekvenciranje pitanja](#page-239-0) .

#### **Kopiranje obrasca**

voditelja kampanje

Kliknite **Kopiraj** da biste kopirali ovaj obrazac u druge kampanje unutar ove grupe kampanja. Prilikom kopiranja obrasca u druge kampanje provjerite jesu li poslovna polja stvorena u kampanjama sinkronizirana s poslovnim poljima koja ste konfigurirali u obrascu.

**Napomena**: obrasce ne možete kopirati u svim grupama kampanja.

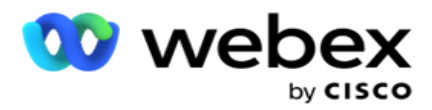

- 1. Odaberite kampanju s padajućeg izbornika Odabir kampanje na koji želite kopirati ovaj obrazac. Unesite jedinstveni naziv u polje Naziv obrasca. Kliknite **Stvori** da biste stvorili obrazac.
- 2. Kliknite **Izbriši** da biste izbrisali obrazac. Kliknite **U redu** na skočnom prozoru potvrde.
- 3. Na padajućem izborniku odaberite **Novi obrazac** da biste stvorili novi obrazac ili željeni obrazac za uređivanje postojećeg obrasca.

### **Funkcije biblioteke**

Campaign Manager nudi popis ugrađenih JavaScript funkcija. U bloku skripti možete stvoriti i prilagođene JavaScripte.

Povucite i ispustite funkcije biblioteke iz lijevog okna u polje vrijednosti. Oblik funkcije biblioteke je *txml. (FunctionName)*. Na primjer, txml.

ToLower("ZLATO"). Koristite funkcije biblioteke za

sljedeća polja:

- Dodijeli vrijednost
- Skripta poziva
- Booleovo stanje
- Polje vrijednosti
- Područje teksta

#### <span id="page-235-0"></span>**Obrasca**

#### **Globalne varijable**

Globalnim varijablama možete dodijeliti vrijednosti i koristiti ih u dvosmjernom SMS obrascu. Vrijednosti za ove varijable dodaju se SMS porukama koje se šalju pomoću ove skripte.

#### **Napomena**:

To je neobavezna značajka. Globalne varijable razlikuju velika i mala slova

Voditelj kampanje nudi ugrađene globalne varijable. Te varijable dolaze bez zadanih vrijednosti. Njima morate dodijeliti vrijednosti tijekom izvođenja. Ove nazive globalnih varijabli ne možete uređivati ni brisati.

- $\cdot$  Sys\_ID
- Sys\_Fname
- Sys\_Lname

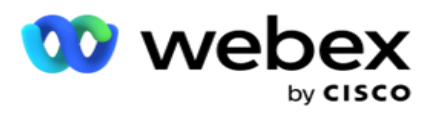

Sys\_DOB

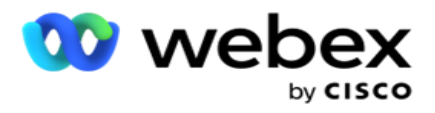

- · Sys Gender
- Sys\_PhoneNumber
- Sys\_Email
- Sys\_AppointmentDate
- Sys\_AppointmentTime
- · Sys LCMKey

Da biste stvorili globalnu varijablu:

- 1. Na lijevom oknu kliknite **Globalna varijabla** .
- 2. Unesite **ključ** i dodijelite **vrijednost**. Na primjer, vrsta računa može biti ključ, a zlato vrijednost.
- 3. Kliknite **Dodaj** da biste dodali još globalnih varijabli.
- 4. Kliknite **Izbriši** da biste izbrisali globalnu varijablu.

**Napomena**: Možete izbrisati samo globalne varijable koje ste stvorili. Ne možete izbrisati ugrađene globalne varijable na popisu.

5. Kliknite **Ukloni** u gornjem desnom kutu ove sekcije da biste izbrisali sve globalne varijable.

#### **Blok skripte**

Možete napisati ili koristiti JavaScript funkciju za izvođenje izračuna ili pozivanje REST API Webservice. Možete koristiti bilo koju funkciju skripte u polju uvjeta, dodijeliti vrijednost ili pozvati skriptu polja. Možete čitati globalne varijable u skripti, ali ne možete resetirati vrijednost ako nije primitivna vrsta.

#### **Napomena**:

a. Nazivi varijabli skripte i globalni nazivi varijabli u skripti trebaju biti jedinstveni.

b. ActiveX komponente i AJAX poziv nisu podržani u bloku skripti.

Provedite sljedeće korake:

- 1. Povucite i ispustite blok **skripti** u lijevo okno za prikaz zaslona.
- 2. Unesite tekst koda skripte ako se radi o novoj skripti ili kopirajte i zalijepite iz postojeće skripte.
- 3. Kliknite Ukloni da biste očistili skriptu.

#### **Tekstualna zahvala**

Kada je cijeli tijek završen, agent može potpisati bilo koju poruku - zahvalu ili promotivnu poruku. Možete označiti i poslovno polje (na primjer, ime ili prezime).

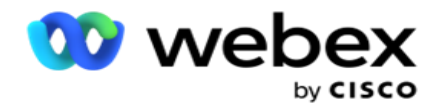

### **Poslovna polja**

Sva poslovna polja pridružena kampanji popunjena su u ovom odjeljku. Iz lijevog okna povucite i ispustite poslovna polja na polja vrijednosti da biste spremili poslovna polja za uvjete. [BFLD. BusinessFieldName] je oblik za poslovno polje.

#### **Polja pitanja**

Ovdje su popunjena sva polja pitanja stvorena za ovaj obrazac. Dodajte bilo koji broj polja pitanja (odgovor koji ste dobili za ovo pitanje) u blok pitanja. Polja pitanja možete koristiti u području teksta ili bilo gdje u poljima uvjeta. Iz lijevog okna povucite i ispustite polja pitanja da biste postavili ili spremili ovaj odgovor za odabrani uvjet.

#### Napomena:

a. Niz se obično koristi kao vrsta podataka za polje pitanja. Ako želite koristiti vrstu podataka koja nije niz, koristite odgovarajuće JavaScript funkcije raščlanjivanja kao što su (parseInt(), parseFloat(), itd.

b. Vrijednosti polja pitanja razlikuju velika i mala slova.

Držanjem pokazivača miša iznad okna pitanja prikazuje se mnoštvo mogućnosti koje možete primijeniti:

- 1. Kliknite Kopiraj da biste kopirali pitanje.
- 2. Kliknite **Zalijepi** da biste kopirano pitanje zalijepili iz međuspremnika.
- 3. Kliknite **Odbaci** da biste odbacili kopirano pitanje iz međuspremnika.
- 4. Držite i povucite pitanje da biste pitanje premjestili u drugi položaj na primjer, s trećeg pitanja na peto pitanje.
- 5. Kliknite **Izbriši** da biste izbrisali pitanje. Kliknite U redu da biste izbrisali i odbacili dijaloški okvir.

#### **Višestruki izbor**

Također možete konfigurirati pitanje koje ima više odgovora. Možete navesti odgovore koje agent odabere sa svoje radne površine kako kupac odabere. Na primjer, kampanja ima pitanje o imovini koju drži kus-tomer, kao što su dom, automobil, motocikl i tako dalje. Agent može odabrati više sredstava koja klijent drži.

#### **Potvrdni okvir**

voditelja kampanje

Možete koristiti **potvrdni okvir** ponuditi pitanja **vrste Da** ili **Ne** kupcu. Aplikaciju možete konfigurirati tako da označava odabir potvrdnog okvira znači **Da** , a neodabir znači **Ne**.

- 1. Povucite i ispustite potvrdni **okvir** na lijevo okno za prikaz zaslona.
- 2. Nastavite postupak stvaranja obrasca.

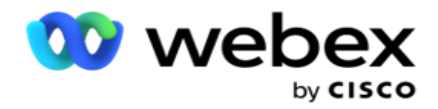

#### **Odabir s popisa**

Možete koristiti **Odabir s popisa** i ponuditi pitanja gdje se odgovor nalazi na popisu. Kupac odabire odgovor iz ponuđenih opcija. Ako odgovor naveden na popisu nije na popisu, agent ga može dinamički dodati na popis.

- 1. Povucite i ispustite **Odaberite s popisa** u lijevom oknu za prikaz zaslona.
- 2. Nastavite postupak stvaranja obrasca.

### <span id="page-239-0"></span>**Sekvenciranje pitanja**

Konfiguracija vodiča za pozive pomaže agentu da se nosi s pozivom klijenta na pravilan i strukturiran način. Počevši od poruke dobrodošlice, dobivanja detalja, a zatim odjave s oproštajnom porukom, sve se to može postići pravilnim redoslijedom pitanja.

Proširite pitanje da biste otvorili sekciju sekvenciranja. Možete provjeriti i neke podatke koje dobijete od klijenta.

Primjer, možete provjeriti broj računa ako je račun valjan, vodič za pozive mora biti konfiguriran za sljedeće pitanje.

Vodič za pozive trebao bi nagovijestiti agentu da obavijesti o broju korisnika koji nije valjan i odustane od poziva. Prikazani uvjeti mogu se koristiti za provjeru valjanosti informacija koje je dao kupac.

Pomoću ovih uvjeta korisnici mogu provjeriti valjanost i numeričke i niz vrsta podataka. Dostupni su sljedeći uvjeti:

- Točno je jednako
- Veće je od
- Veće je ili jednako
- Je manje od
- Je manje od ili jednako
- Nije jednako
- Počinje s
- Završava s
- Sadrži

**Napomena**: Prilikom izvođenja zamjenskih funkcija započinje s, završava s i sadrži, prefiks i sufiks niza sa znakom %, %. Na primjer, %searchvalue%.

Nakon provjere valjanosti možete konfigurirati različito sekvenciranje ovisno o odgovoru

klijenta. Za konfiguriranje sekvenciranja pitanja imate sljedeće mogućnosti:

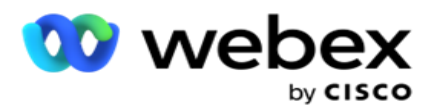

- Idite na sljedeće pitanje: Odaberite ovu mogućnost za prelazak na sljedeće pitanje. Na padajućem izborniku Odaberite pitanje odaberite sljedeće pitanje.
- Resetiraj & Idi na sljedeće pitanje: Odaberite ovu opciju da biste postavili sljedeće pitanje kupcu ponovnim postavljanjem prethodnih odgovora za prethodna pitanja. Na padajućem popisu Odaberite pitanje odaberite sljedeće pitanje koje će se slijediti nakon slanja ovog pitanja.
- Dodjela vrijednosti: Odaberite ovu mogućnost da biste dodijelili vrijednost globalnoj varijabli. Na padajućem popisu Odaberite varijablu odaberite globalnu varijablu za koju želite dodijeliti vrijednost. U susjednom polju koristite poslovno polje, polje pitanja (odgovor koji ste dobili za ovo pitanje), JavaScript funkciju ili čak globalnu varijablu kao vrijednost povlačenjem i ispuštanjem na ovo polje. Možete dati i prilagođenu vrijednost. Dodjeljivanjem nove vrijednosti globalnoj varijabli, stara se vrijednost uklanja iz memorije i uzima se nova vrijednost. Nakon dodjele vrijednosti globalnoj varijabli, odaberite sljedeću željenu mogućnost sa sljedećeg padajućeg izbornika.
- Završetak sesije: Odaberite ovu mogućnost za završetak ove sesije. Odabirom ove opcije sesija se zaustavlja nakon slanja ovog pitanja. Na padajućem izborniku Odaberite dispoziciju odaberite poslovni položaj ili položaj telefonije. Možete konfigurirati poruku o završetku sesije, kao što je Hvala za sudjelovanje agenta za čitanje klijentu.
- Skripta poziva: Odaberite ovu mogućnost za pozivanje JavaScript funkcije. Unesite naziv funkcije skripte u susjedno polje da biste dovršili ovu akciju. Odabirom ove mogućnosti možete izvršiti prilagođene akcije poput pozivanja web-usluge, provjere valjanosti itd. Na sljedećem padajućem popisu odaberite željenu sljedeću mogućnost. Ne možete vratiti vrijednost iz JavaScript funkcije.
- **Kliknite Spremi da biste spremili ovaj obrazac.**

Napomena: Obrazac možete spremiti bez potrebe za rješavanjem polja pitanja ili uvjeta. Unesite naziv obrasca i njegov opis da biste spremili obrazac. Možete otvoriti postojeći obrazac da biste kasnije stvorili pitanja i dodali uvjete.

# Upozorenja

Upozorenja služe kao obavijesti za kampanje i događaje na razini sustava. Upozorenja na razini sustava generiraju se praćenjem različitih komponenti. Osim što na konzoli prikazuje upozorenja o iznimkama na razini komponente, aplikacija također šalje e-poštu konfiguriranim primateljima. Ta upozorenja igraju ključnu ulogu u otklanjanju poteškoća s aplikacijom. Ovaj odjeljak pruža pregled upozorenja i opisuje različite postavke kako bi se povećala učinkovitost ove značajke.

Pomoću protokola Simple Network Management Protocol (SNMP) iznimke se bilježe na konfigurirani prijemnik IP adresu ili priključak. Dostupne su razne mogućnosti za upozoravanje korisnika.

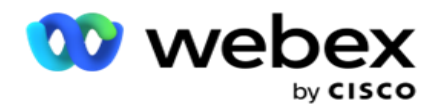

# **Sistemske obavijesti**

Odjeljak Sustav sadrži sve konfiguracije bitne za praćenje različitih komponenti i iznimke pri prijenosu kao obavijesti.

# **Nadzor kampanje**

Upozorenja o kampanji posebno su osmišljena za slanje obavijesti administratorima o statistikama vezanim uz kontakt za odabrane kampanje.

# **Predviđanje kampanje**

Predviđanje kampanje funkcija je koja prikazuje projekciju kontakata koji se mogu birati ili blokirati u nadolazeća tri sata. Stranica Predviđanje kampanje prikazuje dvije kartice: Predviđanje isporuke kontakta i Predviđanje isključenja kontakta.

# **Sistemske obavijesti**

Campaign Manager ima mogućnost slanja SNMP zamki iz bilo koje konfigurirane osnovne komponente pomoću SNMP (Simple Network Management Protocol). O pojavi konfiguriranog događaja, odgovarajući potentnik šalje upozorenje na popis aplikacija za nadzor trećih strana. Upozorenja obuhvaćaju kôd događaja i opis. Možete konfigurirati do tri aplikacije za nadzor trećih strana kako biste primili te informacije. Campaign Manager ima ugrađeni SNMP prijemnik koji također djeluje kao treća aplikacija za praćenje od tri dopuštene aplikacije za praćenje. Korištenje ove aplikacije kao jedne od aplikacija za praćenje trećih strana daje vam prednost obavještavanja o događajima na početnoj stranici Voditelja kampanje.

Kada agent otkrije stanje alarma, agent:

- Zapisuje informacije o vremenu, vrsti i ozbiljnosti uvjeta
- Generira poruku obavijesti koju zatim šalje određenom IP glavnom

računalu SNMP se obavijesti šalju kao jedno od sljedećeg:

- Zamke Nepouzdane poruke, koje ne zahtijevaju potvrdu o primitku od SNMP čovjekaagera.
- Informira Pouzdane poruke koje se pohranjuju u memoriju dok SNMP upravitelj ne izda odgovor. Informira koriste više sistemskih resursa nego prebojavanja.

Da biste koristili SNMP obavijesti u sustavu, morate navesti njihove primatelje. Ti primatelji navode kamo su usmjerene obavijesti mrežnog registrara. Prema zadanim postavkama sve su obavijesti omogućene, ali primatelji nisu definirani. Dok ne definirate primatelje, ne šalju se obavijesti.

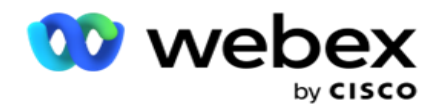

# **Obavijest**

Odjeljak obavijesti prikazuje broj događaja upozorenja. Ikona Odbaci sve omogućuje vam da odbacite sve not-fikacije u jednom potezu. Pomoću okvira za pretraživanje popunite rezultate iz stupaca Naziv kampanje i Događaj upozorenja na temelju niza za pretraživanje. Pojedinačne obavijesti možete odbaciti i klikom na ikonu Odbaci uz svaku obavijest.

Pomaknite se do **odjeljka Alert** > **System** > **Navigacija** da biste vidjeli obavijest.

### **Postavke**

**Karticu Postavke** koristite za kontrolu svih komponenti i određenih događaja unutar svake komponente koju namjeravate nadzirati.

- 1. Proširite bilo koju komponentu da biste vidjeli navedeni **kôd** događaja upozorenja i **događaj upozorenja**.
- 2. Da biste nadzirali događaje u komponenti, uključite **uključivanje** mogućnosti **Omogućivanje**komponente. Samo ako je ova skretnica uključena , aplikacija započinje praćenje zapisnika za odabrane događaje unutar komponente i šalje obavijesti.
- 3. Da biste nadzirali određene događaje i primali upozorenja, uključite **uključivanje Omogući** za određeni događaj.

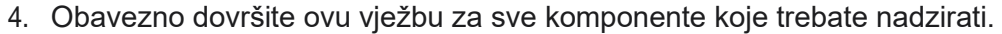

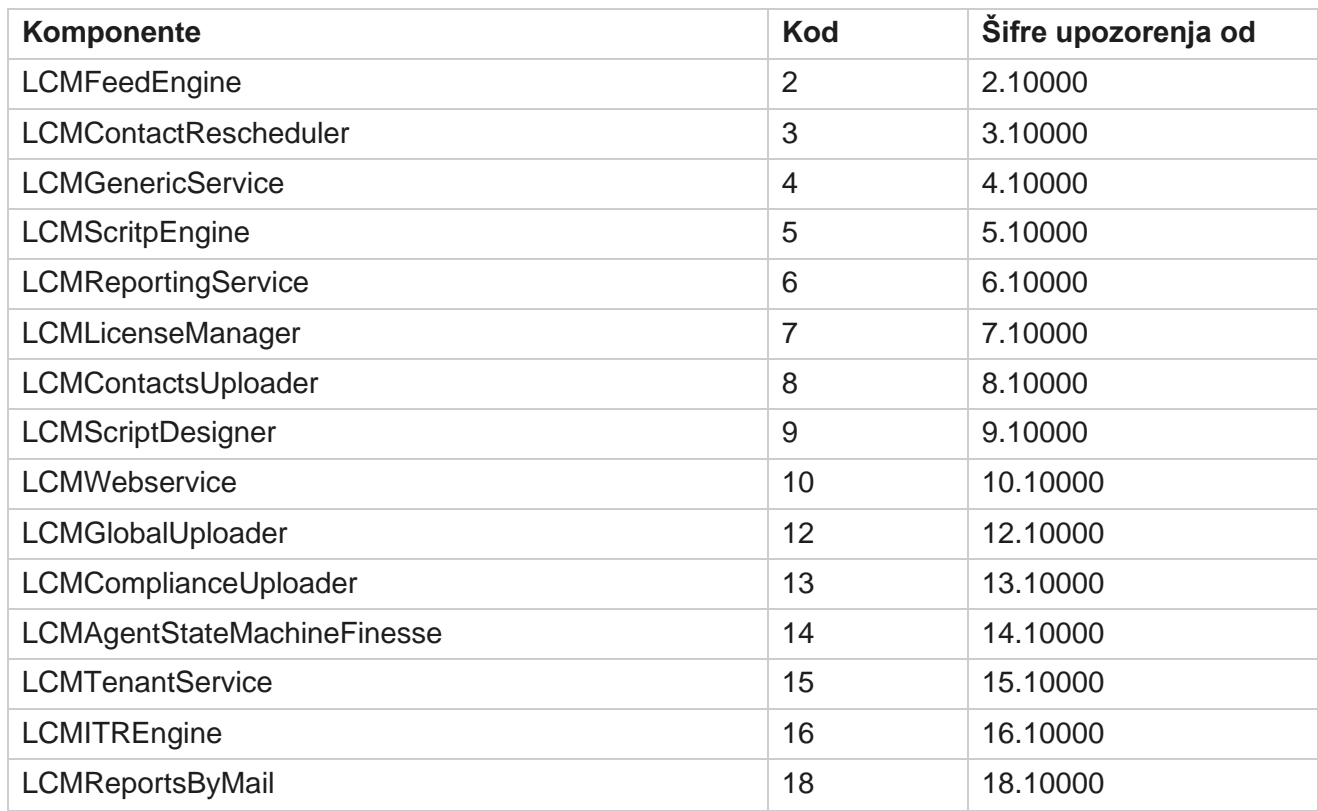

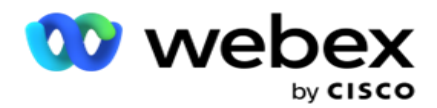

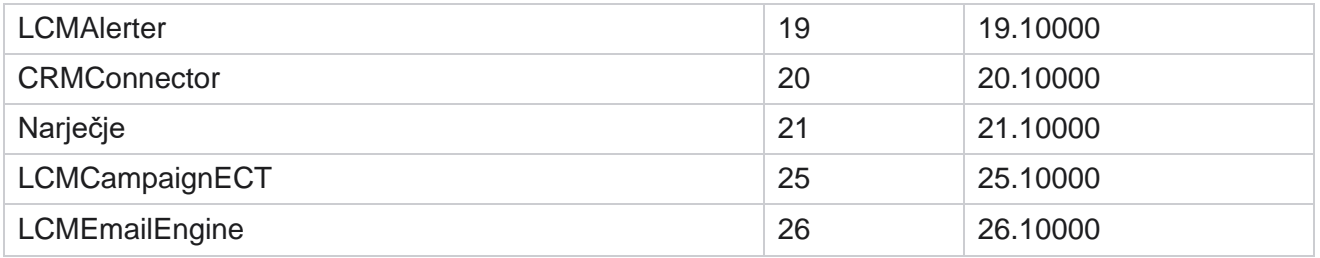

### **Postavke e-pošte**

Upozorenja koja je naveo SNMP primatelj mogu se poslati odabranim primateljima putem e-pošte. To pomaže primateljima u otklanjanju poteškoća s određenim događajima.

Da biste obavijest poslali e-poštom:

- 1. Idite na **postavke upozorenja** > **sustava** > **obavijesti> e-pošte**.
- 2. Omogućite promjenu obavijesti **e-poštom** za slanje obavijesti e-poštom.

**Napomena**: Ponovno pokretanje usluge SNMPReceiver potrebno je samo ako je ovaj prekidač isključen ili uključen. Ponovno pokretanje nije potrebno ako je u poljima opisanima u koraku 2 do 4 u nastavku, nije potrebno ponovno pokretanje.

3. Unesite vrijednost u **polje Izostavi duplicirane događaje (u minutama).** Koristi se za suzbijanje dupliciranih obavijesti upozorenja za isti događaj unutar konfiguriranog razdoblja.

Na primjer, Izostavi duplicirane događaje (u minutama) konfiguriran je kao 15 minuta. Ako u komponenti1 postoji Excep-tion1 koji je zabilježen u 11.30 sati, ova se iznimka ne bilježi ponovno ako se dogodi prije 11.45 sati.

4. Unesite **adresu e-pošte** primatelja. Odvojite više adresa e-pošte zarezom. Ovo je obavezno polje.

**Napomena**: Adresa e-pošte pošiljatelja odabire se iz odjeljka Upozoravatelj i popunjava u polju Pošiljatelj poruke e-pošte.

- 5. Unesite **predmet** e-pošte. Ovo čini redak predmeta za upozorenja e-pošte poslana za iznimke. Ovo je obavezno polje.
- 6. Kliknite **Spremi**.

#### **Aplikacija za nadzor**

SNMP Usluga prijemnika nadzire sve komponente i prima podatke o iznimkama. Na temelju skupa epošte, ti se podaci zatim prenose putem e-pošte. Konfigurirajte aplikaciju za praćenje kako biste omogućili SNMP prijemnik ser- vice.

- 1. Idite na **aplikaciju Alerts** > **System** > **Notification>** Monitoring .
- 2. Unesite naziv aplikacije, IP adresu i priključak.

voditelja kampanje

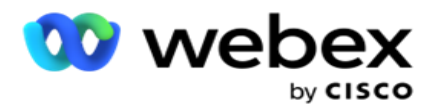

**Napomena**: SNMP konfiguracijska datoteka usluge prijemnika sadrži dva svojstva SNMPTrapMgrIP i SNMPTrapMgrPort. IP i priključak navedeni u aplikaciji za praćenje moraju odgovarati ovdje navedenim vrijednostima.

- 3. Kliknite **Spremi**.
- 4. Ako imate druge aplikacije koje nadziru Upravitelj kampanja, možete konfigurirati detalje u aplikacijama 2 i aplikaciji 3 prema potrebi.

#### **Detalji poruke upozorenja**

Kada konfigurirane aplikacije drugih proizvođača nadziru aplikaciju, tim se aplikacijama šalju SNMP upozorenja u formatu Object ID (OID): *1.3.6.1.4.1.52914.8.200020*

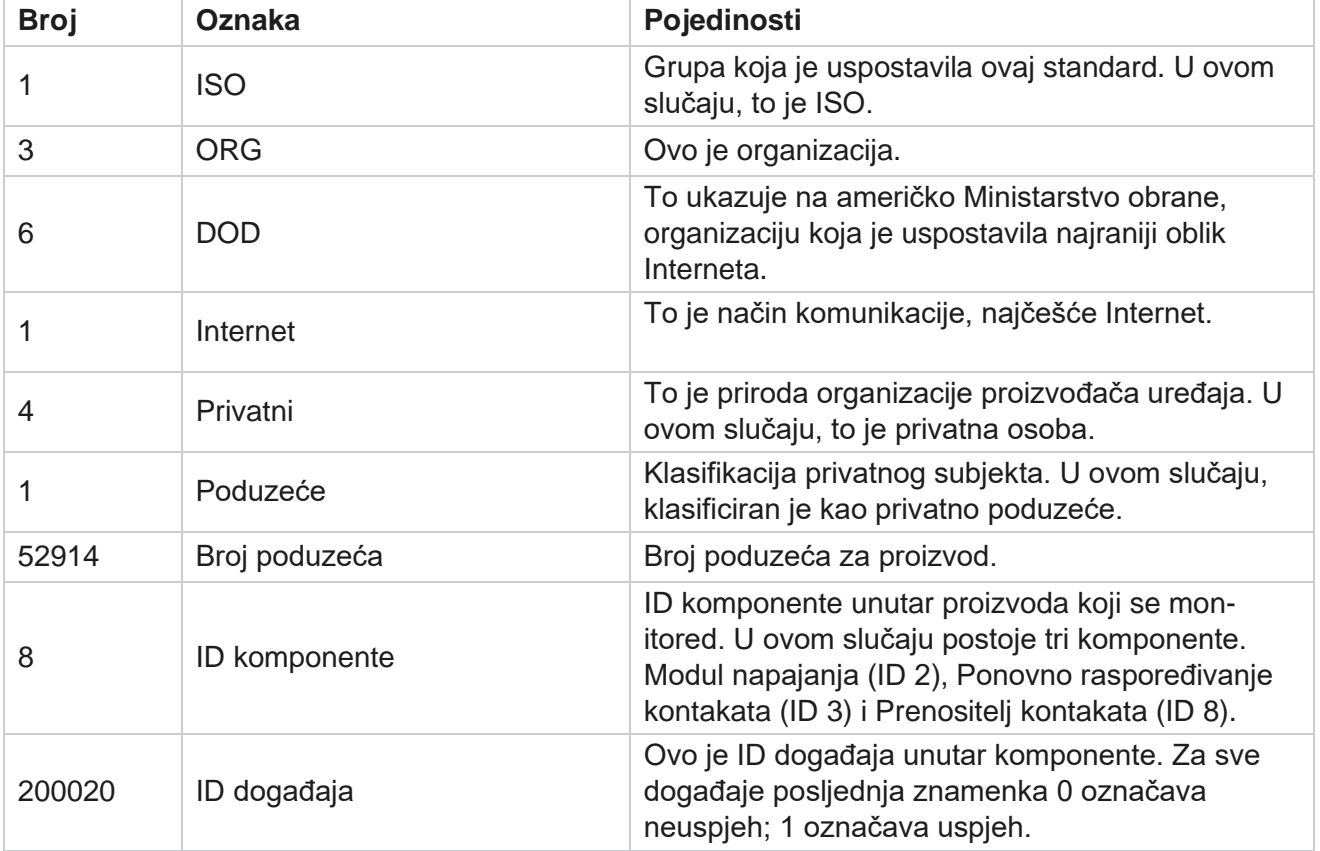

# **Polja**

voditelja kampanje

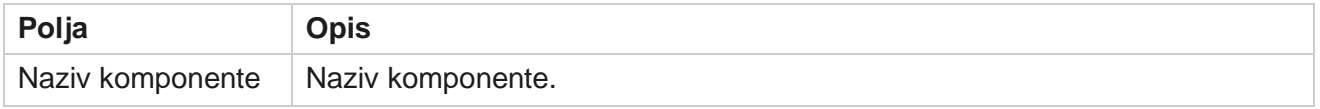

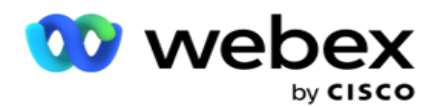

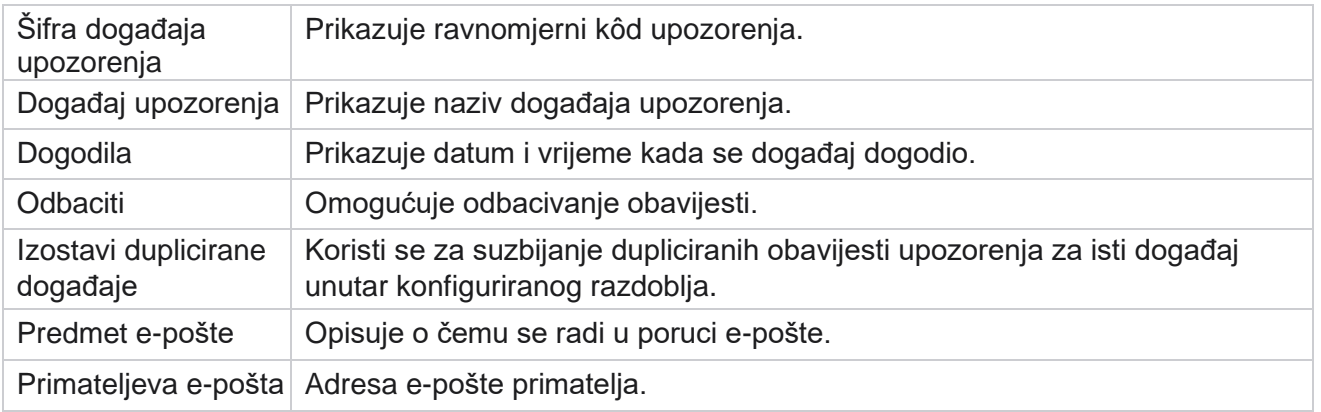

# **Nadzor kampanje**

Upozorenja o kampanji osmišljena su za slanje upozorenja administratorima o statistikama vezanim uz kontakte za odabrane kampanje. To pomaže administratorima da poduzmu korektivne mjere i nastave s radom aplikacije u zdravom stanju. Provjerite jesu li odjeljci Postavke, Postavke e-pošte i Aplikacija za nadzor dovršeni za primanje upozorenja. Ako konfiguracije nisu dovršene, popunjava se samo broj koji se odnosi na kontakte.

Možete odabrati vremensku zonu za koju želite rezultat nadzora kampanje. Odaberite vremensku zonu s padajućeg popisa ako je popis vidljiv. Aplikacija pretvara datum i vrijeme na temelju vremenske zone koju je odabrao korisnik i prikazuje rezultat nadzora kampanje. Ovo je neobavezna konfiguracija. Svojstvo **IsTimeZoneRequiredForFilter** mora biti postavljeno na true u *datoteci web.config* usluge kako bi nadzor kampanje ponovno dohvaćao vremensku zonu.

Na primjer, ako korisnik odabere GMT kao vremensku zonu, a poslužitelj se nalazi u IST vremenskoj zoni, izvješće prikazuje podatke od 05:00 ujutro, budući da je to ekvivalentno 00,00 GMT.

- 1. Idite na **Alerts** > **Campaign**.
- 2. **Odaberite kampanje** i **vremenske zone**.
- 3. Kliknite **Pokaži zapise** , pogledajte rezultate monitora.
- 4. Kliknite **Izvoz** da biste podatke preuzeli u radnu knjigu programa Excel.
- 5. Odaberite određeni vremenski **utor** u kojem želite objaviti upozorenja. Prvi stupac uvijek prikazuje trenutno vremensko razdoblje, a pomicanjem udesno možete se pomaknuti na ranije vremenske intervale. Iznimke možete vidjeti u utorima od 15 ili 30 minuta i utorima od 1 ili 2 sata.
- 6. Ako je potrebno, koristite opciju za pretraživanje da biste pronašli određeni zapis o kampanji.
- 7. Podaci koji sadrže iznimke označeni su crvenom pozadinom. Osim toga, ikona obavijesti u zaglavlju aplikacije prikazala je broj iznimaka. Stupac Naziv kampanje također identificira kampanje koje imaju upozorenja s upozorenjem prije naziva kampanje.
- 8. Kliknite broj prikazan u bilo kojoj ćeliji u rešetki da biste otvorili skočni prozor s popisom iznimaka. Navedeno je samo 50 najboljih iznimaka. Kliknite gumb PRIKAŽI **SVE ZAPISE**

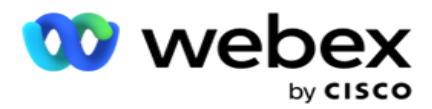

da biste vidjeli cijeli popis.

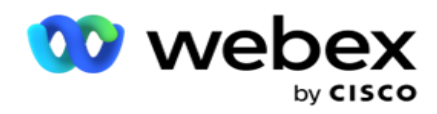

# **Polja**

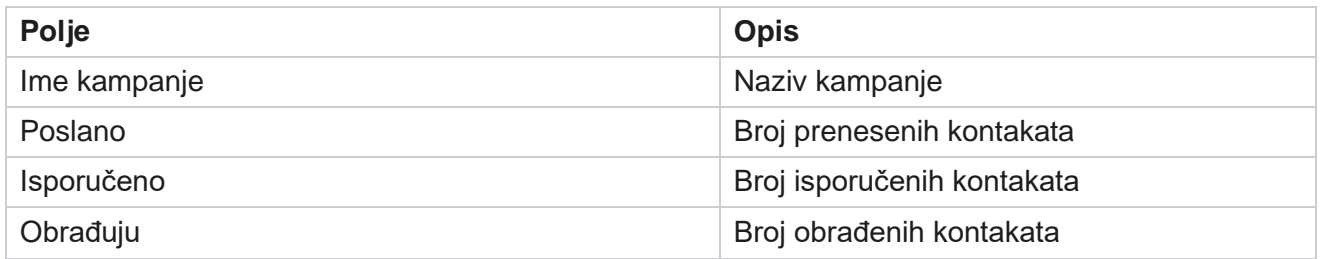

# **Predviđanje kampanje**

Predviđanje kampanje značajka je u kojoj aplikacija prikazuje predviđanje kontakata koji bi se mogli birati ili blokirati u sljedeća tri sata. Stranica Predviđanje kampanje prikazuje dvije kartice - Predviđanje isporuke kontakta i Predviđanje isključivanja kontakta.

# **Predviđanje isporuke kontakta**

Predviđanje isporuke kontakta prikazuje predviđanje mogućeg broja kontakata koji bi se mogli birati u sljedeća tri sata, počevši od posljednjeg pristupa ili osvježenog vremena. Predviđanje prikazuje podatke podijeljene u intervale od 15 minuta.

- 1. Idite na **Warnings** > **Campaign Forecast** > **Contact Delivery Forecast**.
- 2. Odaberite vremensku zonu za koju želite podatke predviđanja isporuke kontakta. Aplikacija pretvara datum i vrijeme na temelju vremenske zone koju je odabrao korisnik i prikazuje podatke iz predviđanja isporuke kontakta. Ovo je neobavezna konfiguracija. Svojstvo IsTimeZoneRequiredForFilter mora biti postavljeno na true u datoteci web.config usluge da bi se dohvaćalo predviđanje isporuke kontakta prema vremenskoj zoni.

Na primjer, ako korisnik odabere GMT kao vremensku zonu, a poslužitelj se nalazi u IST vremenskoj zoni, izvješće prikazuje podatke od 05:00 ujutro, budući da je to ekvivalentno 00,00 GMT.

- 3. **Predviđanje** isporuke kontakta prikazuje svježe kontakte dostupne za isporuku u stupcu Svježe za svaku navedenu kampanju. Pod stupcima naznačenim vremenom u intervalima od 15 minuta, aplikacija prikazuje broj kontakata koji bi trebali biti isporučeni prema konfiguriranoj strategiji Selec- tion (CSS).
- 4. Proširite svaku **kampanju** da biste vidjeli kako se CSS omogućuje prekid kontakata koji se isporučuju za svaki vremenski interval. Kontakti se broje samo jednom u odnosu na prvi uvjet, čak i ako zadovoljavaju višestruke kontione.

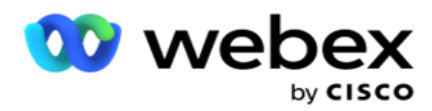

Na primjer, pretpostavimo da prenesete jedan kontakt koji zadovoljava dva uvjeta – Uvjet 1 i Condi- tion 2 Ako ovaj kontakt zadovoljava oba uvjeta, predviđanje isporuke ubraja taj kontakt samo u prvi uvjet. Iako ovaj kontakt zadovoljava i drugi uvjet, broj u odnosu na drugi uvjet prikazan je kao nula.

# **Predviđanje izuzimanja kontakta**

**Predviđanje** izuzimanja kontakata prikazuje sažeto predviđanje mogućeg broja kontakata koji bi mogli biti isključeni iz biranja u sljedeća tri sata, počevši od posljednjeg pristupa ili osvježenog vremena.

- 1. Idite na **Warnings** > **Campaign Forecast** > **Contact Exclusion Forecast**.
- 2. Odaberite vremensku zonu za koju želite podatke predviđanja izuzimanja kontakta. Aplikacija pretvara datum i vrijeme na temelju vremenske zone koju je odabrao korisnik i prikazuje podatke iz predviđanja izuzimanja kontakta. Ovo je neobavezna konfiguracija. Svojstvo IsTimeZoneRequiredForFilter trebalo bi biti postavljeno na true u datoteci web.config servisa kako bi se dobio rezultat predviđanja izuzimanja kontakta prema vremenskoj zoni.

Na primjer, ako korisnik odabere GMT kao vremensku zonu, a poslužitelj se nalazi u IST vremenskoj zoni, izvješće prikazuje podatke od 05:00 ujutro, budući da je to ekvivalentno 00,00 GMT.

- 3. **Odaberite kampanju** da biste vidjeli podatke specifične za kampanju.
- 4. Kliknite **Izvoz** da biste preuzeli izvješća Predviđanje isključenja kontakta.

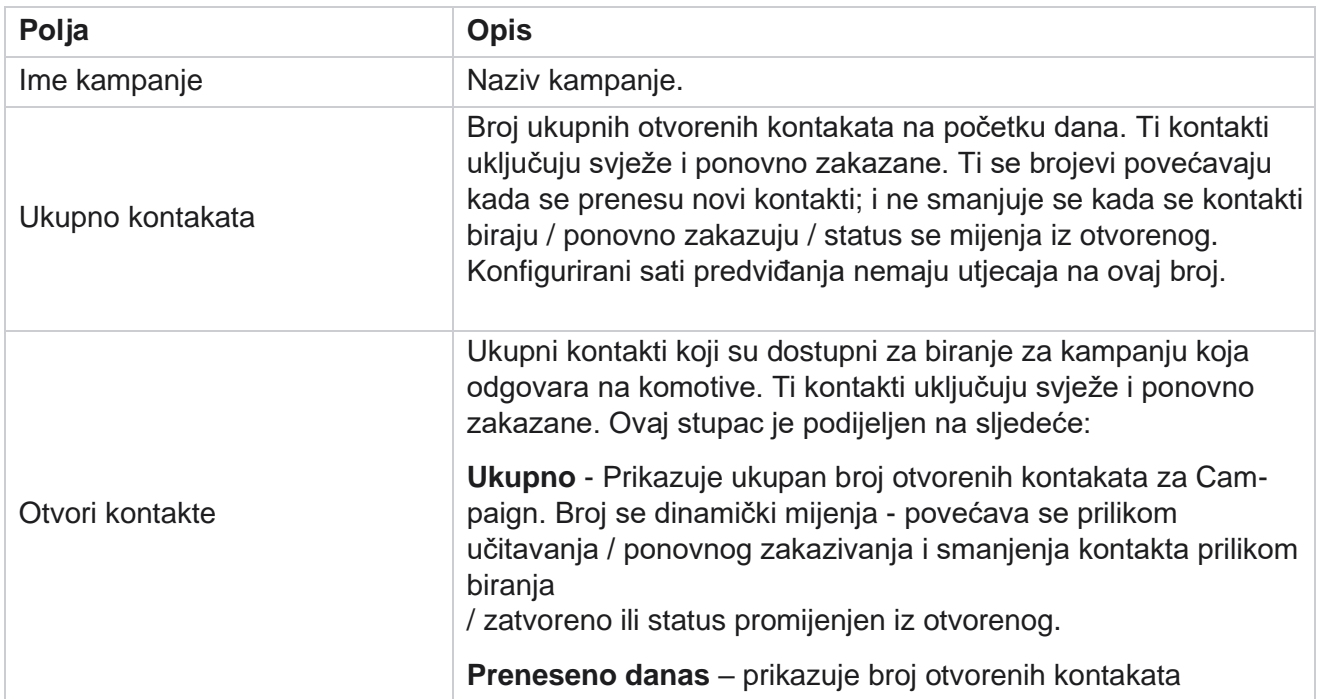

# **Polja**

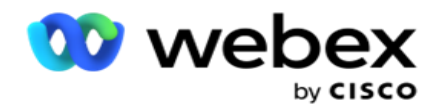

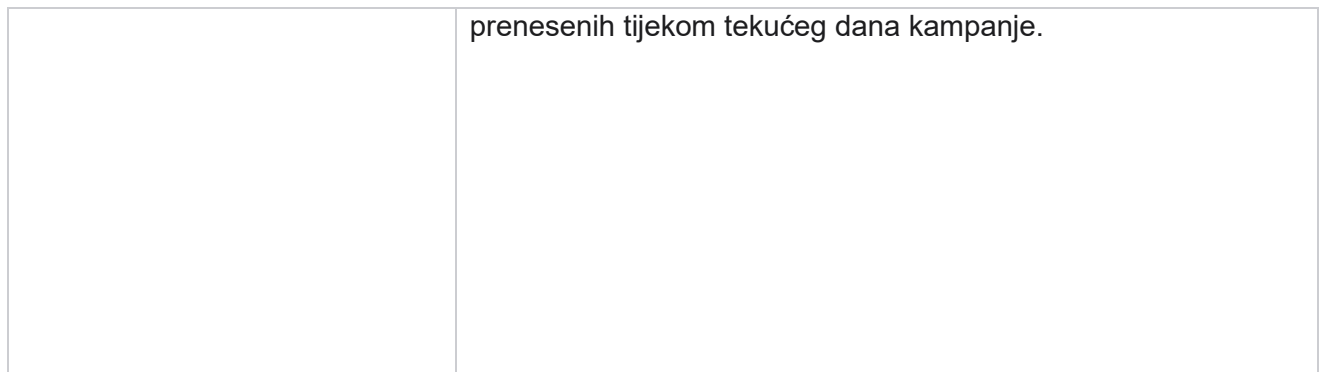

voditelja kampanje

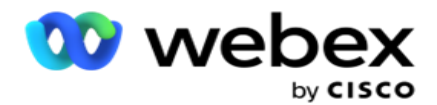

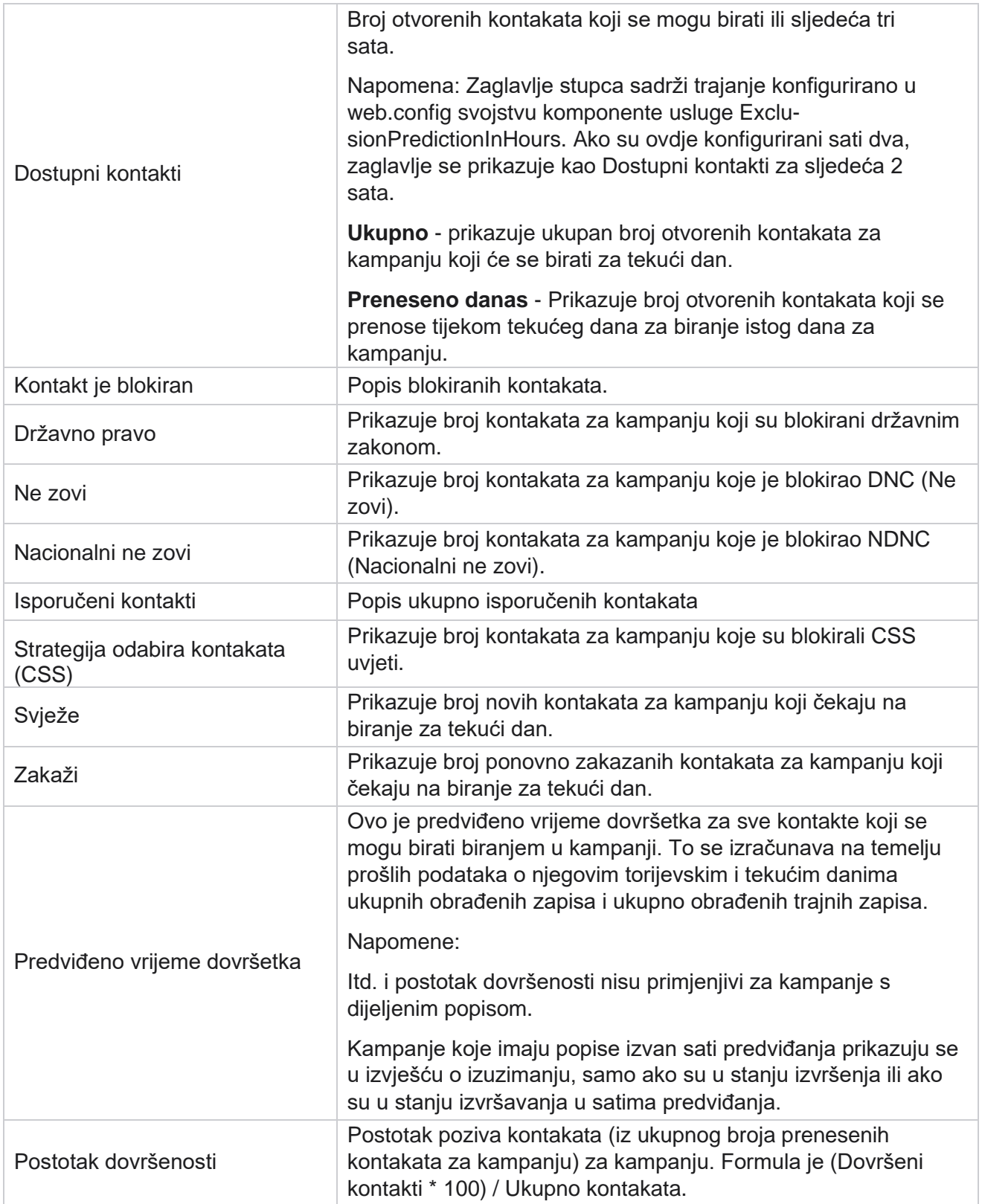

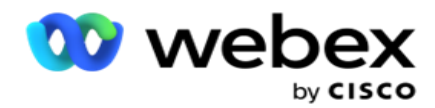

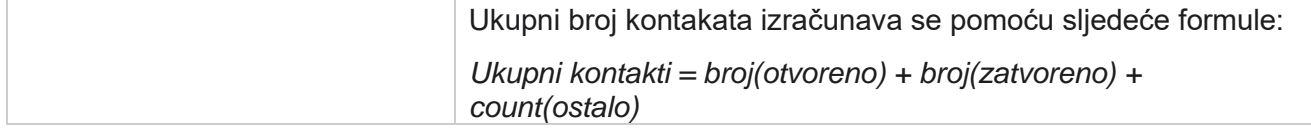

# Alati

Izbornik Alati uključuje modul za snimanje poziva i modul Čišćenje i arhiviranje.

Snimke poziva korisnicima omogućuju traženje i pristup snimkama svakog povezanog poziva. Za više informacija, [kliknite ovdje.](AE%20poziv%20Recording.htm)

Uslužni program Čišćenje i arhiviranje pomaže korisnicima u automatskom čišćenju baza podataka klijenata. Ovaj alat eliminira potrebu za zamornim ručnim radom povezanim s takvim aktivnostima. Tijekom određenog razdoblja, kako se korištenje aplikacije povećava, veličina baze podataka eksponencijalno se povećava. Za više informacija [kliknite ovdje.](#page-251-0)

# <span id="page-251-0"></span>**Čišćenje i arhiviranje**

Uslužni program za čišćenje i arhiviranje pomaže korisnicima da automatski uklone podatkovne datoteke iz baza podataka. Ovaj alat pomaže izbjeći dosadan ručni rad koji je uključen u takve aktivnosti. Čišćenje baze podataka uklanja podatke koje navedete iz baze podataka. Nakon brisanja podaci se ne mogu oporaviti.

Kada se korištenje aplikacije poveća, veličina baze podataka također se eksponencijalno povećava. Kako bismo kontrolirali ovu veličinu podataka kako bismo izbjegli probleme s performansama, nužno je imati robustan plan zadržavanja podataka. Uslužni program za čišćenje i arhiviranje alat je za pročišćavanje koji vam pomaže u postizanju ciljeva vašeg plana zadržavanja podataka. Pomoću uslužnog programa Purge and Archive možete jednostavno očistiti podatke iz baza podataka ili, dodatno, arhivirati očišćene podatke.

Možete očistiti i arhivirati podatkovne datoteke. Ako odaberete arhiviranje pročišćenih podataka, odaberite nešto od sljedećeg:

- **Arhiviranje na Amazon S3 kanti ili na zajedničkom pogonu**  Podaci se pohranjuju kao datoteka s vrijednostima odvojenima zarezom (CSV). Slijedi konvencija imenovanja datoteka <TableName>\_<PurgeDate u formatu YYYYMMDD>. Na primjer, AuditTrail\_20210326.
- **Arhiviraj u drugoj MS SQL bazi podataka**  Prvo morate stvoriti bazu podataka na MS SQL i koristiti ovaj naziv baze podataka za konfiguriranje postavki arhiviranja.

# **Postavke**

- 1. Dođite do **Postavki i provjerite je li čišćenje** postavljeno na Uključeno . Korisnici to ne mogu isključiti.
- 2. Ako **ne želite arhivirati pročišćene podatke, prebacite se na ISKLJUČENO** .
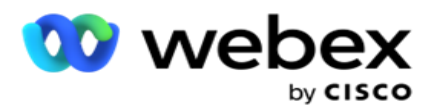

**Napomena**: Ako isključite prekidač Archive, uslužni program trajno uklanja očišćene podatke iz baze podataka. Nećete moći pristupiti pročišćenim podacima.

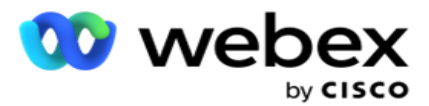

- 3. Odaberite odgovarajuću **vrstu** arhive. Za više informacija pogledajte ["Vrsta arhive" na stranici 209.](#page-261-0)
- 4. **Odaberite raspored** aktivnosti čišćenja iz **Dnevno**, **Tjedno** i **Mjesečno**.
	- a. Svakodnevno Aplikacija čisti bazu podataka na konfiguriranom vremenu početka i završetka jednom dnevno.

**Napomena**: Ako odaberete dnevni raspored, ispunite polje Isključeni dani - to nije obavezno.

- b. Tjedno Aplikacija čisti bazu podataka na konfiguriranom vremenu početka i završetka jednom tjedno. Ako odaberete ovu vrstu izvođenja, odaberite dan u tjednu da biste očistili bazu podataka.
- c. Mjesečno Aplikacija konfigurira bazu podataka u konfigurirano vrijeme jednom mjesečno. Ako odaberete ovu mogućnost, možete odabrati Kraj mjeseca za čišćenje podataka posljednjeg kalendarskog dana u mjesecu između konfiguriranog vremena početka i završetka. Ako želite da olovka presretno prođe na određeni datum svakog mjeseca, odaberite mogućnost Datum i odaberite datum za aktivnost čišćenja.

**Napomena**: Ako odaberete opciju Datum i odaberete bilo koji datum koji nije primjenjiv za određeni mjesec, aktivnost čišćenja preskače se za taj mjesec. Na primjer, ako kao datum odaberete 30, aktivnost čišćenja preskače se za veljaču.

- 5. **Odaberite vrijeme** početka aktivnosti čišćenja.
- 6. **Odaberite vrijeme** završetka aktivnosti čišćenja. Aktivnost čišćenja završava u konfiguriranom vremenu završetka, čak i ako postoje zapisi koji čekaju čišćenje. Ovi preostali zapisi uzimaju se za čišćenje u sljedećem zakazanom vremenu čišćenja.
- 7. Odaberite izuzete **dane**. Pomoću polja Isključeni dani možete konfigurirati dane u tjednu kada ne želite da aplikacija izvodi aktivnost čišćenja (ili čišćenja i arhiviranja). To pomaže u zadržavanju podataka za dane isključene iz čišćenja. Ovo je neobavezno polje; Možete odabrati više dana.
- 8. Kliknite **Spremi**.

## **Grupe tablica**

Grupe tablica je odjeljak u kojem su navedene sve transakcijske tablice (samo one koje se mogu očistiti). Osnovne tablice i tablice izvješćivanja navedene su u zasebnim karticama. Uslužni program za pročišćavanje naveo je dostupne tablice u odjeljku Jezgra i Izvješćivanje. Ako se u budućoj zakrpi doda / izbriše bilo koja tablica / polje, instalater zakrpe to rješava - ručna intervencija nije potrebna.

Promjenom vrste podataka (na primjer, iz int u varchar) i promjenom veličine polja ne rukuje uslužni program za čišćenje i arhiviranje. Morate ručno pokrenuti skriptu (u bazi podataka Arhiva) koju pruža tim usluga - ova skripta mijenja vrstu podataka prije početka sljedeće zakazane aktivnosti čišćenja.

Grupa tablica prikazuje sljedeće parametre:

**Polje Opis**

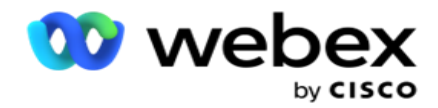

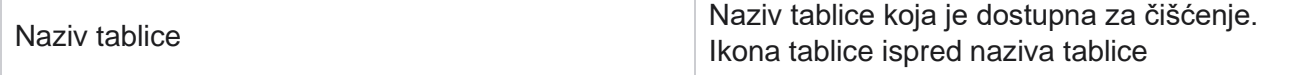

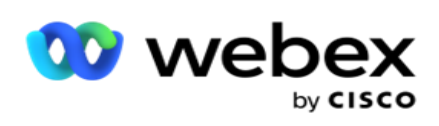

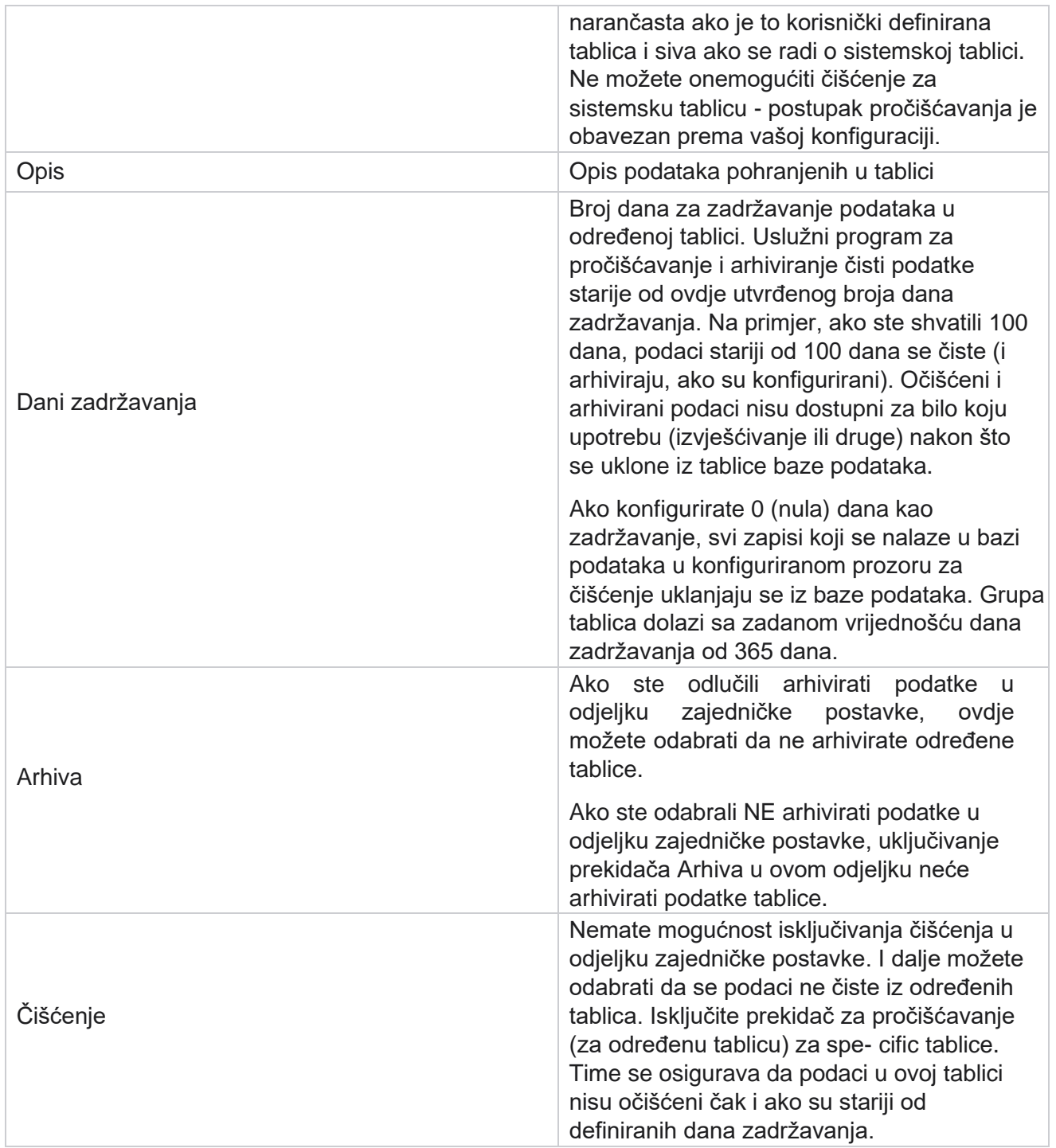

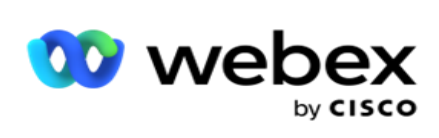

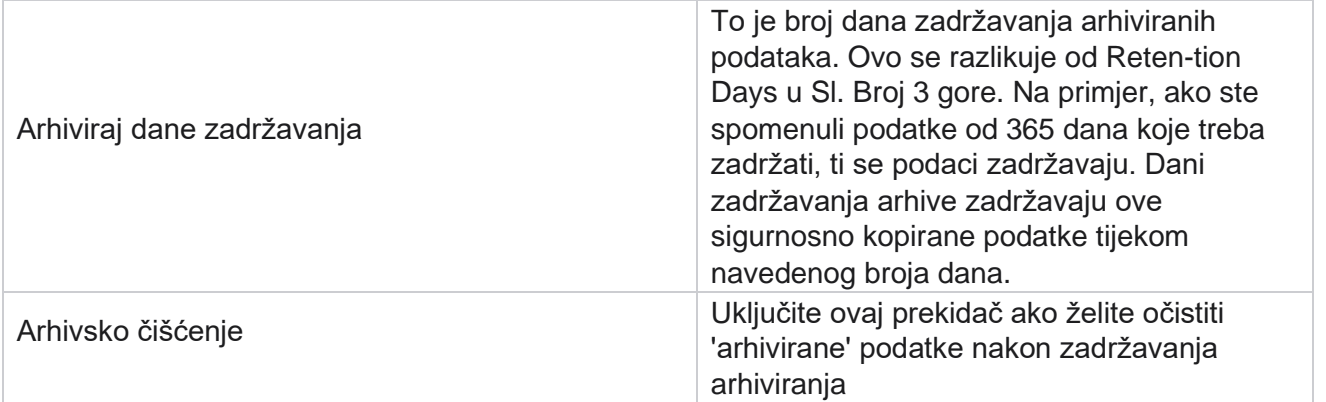

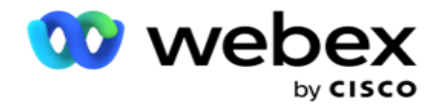

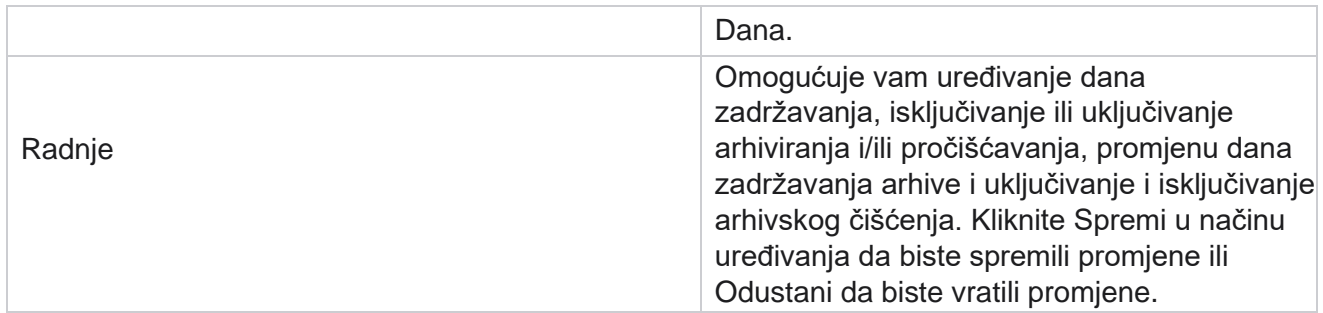

## **Nadzor procesa**

Odjeljak Praćenje procesa uslužnog programa Pročišćavanje i arhiviranje prikazuje napredak aktivnosti čišćenja i arhiviranja.

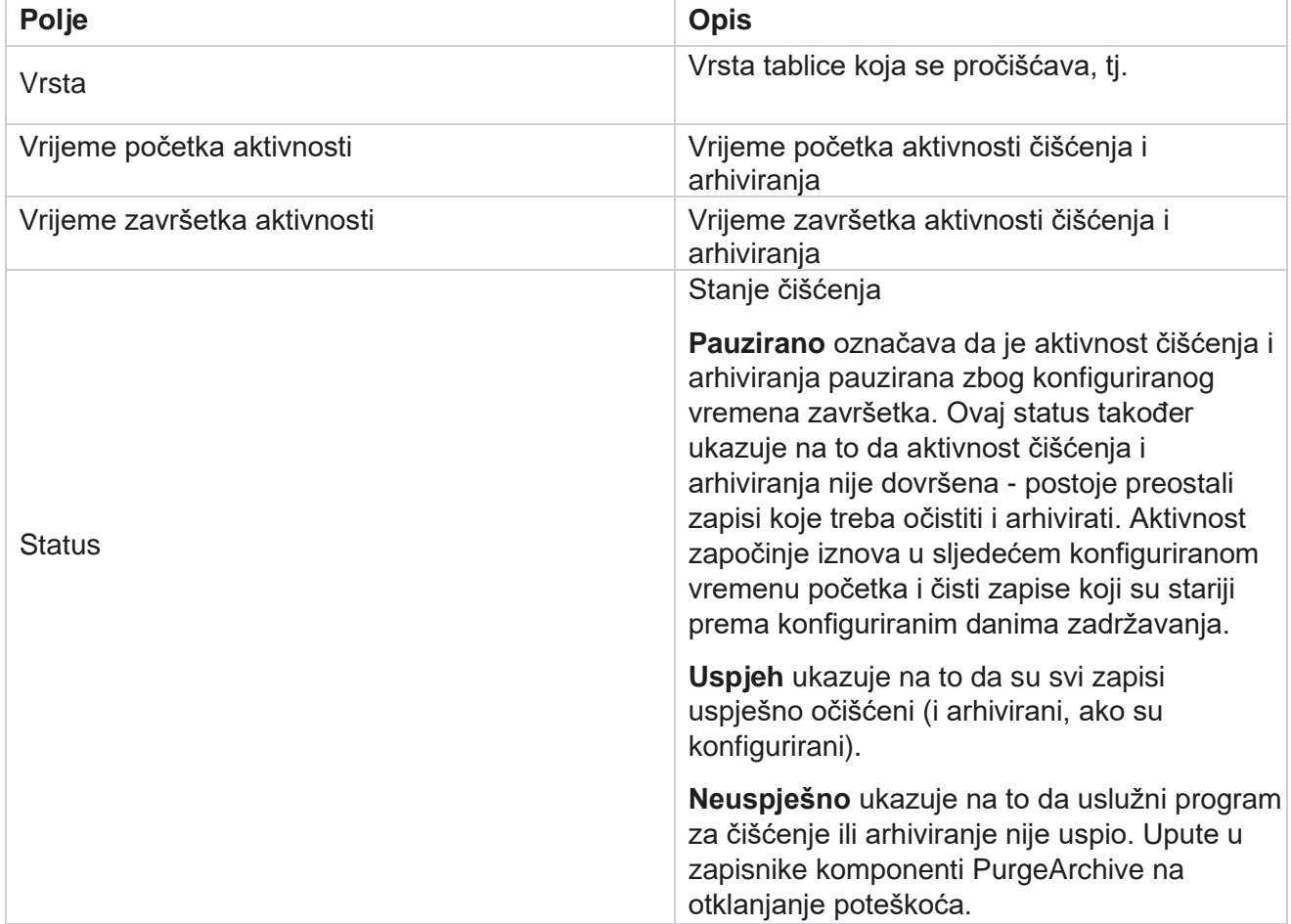

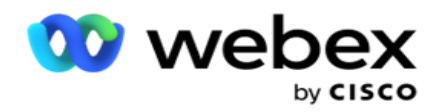

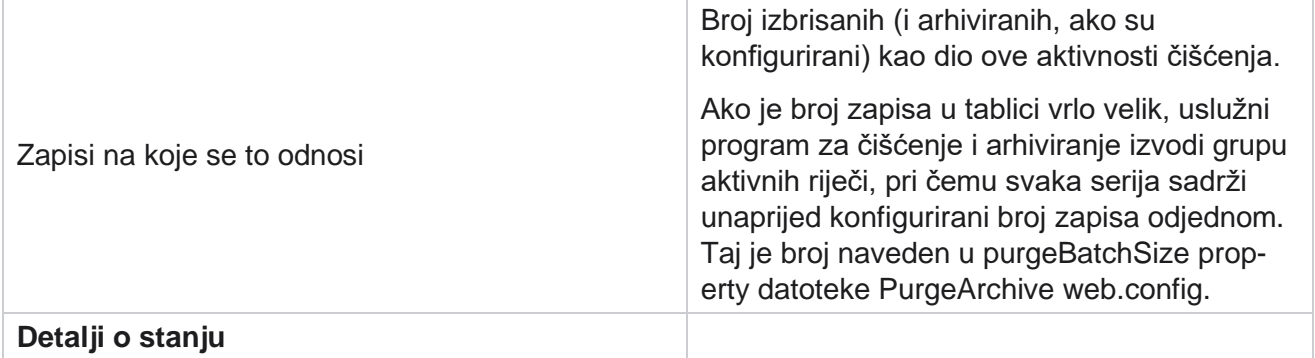

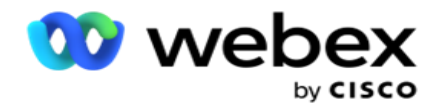

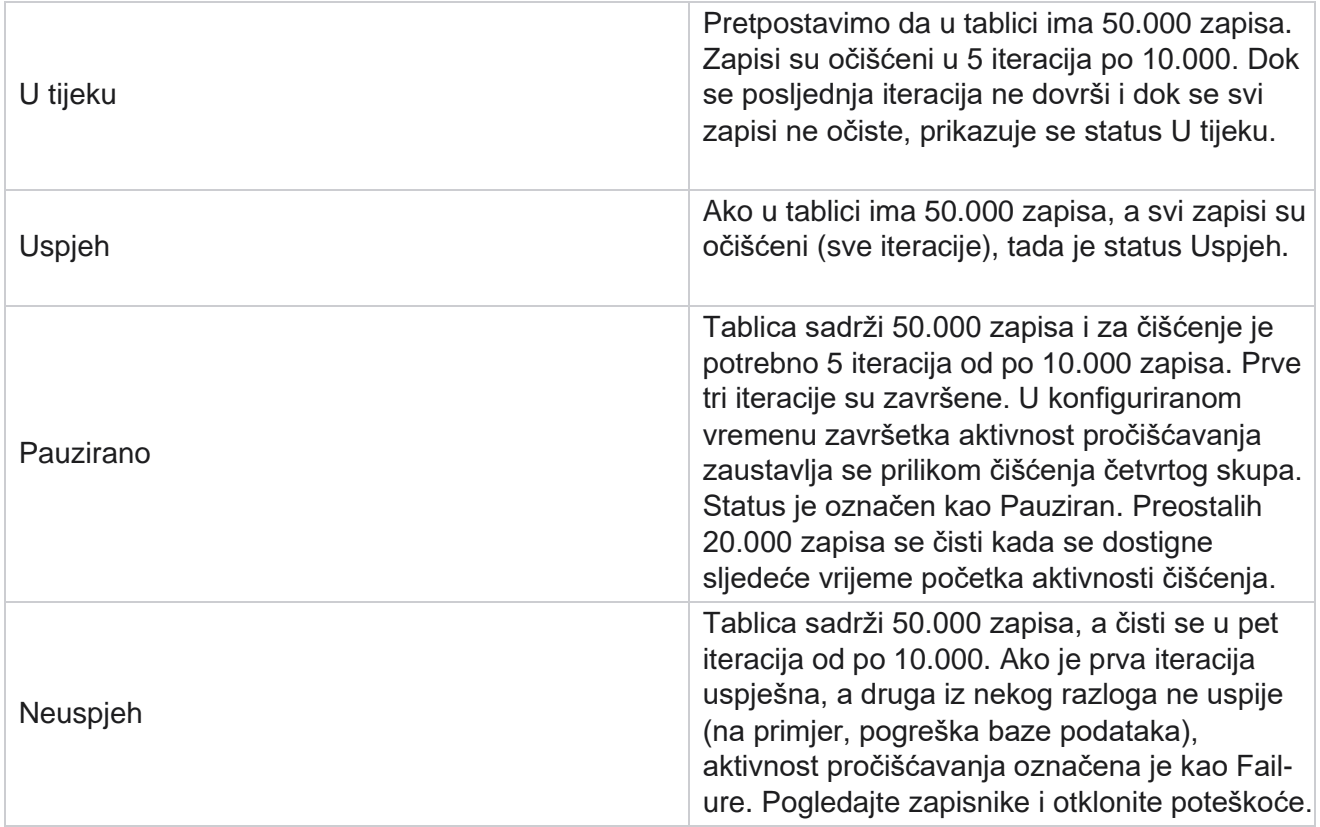

# **Konfiguracija čišćenja datoteka**

Konfiguracija čišćenja datoteka pomaže vam konfigurirati postavke čišćenja za arhivirane datoteke. Aplikacija dodaje podatke u različite tablice baze podataka i sprema neke datoteke na dnevnoj bazi ili u konfiguriranim intervalima u sep- arate mape. Te datoteke mogu sadržavati datoteku kontakta, podatke o pogrešci, datoteku kontakta, podatke o pogreškama itd. Te datoteke mogu rasti u broju i veličini i zauzeti prostor na disku, usporavajući sustav. To je u suprotnosti s optimalnim planom zadržavanja podataka. Koristite konfiguraciju čistki datoteka za optimalno upravljanje datotekama i prostorom za pohranu. Idite u odjeljak Konfiguracija čistih datoteka da biste otvorili rešetku koja sadrži konfiguracije koje se već koriste.

Dodatne informacije potražite u odjeljku [Čišćenje konfiguracije](#page-260-0) datoteke.

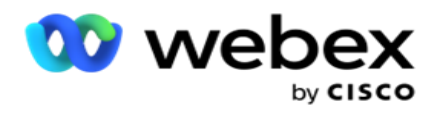

# <span id="page-260-0"></span>**Očisti konfiguraciju datoteke**

Možete dodati sljedeće postavke:

- Očisti datoteke
- Očisti postavke datoteke

### **Dodaj datoteke za čišćenje**

Značajka Pročišćavanje datoteka omogućuje konfiguriranje mjesta na kojima su pohranjeni očišćeni podaci, kao što su lokalni pogon, zajednički pogon ili amazonska S3 kanta.

- 1. Unesite opis **mape**za čišćenje.
- 2. Unesite vrstu **mape**za čišćenje. Dostupne opcije su Lokalni **,** S3 **i Dijeljeni**pogon **.**
	- a. Unesite put do mape **Lokalno** odakle će se datoteke očistiti.
	- b. **Odaberite Amazon S3** ako su vaše datoteke pohranjene u kanti Amazon S3. Na padajućem izborniku **odaberite postavke** S3. Pogledajte Čišćenje postavki datoteke. Potvrdite okvir Archive S3 Settings ako te postavke želite spremiti u arhivu. U **polju S3 Path** odaberite put mape S3 ili spomenite URL mape S3.
	- c. **Odaberite zajednički pogon** ako su vaše datoteke pohranjene na zajedničkom pogonu. Ako odaberete zajednički pogon, na padajućem popisu odaberite **Postavke**  dijeljenog pogona. Pogledajte Čišćenje postavki datoteke. Uključite potvrdni okvir Arhiviraj **postavke** dijeljenog pogona ako te postavke želite spremiti u arhivu. U **polju Put** zajedničke vožnje odaberite put do mape Zajednički pogon.

**Napomena**: Prilikom davanja puta nemojte uključivati kosu crtu/obrnutu kosu crtu na početku. Na primjer, ako želite da se vaši podaci arhiviraju u mapu Arhiva uređaja s IP adresom 172.20.3.74, navedite adresu IP kao 172.20.3.74 i Put kao arhivu. Ako koristite podmapu u odjeljku Arhiva, navedite ispravan put - Archive\PurgeData.

- d. Odaberite Google Cloud Storage **ako su vaše datoteke pohranjene** u Googleovoj pohrani u oblaku. Ako odaberete dijeljeni **pogon, na padajućem popisu odaberite Postavke pohrane u oblaku za Google Cloud Storage** . Pogledajte Čišćenje postavki datoteke. Uključite potvrdni okvir Arhiviraj **postavke** pohrane na Google disku ako te postavke želite spremiti u arhivu. U **polju Put** grupe odaberite put do mape grupe.
- 3. Omogućite potvrdni okvir Podmapa **Omogućite** ako želite očistiti arhivirane datoteke u svim podmapama u glavnoj mapi.
- 4. Odaberite ili unesite broj **dana** zadržavanja.
- 5. Ako odaberete čišćenje arhiviranih datoteka, potvrdite okvir **Očisti omogući** .
- 6. Kliknite **Spremi**.

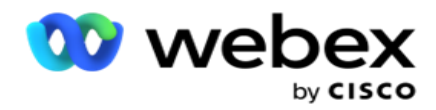

#### **Dodaj postavke datoteke za čišćenje**

Konfiguracija postavki čistih datoteka omogućuje vam da na zajedničkoj stranici odredite sve detalje o pristupu (lokacije i vjerodajnice) o mjestima datoteka - Amazon S3 kantu ili Dijeljeni pogon. Zatim se možete pozvati na ove skupove na stranici Očisti datoteku. To vam štedi vrijeme potrebno za unos svih detalja provjere autentičnosti za svaku aktivnost čišćenja. Sve konfigurirane postavke navedene su dok se krećete do stranice.

- 1. Dođite do **Dodaj postavke** datoteke za čišćenje i unesite **naziv** postavki.
- 2. Odaberite odgovarajuću **vrstu** postavki.
- 3. Ako je **vrsta postavke S3**, unesite AWS pristupni ključ, AWS tajni ključ, krajnju točku AWS regije, KMS ključ i šifriranje na strani poslužitelja. Odaberite KMS šifriranje ako želite šifrirati podatke pomoću AWS'KMS enkripcije.
- 4. Ako je **vrsta postavke Dijeljeni pogon**, unesite adresu IP, Korisnički ID i lozinku.
- 5. Ako je **vrsta postavke Google Cloud Storage**, unesite vrstu računa, privatni ključ i e-poštu klijenta.
- 6. Kliknite **Spremi**.

#### **Uređivanje postavki datoteke za čišćenje ili čišćenje datoteke**

- 1. Odaberite Očisti datoteku ili Očisti postavke datoteke i na kartici Akcija **kliknite** Uredi **ikonu** .
- 2. Ažurirajte detalje i kliknite **Spremi**.

### **Brisanje datoteka za čišćenje ili čišćenje postavki datoteke**

- 1. Odaberite Očisti datoteku ili Očisti postavke datoteke i na kartici Akcija **kliknite** Izbriši **ikonu** .
- 2. Kliknite **U redu** na skočnom prozoru potvrde.

## <span id="page-261-0"></span>**Vrsta arhiviranja**

Voditelj kampanje nudi sljedeće vrste arhiva:

### **Amazon S3 Vrsta arhive kante**

- 1. Dođite do **kartice Postavke** i provjerite je li **prekidač za pročišćavanje** postavljen na Uključeno. Korisnici to ne mogu isključiti.
- 2. Omogućite isključivanje arhive ako ne želite arhivirati očišćene podatke.

**Napomena**: Ako isključite prekidač Archive, uslužni program trajno uklanja očišćene podatke iz baze podataka. Nećete moći pristupiti pročišćenim podacima.

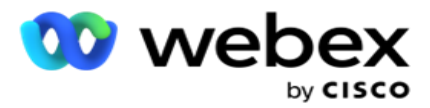

- 3. Odaberite vrstu **arhive** kao Amazon S3.
- 4. Unesite URL **S3 u** koji se pohranjuju arhivirani podaci. Stvorite zasebnu mapu u grupi Amazon S3 za arhivirane podatke i konfigurirajte tu mapu u polju S3 URL.
- 5. Unesite krajnju **točku** AWS područja. To je regija u kojoj se nalazi vaša AWS S3 kanta.
- 6. Unesite AWS pristupni **ključ**. Ovo je ključ za pristup vašoj AWS S3 kanti. Pristupni ključevi koriste se za potpisivanje zahtjeva koje šaljete Amazonu S3. AWS provjerava valjanost ovog ključa i omogućuje pristup. Pomoću pristupnih tipki potpisujete API zahtjeve koje šaljete AWSu.
- 7. Unesite **Amazon AWS KMS šifriranje** (usluga upravljanja ključevima). Vrijednost možete postaviti kao istinitu ili netočnu. Ako je postavljeno kao istinito, ovo šifrira podatke pohranjene na grupi S3.
- 8. Unesite **AWS tajni ključ**. Ovo je tajni ključ (poput lozinke) za AWS pristupni ključ konfiguriran u točki 5 gore. Za provjeru autentičnosti potrebna je kombinacija ID-a pristupnog ključa i tajnog pristupnog ključa.
- 9. Unesite šifriranje **na strani poslužitelja**. Ovo je ključ za šifriranje/dešifriranje, koji definira da su očišćeni podaci šifrirani pomoću AWS-ovog sustava za upravljanje ključevima (KMS).
- 10. Unesite **KMS ključ**. Ovo je ključ za dešifriranje podataka na S3 kanti.

### **Vrsta arhive zajedničkog pogona**

- 1. Odaberite vrstu **arhiviranja** kao **zajednički pogon**.
- 2. IP **Unesite** adresu ili **naziv** glavnog računala uređaja koji pohranjuje arhivirane podatke.
- 3. Unesite **ID** korisnika koji pristupa gore navedenom pogonu za pohranu podataka. To bi trebao biti com- bination domene i korisničkog imena. Na primjer, <domena>\Korisnički ID.
- 4. Unesite lozinku za korisnik za pristup dijeljenom pogonu.
- 5. Unesite put na dijeljenom pogonu na kojem će se arhivirati vaši podaci.

**Napomena**: Prilikom davanja puta nemojte uključivati kosu crtu/obrnutu kosu crtu na početku. Na primjer, ako želite da se vaši podaci arhiviraju u mapu Arhiva uređaja s IP adresom 172.20.3.74, navedite adresu IP kao 172.20.3.74 i Put kao arhivu. Ako koristite podmapu u odjeljku Arhiva, navedite ispravan put - Archive\PurgeData.

### **Vrsta arhive baze podataka**

- 1. Odaberite vrstu **arhiviranja** kao **bazu podataka**.
- 2. Odaberite vrstu provjere autentičnosti iz sljedećeg:
	- a. **SQL Provjera autentičnosti**: Ovo je tipična provjera autentičnosti koja se koristi za različite sustave baza podataka, a sastoji se od korisničkog imena i lozinke. Očito, instanca SQL poslužitelja može imati korisničke račune (koristeći SQL provjeru autentičnosti) s različitim korisničkim imenima i lozinkama. Dolazni

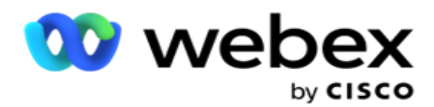

zajednički poslužitelji na kojima bi različiti korisnici trebali imati pristup različitim bazama podataka, SQL se preferira authen- tication. SQL Provjera autentičnosti potrebna je i kada se klijent (udaljeno računalo) poveže s instancom SQL poslužitelja na računalu koje nije ono na kojem je klijent pokrenut.

- b. **Provjera autentičnosti** u sustavu Windows: kada pristupate SQL poslužitelju s istog računala. Instaliran je, obično se od vas ne traži da upišete korisničko ime i lozinku. Provjera autentičnosti sustava Windows SQL poslužiteljski servis već zna da je netko prijavljen u operacijski sustav s provjerenim vjerodajnicama. Usluga SQL poslužitelja koristi te kre-dencijale kako bi omogućila korisniku ulazak u njegove baze podataka. Naravno, to radi sve dok se klijent nalazi na istom računalu kao i SQL poslužitelj ili sve dok se povezani klijent podudara s vjerodajnicama poslužitelja za Windows. Windows provjera autentičnosti često se koristi kao prikladniji način prijave na instancu SQL poslužitelja bez upisivanja korisničkog imena i lozinke. Kada je uključeno više korisnika ili se uspostavljaju udaljene veze s SQL poslužiteljem, treba koristiti SQL provjeru autentičnosti.
- 3. Unesite **IP adresu** uređaja koji ima bazu podataka u koju se pohranjuju arhivirani podaci.
- 4. Unesite broj **priključka** koji komunicira s bazom podataka u koju se pohranjuju arhivirani podaci.
- 5. Unesite **naziv baze podataka** . Stvorite bazu podataka putem SQL Studija za arhiviranje očišćenih podataka. U ovo polje unesite naziv baze podataka.
- 6. Unesite **ID korisnika i lozinku** korisnika koji pristupa bazi podataka.

### **Vrsta arhive vrste Google pohrane**

- 1. Odaberite vrstu **arhiviranja** kao **Google Cloud Storage**.
- 2. Odaberite vrstu provjere autentičnosti iz sljedećeg:
	- a. **SQL Provjera autentičnosti**: Ovo je tipična provjera autentičnosti koja se koristi za različite sustave baza podataka, a sastoji se od korisničkog imena i lozinke. Očito, instanca SQL poslužitelja može imati korisničke račune (koristeći SQL provjeru autentičnosti) s različitim korisničkim imenima i lozinkama. Na zajedničkim poslužiteljima gdje bi različiti korisnici trebali imati pristup različitim bazama podataka, preferira se SQL authen- tication. SQL Provjera autentičnosti potrebna je i kada se klijent (udaljeno računalo) poveže s instancom SQL poslužitelja na računalu koje nije ono na kojem je klijent pokrenut.
	- b. **Provjera autentičnosti** u sustavu Windows: Kada pristupate SQL poslužitelju s istog računala na kojem je instaliran, obično se od vas ne traži da upišete korisničko ime i lozinku. Provjera autentičnosti sustava Windows SQL poslužiteljski servis već zna da je netko prijavljen u operacijski sustav s provjerenim vjerodajnicama. Usluga SQL poslužitelja koristi te kre-dencijale kako bi omogućila korisniku ulazak u njegove baze podataka. Naravno, to radi sve dok se klijent nalazi na istom računalu kao i SQL poslužitelj ili sve dok se povezani klijent podudara s vjerodajnicama poslužitelja za Windows. Windows provjera autentičnosti često se koristi kao prikladniji način prijave na instancu SQL poslužitelja bez upisivanja korisničkog imena i lozinke.

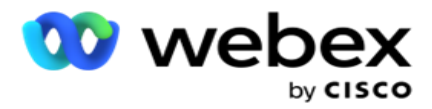

Kada je uključeno više korisnika ili se uspostavljaju udaljene veze s SQL poslužiteljem, treba koristiti SQL provjeru autentičnosti.

- 3. Unesite put **arhivskog spremnika**. To je put na Google Cloud Storageu gdje aplikacija pohranjuje arhivirane podatke.
- 4. Unesite **vrstu** računa. To je vrsta računa koja se koristi za pristup Google Cloud Storageu. Koristite ser- vice\_account kao zadanu vrstu računa.
- 5. Unesite e-poštu **klijenta**. Ovo je adresa e-pošte korisničkog računa platforme Google Cloud koja se koristi za pristup Google pohrani u oblaku.
- 6. Unesite **privatni ključ**. To je privatni ključ Google računa za pristup Google Cloud Storageu za postavljanje arhiviranih podataka.

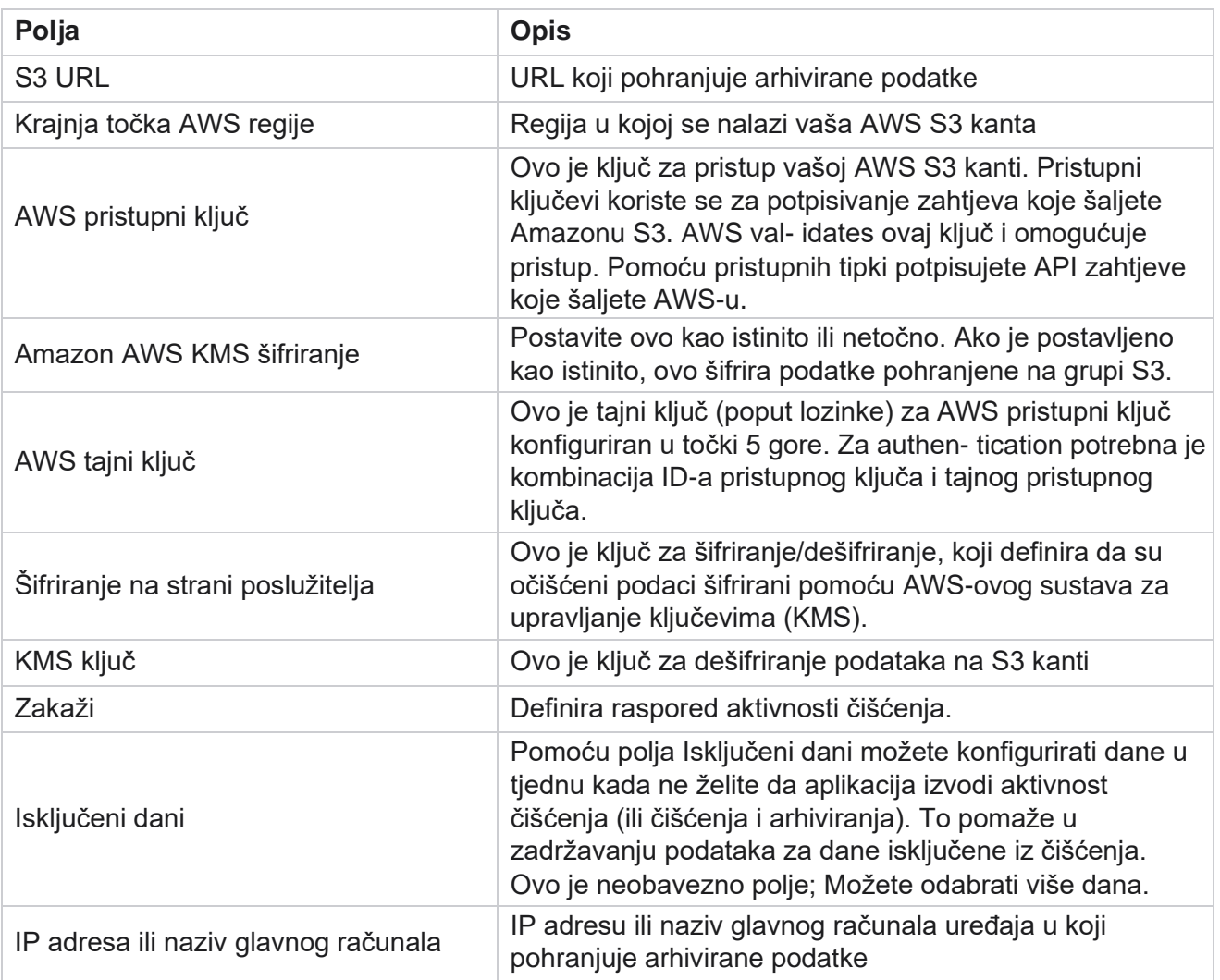

### **Polja**

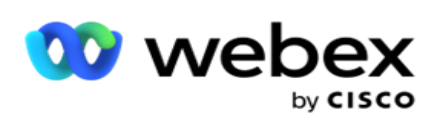

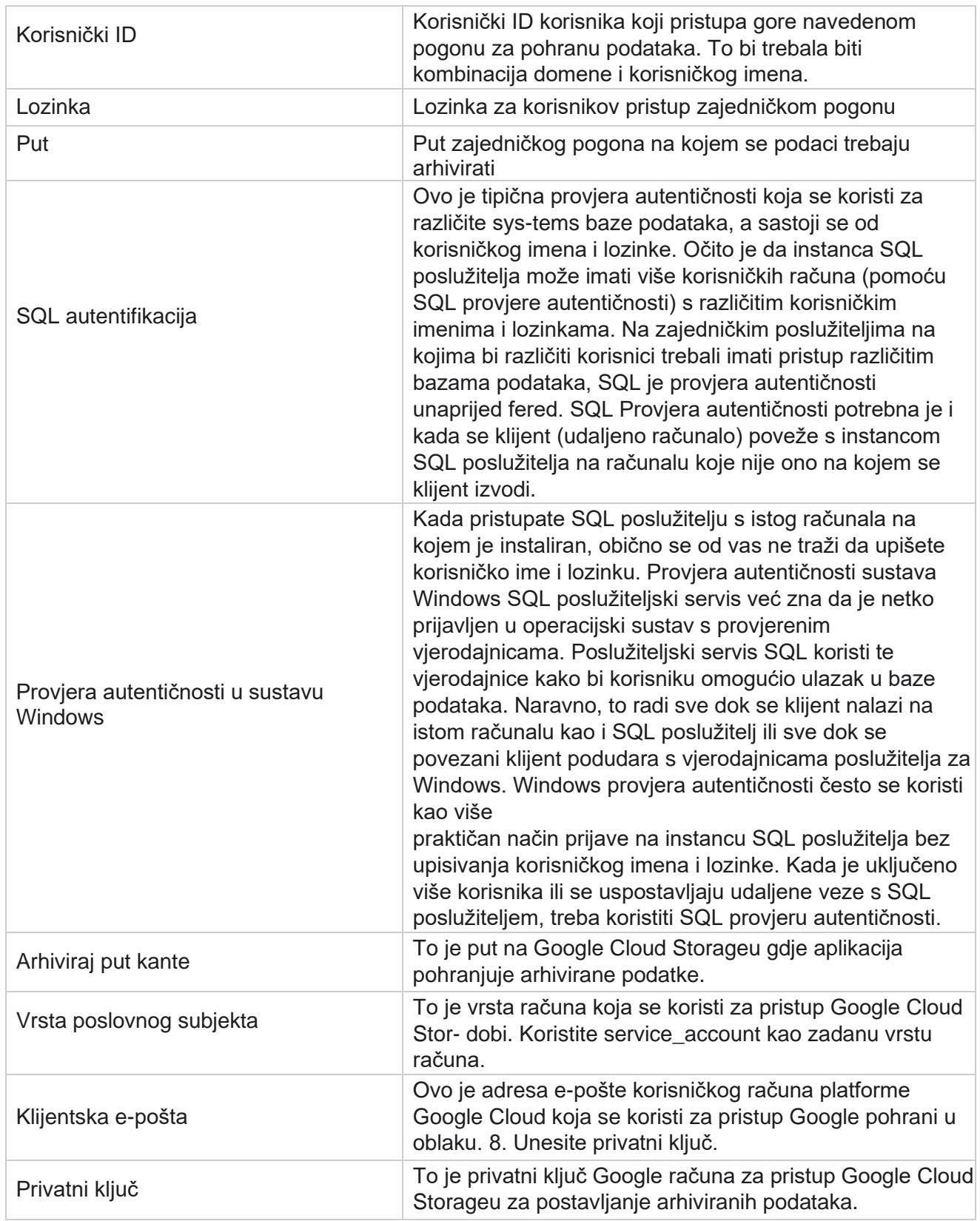